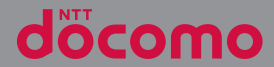

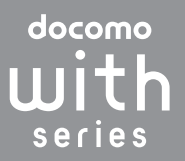

# XPERIASX SO-05D

取扱説明書 '12.7

# **はじめに**

「SO-05D」をお買い上げいただきまして、誠に ありがとうございます。

ご使用の前やご利用中に、本書をお読みいただき、 正しくお使いください。

### SO-05Dの取扱説明書について

SO-05Dの操作説明は、本書のほかに『クイックス タートガイド』や本端末用アプリケーションの『取 扱説明書』で説明しています。

- ●『クイックスタートガイド』(本体付属品) お買い上げ時に最初に行う基本的な操作や設定の ほか、画面の表示内容、主な機能の操作などを説 明しています。
- ●「取扱説明書」(本端末のアプリケーション) 本書同様に各種機能の操作や設定操作などを説明 しています。『取扱説明書』アプリを利用するに は、ホーム画面で コをタップし、「取扱説明書] をタップします。初めてご利用になる場合や、再 インストールする場合は、画面の指示に従ってア プリケーションをダウンロードしてインストール する必要があります。以後は電子書籍としてご覧 いただけます。また、説明ページの記載内容を タップして実際の操作へ移行したり、参照内容を 表示したりできます。

#### ❖**注意**

- ・ アプリケーションのダウンロードおよびアップ デート時には、データ量の大きい通信を行います ので、パケット通信料が高額になります。このた め、パケット定額サービスのご利用を強くおすす めします。
	- ※ Wi-Fi機能を利用してダウンロードする場合、パ ケット通信料はかかりません。

●『取扱説明書』(PDFファイル)

各種機能の操作や設定操作などを説明しています。 以下のドコモのホームページよりダウンロードで きます。

[http://www.nttdocomo.co.jp/support/trouble/](http://www.nttdocomo.co.jp/support/trouble/manual/download/index.html) manual/download/index.html

※『クイックスタートガイド』の最新情報も ダウンロードできます。なお、URLおよび 掲載内容については、将来予告なしに変 更することがあります。

#### ❖**注意**

- ・ 本書の内容の一部、または全部を無断転載するこ とは、禁止されています。
- ・ SO-05Dに関する重要なお知らせを以下のホーム ページに掲載しております。ご利用の前に必ずご 確認ください。

[http://www.sonymobile.co.jp/support/](http://www.sonymobile.co.jp/support/use_support/product/so-05d/) use\_support/product/so-05d/

#### ● スマホなるほどツアーズ for docomo with series(本端末のウィジェット)

本端末の便利な機能や知っておきたい基本操作を ドコモダケと一緒に楽しく学べるウィジェットで す。

スマホなるほどツアーズ for docomo with series を利用するには、ホーム画面で き 認識 \*\*\*\* を タップします。

#### 操作説明文の表記について

本書では、各キーの操作を[①]、[<del>�</del>]、[<u>ゐ</u>]、 □□、 □ □ を使って説明しています。また、 タッチパネルで表示されるアイコンや項目の選択操 作を次のように表記して説明しています。

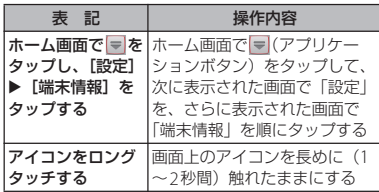

#### ❖**お知らせ**

- ・ 本書の操作説明は、お買い上げ時のホーム画面か らの操作で説明しています。別のアプリケーショ ンをホーム画面に設定している場合などは、操作 手順が説明と異なることがあります。
- ・ 本書で掲載している画面やイラストはイメージで あるため、実際の製品や画面とは異なる場合があ ります。
- ・ 本書では、操作方法が複数ある機能や設定の操作 について、操作手順がわかりやすい方法で説明し ています。
- ・ 本書の本文中においては、 「SO-05D」を「本端 末」と表記させていただいております。あらかじ めご了承ください。
- ・ 本書はホームアプリが「ドコモ」の場合で説明し ています。ホームアプリの切り替え方法について は、「ホーム画面の見かた」 (P.61)をご参照くだ さい。

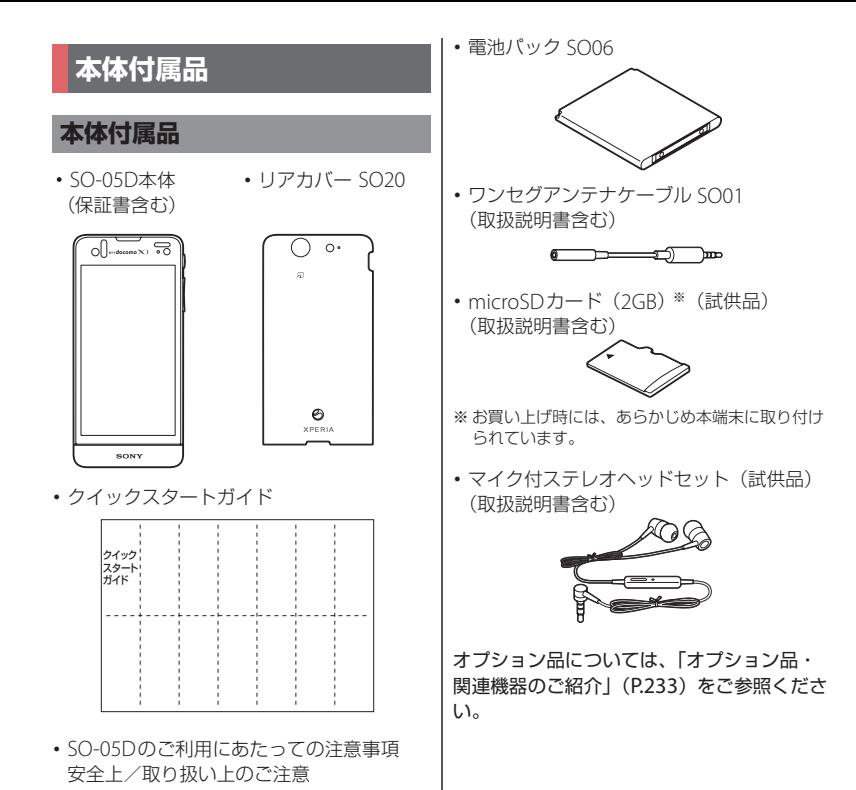

 $\mathfrak{D}$ 

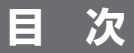

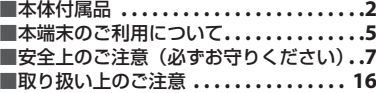

## ご使用前の確認と設定 ...... 22

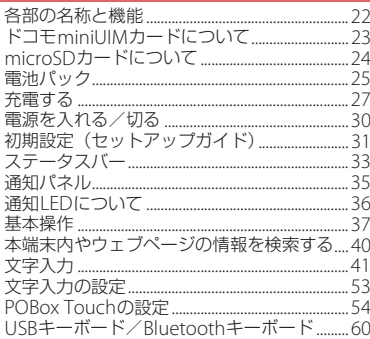

## docomo Palette UI ...... 61

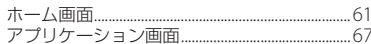

 $\ldots$  78 |電話

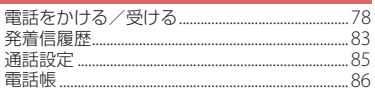

#### **∕ウェブブラウザ** メール 97  $snF-KX-1$ 97

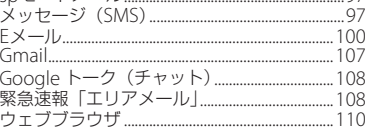

## 本体設定................ 114

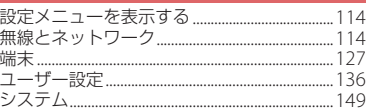

#### ファイル管理 ... 152

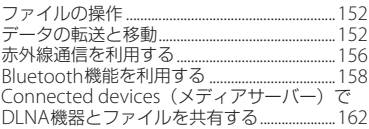

## アプリケーション......... 164

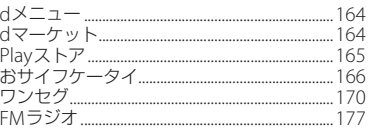

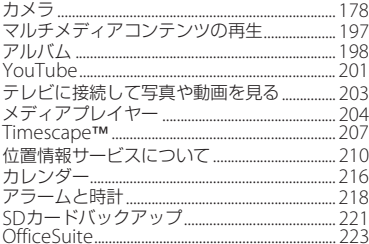

## 海外利用 ................ 224

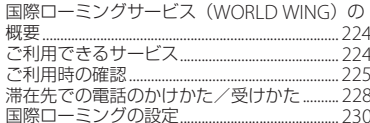

# 付録/索引 .............. 233

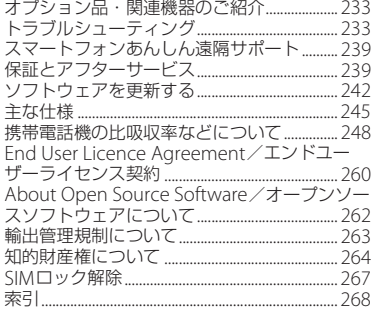

## **本端末のご利用について**

- ・ SO-05Dは、LTE・W-CDMA・GSM/ GPRS・無線LAN方式に対応しています。
- ・ 本端末は無線を使用しているため、トンネ ル・地下・建物の中などで電波の届かない 所、屋外でも電波の弱い所、Xiサービスエ リアおよびFOMAサービスエリア外ではご 使用になれません。また、高層ビル・マン ションなどの高層階で見晴らしのよい場所 であってもご使用になれない場合がありま す。なお、電波が強くアンテナマークが4 本たっている状態で、移動せずに使用して いる場合でも通話が切れる場合があります ので、ご了承ください。
- ・ 本端末は電波を利用している関係上、第三 者により通話を傍受されるケースもないと はいえません。しかし、LTE・W-CDMA・ GSM/GPRS方式では秘話機能をすべての 通話について自動的にサポートしますの で、第三者が受信機で傍受したとしても、 ただの雑音としか聞きとれません。
- ・ 本端末は、音声をデジタル信号に変換して 無線による通信を行っていることから、電 波状態の悪い所へ移動するなど、送信され てきたデジタル信号を正確に復元できない 場合には、実際の音声と異なって聞こえる 場合があります。
- お客様ご自身で本端末に登録された情報内 容は、別にメモを取るなどして保管してく ださるようお願いします。本端末の故障や 修理、機種変更やその他の取り扱いなどに よって、万が一、登録された情報内容が消 失してしまうことがあっても、当社として は責任を負いかねますのであらかじめご了 承ください。
- ・ 大切なデータはmicroSDカードに保存する ことをおすすめします。
- ・ 本端末はパソコンなどと同様に、お客様が インストールを行うアプリケーションなど によっては、本端末の動作が不安定になっ たり、お客様の位置情報や本端末に登録さ れた個人情報などがインターネットを経由 して外部に発信され不正に利用される可能 性があります。このため、ご利用されるア プリケーションなどの提供元および動作状 況について十分にご確認の上ご利用くださ い。
- ・ 本端末は、Xiエリア、FOMAプラスエリア およびFOMAハイスピードエリアに対応し ております。
- ・ 本端末は、iモードのサイト(番組)への 接続やiアプリなどには対応しておりませ  $h_{10}$
- ・ 本端末は、データの同期や最新のソフト ウェアバージョンをチェックするための通 信、サーバーとの接続を維持するための通 信など一部自動的に通信を行う仕様となっ ています。また、アプリケーションのダウ ンロードや動画の視聴などデータ量の大き い通信を行うと、パケット通信料が高額に なりますので、パケット定額サービスのご 利用を強くおすすめします。
- 公共モード(ドライブモード)には対応し ておりません。
- ・ 本端末ではマナーモードに設定中でも、 シャッター音、動画再生、音楽再生、ア ラームなどの音声は消音されません。
- 画面ロック解除画面 (P.31) にオペレー ター名が表示されます。
- お客様の電話番号 (自局番号) は以下の手 順で確認できます。

ホーム画面で ■ をタップし、「設定】▶ 「端末情報] ▶ [端末の状態] をタップす る。

・ 本端末のソフトウェアバージョンは以下の 手順で確認できます。 ホーム画面で ■をタップし、「設定】▶

[端末情報]をタップする。

・ パソコンからインターネットを経由して アップデートファイルを取得し、パソコン と本端末とを接続することでソフトウェア を更新することができます。詳細は、「パ ソコンに接続して更新する| (P.244) をご 参照ください。

- ・ 本端末の品質改善を行うため、ソフトウェ ア更新によってオペレーティングシステム (OS) のバージョンアップを行うことがあ ります。このため、常に最新のOSバー ジョンをご利用いただく必要があります。 また、古いOSバージョンで使用していた アプリケーションが使えなくなる場合や意 図しない不具合が発生する場合がありま す。
- ・ 本端末では、ドコモminiUIMカードのみご 利用になれます。ドコモUIMカード、 FOMAカードをお持ちの場合には、ドコモ ショップ窓口にてドコモminiUIMカードに お取り替えください。
- ・ 紛失に備え、画面ロックを設定し本端末の セキュリティを確保してください。詳細は 「画面ロック」(P.144)をご参照ください。
- ・ 万が一紛失した場合は、Google トーク、 Gmail、Google PlayなどのGoogleサービ スやFacebook、Twitter、mixiを他の人に 利用されないように、パソコンより各種 サービスアカウントのパスワード変更や認 証の無効化を行ってください。
- ・ Googleアプリケーションおよびサービス 内容は、将来予告なく変更される場合があ ります。
- ・ spモード、mopera Uおよびビジネス moperaインターネット以外のプロバイダ はサポートしておりません。
- ・ テザリングのご利用にはspモードのご契約 が必要です。

- ・ ご利用の料金プランにより、テザリング利 用時のパケット通信料が異なります。パ ケット定額サービスへのご加入を強くおす すめします。
- ・ ご利用時の料金など詳細については、 http://www.nttdocomo.co.jp/ をご覧くだ さい。

## **安全上のご注意(必ずお守り ください)**

- ご使用の前に、この「安全上のご注意」をよ くお読みの上、正しくお使いください。ま た、お読みになった後は大切に保管してくだ さい。
- ここに示した注意事項は、お使いになる人 や、他の人への危害、財産への損害を未然に 防ぐための内容を記載していますので、必ず お守りください。
- 次の表示の区分は、表示内容を守らず、誤っ た使用をした場合に生じる危害や損害の程度 を説明しています。

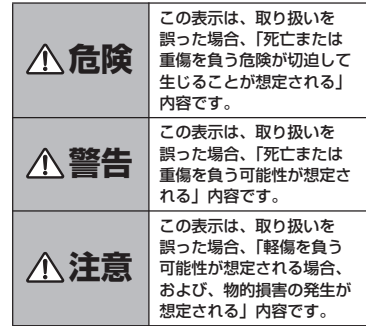

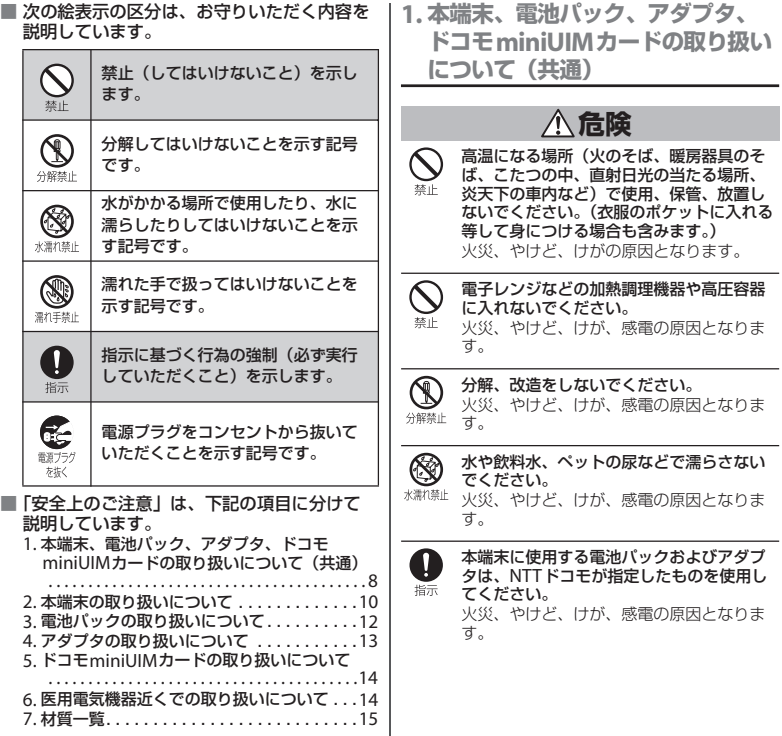

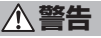

#### 強い力や衝撃を与えたり、投げ付けたりし  $\boldsymbol{\mathcal{N}}$ ないでください。 埜止

火災、やけど、けが、感電の原因となりま す。

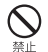

microUSB接続端子やヘッドセット接続端 子に導電性異物(金属片、鉛筆の芯など) を接触させないでください。また、内部に 入れないでください。 火災、やけど、けが、感電の原因となりま す。

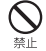

使用中や充電中に、布団などで覆ったり、 包んだりしないでください。 火災、やけどの原因となります。

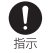

ガソリンスタンドなど引火性ガスが発生す る場所に立ち入る場合は必ず事前に本端末 の電源を切り、充電をしている場合は中止 してください。 ガスに引火する恐れがあります。 ガソリンスタンド構内などでおサイフケー タイをご使用になる際は必ず事前に電源を 切った状態で使用してください。 (おサイフケータイ ロックを設定されている

場合にはロックを解除した上で電源をお切 りください)

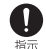

使用中、充電中、保管時に、異臭、発熱、 変色、変形など、いままでと異なるときは、 直ちに次の作業を行ってください。

- ・電源プラグをコンセントやシガーライター ソケットから抜く。
- ・本端末の電源を切る。
- ・電池パックを本端末から取り外す。 火災、やけど、けが、感電の原因となりま す。

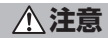

ぐらついた台の上や傾いた場所など、不安  $\bigcirc$ 定な場所には置かないでください。 替止 落下して、けがの原因となります。

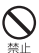

湿気やほこりの多い場所や高温になる場所 には、保管しないでください。 火災、やけど、感電の原因となります。

子供が使用する場合は、保護者が取り扱い n の方法を教えてください。また、使用中に 指示 おいても、指示どおりに使用しているかを ご確認ください。 けがなどの原因となります。

乳幼児の手の届かない場所に保管してくだ n さい。

指示 誤って飲み込んだり、けがなどの原因と なったりします。

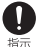

本端末をアダプタに接続した状態で長時間 連続使用される場合には特にご注意くださ い。

充電しながらゲームやワンセグ視聴などを 長時間行うと本端末や電池パック・アダプ タの温度が高くなることがあります。 温度の高い部分に直接長時間触れるとお客 様の体質や体調によっては肌に赤みやかゆ み、かぶれなどが生じたり、低温やけどの 原因となったりする恐れがあります。

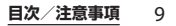

## **2. 本端末の取り扱いについて**

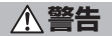

 $\overline{\mathsf{Q}}$ 赤外線ポートを目に向けて送信しないでく ださい。 禁止

目に悪影響を及ぼす原因となります。

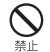

赤外線通信使用時に、赤外線ポートを赤外 線装置のついた家電製品などに向けて操作 しないでください。 赤外線装置の誤動作により、事故の原因と なります。

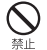

ライトの発光部を人の目に近づけて点灯発 光させないでください。特に、乳幼児を撮 影するときは、1m以上離れてください。 視力障害の原因となります。また、目がく らんだり驚いたりしてけがなどの事故の原 因となります。

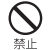

本端末内のドコモminiUIMカードや microSDカード挿入口に水などの液体や金 属片、燃えやすいものなどの異物を入れな いでください。 火災、やけど、けが、感電の原因となりま す。

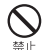

自動車などの運転者に向けてライトを点灯 しないでください。 運転の妨げとなり、事故の原因となります。

N 航空機内や病院など、使用を禁止された区 域では、本端末の電源を切ってください。 培示 電子機器や医用電気機器に悪影響を及ぼす 原因となります。 医療機関内における使用については各医療 機関の指示に従ってください。 航空機内での使用などの禁止行為をした場 合、法令により罰せられます。ただし、電 波を出さない設定にすることなどで、機内 で本端末が使用できる場合には、航空会社 の指示に従ってご使用ください。 本端末のmicroUSB接続端子に充電などの ためmicroUSB接続ケーブルで接続を行っ た場合は、操作はできませんが電源はオン になります。このため、航空機内や病院な ど、使用を禁止された区域ではmicroUSB 接続ケーブルで接続を行わないようご注意 ください。

ハンズフリーに設定して通話する際や、着 A 信音が鳴っているときなどは、必ず本端末 指示 を耳から離してください。 また、イヤホンマイクなどを本端末に装着 し、ゲームや音楽再生などをする場合は、 適度なボリュームに調節してください。 音量が大きすぎると難聴の原因となります。 また、周囲の音が聞こえにくいと、事故の 原因となります。

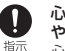

心臓の弱い方は、着信バイブレータ(振動) や着信音量の設定に注意してください。 心臓に悪影響を及ぼす原因となります。

 $\overline{\mathbf{0}}$ 指示

医用電気機器などを装着している場合は、 医用電気機器メーカもしくは販売業者に、 電波による影響についてご確認の上ご使用 ください。 医用電気機器などに悪影響を及ぼす原因と なります。

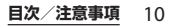

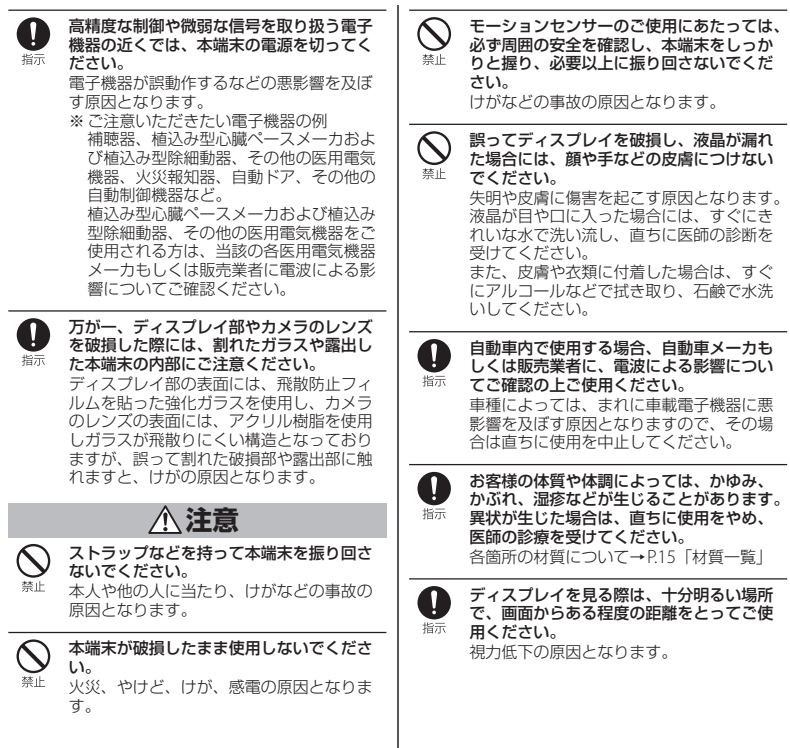

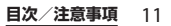

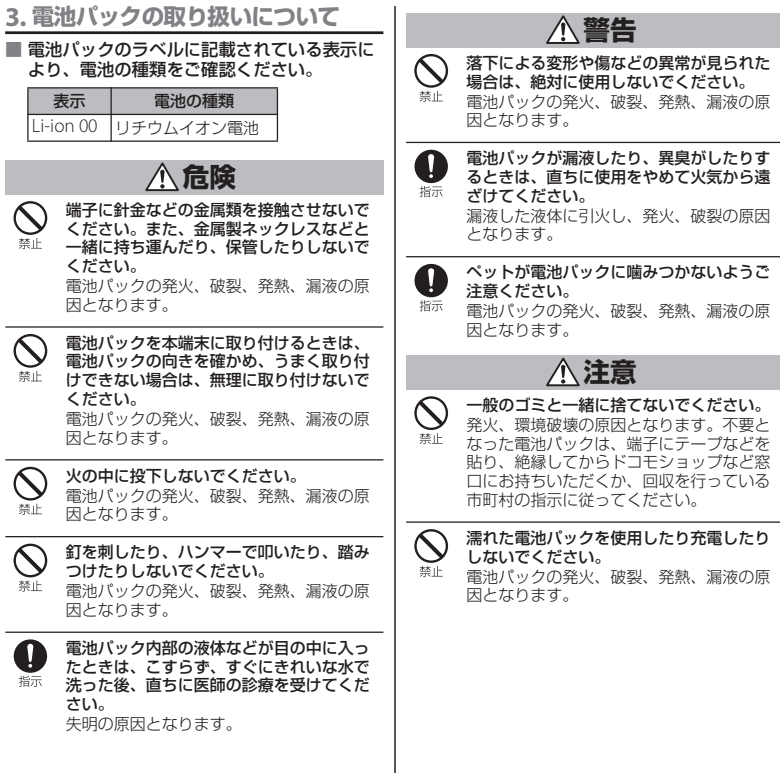

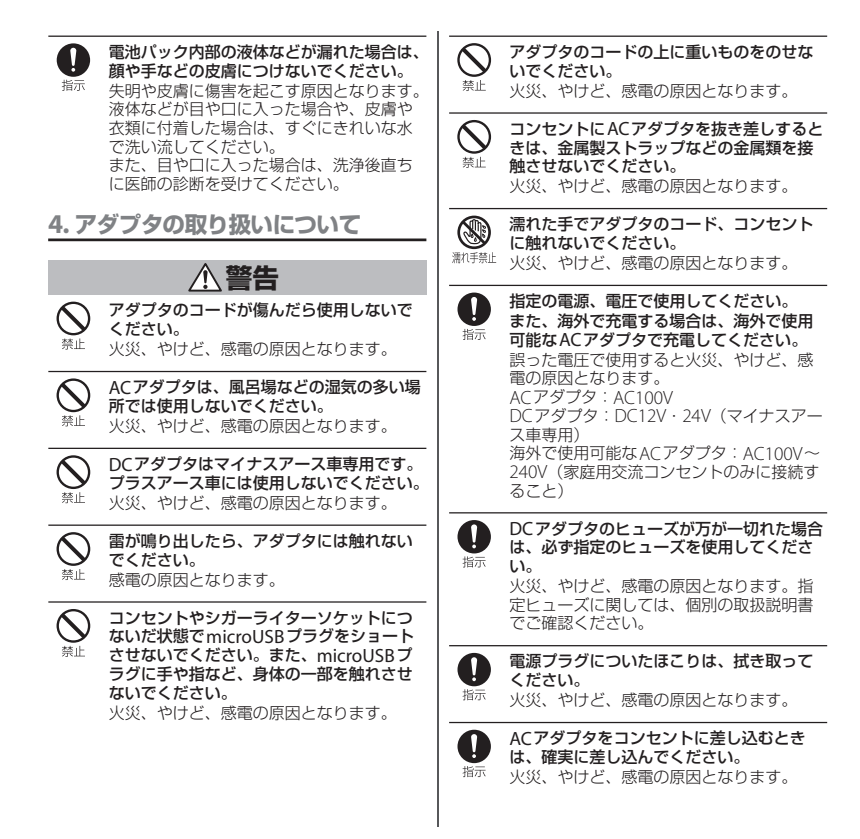

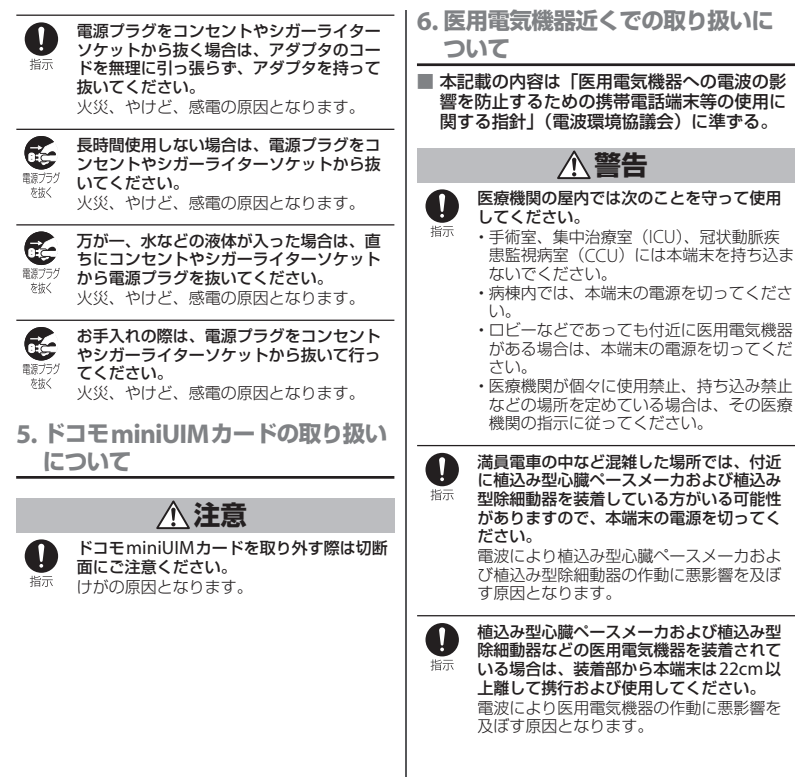

自宅療養などにより医療機関の外で、植込 み型心臓ペースメーカおよび植込み型除細 指示 動器以外の医用電気機器を使用される場合 には、電波による影響について個別に医用 電気機器メーカなどにご確認ください。 電波により医用電気機器の作動に悪影響を 及ぼす原因となります。

## **7. 材質一覧**

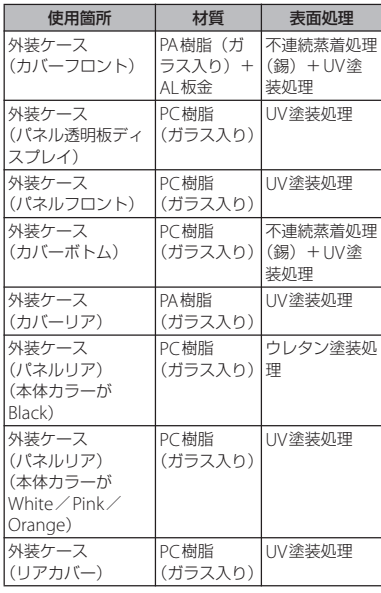

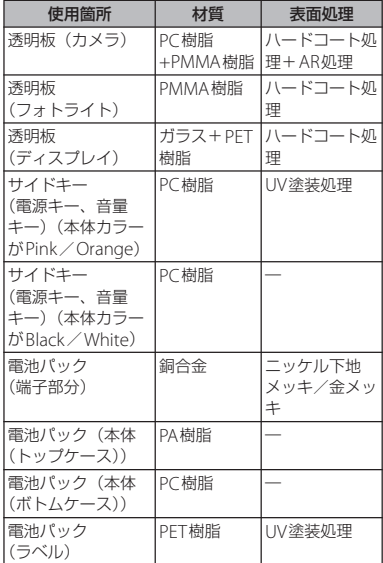

## **取り扱い上のご注意**

#### ■ 共通のお願い

- ・ 水をかけないでください。 本端末、電池パック、アダプタ、ドコモ miniLIIMカードは防水性能を有しておりませ ん。風呂場などの湿気の多い場所でのご使用 や、雨などがかかることはおやめください。 また身に付けている場合、汗による湿気によ り内部が腐食し故障の原因となります。調査 の結果、これらの水濡れによる故障と判明し た場合、保証対象外となり修理できないこと がありますので、あらかじめご了承ください。 なお、保証対象外ですので修理を実施できる 場合でも有料修理となります。
- お手入れは乾いた柔らかい布 (めがね) 拭きなど)で拭いてください。
	- 乾いた布などで強く擦ると、ディスプレイに 傷がつく場合があります。
	- ディスプレイに水滴や汚れなどが付着したま ま放置すると、シミになることがあります。
	- アルコール、シンナー、ベンジン、洗剤など で拭くと、印刷が消えたり、色があせたりす ることがあります。
- ・ 端子は時々乾いた綿棒などで清掃して ください。

端子が汚れていると接触が悪くなり、電源が 切れたり、充電不十分の原因となったりしま すので、端子を乾いた綿棒などで拭いてくだ さい。また、清掃する際には端子の破損に十 分ご注意ください。

・ エアコンの吹き出し口の近くに置かな いでください。

急激な温度の変化により結露し、内部が腐食 し故障の原因となります。

・ 本端末や電池パックなどに無理な力が かからないように使用してください。 多くのものが詰まった荷物の中に入れたり、 衣類のポケットに入れて座ったりするとディ スプレイ、内部基板、電池パックなどの破損、 故障の原因となります。

また、外部接続機器をmicroUSB接続端子や ヘッドセット接続端子に差した状態の場合、 コネクタ破損、故障の原因となります。

- ・ ディスプレイは金属などで擦ったり 引っかいたりしないでください。 傷つくことがあり故障、破損の原因となりま す。
- ・ オプション品に添付されている個別の 取扱説明書をよくお読みください。

#### ■ 本端末についてのお願い

- ・ タッチパネルの表面を強く押したり、 爪やボールペン、ピンなど先の尖った もので操作したりしないでください。 タッチパネルが破損する原因となります。
- ・ 極端な高温、低温は避けてください。 温度は5℃~35℃、湿度は45%~85%の範囲 でご使用ください。
- ・ 一般の電話機やテレビ・ラジオなどを お使いになっている近くで使用すると、 悪影響を及ぼす原因となりますので、 なるべく離れた場所でご使用ください。
- ・ お客様ご自身で本端末に登録された情 報内容は、別にメモを取るなどして保 管してくださるようお願いします。 万が一登録された情報内容が消失してしまう ことがあっても、当社としては責任を負いか ねますのであらかじめご了承ください。
- ・ 本端末を落としたり、衝撃を与えたり しないでください。 故障、破損の原因となります。
- ・ microUSB接続端子やヘッドセット接 続端子に外部接続機器を接続する際に 斜めに差したり、差した状態で引っ 張ったりしないでください。 故障、破損の原因となります。
- ・ 使用中、充電中、本端末は温かくなり ますが、異常ではありません。そのま まご使用ください。
- ・ カメラを直射日光の当たる場所に放置 しないでください。 素子の退色・焼付きを起こす場合があります。
- ・ リアカバーを外したまま使用しないで ください。

電池パックが外れたり、故障、破損の原因と なったりします。

- ・ microSDカードの使用中は、microSD カードを取り外したり、本端末の電源 を切ったりしないでください。 データの消失、故障の原因となります。
- ・ 磁気カードなどを本端末に近づけない でください。

キャッシュカード、クレジットカード、テレ ホンカード、フロッピーディスクなどの磁気 データが消えてしまうことがあります。

・ 本端末に磁気を帯びたものを近づけな いでください。

強い磁気を近づけると誤動作の原因となりま す。

- 電池パックについてのお願い
	- ・ 電池パックは消耗品です。 使用状態などによって異なりますが、十分に 充電しても使用時間が極端に短くなったとき は電池パックの交換時期です。指定の新しい 電池パックをお買い求めください。
	- •充電は、適正な周囲温度 (5℃~35℃) の場所で行ってください。
	- ・ 電池パックの使用時間は、使用環境や 電池パックの劣化度により異なります。
	- ・ 電池パックの使用条件により、寿命が 近づくにつれて電池パックが膨れる場 合がありますが問題ありません。
	- ・ 電池パックを保管される場合は、次の 点にご注意ください。
		- フル充電状態(充電完了後すぐの状態)での 保管

- 電池残量なしの状態(本体の電源が入らない 程消費している状態)での保管

電池パックの性能や寿命を低下させる原因と なります。

保管に適した電池残量は、目安として電池残 量が40パーセント程度の状態をお勧めします。

- アダプタについてのお願い
	- ・ 充電は、適正な周囲温度(5℃~35℃) の場所で行ってください。

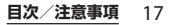

- ・ 次のような場所では、充電しないでく ださい。
	- 湿気、ほこり、振動の多い場所
	- 一般の電話機やテレビ・ラジオなどの近く
- ・ 充電中、アダプタが温かくなることが ありますが、異常ではありません。そ のままご使用ください。
- ・ DCアダプタを使用して充電する場合 は、自動車のエンジンを切ったまま使 用しないでください。 自動車のバッテリーを消耗させる原因となり ます。
- ・ 抜け防止機構のあるコンセントをご使 用の場合、そのコンセントの取扱説明 書に従ってください。
- ・ 強い衝撃を与えないでください。また、 microUSBプラグを変形させないでく ださい。 故障の原因となります。
- ドコモminiUIMカードについてのお 願い
	- ・ ドコモminiUIMカードの取り付け/取 り外しには、必要以上に力を入れない でください。
	- ・ 他のICカードリーダー/ライターなど にドコモminiUIMカードを挿入して使 用した結果として故障した場合は、お 客様の責任となりますので、ご注意く ださい。
	- ・ IC部分はいつもきれいな状態でご使用 ください。
- ・ お手入れは、乾いた柔らかい布(めが ね拭きなど)で拭いてください。
- ・ お客様ご自身で、ドコモminiUIMカー ドに登録された情報内容は、別にメモ を取るなどして保管してくださるよう お願いします。

万が一登録された情報内容が消失してしまう ことがあっても、当社としては責任を負いか ねますのであらかじめご了承ください。

- ・ 環境保全のため、不要になったドコモ miniUIMカードはドコモショップなど 窓口にお持ちください。
- ・ ICを傷つけたり、不用意に触れたり、 ショートさせたりしないでください。 データの消失、故障の原因となります。
- ・ ドコモminiUIMカードを落としたり、 衝撃を与えたりしないでください。 故障の原因となります。
- ・ ドコモminiUIMカードを曲げたり、重 いものをのせたりしないでください。 故障の原因となります。
- ・ ドコモminiUIMカードにラベルやシー ルなどを貼った状態で、本端末に取り 付けないでください。 故障の原因となります。
- Bluetooth機能を使用する場合のお願 い
	- ・ 本端末は、Bluetooth機能を使用した 通信時のセキュリティとして. Bluetooth標準規格に準拠したセキュ リティ機能に対応しておりますが、設 定内容などによってセキュリティが十 分でない場合があります。Bluetooth 機能を使用した通信を行う際にはご注 意ください。
	- ・ Bluetooth機能を使用した通信時に データや情報の漏洩が発生しましても、 責任を負いかねますので、あらかじめ ご了承ください。

・ 周波数帯について 本端末のBluetooth機能/無線LAN機能が使 用する周波数帯は、端末本体の電池パック挿 入部に記載されています。ラベルの見かたは 次のとおりです。

## 2 4FH1/XX8/DS4/OF4

- 2.4: 2400MHz帯を使用する無線設備を表 します。
- FH/XX/DS/OF: 変調方式がFH-SS、その他 の方式、DS-SS、OFDM<sup>で</sup> あることを示します。
- 1: 想定される与干渉距離が10m以下である ことを示します。
- 4: 想定される与干渉距離が40m以下である ことを示します。
- 8: 想定される与干渉距離が80m以下である ことを示します。

: 2400MHz~2483.5MHzの全 帯域を使用し、かつ移動体識別 装置の帯域を回避可能であるこ とを意味します。

利用可能なチャンネルは国により異なりま す。

航空機内の使用は、事前に各航空会社へご確 認ください。

・ Bluetooth機器使用上の注意事項

本端末の使用周波数帯では、電子レンジなど の家電製品や産業・科学・医療用機器のほか、 工場の製造ラインなどで使用される免許を要 する移動体識別用構内無線局、免許を要しな い特定小電力無線局、アマチュア無線局など (以下「他の無線局」と略します)が運用され ています。

- 本端末を使用する前に、近くで「他の無線 局」が運用されていないことを確認してくだ さい。
- 万が一、本端末と「他の無線局」との間に電 波干渉が発生した場合には、速やかに使用場 所を変えるか、「電源を切る」など電波干渉 を避けてください。
- その他、ご不明な点につきましては、本書裏 面の「総合お問い合わせ先」までお問い合わ せください。

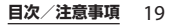

■ 無線LAN (WLAN) についてのお願い

・ 無線LAN(WLAN)は、電波を利用し て情報のやり取りを行うため、電波の 届く範囲であれば自由にLAN接続でき る利点があります。その反面、セキュ リティの設定を行っていないときは、 悪意ある第三者に通信内容を盗み見ら れたり、不正に侵入されてしまう可能 性があります。お客様の判断と責任に おいて、セキュリティの設定を行い、 使用することを推奨します。

#### ・ 無線LANについて

電気製品・AV・OA機器などの磁気を帯びて いるところや電磁波が発生しているところで 使用しないでください。

- 磁気や電気雑音の影響を受けると雑音が大き くなったり、通信ができなくなることがあり ます(特に電子レンジ使用時には影響を受け ることがあります)。
- テレビ、ラジオなどに近いと受信障害の原因 となったり、テレビ画面が乱れることがあり ます。
- 近くに複数の無線LANアクセスポイントが 存在し、同じチャンネルを使用していると、 正しく検索できない場合があります。

#### ・ 2.4GHz機器使用上の注意事項

WLAN搭載機器の使用周波数帯では、電子レ ンジなどの家電製品や産業・科学・医療用機 器のほか工場の製造ラインなどで使用されて いる移動体識別用の構内無線局(免許を要す る無線局)および特定小電力無線局 (免許を 要しない無線局)ならびにアマチュア無線局 (免許を要する無線局)が運用されています。 - この機器を使用する前に、近くで移動体識別 用の構内無線局および特定小電力無線局なら びにアマチュア無線局が運用されていないこ とを確認してください。

- 万が一、この機器から移動体識別用の構内無 線局に対して有害な電波干渉の事例が発生し た場合には、速やかに使用周波数を変更する かご利用を中断していただいた上で、本書裏 面の「総合お問い合わせ先」までお問い合わ せいただき、混信回避のための処置など(例 えば、パーティションの設置など)について ご相談ください。
- その他、この機器から移動体識別用の特定小 電力無線局あるいはアマチュア無線局に対し て電波干渉の事例が発生した場合など何かお 困りのことが起きたときは、本書裏面の「総 合お問い合わせ先」までお問い合わせくださ  $\mathcal{L}_{\lambda}$

#### ・ 5GHz機器使用上の注意事項

5GHzワイヤレスIAN機器の屋外使用は法令に より禁止されています。

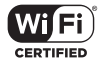

- FeliCaリーダー/ライター機能につい てのお願い
	- ・ 本端末のFeliCaリーダー/ライター機 能は、無線局の免許を要しない微弱電 波を使用しています。
	- ・ 使用周波数は13.56MHz帯です。周囲 で他のリーダー/ライターをご使用の 場合、十分に離してお使いください。 また、他の同一周波数帯を使用の無線 局が近くにないことを確認してお使い ください。

#### ■ 注意

・ 改造された本端末は絶対に使用しない でください。改造した機器を使用した 場合は電波法に抵触します。

本端末は、電波法に基づく特定無線設備の技 術基準適合証明などを受けており、その証と して「技適マーク全」が本端末の銘版シール に表示されております。

本端末のネジを外して内部の改造を行った場 合、技術基準適合証明などが無効となります。 技術基準適合証明などが無効となった状態で 使用すると、電波法に抵触しますので、絶対 に使用されないようにお願いいたします。

・ 自動車などを運転中の使用にはご注意 ください。

運転中の携帯電話を手で保持しての使用は、 罰則の対象となります。

ただし、傷病者の救護または公共の安全の維 持など、やむを得ない場合は対象外となりま す。

・ FeliCaリーダー/ライター機能は日本 国内で使用してください。

本端末のFeliCaリーダー/ライター機能は日 本国内での無線規格に準拠しています。海外 でご使用になると罰せられることがあります。

・ 基本ソフトウェアを不正に変更しない でください。

ソフトウェアの改造とみなし故障修理をお断 りする場合があります。

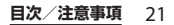

## **各部の名称と機能**

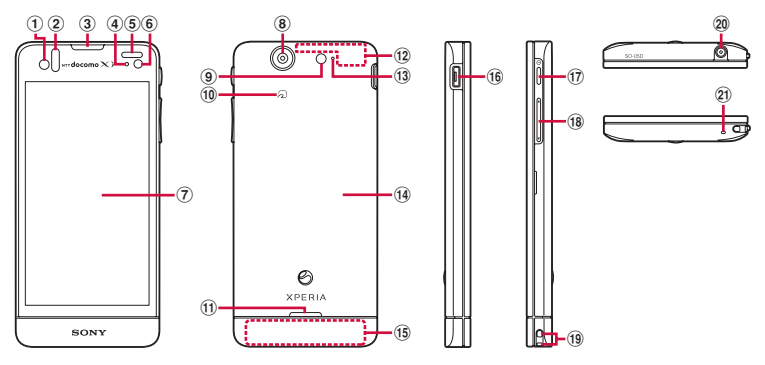

- a フロントカメラレンズ
- 2 赤外線ポート
- 3 受話口

ご使用前の確認と設定

- <sup>d</sup> 通知LED
- (5) 近接センサー: タッチスクリーンのオンとオフを 切り替えて、通話中の誤動作を防止します。
- f ライトセンサー:画面の明るさの自動制御に使用 されます。
- g タッチスクリーン
- 8) カメラレンズ
- i フォトライト
- 10 分マーク
- m フピーカー
- <sup>l</sup> FOMA/Xi/GPS/Wi-Fi/Bluetoothアンテナ 部※
- m セカンドマイク:通話相手が聞き取りやすいよう にノイズを抑制します。
- n リアカバー
- (f5) FOMA/Xiアンテナ部※
- <sup>p</sup> microUSB接続端子
- q 電源キー/画面ロックキー
- (8) 音量キー/ズームキー
- **19 ストラップホール**
- 20 ヘッドヤット接続端子
- 20 送話口 (マイク)
- ※アンテナは本体に内蔵されています。アンテナ付 近を手で覆うと通信品質に影響を及ぼす場合があ ります。

#### ❖**注意**

- ・ 各センサー上にシールなどを貼らないでください。
- ・ リアカバー裏面のシールは、はがさないでくださ い。シールをはがすと、ICカードを読み書きでき ない場合があります。

## **ドコモminiUIMカードにつ いて**

ドコモminiUIMカードとは、お客様の電話 番号などの情報が記録されているICカードの ことです。

- ・ 本端末では、ドコモminiUIMカードを使用 します。ドコモUIMカード、FOMAカード をお持ちの場合には、ドコモショップ窓口 にてお取り替えください。
- ・ ドコモminiUIMカードが本端末に取り付け られていないと、一部の機能を利用するこ とができません。
- ・ ドコモminiUIMカードについて詳しくは、 ドコモminiLIIMカードの取扱説明書をご覧 ください。
- ・ ドコモminiUIMカードを取り付け/取り外 すときは、必ず本端末の電源を切ってから 行ってください。また、ACアダプタは取 り付けないでください。

### ❖**お知らせ**

・ ドコモminiUIMカードを取り扱うときは、金属 (IC)部分に触れたり、傷つけないようにご注意く ださい。故障や破損の原因となります。

## ドコモminiUIMカードの暗証番号に ついて

ドコモminiUIMカードには、PINコード という暗証番号があります。ご契約時は 「0000」に設定されていますが、お客様 ご自身で番号を変更できます。(P.144)

## **ドコモminiUIMカードを取り付 ける**

**1 リアカバー側面のミゾに親指の指先**<br>──をかけて、矢印(❶)の方向へリア **カバーを持ち上げて取り外す**

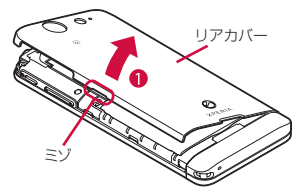

**2 電池パックおよびmicroSDカードを 取り外して、トレイの縁の突起部 (@)に指先(爪)をかけて、トレ イをまっすぐに引き出し、ドコモ miniUIMカードの金属(IC)部分 を下にしてトレイに合わせて差し込 み、トレイを奥までまっすぐ押し込 む**

・ 切り欠きの方向にご注意ください。

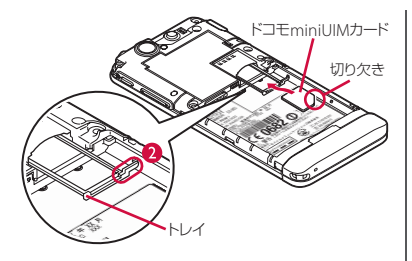

## **ドコモminiUIMカードを取り外 す**

**1 リアカバーを外し、電池パックおよ びmicroSDカードを取り外して、 トレイの縁の突起部(●)に指先 (爪)をかけて、トレイをまっすぐに 引き出し、ドコモminiUIMカード を取り出す**

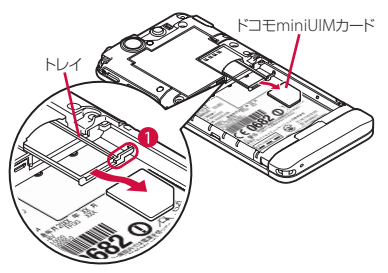

# **microSDカードについて**

microSDカードは、互換性のある他の機器 でも使用できます。

- ・ 本端末では市販の2GBまでのmicroSDカー ド、32GBまでのmicroSDHCカードに対応 しています(2012年7月現在)。
- ・ 対応のmicroSDカードは各microSDカー ドメーカへお問い合わせください。
- ・ microSDカードを取り付け/取り外すとき は、必ず本端末の電源を切ってから行って ください。また、ACアダプタは取り付け ないでください。

## **microSDカードを取り付ける**

**1 リアカバー側面のミゾに親指の指先 をかけて、矢印 (●) の方向へリア カバーを持ち上げて取り外す**

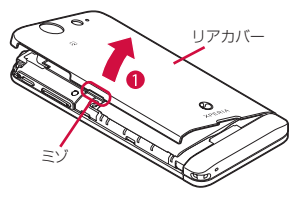

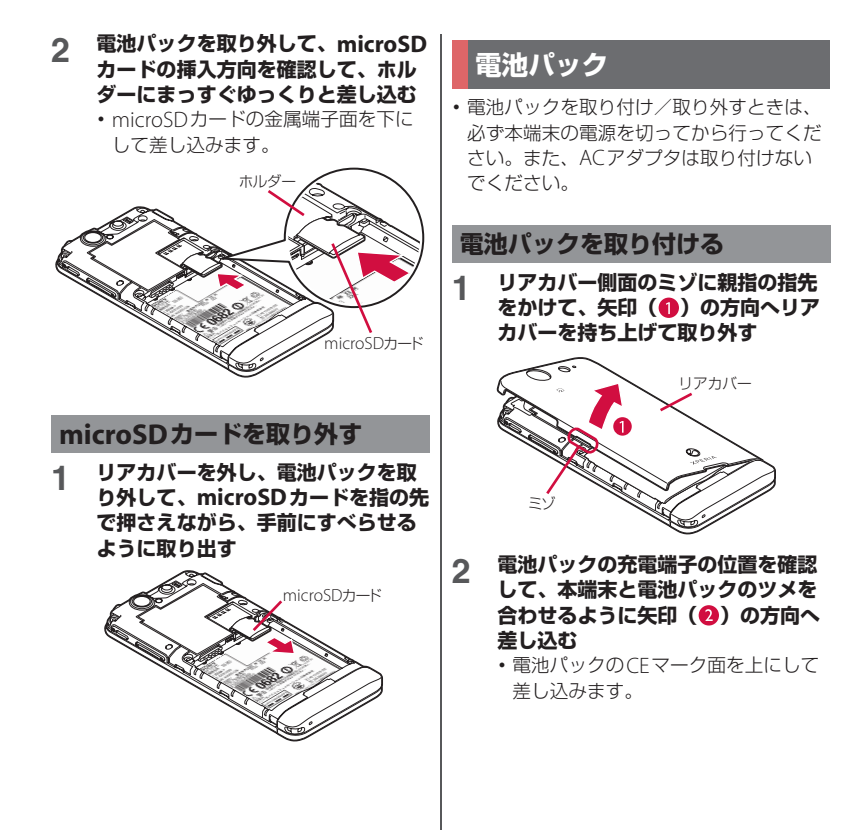

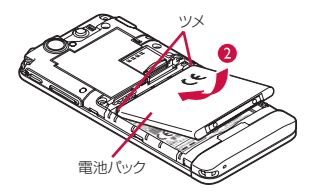

- **3 リアカバーの向きを確認して、本端** 末に合わせるように装着し (6). **部分をしっかりと押し、本端末と** すき間がないことを確認する (4)
	- ・ リアカバーを取り付ける際は、リアカ バーの縁の突起部に指を引っ掛けない ようにご注意ください。

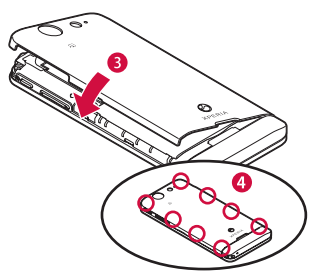

## **電池パックを取り外す**

**1 リアカバーを取り外し、本端末のく ぼみから電池パックに指先をかけて、** 矢印(●)の方向に持ち上げて取り **外す**

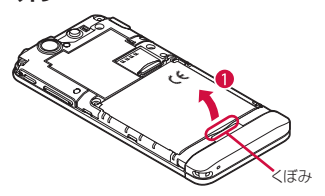

## **充電する**

お買い上げ時は、本端末の電池は十分に充電 された状態ではありません。

### **充電時間**

電池パックが空の状態から充電したときの時 間です。低温時に充電すると、充電時間は長 くなります。

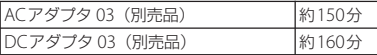

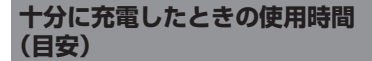

使用環境や電池パックの状態によって使用時 間は異なります。詳しくは(P.246)をご参 照ください。

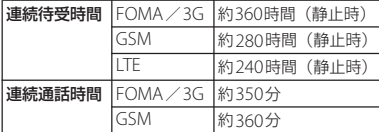

## **電池パックの寿命について**

- ・ 電池パックは消耗品です。充電を繰り返す ごとに1回で使える時間が、次第に短く なっていきます。
- •1回で使える時間がお買い上げ時に比べて 半分程度になったら、電池パックの寿命が 近づいていますので、早めに交換すること をおすすめします。また、電池パックの使 用条件により、寿命が近づくにつれて電池 パックが膨れる場合がありますが問題あり ません。

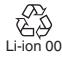

### **充電について**

- ・ 必ずSO-05Dに専用の電池パックSO06<sup>を</sup> 取り付けて充電してください。
- ACアダプタ 03 (別売品)の対応電圧は AC100Vから240Vです。海外で使用する場 合は、渡航先に適合した変換プラグアダプ タが必要です。なお、海外旅行用の変圧器 を使用しての充電は行わないでください。
- 充電にはACアダプタ 03 (別売品) を使用 することをおすすめします。
- ・ 充電を開始すると、本端末の通知LEDが赤 色/橙色/緑色に点灯し、緑色に点灯する と電池残量が90%以上になったことを示し ます。充電状態は、ホーム画面で ーをタッ プし、「設定]▶ [端末情報]▶ [端末の状

態]をタップして、「電池残量」で確認で きます。充電が完了すると、電池残量が 「100%」と表示されます。

・ 電源オフ時に充電を開始すると、操作はで きませんが本端末の電源はオンになりま す。このため、航空機内や病院など、使用 を禁止された区域では充電を行わないでく ださい。

**長時間(数日間)充電はおやめくださ い**

・ 充電したまま本端末を長時間おくと、充電 が終わった後、本端末は電池パックから電 源が供給されるようになるため、実際には 短い時間しか使えないことがあります。こ のようなときは、再度正しい方法で充電を 行ってください。再充電の際は、本端末を 一度ACアダプタから外してもう一度セッ トして充電し直してください。

## **ACアダプタを使って充電する**

充電には対応のACアダプタをご使用くださ い。対応充電器以外をご利用になると、充電 できない場合や正常に動作しなくなる場合が あります。(P.233)

ACアダプタ 03(別売品)を使って充電する 場合は、次の操作を行います。

- **1 microUSB接続ケーブルの** microUSBプラグの や·の刻印面を **上にして、本端末のmicroUSB接続 端子に水平に差し込む**
- **2 microUSB接続ケーブルのUSBプラ グをACアダプタ本体のUSB接続端 子に水平に差し込み、ACアダプタ本 体のプラグを電源コンセントに差し 込む**
- **3 充電が終わったら、microUSB接続 ケーブルのmicroUSBプラグを本端 末から取り外す**
- **4 ACアダプタ本体を電源コンセントか ら取り外す**

#### ❖**注意**

・ 本端末のmicroUSB接続端子に充電などのため microUSB接続ケーブルで接続を行った場合は、 操作はできませんが電源はオンになります。この ため、航空機内や病院など、使用を禁止された区 域ではmicroUSB接続ケーブルで接続を行わない ようご注意ください。

## **DCアダプタを使って充電する**

DCアダプタ 03(別売品)は、自動車のシ ガーライターソケット (12V / 24V) から充 電するための電源を供給するアダプタです。 詳しくはDCアダプタ 03(別売品)の取扱説 明書をご覧ください。

## **パソコンを使って充電する**

- **1 microUSB接続ケーブルの** microUSBプラグの <del>ウ</del>·の刻印面を **上にして、本端末のmicroUSB接続 端子に水平に差し込む**
- **2 microUSB接続ケーブルのUSBプラ グをパソコンのUSBポートに水平に 差し込む**
	- ・ 本端末上に「PC Companionソフト ウェア」画面が表示されたら、[ス キップ]をタップしてください。
	- ・ パソコン上に新しいハードウェアの検 索などの画面が表示されたら[キャン セル]を選択してください。
- **3 充電が終わったら、microUSB接続 ケーブルのmicroUSBプラグを本端 末から取り外す**
- **4 microUSB接続ケーブルのUSBプラ グをパソコンのUSBポートから取り 外す**

#### ❖**注意**

・ お買い上げ時は「USB接続モード」が「メディア 転送モード(MTP)」に設定されているため、 Microsoft Windows XPのパソコンで本端末を充 電するには、パソコンにMTP driverのインストー ルが必要となります。Windows Media Player 10 以降をインストールすると、MTP driverをインス トールすることができます。

- ・ 本端末のmicroUSB接続端子に充電などのため microUSB接続ケーブルで接続を行った場合は、 操作はできませんが電源はオンになります。この ため、航空機内や病院など、使用を禁止された区 域ではmicroUSB接続ケーブルで接続を行わない ようご注意ください。
- ・ 接続方向をよくご確認の上、正しく接続してくだ さい。無理に接続すると破損の原因となります。

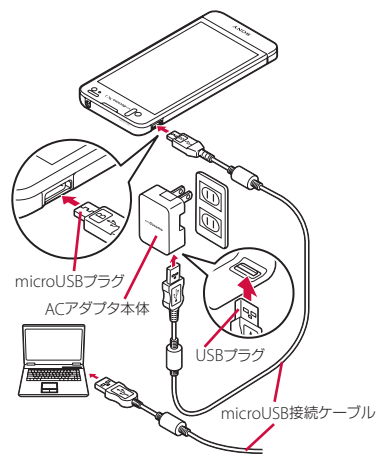

# **電源を入れる/切る**

## **電源を入れる**

## **1** <sup>p</sup>**を1秒以上押す**

・ 画面ロックの解除画面が表示されま す。

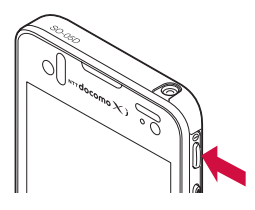

- **2 画面ロックを解除する**
	- ・ お買い上げ時の画面ロックの解除方法 については、「画面ロックを解除する」 (P.31)をご参照ください。

### ❖**お知らせ**

- 初めて電源を入れたときは「初期設定(セット) アップガイド)」(P.31)が表示されます。
- 画面ロック (P144), SIMカードロック (P143) をかけていた場合は、電源を入れると、画面ロッ ク解除画面/PINコード入力画面が表示されます。 画面ロックの解除方法については、「画面ロックを 解除する」(P.145)、SIMカードロックの解除方法 については、「電源を入れたときにPINコードを入 力する」(P.144)をご確認ください。

**電源を切る**

- **1** <sup>p</sup>**を1秒以上押す**
	- ・ ポップアップ画面が表示されます。
- **2 [電源を切る]をタップする**
- **3 [OK]をタップする**

## **画面ロックを設定する**

画面ロックを設定すると、画面のバックライ トが消灯し、タッチスクリーンやボタンの誤 動作を防止することができます。

・ 本端末では、設定した時間が経過すると、 自動的に画面のバックライトが消灯して画 面ロックが設定されます。

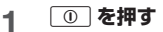

#### ❖**お知らせ**

- ・ お買い上げ時は画面ロックが「スライド」に設定 されています。画面ロックの設定を変更するには、 「画面ロック」(P.144) をご参照ください。
- ・ バックライトの消灯と画面ロックするまでの時間 の設定は、「画面のバックライトが消灯するまでの 時間を設定する| (P.129) をご参照ください。
- ・ 画面ロックを「スライド」に設定している場合は、 画面ロックを解除しなくても、通知情報を確認し たり、アプリケーションを起動することができま す。詳細については、「画面ロック解除画面に表示 される情報を設定する」(P.130)をご参照くださ い。

画面ロック解除画面は、電源を入れたとき、 または | ① を押してバックライトを点灯さ せたときに表示されます。

■ 画面ロックが「スライド」の場合

#### **1 にロングタッチして、 6 を開に 向かって重なるまでドラッグする**

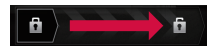

#### ❖**お知らせ**

- ■ にタップまたはロングタッチするまでは、右 側には 品 が表示されています。 品 にロングタッ チして左側へドラッグすると、画面ロックを解除 せずにカメラを起動して撮影することができます。 ・ 画面ロックを無効に設定することもできます。詳
- 細については、「画面ロックがかからないようにす る」(P.146)をご確認ください。

## **画面ロックを解除する** ■ 初期設定(セットアップガイ **ド)**

本端末の電源を初めて入れたときは、使用す る言語や、ワイヤレスネットワーク、オンラ インサービスなどを設定したり、ドコモサー ビスの初期設定を行います。

#### ❖**お知らせ**

・ 必要に応じて後から設定・変更することができま す。

後から設定をする場合は、ホーム画面で ーをタッ プし、[設定] または「ヤットアップガイド] を タップして、表示されるメニューから設定してく ださい。

- **1** <sup>p</sup>**を1秒以上押す**
	- ・ 言語を選択する画面が表示されます。
- **2 [日本語]**u**[完了]をタップする**
	- ・「ようこそ」画面が表示され、機能の 使いかたと初期設定を行うことができ ます。

## **3 をタップする**

• インターネット接続画面が表示されま す。[モバイルネットワークまたは Wi-Fil または「Wi-Fiのみ]のどちら かをタップして選択します。

## **4 をタップする**

・ ワイヤレスネットワーク画面が表示さ れます。[ネットワークの検索]を タップして、Wi-Fiネットワークの追 加を行います。

## **5 をタップする**

・ サービス画面が表示されます。 「Google(P.137)」「Facebook (P.138)」「Exchange ActiveSync (P.100)」の設定を行います。

## **6 をタップする**

・ 自動更新画面が表示されます。[自動 更新する]または「自動更新しない] のどちらかをタップして選択します。

**7 → をタップする**<br>・ 連絡先インポート画面が表示されま す。連絡先のインポートについては、 「電話帳のエクスポート/ インポー ト| (P94) をご参照ください。

### **8 をタップする**

・ 優先アプリケーション画面が表示され ます。「ドコモアプリケーション]ま たは[Xperia™アプリケーション] のどちらかをタップして選択します。

- **9 → ▶ [完了] をタップする** 
	- 初期設定(ヤットアップガイド)が終 了して、ドコモサービスの初期設定画 面が表示されます。

## **10 をタップする**

• アプリー括インストール画面が表示さ れます。[インストールする]または 「インストールしない」のどちらかを タップして選択します。

### **11 をタップする**

・ おサイフケータイの利用画面が表示さ れます。[設定する] または [設定し ない]のどちらかをタップして選択し ます。[設定する]を選択すると、お サイフケータイの初期設定画面が表示 されますので、画面の指示に従って設 定してください。

**12 をタップする** ・ ドコモアプリパスワードの設定画面が 表示されます。[設定する] をタップ して、パスワードを入力します。

13 | <u>☆ でタップする</u><br>・位置提供設定画面が表示されます。 [位置提供ON] / [位置提供OFF] [電話帳登録外拒否]のいずれかを タップして選択します。

**14 をタップする** ・ プリインアプリ利用状況送信画面が表 示されます。[利用状況を送信する] または「利用状況を送信しない」のど ちらかをタップして選択します。

## **<sup>15</sup>** <sup>u</sup>**[OK]をタップする**

・ ホーム画面が表示されます。

#### ❖**お知らせ**

・ オンラインサービスを設定する前に、データ接続 可能な状態であること(LTE/3G/GPRS)を確認し てください。データ接続状態を知るには、「ステー タスアイコン」(P.33)をご参照ください。

# **ステータスバー**

ステータスバーは画面上部に表示されます。 ステータスバーには本端末のステータスと通 知情報が表示されます。ステータスバーの左 側に通知アイコンが表示され、右側に本体の ステータスアイコンが表示されます。

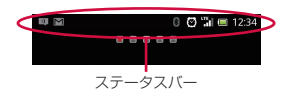

## **ステータスアイコン**

画面に表示される主なステータスアイコンは 次のとおりです。

電波状態 ■ 国際ローミング中 ≚al 圏外 **Hill** HSDPA使用可能 **Han** HSDPA通信中  $\frac{36}{11}$ 3G(パケット)使用可能 **图 3G (パケット) 通信中**  $\overline{\mathbf{m}}$ LTE使用可能 स्त्रा LTE通信中 Wi-Fi接続中 ∣র ଲ Wi-Fi通信中 Auto IP機能でWi-Fi接続中 ิ่฿ Bluetooth機能ON  $\overline{\mathbb{B}}$ Bluetoothデバイスに接続中

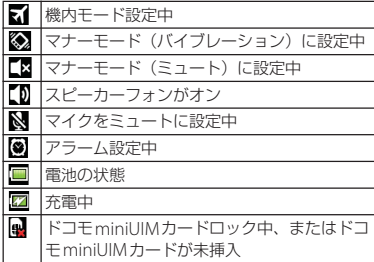

## **通知アイコン**

画面に表示される主な通知アイコンは次のと おりです。

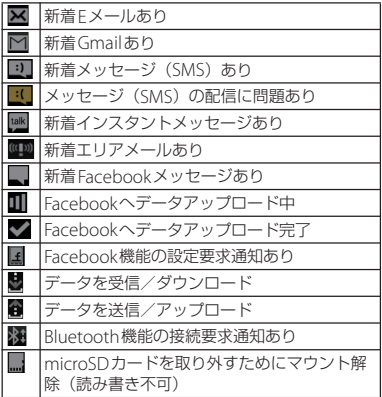

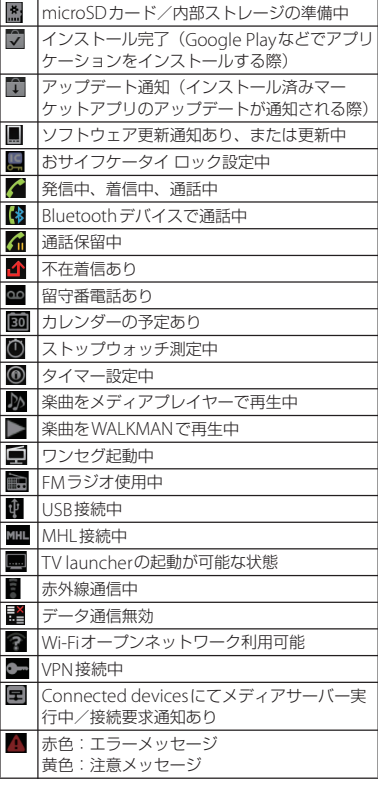
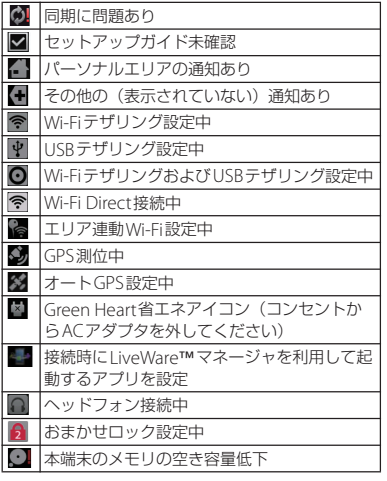

# **通知パネル**

通知アイコンは通知パネルに表示されます。 メール、リマインダー、予定の通知などの通 知を通知パネルから直接開くことができま す。

### **通知パネルを開く/閉じる**

### **1 ステータスバーを下にフリックまた はドラッグする**

• 5 をタップして通知パネルを閉じ ます。

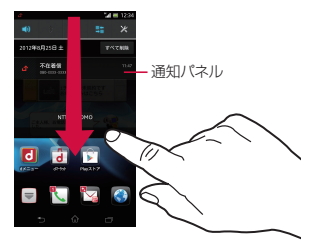

#### ❖**お知らせ**

・ 画面ロックを「スライド」に設定している場合は、 画面ロックを解除しなくてもステータスバーを下 にフリックまたはドラッグして、通知パネルを確 認することができます。

・ ステータスバーを下にフリックまたはドラッグし て、マナーモードやデータ通信の有効/無効など を設定します。

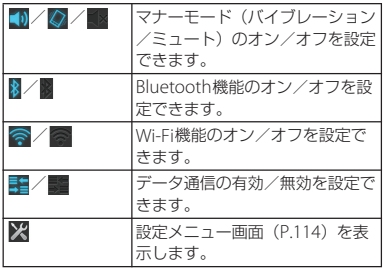

### **通知パネル内の表示を削除する**

#### **1 通知パネルで[すべて削除]をタッ プする**

#### ❖**お知らせ**

- ・ 通知パネル内の表示を左または右にフリックする と、一覧から削除できます。
- ・ 通知内容によっては通知を削除できない場合があ ります。

# **通知LEDについて**

本端末のステータスまたは着信や受信などの 通知情報を表示します。

### **LEDの見かた**

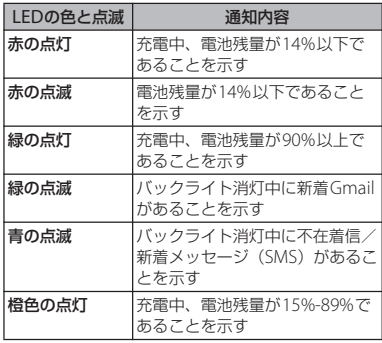

#### ❖**お知らせ**

・ 電源ON時に電池残量が起動するのに十分でない 場合は、「①」を押すと赤く点滅します。

# **基本操作**

# **キーアイコンの基本操作**

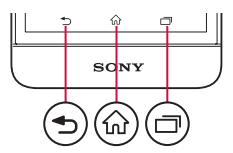

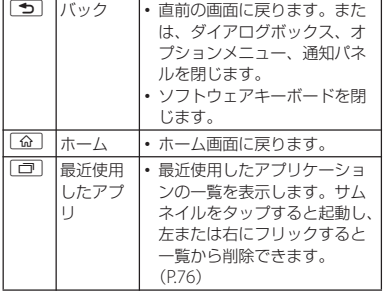

※本書では、各キーアイコンの操作を「つ」、「Q」、 rを使って説明しています。

# **タッチスクリーンの使いかた**

### **タッチスクリーン利用上のご注意**

- ・ タッチスクリーンは指で軽く触れるように 設計されています。指で強く押したり、先 が尖ったもの(爪/ボールペン/ピンな ど)を押し付けないでください。
- 次の場合はタッチスクリーンに触れても動 作しないことがあります。また、誤動作の 原因となりますのでご注意ください。
	- 手袋をしたままでの操作
	- 爪の先での操作
	- 異物を操作面に乗せたままでの操作
	- 保護シートやシールなどを貼っての操作

### **タッチスクリーン上の操作**

### ■ タップ

アイコンやメニューなどの項目に指で軽 く触れ、すぐに離します。

- ・ 2回続けてすばやくタップすることを、 ダブルタップといいます。
- ロングタッチ

アイコンやメニューなどの項目に指で長 く触れます。

#### ■ フリック

画面に触れて上下左右にはらうように操 作します。

■ ドラッグ

画面に触れたまま目的の位置までなぞり、 指を離します。

### ■ スクロール

表示内容を上下左右に動かして、表示位 置をスクロール (移動) します。

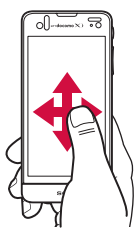

■ ピンチ

画面に2本の指で触れ、指の間隔を開い たり(ピンチアウト)閉じたり(ピンチ イン)します。一部の画面では、ピンチ アウトすると表示を拡大、ピンチインす ると表示を縮小します。

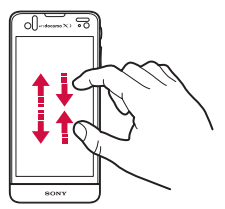

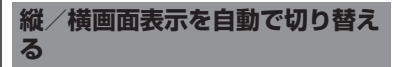

本端末の向きに合わせて、自動的に縦画面表 示/横画面表示に切り替わるように設定でき ます。

- **1 ホーム画面で をタップし、[設定] ▶ [画面設定] をタップする**
- **2 [画面の自動回転]にチェックを入れ る**

#### ❖**お知らせ**

- ・ ホーム画面など、表示中の画面によっては、本端 末の向きを変えても横画面表示されない場合があ ります。
- ホーム画面で をタップし、「設定] ▶ 「ユー ザー補助]をタップして、[画面の自動回転]に チェックを入れても、自動的に画面表示を横向き /縦向きに切り替えることができます。

### **スクリーンショットを撮る**

現在表示されている画面を画像として撮影 (スクリーンショット)できます。 撮影したスクリーンショットはアルバム (P.198)で確認できます。

- **1 スクリーンショットを撮影したい画 面で、**p**と**m**の下を同時に 1秒以上押す**
	- ・ スクリーンショットが撮影され、ス テータスバーに■が表示されます。

#### **ご使用前の確認と設定** 38

### **リストからすばやく項目を選択す る**

電話帳一覧画面で画面下部に表示される[イ ンデックス]をタップすると、インデックス 文字が表示され、五十音順、アルファベット 順などで検索できます。

・ インデックス文字をタップすると、リスト 上を移動します。

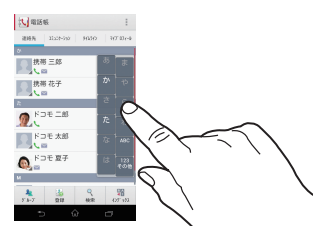

# **オプションにチェックを入れるま たはチェックを外す**

チェックボックスまたはラジオボタンに チェックマークを入れたり、チェックマーク を外すことにより、オプション設定のオン/ オフを切り替えることができます。

・ オプション設定のオン/オフを切り替える には、チェックボックスまたはラジオボタ ンをタップします。

■ チェックボックス

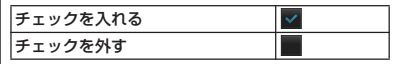

■ ラジオボタン

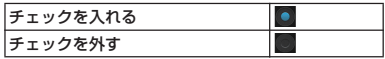

# **本端末内やウェブページの情 報を検索する**

検索ボックスに文字を入力すると、本端末内 やウェブ上の情報を検索することができま す。

- **1 ホーム画面で をタップし、[検索] をタップする**
	- ・ 初めて使用するときは、Google検索 の利用規約ウィンドウが表示されます ので、利用規約を読んで「OK] を タップします。
	- ・ ソフトウェアキーボードが表示されま す。

### **2 検索する語句を入力する**

- ・ 文字の入力に従って、検索結果の候補 が表示されます。
- ・ 文字の入力については、「文字入力」 (P.41)をご参照ください。
- •検索語句を入力し直す場合は■ を タップします。

### **3 検索項目または a をタップする**

#### ❖**お知らせ**

• ソフトウェアキーボードの ■ をタップすると、 音声で検索語句を入力できます。

# **検索設定**

クイック検索ボックスで使用するウェブ検索 エンジンや、本端末内での検索対象を設定で きます。

**1 ホーム画面で をタップし、[検索] をタップする**

### **2 をタップし、[設定]をタップす る**

・ Google検索の設定画面が表示され、 次の設定ができます。

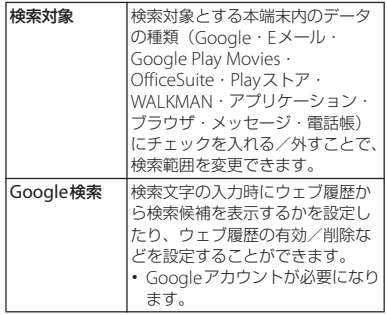

# **文字入力**

文字入力は、メールの作成や電話帳の登録な ど、文字入力欄をタップすると表示されるソ フトウェアキーボードを使います。

#### ❖**お知らせ**

- ・ ソフトウェアキーボードが表示されると、ステー タスバーに が表示されます。
- 文字入力画面から元の画面に戻るときは、 タップします。
- ・ 文字入力画面でテキストをロングタッチすると、 拡大されたテキストが表示され、テキスト上をド ラッグしながら確認することができます。

## **入力方法の選択**

本端末では、入力方法(キーボード種別)を 「POBox Touch (日本語)」「しゃべってキー 入力」「中国語キーボード」「外国語キーボー ド」から選択できます。

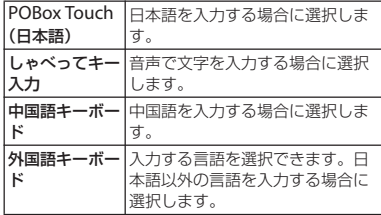

**1 ホーム画面で をタップし、[設定] をタップする**

2 **[言語と入力] ▶ [現在の入力方法]** u**[POBox Touch(日本語)]/ [しゃべってキー入力]/[中国語** キーボード] / [外国語キーボード] **をタップする**

#### ❖**お知らせ**

・ 文字入力画面でステータスバーを下にドラッグし て、[入力方法の選択]をタップすると、Google 音声入力/POBox Touch (日本語) /しゃべって キー入力/中国語キーボード/外国語キーボード から入力方法を選択できます。

### **ソフトウェアキーボード**

POBox Touch (日本語)では、12キー、 QWERTY、50音、手書きかなの4種類のソ フトウェアキーボードのスタイルを切り替え て使用できます。

#### ❖**お知らせ**

・ ソフトウェアキーボードのキー表示は、入力画面 や文字種、設定によって変わります。

■ 12キーキーボード

日本語を「かな入力」で行う場合に使用 します。

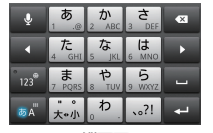

縦画面

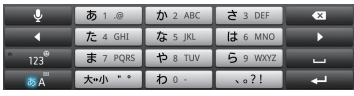

横画面

■ QWERTYキーボード 日本語を「ローマ字入力」で行う場合に

使用します。

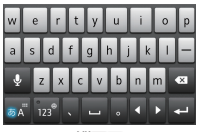

縦画面

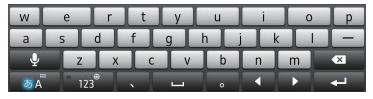

横画面

■ 50音キーボード

日本語を「かな入力」で行う場合に五十 音順に並んだキーボードを使用します。

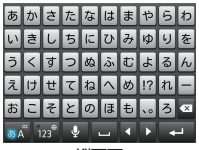

縦画面

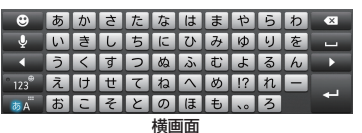

### ■ 手書きかな入力

日本語を「手書き入力」で行う場合に使 用します。

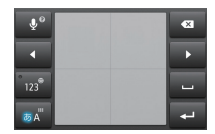

縦画面

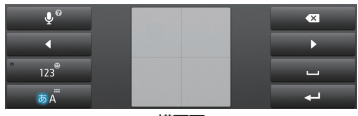

横画面

- **1 文字入力画面で をロングタッチ する**
- 2 <u>b</u>/**b**/**d/c**////// **|| をタップする** 
	- •■:12キーキーボードを表示します。
	- ■: OWFRTYキーボードを表示しま す。
	- •■:50音キーボードを表示します。
	- ・ :手書きかな入力を表示します。
	- 図をタップすると、POBox Touch (日本語)の設定画面が表示され、設 定を確認・変更できます。
	- ■ をタップすると、プラグインアプ リの一覧が表示されます。
	- ■:半角/全角を切り替えます。
	- •■: ソフトウェアキーボードを非表 示にします。

#### ❖**お知らせ**

・ お買い上げ時は、縦画面は12キーキーボード、横 画面はQWERTYキーボードに設定されています。 その他、「自動大文字変換」「予測変換」「入力ミス 補正」などのオプション設定がオンに設定されて います。

# **キーボードを切り替える 12キーキーボードでの文字入力**

日本語入力を「かな入力」で行う場合に、あ かさたな順に並んだキーボードを使用して入 力できます。

### **各タッチキーの主な役割**

・ 12キーキーボード画面で表示されている次 のアイコンをタップすると、文字種の変更 など、入力操作の切り替えを行うことがで きます。

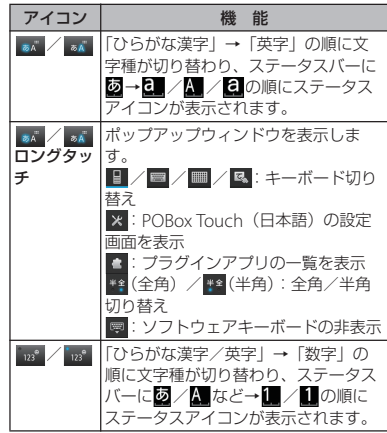

#### **ご使用前の確認と設定** 43

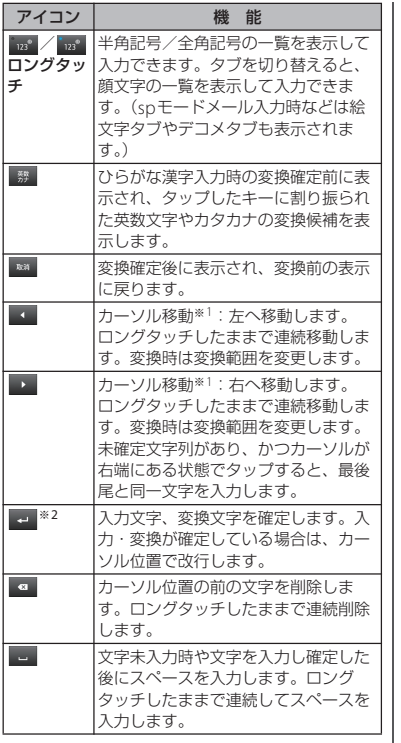

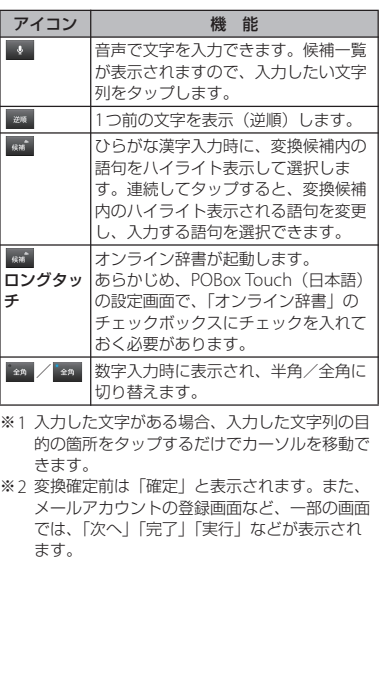

### **キー入力の設定**

■ フリック入力

上下左右にフリックして各行の文字を入 力します。

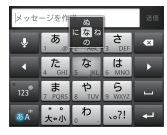

・ 例:「な」行を入力する場合

「な」は指をフリックせずタップだけで 入力できます。「に」は左、「ぬ」は上、 「ね」は右、「の」は下にそれぞれフ リックして入力できます。

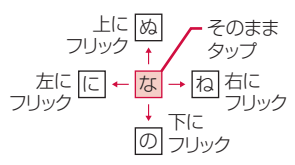

- ・ 大文字/小文字の切り替えや濁点/半 濁点の付加は、お過をフリックまたは タップして行います。
- ・ フリック入力は、お買い上げ時の状態 で利用できるように設定されています。 ご利用にならない場合は、次の操作で あらかじめ解除できます。
	- ①ホーム画面で = をタップし、[設定] をタップする
- <sup>b</sup>[言語と入力]をタップし、「POBox Touch (日本語)| の■をタップす る
- ③「ソフトウェアキーボード設定]▶ [フリック入力]のチェックボックス のチェックを外す
- ・ フリック入力時の感度を変更するには、 POBox Touch (日本語)の設定画面で 「ソフトウェアキーボード設定]▶ [フ リック感度選択]をタップし、「高」/ 「中(初期設定)」/「低」から選択し ます。

### ■ トグル入力

同じキーを連続してタップし、割り当て られた文字を入力します。 同じキーに配列された文字を続けて入力 するには、次のように操作します。

- ・ 例:「あお」と入力する場合
	- <sup>a</sup>「あ」を1回タップする
	- 2 をタップして「あ」を5回タップ する
- ・ 例:「ca」と入力する場合
	- <sup>a</sup>「abc」を3回タップする
	- ② をタップする※
	- <sup>c</sup>「abc」を1回タップする
	- ※ アプリケーションによっては手順2で Ana をタップする場合もあります。

#### **ご使用前の確認と設定** 45

#### ❖**お知らせ**

- ・ キーをタップして一定時間が経過し、タップした キーのハイライトが消えると、■■ をタップしなく ても同じキーに配列された文字を続けて入力でき ます.
	- ・ 大文字/小文字の切り替えや濁点/半 濁点の付加は、まずをタップして行いま す。
	- ・ トグル入力は、お買い上げ時の状態で 利用できるように設定されています。 ご利用にならない場合は、次の操作で あらかじめ解除できます。
		- aホーム画面で をタップし、[設定] をタップする
		- <sup>b</sup>[言語と入力]をタップし、「POBox Touch (日本語)| の■をタップす る
		- ③「ソフトウェアキーボード設定]▶ [トグル入力]のチェックボックスの チェックを外す

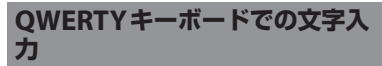

日本語入力を「ローマ字入力」で行う場合 は、QWERTYキーボードを使用して入力で きます。

### **各タッチキーの主な役割**

・ QWERTYキーボード画面で表示されている 次のアイコンをタップすると、文字種の変 更など、入力操作の切り替えを行うことが できます。

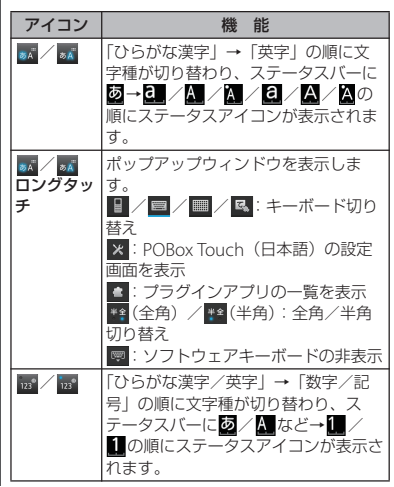

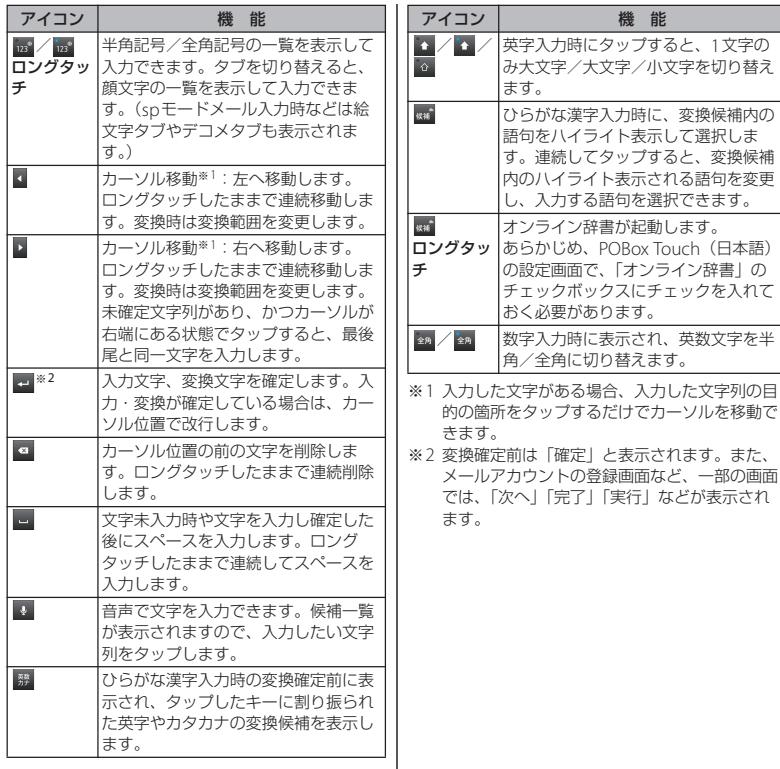

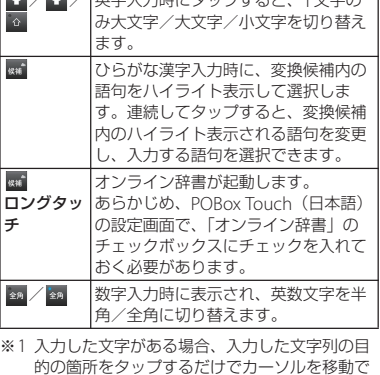

機 能

### **アシストキーボードを選択する**

QWERTYキーボードでひらがな漢字入力す る場合に、よく使用するキーの表示幅を大き く、タップしやすくするようにアシストキー ボードを変更することができます。

- **1 文字入力画面で をロングタッチす る**
- **2 をタップする**
- **【ソフトウェアキーボード設定】▶ [アシストキーボード選択]をタップ する**
- **4 [ワイド]/[ハイライト]/[ダイ ナミック]/[ノーマル]のいずれ かをタップする**
- ワイド

入力時によく使うキーの幅を広くタップ しやすく表示します。

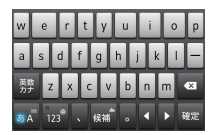

### ■ ハイライト

入力時によく使うキーの幅を広くして、 次に入力が予測されるキーをハイライト 表示します。

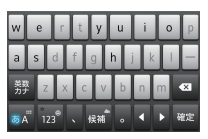

■ ダイナミック

次に入力が予測されるキーの幅をさらに 広くタップしやすくして、ハイライト表 示します。

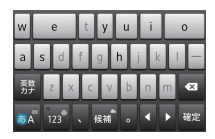

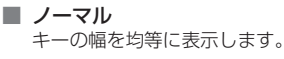

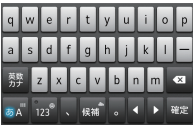

### **表示するキーの変更**

- ・ 日本語入力でQWERTYキーボードに使用頻 度の低いキー(Q、X、Cなど)を表示しな いようにできます。
- **1 文字入力画面で をロングタッチす る**
- 
- **2 をタップする [ソフトウェアキーボード設定]▶ [表示キー選択]をタップする**
	- アシストキーボード (P48) を「ノー マル」に設定している場合は、[表示 キー選択] を選択できません。

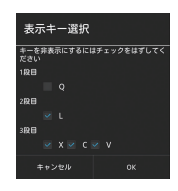

- **4 表示しないキーのチェックボックス のチェックを外す**
- **5 [OK]をタップする**

**キーボードのカスタマイズ**

- ・ QWERTYキーボードで数字入力時に表示さ れる記号をお好みの文字/記号にカスタマ イズできます。
	- **1 文字入力画面で をロングタッチす る**
		-
- **2 をタップする [ソフトウェアキーボード設定]**▶ **[キーボードカスタマイズ]をタップ する**

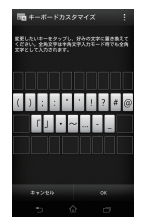

- **4 変更したい記号をタップし、あらか じめ設定されている文字を削除して 表示したい文字を入力し、[OK]を タップする**
	- ・ 全角・半角に関わらず1文字だけ入力 できます。
- **5 [OK]をタップする**

#### ❖**お知らせ**

• 初期状態に戻すには、手順3で■をタップし、 「リセット]▶ [OK] をタップします。

### **50音キーボードでの文字入力**

日本語入力を「かな入力」で行う場合に、五 十音順に並んだキーボードを使用して入力で きます。

**各タッチキーの主な役割**

・ 50音キーボード画面で表示されている次の アイコンをタップすると、文字種の変更な ど、入力操作の切り替えを行うことができ ます。

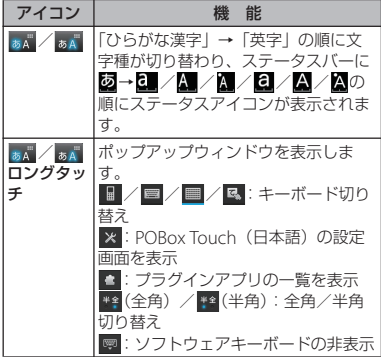

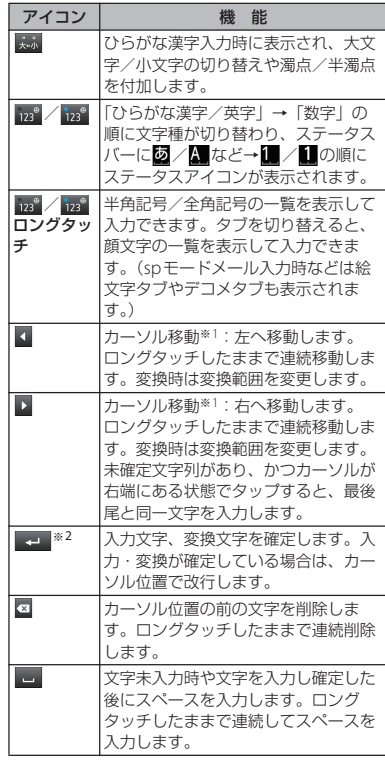

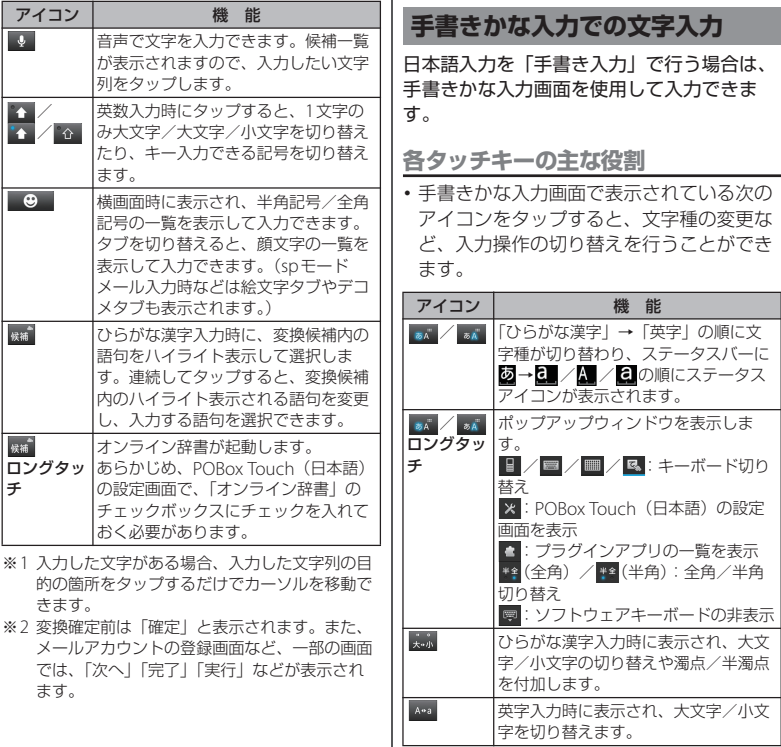

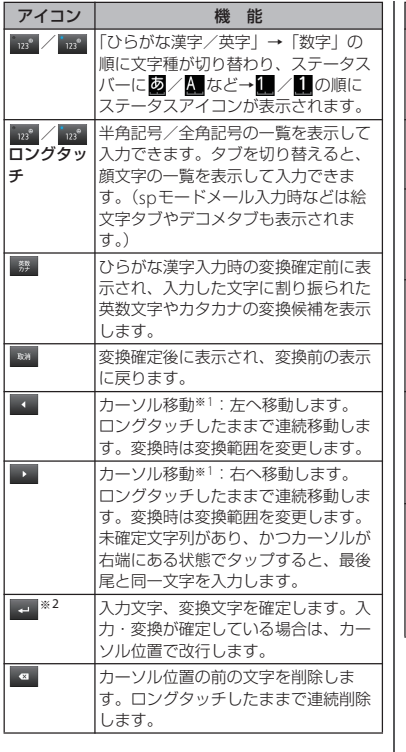

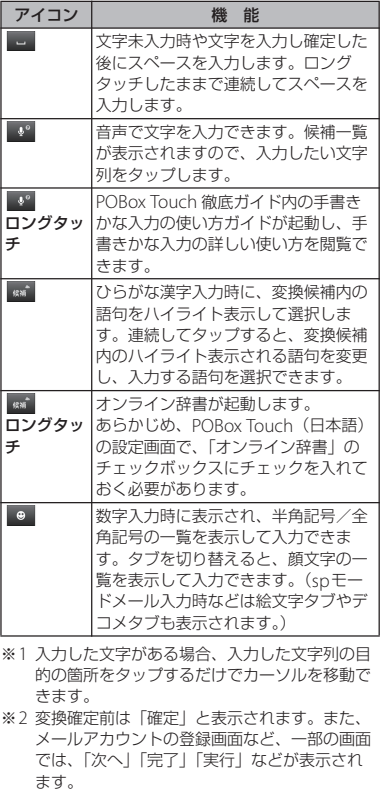

#### **ご使用前の確認と設定** 52

#### ❖**お知らせ**

- ・ 初めて手書きかな入力で文字を入力する場合は、 入力方法を読んで、「OK] をタップします。
- ・ 手書きかな入力で入力できる文字は、ひらがな、 英字、数字、一部の記号となります。
- ・ 入力した文字を消去せずに、そのまま次の文字を 入力できます。
- ・ 濁点や半濁点は、手書きかな入力画面の右上に入 力してください。
- ・ 句読点や小文字は、手書きかな入力画面の中央よ り下側に入力してください。
- ・ 英字入力時は、手書きかな入力画面の下側の横罫 線を基準に入力してください。

### **テキストの編集**

メールや電話帳などの文字入力画面で、編集 したい文字をダブルタップすると、画面上部 にテキストの編集メニューが表示されます。 ▲または▲をドラッグすると、選択する文字 列を変更できます。

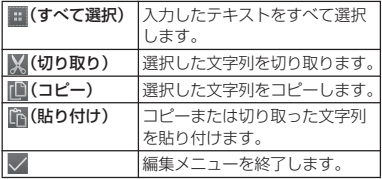

#### ❖**お知らせ**

- ・ コピーまたは切り取った文字列を貼り付けるには、 挿入したい位置でロングタッチし、「貼り付け〕を タップします。テキストが入力されている場合は、 .<br>挿入したい位置でタップし、△ をタップして、 「貼り付け〕をタップします。
- ・ 編集メニューのアイコンは、アプリケーションに より異なります。

# **文字入力の設定**

入力方法ごとに、文字入力の各種設定を行う ことができます。

- **1 ホーム画面で をタップし、[設定] ▶ [言語と入力] をタップする**
- **2 「Google音声入力」/「POBox Touch(日本語)」/「しゃべって キー入力」/「中国語キーボード」 /「外国語キーボード」の をタッ プする**
	- ・ 各入力方法の設定画面が表示されま す。表示される画面の項目をタップし て設定してください。

#### ❖**お知らせ**

・ 設定できる項目は、入力方法により異なります。

# **POBox Touchの設定**

- **ソフトウェアキーボードの共通設定** キー操作音やキー操作バイブなどの入力に伴 う各種設定を行います。
- **1 ホーム画面で をタップし、[設定] ▶ 「言語と入力」なタップする**
- **2 「POBox Touch(日本語)」の を タップする**
	- ・ POBox Touch(日本語)の設定画面 が表示されます。
- **3 [ソフトウェアキーボード設定]を タップする**
	- ・「ソフトウェアキーボード共通設定」 の各項目を設定します。

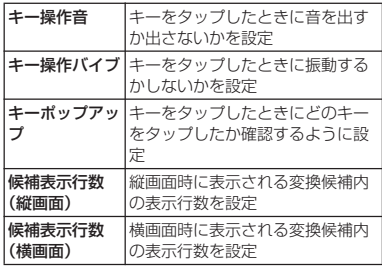

#### ❖**お知らせ**

・ お買い上げ時の縦画面/横画面に表示される変換 候補内の表示行数は2行です。

### **自動大文字変換**

半角英字入力時に、文頭の文字が自動的に大 文字になるように設定します。

- **1 ホーム画面で をタップし、[設定] ▶ [言語と入力] をタップする**
- **2 「POBox Touch(日本語)」の を タップする**
- **3 [自動大文字変換]にチェックを入れ る**

❖**お知らせ**

•「自動大文字変換]にチェックを入れていても、半 角英字入力時に文頭の文字が大文字にならない場 合もあります。

### **モード別キーボードの保持**

縦画面/横画面ごとに、かな/英字/数字の 各入力モードに対して、最後に使用したキー ボードの種類 (12キーキーボード/ QWERTYキーボード/50音キーボード/手 書きかな入力)を保持できます。

- **1 ホーム画面で をタップし、[設定] ▶ [言語と入力] をタップする**
- **2 「POBox Touch(日本語)」の を タップする**
- 3 【ソフトウェアキーボード設定】▶ **[モード別キーボード保持]にチェッ クを入れる**

#### ❖**お知らせ**

•「モード別キーボード保持]にチェックを入れなく ても、縦画面/横画面ごとに最後に使用したキー ボードの種類を保持できます。

### **キセカエ設定**

キーボードの外観を変更できます。

- **1 ホーム画面で をタップし、[設定]**
- **▶ 「言語と入力】をタップする**
- **2 「POBox Touch(日本語)」の を タップする**
- **3 [キセカエキーボード選択]をタップ する**
- **4 表示されるキーボードから選択し、 [決定] をタップする**

#### ❖**お知らせ**

- ・ キセカエキーボードをウェブサイトからダウン ロードして追加するには、手順4で「Webから取 得]をタップします。ウェブサイトからダウン ロードしたキセカエキーボードによっては、本端 末に対応していない場合があります。
- ・ ダウンロードしたキセカエキーボードを削除する には、ホーム画面で ■をタップし、「設定】▶ [アプリ]をタップして、「ダウンロード済み」タ ブで削除したいキセカエキーボードをタップし、 [アンインストール]▶ [OK] ▶ [OK] をタップ します。本端末に対応していないキセカエキー ボードは、手順4で「アンインストール]をタッ プしても削除できます。

### **予測変換設定**

予測変換機能では、日本語・英語ともに入力 した文字列に対して予測される変換候補を表 示します。また、予測変換設定のチェック ボックスにチェックを入れると、「入力ミス 補正」「自動スペース入力」のオプション設 定ができるようになり、文字入力の手間を軽 減することができます。

#### **予測変換を設定する**

- **1 ホーム画面で をタップし、[設定] ▶ [言語と入力] をタップする**
- **2 「POBox Touch(日本語)」の を タップする**
- **3 [予測変換]にチェックを入れる**

#### ❖**お知らせ**

・ 予測変換候補内で画面下部に向かってフリックま たはドラッグすると、予測変換候補が画面下部ま で表示され、ソフトウェアキーボードが非表示と なります。予測変換候補内の画面下部に表示され る[前候補]/[次候補]/[確定]をタップし て、入力したい文字を選択・確定できます。ソフ トウェアキーボードを表示させたいときは、[戻 る]または「つ]をタップします。

### **入力ミス補正を設定する**

- ・ QWERTYキーボードで半角英字を入力し、 変換前の文字列に入力ミスがあった場合 に、入力ミスを補正して変換候補を表示し ます。
- **1 ホーム画面で をタップし、[設定]**
- **▶ 「言語と入力】をタップする**
- **2 「POBox Touch(日本語)」の を タップする**
- **3 [入力ミス補正]にチェックを入れる**

**自動スペース入力を設定する**

- ・ 英語予測候補選択時に入力文字の後ろに自 動でスペースを入力します。ただし、メー ルアドレスやウェブアドレスしか入力でき ない入力欄では、自動スペースは入力され ません。
- **1 ホーム画面で をタップし、[設定] ▶ [言語と入力] をタップする**
- 2 「POBox Touch<sup>(日本語)」の图を</sup> **タップする**
- **3 [自動スペース入力]にチェックを入 れる**

### **辞書設定**

あらかじめ辞書の設定をしておくと、文字入 力時に優先的に変換候補として表示されま す。

**ユーザー辞書に登録する**

ユーザー辞書には「日本語ユーザー辞書」と 「英語ユーザー辞書」の2種類があります。

- **1 ホーム画面で をタップし、[設定] ▶「言語と入力】をタップする**
- 2 「POBox Touch(日本語)」の <mark>国</mark>を **タップする**
- **3 [日本語ユーザー辞書]/[英語ユー ザー辞書】をタップする**
- **4 をタップし、[追加]をタップす る**
- **5 「読み」の文字入力欄をタップして入 力する**
- **6 「語句」の文字入力欄をタップして入 力し、[完了]をタップする**

#### **7 [保存]をタップする**

#### ❖**お知らせ**

- ・ ユーザー辞書に登録できる文字数は「読み」「語
	- 句」ともに、全角・半角に関わらず最大50文字ま で、登録できる件数は最大500件となります。

#### **ご使用前の確認と設定** 56

・ 登録した語句によっては、文字入力時に予測変換 候補内で「直変」をタップすると、優先的に変換 候補として表示される場合もあります。

**ユーザー辞書を編集する**

- **1 ユーザー辞書画面で編集したい語句 を選択する**
- **2 をタップし、[編集]をタップす る**
- **3 編集内容を入力したら、[保存]を タップする**
- **ユーザー辞書を削除する**
- **1 ユーザー辞書画面で削除したい語句 を選択する**
- 2 ■をタップし、[削除] ▶ [OK] を **タップする**
	- ・ リスト内の語句をすべて削除するに は、「すべて削除] ▶ [OK] をタップ します。

**学習辞書を設定する**

- **1 ホーム画面で をタップし、[設定]** ▶ 「言語と入力」をタップする
- **2 「POBox Touch(日本語)」の を タップする**
- **3 [学習辞書]をタップする**
- **4 [入力した語句を自動学習]にチェッ クを入れる**
	- [学習辞書リセット] ▶ [OK] をタッ プすると、すでに学習した内容をリ セットします。

#### ❖**お知らせ**

・ すでに学習した語句を学習履歴から個別に削除す るには、予測変換候補の中から削除したい語句を ロングタッチし、[削除]をタップします。

### **オンライン辞書を設定する**

ひらがな漢字入力時に ■ をロングタッチす ると、オンライン辞書を起動することができ ます。

- **1 ホーム画面で をタップし、[設定] ▶ 「言語と入力」なタップする**
- **2 「POBox Touch(日本語)」の を タップする**
- **3 [オンライン辞書]をタップする**
- **4 [オンライン辞書]をタップし、注意 文を読んで[同意する]をタップす る**
	- ・[オンライン辞書]にチェックがつき ます。

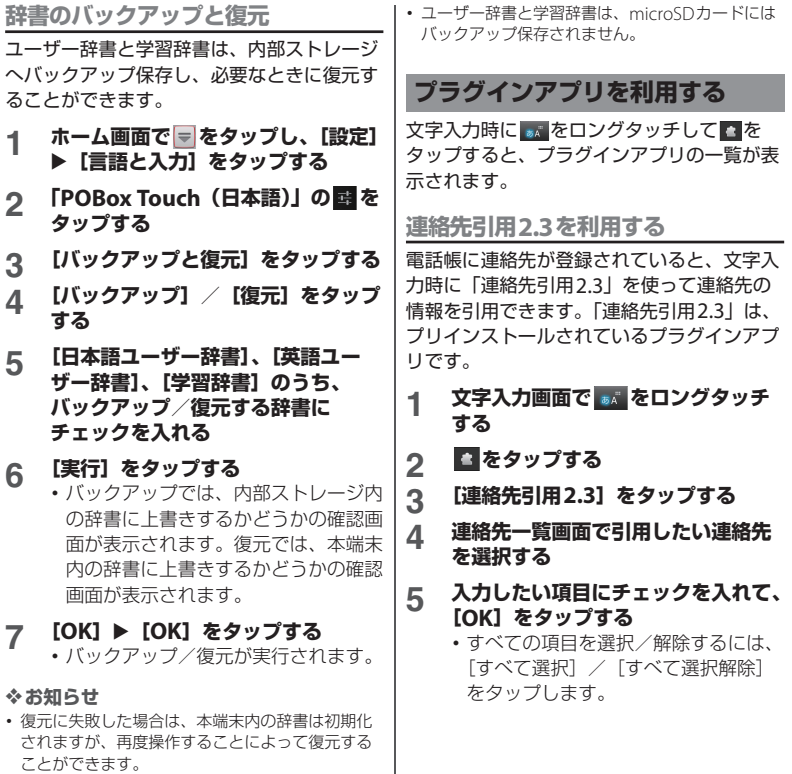

**ご使用前の確認と設定** 58

**プラグインアプリを追加する**

プラグインアプリをインストールして、文字 入力時に呼び出せるプラグインアプリを追加 できます。

- **1 ホーム画面で をタップし、[設定] ▶ 「言語と入力」なタップする**
- 2 「POBox Touch<sup>(日本語)」の图を</sup> **タップする**
- **3 [プラグインアプリの管理]をタップ する**
- **4 情報画面で[OK]をタップする** ・ プラグイン設定の画面が表示されま す。
- **5 [新規プラグインのダウンロード]を タップする**
- **6 アプリをタップして、画面の指示に 従って操作する**

#### ❖**お知らせ**

・ プラグイン設定の画面でチェックの入っているプ ラグインアプリは、文字入力画面で起動すること ができます。プリインストールされているプラグ インアプリの「連絡先引用2.3」は、お買い上げ時 にはチェックが入っています。

# **POBox Touch 徹底ガイド**

基本から応用まで、高機能なPOBox Touch を詳しく解説したガイドを閲覧できます。ま た、プラグインアプリやキセカエキーボード の紹介サイトから最新の情報を取得できま す。

- **1 ホーム画面で をタップし、[設定] ▶ [言語と入力] をタップする**
- **2 「POBox Touch(日本語)」の を タップする**

### **3 [POBox Touch 徹底ガイド]を タップする**

#### ❖**お知らせ**

• 手書きかな入力画面で ● をロングタッチしても、 POBox Touch 徹底ガイド内の手書きかな入力の使 い方ガイドが起動し、手書きかな入力の詳しい使 い方を閲覧できます。

# **USBキーボード/ Bluetoothキーボード**

本端末にUSBキーボードまたはHID (Human Interface Device)プロファイル に対応したBluetoothキーボードを接続し て、文字を入力できます。

#### ❖**お知らせ**

- ・ HIDプロファイルに対応したBluetoothキーボー ドでも、機器によっては利用できない場合や正常 に動作しない場合があります。
- ・ キー配列が106キーボード/109キーボードに準 拠したUSBキーボードまたはBluetoothキーボー ドをご使用ください。
- ・ 文字入力欄をタップし、本端末のステータスバー に図や■などのステータスアイコンが表示され た後に、USBキーボードまたはBluetoothキー ボードで文字を入力してください。
- ・ USBキーボードまたはBluetoothキーボードの 「半角/全角」キーを押すと、本端末のかな入力と 英字入力を切り替えることができます。
- ・ 予測変換候補の表示中にUSBキーボードまたは Bluetoothキーボードの「Tab」キー/「↓」キー を押すと、本端末の予測変換候補内の語句を選択 できます。
- ・ 予測変換候補内の語句を選択していない状態で、 USBキーボードまたはBluetoothキーボードの 「Space」キーを押すと、本端末の予測変換候補を 直変換候補に切り替えることができます。
- ・ 接続したUSBキーボードまたはBluetoothキー ボードからテキストの編集ができます。本端末の テキストの編集については、「テキストの編集」 (P.53)をご参照ください。
- -「Ctrl」キーと「A」キーを押すと、入力したテ キストをすべて選択します。
- -「Ctrl」キーと「X」キーを押すと、選択した文 字列を切り取ります。
- -「Ctrl」キーと「C」キーを押すと、選択した文 字列をコピーします。
- -「Ctrl」キーと「V」キーを押すと、コピーまた は切り取った文字列を貼り付けます。

# **ホーム画面**

ホーム画面はアプリケーションを使用するた めのスタート画面です。ホーム画面ではアプ リケーションのショートカットやウィジェッ トを追加・移動したり、壁紙を変えるなどカ スタマイズできます。

### **ホーム画面の見かた**

yをタップすると表示され、最大12個の ホーム画面を左右にフリックして使用できま す。

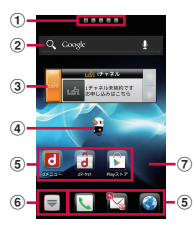

- 「ひつじのしつじくん®」 ©NTT DOCOMO
- a ホーム画面の現在表示位置
- b ウィジェット:検索
- c ウィジェット:iチャネル
- d ウィジェット:マチキャラ
- e ショートカット(アプリケーション)
- 6 アプリケーションボタン
- (7) 壁紙

#### ❖**お知らせ**

・ 本端末では、ホームアプリを「ドコモ」または 「Xperia™」に切り替えられます。 お買い上げ時は、ホームアプリに「ドコモ」が設 定されています。ホームアプリを切り替える場合 は、ホーム画面で こをタップし、「セットアップ ガイド]をタップして、優先アプリケーション画 面で「今すぐ変更]▶ [ホームアプリ] をタップ するか、ホーム画面で ■をタップし、[設定]▶ 「Xperia™] ▶「優先アプリ設定] ▶「ホームアプ リ]をタップして切り替えます。また、本端末で 利用するアプリ(ホームアプリ、電話帳アプリ、 動画や音楽を再生するアプリ)を一括で切り替え る場合は、ホーム画面で[優先アプリ設定]▶ [OK] をタップするか、ホーム画面で ーをタップ し、「設定] ▶ [Xperia™] ▶ [優先アプリ設定] ▶ [一括設定] をタップして切り替えます。 ・ ホームアプリを切り替えると、ホーム画面のレイ アウトなどによっては、画面上のウィジェットや アプリケーションのショートカットなどが正しく

# 表示されない場合があります。 **ホーム画面を切り替える**

### **1 ホーム画面を左または右にフリック する**

・ ホーム画面が切り替わります。

#### ❖**お知らせ**

- ホーム画面上部に表示される ■■■■■ 現在表示しているホーム画面の位置を確認できま す。
- ・ ホーム画面の一覧を表示し、任意のホーム画面を タップしても切り替えることができます。ホーム 画面一覧の表示については、「ホーム画面の一覧を 表示する| (P.62) をご参照ください。

#### **docomo Palette UI** 61

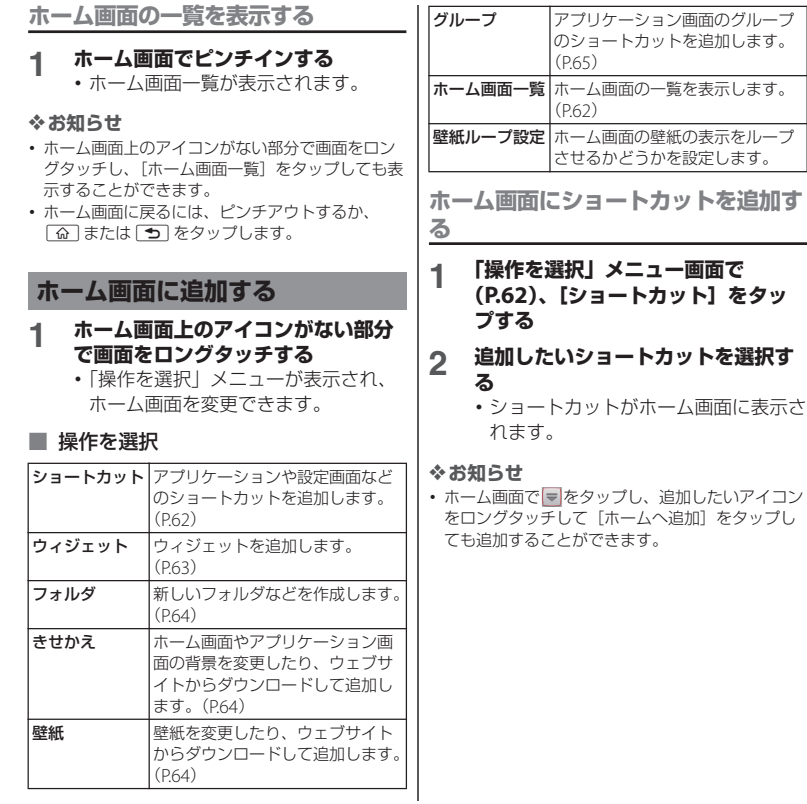

### **ホーム画面にウィジェットを追加する**

### **1 「操作を選択」メニュー画面で (P.62)、[ウィジェット]をタップ する**

・ ウィジェットの一覧が表示されます。

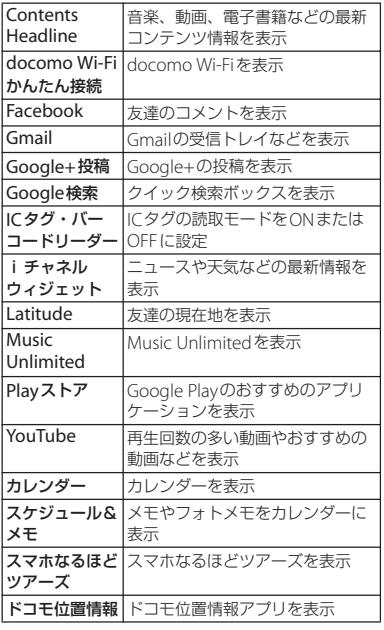

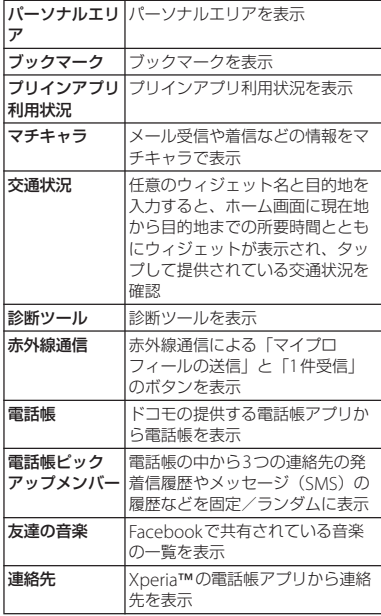

### **2 項目を選択する**

#### ❖**お知らせ**

・ Google Playからウィジェットのあるアプリケー ションをインストールした場合、インストールし たウィジェットもウィジェット一覧に表示されま す。

**ホーム画面にフォルダを追加する**

#### **1 「操作を選択」メニュー画面で (P.62)、[フォルダ]をタップする**

### **2 追加したいフォルダを選択する**

- ・ フォルダがホーム画面に表示されま す。
- フォルダの選択画面で「新しいフォル ダ]を選択すると、フォルダの名称を 変更したり、フォルダに項目を追加し たりできます。

#### ■ 名称を変更する

名称を変更したいフォルダをロング タッチする▶ [名称変更]▶フォルダ 名を入力し、[OK]をタップする

#### ■ 項目を追加する

ホーム画面でフォルダに追加したい ショートカットをロングタッチする▶ 任意のフォルダの上にドラッグする

・ ショートカットがフォルダの中に移動 します。

#### ❖**お知らせ**

・ フォルダをタップして開き、タイトルバーをロン グタッチしても、[フォルダ名]入力ボックスが表 示されますので、名称を変更することができます。

**きせかえを変更する**

**1 「操作を選択」メニュー画面で (P.62)、[きせかえ]をタップする**

### **2 左または右にフリックし、変更した いきせかえをタップする**

#### ❖**お知らせ**

- 変更したいきせかえを選択して「設定する] を タップしても、きせかえを変更できます。
- ホーム画面で こをタップし、 まをタップして、 「きせかえ]をタップしても変更することができま す。
- きせかえのコンテンツは、「サイトから探す]を タップして、ウェブサイトからダウンロードして 追加することもできます。追加したきせかえのコ ンテンツを削除するには、画像を選択して[削除] ▶ [削除する] をタップします。

#### **壁紙を変更する**

- **1 「操作を選択」メニュー画面で (P.62)、[壁紙]をタップする**
- **2 [Xperia™の壁紙]/[アルバム] /[ライブ壁紙]/[壁紙ギャラ リー]をタップする**
	- [Xperia™の壁紙]をタップした場合 は、壁紙にする画像を選択し、[壁紙 を設定]をタップします。
- •「アルバム] をタップした場合は、壁 紙にする画像を選択し、ドラッグして 壁紙に使用したい画像の範囲にトリミ ング枠を設定して、[トリミング] を タップすると、壁紙に設定されます。
- •「ライブ壁紙]をタップした場合は、 コンテンツを選択し、[壁紙を設定] をタップします。ライブ壁紙のコンテ ンツは、ウェブサイトからダウンロー ドして追加することもできます。コン テンツによっては「設定] なタップす ると、種類を変更したり、壁紙に表示 される内容を変更できるものがありま す。
- ・[壁紙ギャラリー]をタップした場合 は、壁紙にする画像を選択し、[壁紙 に設定] をタップします。

**ホーム画面にグループを追加する**

**1 「操作を選択」メニュー画面で (P.62)、[グループ]をタップする**

### **2 追加したいアプリケーションのグ ループを選択する**

#### ❖**お知らせ**

• アプリケーション画面 (P.67) でグループ名をロ ングタッチし、「ホームへ追加]をタップしても追 加することができます。

### **ホーム画面を変更する**

ホーム画面一覧を表示中に、ホーム画面を追 加したり、削除したり、並べ替えできます。 ・ ホーム画面一覧の表示については、「ホー 人画面の一覧を表示する| (P62) をご参照 ください。

**ホーム画面を追加する**

### **1 ホーム画面でピンチインする**

**2 をタップする**

#### ❖**お知らせ**

・ お買い上げ時は5つのホーム画面で構成されてい て、7つのホーム画面を追加することができます。

**ホーム画面を削除する**

**1 ホーム画面でピンチインする**

#### **2 削除したいホーム画面のサムネイル の をタップする**

#### ❖**お知らせ**

・ ホーム画面一覧で、削除したいホーム画面のサム ネイルをロングタッチして、「削除]をタップして も削除できます。

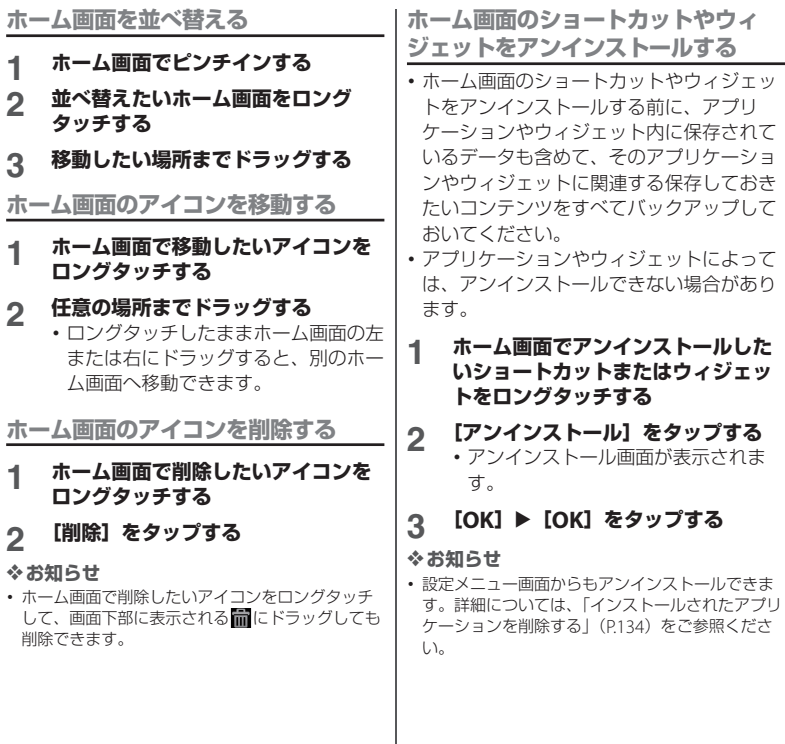

# **アプリケーション画面**

アプリケーション画面から、本端末に搭載さ れているアプリケーションにアクセスできま す。

### **アプリケーション画面の見かた**

- **1 ホーム画面で (アプリケーション ボタン)をタップする**
	- ・ アプリケーション画面が表示されま す。

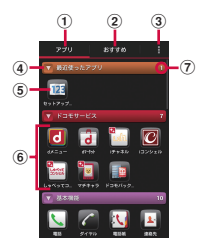

- a アプリタブ
	- ・ アプリケーション画面を表示します。
- ② おすすめタブ
	- ・ ドコモがおすすめするアプリケーションをイン ストールできます。
- c オプションメニューアイコン
	- ・ 本体設定などのオプションメニューを表示しま す。
- d グループ名
	- ・ タップすると、グループ内アプリケーションを 表示/非表示できます。
- e アプリケーションアイコン
	- 新着アプリケーションには、 わが表示されま す。
	- ・ 不在着信や未読メールの件数などが数字で表示 されるアイコンがあります。
- 6 グループ内アプリケーション
	- ・ アプリケーション画面でピンチアウト/ピンチ インすると、すべてのグループ内アプリケー ションを表示/非表示できます。
- (テ) グループ内アプリケーションの数

#### ❖**お知らせ**

- アプリケーション画面を閉じるには、「5」または [命] 灰タップします。
- ・ ウェブサイトからアプリケーションをダウンロー ドすると、アプリケーション画面に 20付いたア プリケーションアイコンが追加されます。

# **アプリケーションの種類**

お買い上げ時のアプリケーション画面に表示されるアプリケーションは次のとおりです。

• 一部のアプリケーションの使用には、別途お申し込み (有料) が必要となるものがありま す。

#### ■ ドコモサービス

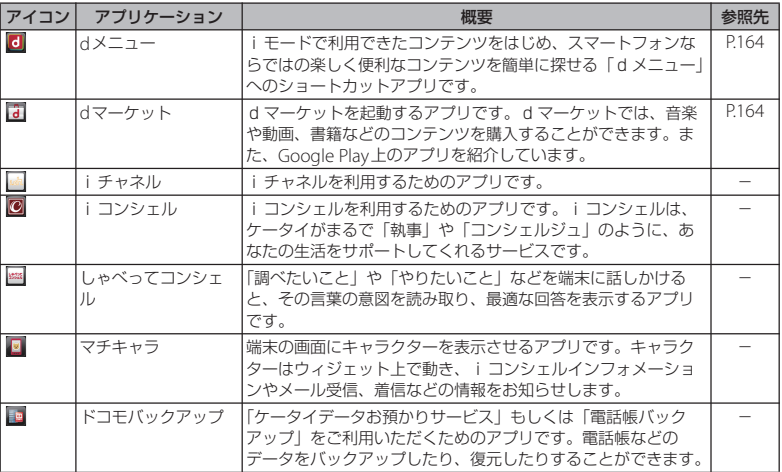

#### ■ 基本機能

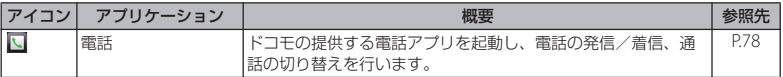

### **docomo Palette UI** 68

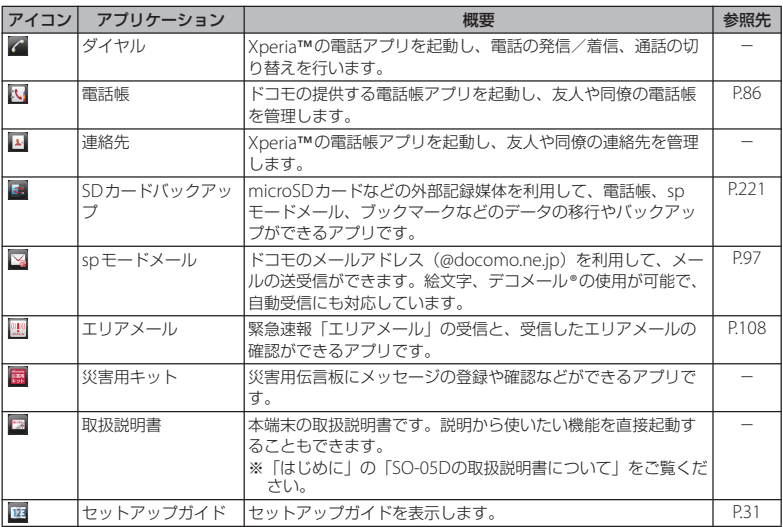

### ■ エンターテイメント

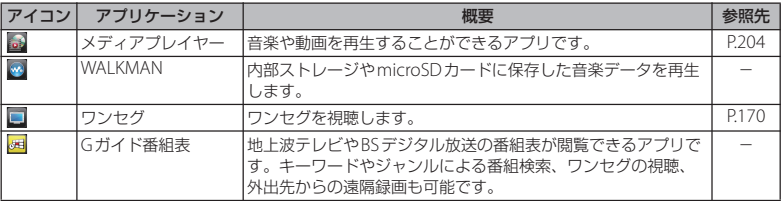

### **docomo Palette UI** 69

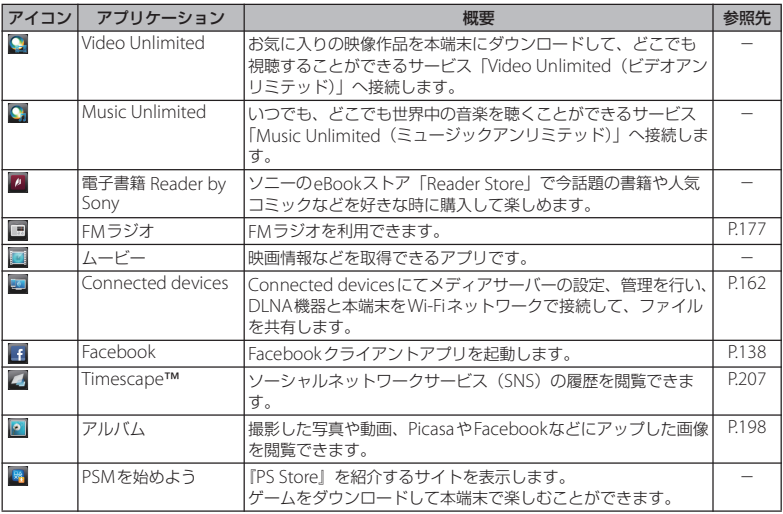

### ■ 便利ツール

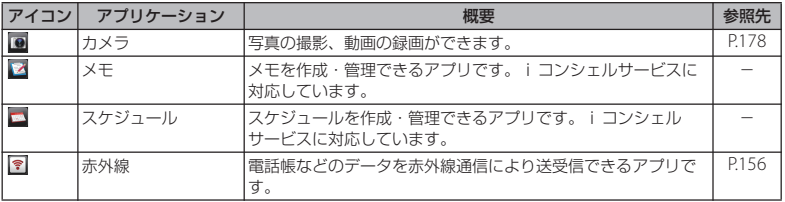
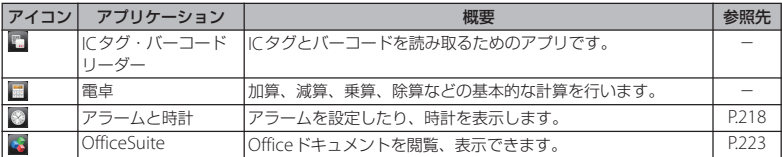

# ■ おサイフ/ショッピング

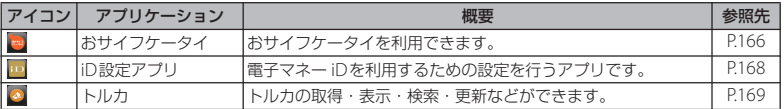

## ■ 設定

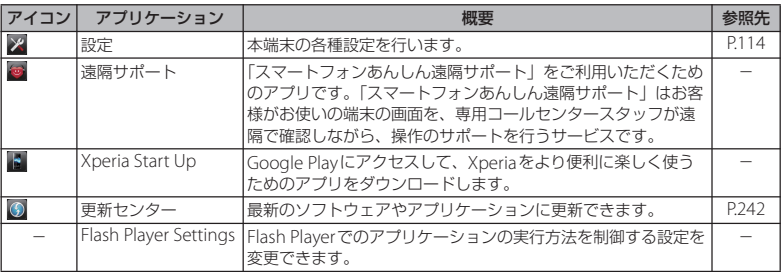

# ■ Google

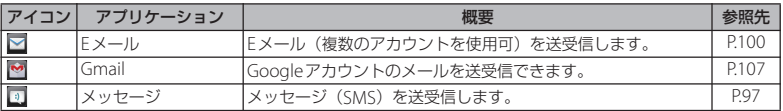

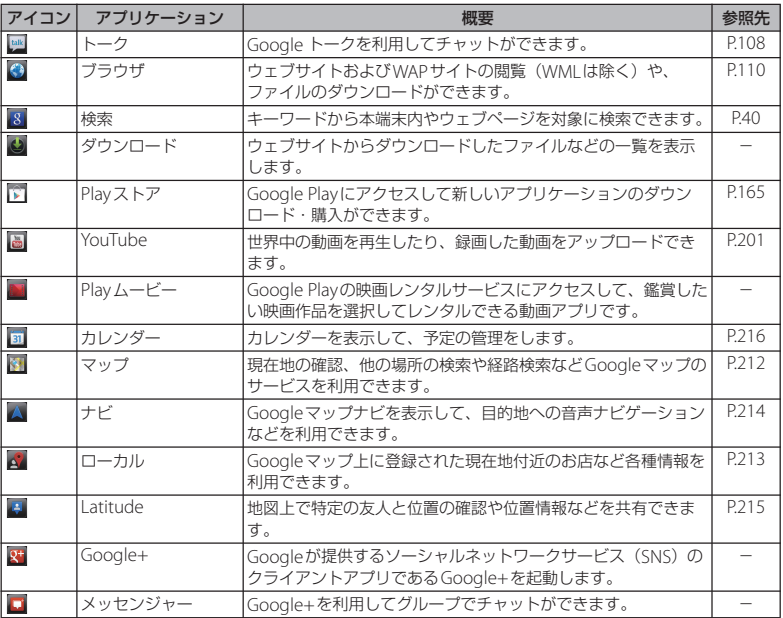

# ■ おすすめ

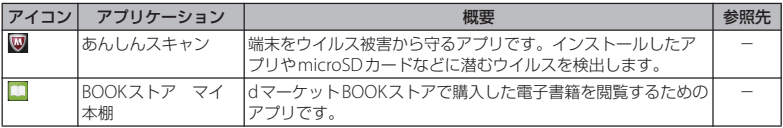

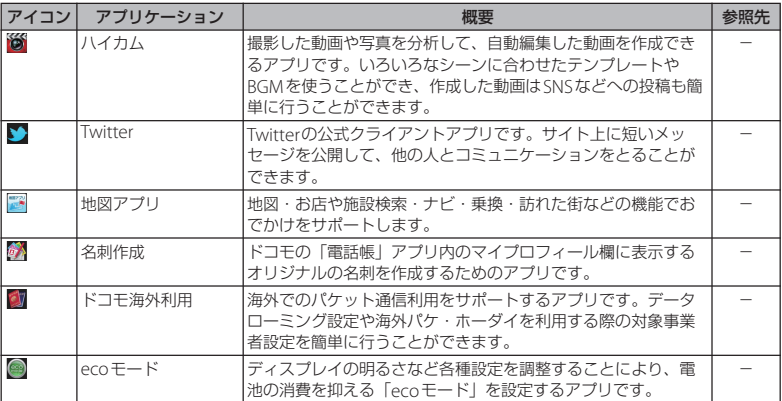

- ホーム画面で こをタップし、「おすすめ」タブをタップすると、ドコモがおすすめするアプリケーション が表示されます。詳細については、「「おすすめ」アプリケーションをインストールする」(P.77) をご参照 ください。
- ・ アプリケーションによっては、名称が名前の最後まで表示されない場合があります。
- ・ アプリケーションによっては、ダウンロードとインストールが必要になるものがあります。アプリケー ションをタップしてもダウンロードできない場合は、ホーム画面で ■ をタップし、[設定] ▶ [セキュリ ティ] ▶ [提供元不明のアプリ] ▶ [OK] をタップし、チェックボックスにチェックを入れてからアプリ ケーションをタップします。
- ・ 複数のアプリケーションを起動していると、電池の消費量が増えて使用時間が短くなることがあります。 このため使用しないアプリケーションは終了することをおすすめします。アプリケーションを終了するに は、使用中のアプリケーションの画面で「5]をタップしてホーム画面 (P.61) を表示させてください。

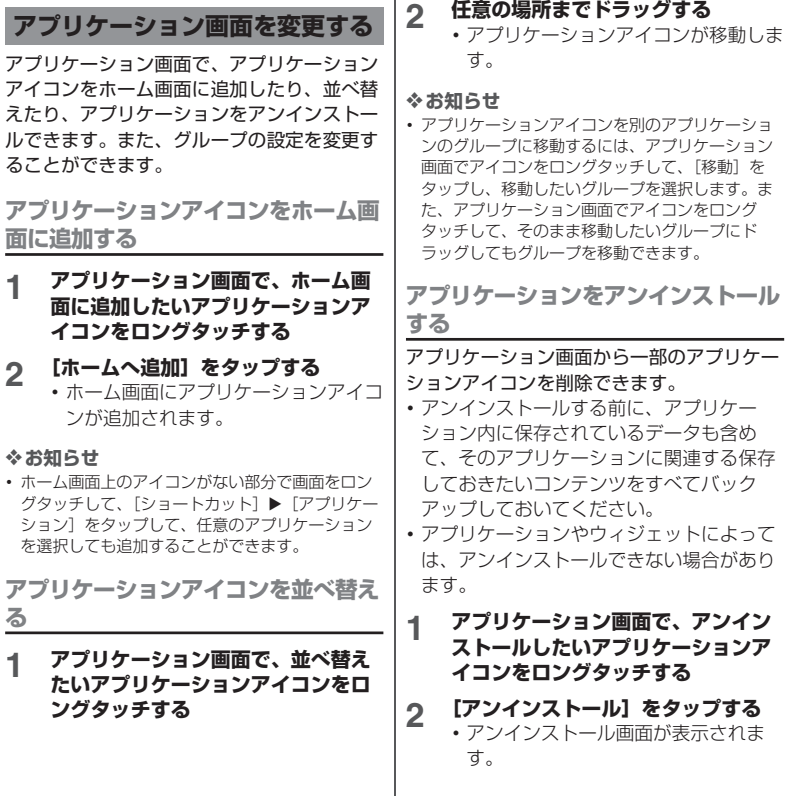

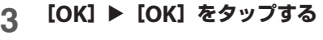

・ 設定メニュー画面からもアンインストールできま す。詳細については、「インストールされたアプリ ケーションを削除する」(P.134)をご参照くださ い。

**グループのショートカットをホーム画 面に追加する**

- **1 アプリケーション画面で、ホーム画 面に追加したいグループ名をロング タッチする**
- **2 [ホームへ追加]をタップする**
	- ・ ホーム画面にグループのショートカッ トが追加されます。

#### ❖**お知らせ**

・ ホーム画面上のアイコンがない部分で画面をロン グタッチして、[グループ]をタップして、任意の グループを選択しても追加することができます。

**グループ名のラベルの色を変更する**

- **1 アプリケーション画面で、ラベルの 色を変更したいグループ名をロング タッチする**
- **2 [ラベル変更]をタップし、変更した いラベルの色を選択する**
	- ・ グループ名のラベルの色が変更されま す。

**グループを削除する**

## **1 アプリケーション画面で、削除した いグループ名をロングタッチする**

- **2 [削除]**u**[OK]をタップする**
	- •削除したグループに分類されていたア プリケーションアイコンは「ダウン ロードアプリ」グループに移動しま す。

## ❖**お知らせ**

・「最近使ったアプリ」「ドコモサービス」「ダウン ロードアプリ」グループは削除できません。

## **グループ名を変更する**

- **1 アプリケーション画面で、名称を変 更したいグループ名をロングタッチ する**
- 
- **2 [名称変更]をタップする 3 [グループ名]入力ボックスで任意の グループ名を入力し、[OK]をタッ プする**
	- ・ グループ名が変更されます。

#### ❖**お知らせ**

・「最近使ったアプリ」「ドコモサービス」「ダウン ロードアプリ」グループは、グループ名を変更す ることはできません。

# **グループを追加する**

- **アプリケーション画面で をタップ し、「グループ追加】をタップする**
- **2 [グループ名]入力ボックスで任意の グループ名を入力し、[OK]をタッ プする**

・ 新しくグループが追加されます。

## **グループを並べ替える**

- **1 アプリケーション画面で、並べ替え たいグループ名をロングタッチする**
- **2 任意の場所までドラッグする**
	- ・ グループが移動します。

# **最近使用したアプリケーションの ウィンドウを開く**

最近使用したアプリケーションを表示してア クセスできます。

- **1** <sup>r</sup>**をタップする**
	- ・ 最近使用したアプリケーションの一覧 が表示されます。アプリケーションを タップすると起動し、左または右にフ リックすると一覧から削除できます。

## ❖**お知らせ**

・ 最近使用したアプリケーションの一覧画面で、ア プリケーションをロングタッチすると[リストか ら削除] / [アプリ情報] を選択できます。

# **アプリケーションを検索する**

本端末にインストールされているアプリケー ションを検索し、起動することができます。

## **1 アプリケーション画面で ■をタップ し、[検索]をタップする**

- ・ 初めて使用するときは、Google検索 の利用規約ウィンドウが表示されます ので、利用規約を読んで「OK]を タップします。
- ・ ソフトウェアキーボードが表示されま す。

## **2 検索ボックスに検索したいアプリ ケーション名を入力する**

・ 文字の入力に従って、検索結果の候補 が表示されます。

# **3 検索項目をタップする**

・ アプリケーションが起動します。

## ❖**お知らせ**

• ホーム画面で = をタップし、「検索」をタップし てもアプリケーションを検索することができます。 詳細については、「本端末内やウェブページの情報 を検索する」(P.40)をご参照ください。

# **アプリケーション画面の表示を切 り替える**

アプリケーション画面のアプリケーションア イコンを、リスト形式またはタイル形式で表 示します。

**アプリケーション画面で ■をタップ し、「リスト形式】/「タイル形式】 をタップする**

# **「おすすめ」アプリケーションを インストールする**

アプリケーション画面の「おすすめ」タブに は、ドコモがおすすめするアプリケーション が表示されます。(P67)

- **1 アプリケーション画面で[おすすめ] タブをタップする**
- **2 任意のアプリケーションをタップす る**
	- ・ ダウンロード画面に遷移しますので、 画面の指示に従って操作してくださ い。

## ❖**お知らせ**

- ・ ダウンロードしたアプリケーションは、アプリ ケーション画面の「アプリ」タブの「ダウンロー ドアプリ」グループに表示されます。
- •「おすすめ」タブの[もっとアプリを見る]をタッ プすると、ブラウザが起動し、dメニューが表示 されます。

**ホームアプリの情報を確認する**

## **1 アプリケーション画面で ■をタップ し、「アプリケーション情報】をタッ プする**

・ ホームアプリの情報が表示されます。

# **電話をかける/受ける**

## **電話をかける**

電話

**ホーム画面で こをタップし、[ダイ ヤル]タブをタップする**

# 2 電話番号を入力し、<br />
をタップする

・ 電話番号の入力を間違えた場合は、 をタップして消すことができま す。

#### ❖**お知らせ**

• ホーム画面で コをタップし、「ダイヤル]をタッ プすると、Xperia™の電話アプリを起動すること ができます。

# **ポーズ(,)を入力する**

ご自宅の留守番電話、チケットの予約、銀行 の残高照会などのサービスに利用します。

- **ホーム画面で いをタップし、[ダイ ヤル]タブをタップする**
- 2 電話番号を入力し、 をタップして **[2秒間の停止を追加]をタップする**

# **緊急通報**

本端末が電波の届く範囲内にあるときは、緊 急電話番号の110番(警察)、119番(消防 と救急)、118番(海上保安庁)を入力して 雷話をかけることができます。

## **1 ホーム画面で をタップし、[ダイ ヤル]タブをタップする**

## 2 緊急電話番号を入力し、L をタップ **する**

・ 電話番号の入力を間違えた場合は、 **【\*1**をタップして消すことができま す。

#### ❖**注意**

- ・ 日本国内では、ドコモminiUIMカードを取り付け ていない場合、緊急通報110番、119番、118番に 発信できません。
- 画面ロックの解除画面などで「緊急通報] をタッ プして、緊急通報をかけることができます。ただ し、日本国内では、電源ON時のPINコード入力画 面 (P.144) や、PINロック解除コードの入力画面 (P.144)では、[緊急通報]をタップしても、緊急 通報110番、119番、118番に発信できません。
- ・ 機内モード設定中に、SIMカードロックが設定さ れていると、緊急通報をかけることができません。
- ・ 本端末は、「緊急通報位置通知」に対応しておりま す。110番、119番、118番などの緊急通報をかけ た場合、発信場所の情報(位置情報)が自動的に 警察機関などの緊急通報受理機関に通知されます。 お客様の発信場所や電波の受信状況により、緊急 通報受理機関が正確な位置を確認できないことが あります。

**電話** 78

なお、「184」を付加してダイヤルするなど、通話 ごとに非通知とした場合は、位置情報と電話番号 は通知されませんが、緊急通報受理機関が人命の 保護などの事由から、必要であると判断した場合 は、お客様の設定によらず、機関側が位置情報と 電話番号を取得することがあります。また、「緊急 通報位置通知」の導入地域/導入時期については、 各緊急通報受理機関の準備状況により異なります。 ・ 本端末から110番、119番、118番通報の際は、携 帯電話からかけていることと、警察・消防機関側 から確認などの電話をする場合があるため、電話 番号を伝え、明確に現在地を伝えてください。ま た、通報は途中で通話が切れないように移動せず 通報し、通報後はすぐに電源を切らず、10分程度 は着信のできる状態にしておいてください。 ・ かけた地域により、管轄の消防署・警察署に接続 されない場合があります。接続されないときは、 お近くの公衆電話または一般電話からかけてくだ

# **電話を終了する**

さい。

**1 [通話終了]をタップする**

# **国際電話をかける(WORLD CALL)**

WORLD CALLについての詳細は、ドコモの 「国際サービスホームページ」をご覧くださ い。

- **1 ホーム画面で をタップし、[ダイ ヤル]タブをタップする**
- **2 プラス(+)記号が表示されるまで、 数字[0]のキーをロングタッチす る**
	- ・ 日本から国際電話をかけるときに 「+」を国際電話アクセス番号に置き 換えて発信しています。

## 3 国番号▶地域番号(市外局番)▶相 **手先電話番号の順に入力し、 を タップする**

・ 地域番号(市外局番)が「0」で始ま る場合には、「0」を除いて入力して ください。ただし、イタリアなど一部 の国・地域におかけになるときは 「0」が必要な場合があります。

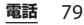

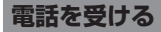

## **1 着信時に (左)にロングタッチし て (右)へドラッグする**

#### ❖**お知らせ**

- マイクの付いていないー般的なヘッドフォンを使 用している場合、本端末のマイク(送話口)を使 用して通話する必要があります。
- ・ 画面ロックされている場合もアイコンが表示され、 同様の操作で応答できます。

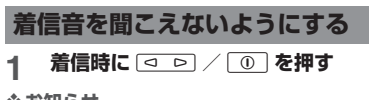

## ❖**お知らせ**

- マナーモード(バイブレーション)設定中の着信 時に [g p ] / [10] を押すと、着信バイブレータ の振動を止めることができます。
- ホーム画面で | す | の上下を押すと、着信音量を 調節できます。

# **着信を拒否する**

## **1 着信時に (右)にロングタッチし て (左)へドラッグする**

#### ❖**お知らせ**

- ・ 画面ロックされている場合もアイコンが表示され、 同様の操作で拒否することができます。
- ・ 留守番電話サービスを利用中に着信を拒否すると、 留守番電話サービスセンターに接続されます。

# **着信を拒否してメッセージ (SMS)を送信する**

電話に出られない場合などに、着信を拒否し てメッセージ(SMS)を送信することができ ます。あらかじめ送信するメッセージは登録 されており、必要に応じて編集することもで きます。

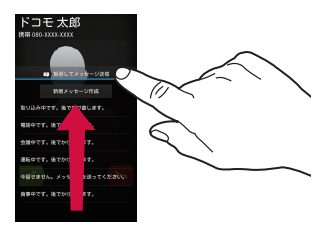

1 着信時に <mark>■ 経してメッセージ迷路</mark>を上にドラッ **グする**

## **2 送信したいメッセージをタップする**

• 発信者にメッセージ (SMS) が送信 されます。

## ❖**お知らせ**

・ 留守番電話サービスを利用中は、着信を拒否して メッセージ(SMS)を送信した後に、留守番電話 サービスセンターに接続されます。

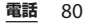

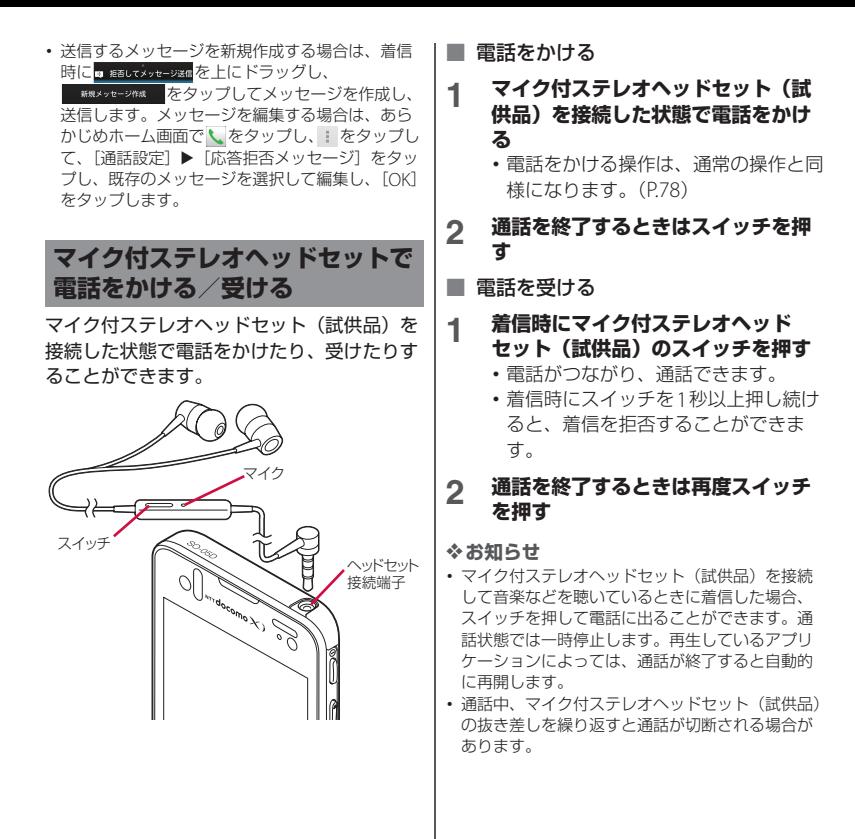

# **通話音量を調節する**

# 通話中に **o D を押して調節する**

## ❖**お知らせ**

・ 通話中以外は、通話音量を調節することはできま せん。

# **通話中の操作**

## ■ 通話中画面

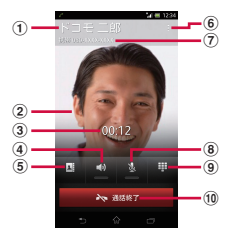

- a 通話相手の名前
- b 電話帳に設定された写真
- (3) 通話時間
- d スピーカー:スピーカーフォンのオン/オフを設 定
	- ・ 相手の声をスピーカーから流して、ハンズフ リーで通話します。
	- ・ スピーカーフォンがオンになっているときは、 ステータスバーにスピーカーフォンアイコン 「りが表示されます。
- e 電話帳:電話帳一覧画面を表示
- 6 オプションメニュー:通話中に保留を設定
	- 保留の解除は、保留中に「保留解除] なタップ します。
	- ・ 保留を設定するには、「キャッチホン」の契約 が必要です。(P.85)
- (テ) 通話相手の電話番号
- h ミュート:通話中のマイクの消音のオン/オフを 設定
	- ・ マイクがオフになっているときは、ステータス バーに消音アイコン いが表示されます。
- i ダイヤルキー:追加したい電話番号を入力して電 話をかける
	- ・ 最初の通話は自動的に保留中になります。
	- ・ 通話を追加するには、「キャッチホン」の契約 が必要です。(P.85)
- (10) 通話終了

## ❖**注意**

・ 聴力を損わないために、スピーカーフォンがオン になっている状態で本端末を耳に当てないでくだ さい。

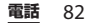

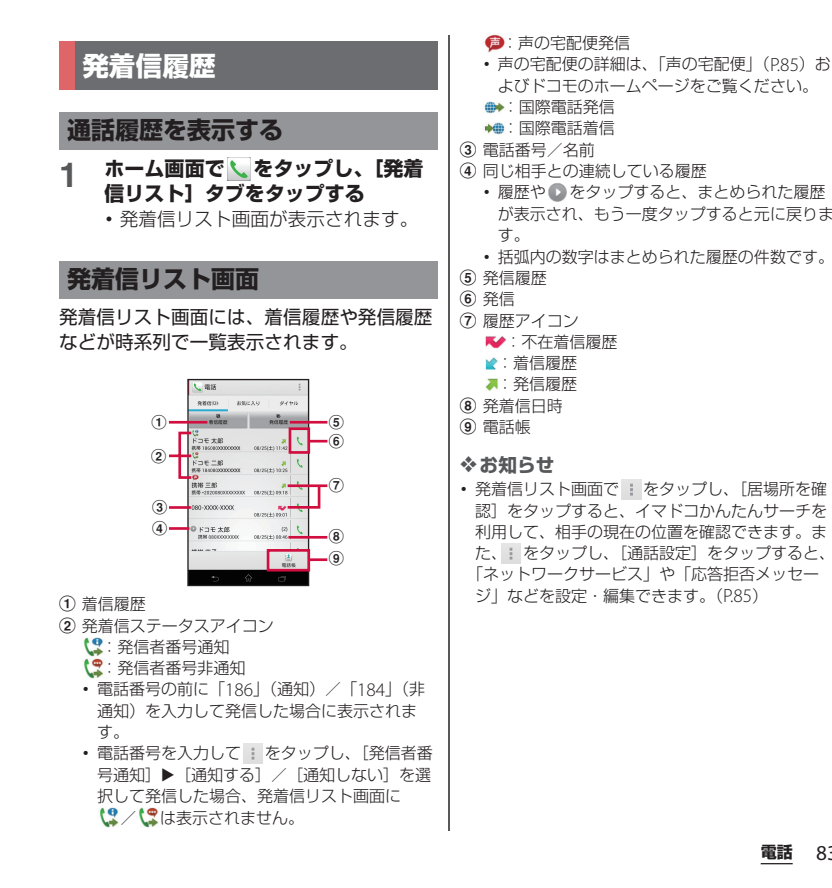

# **不在着信を表示する**

不在着信がある場合は、イがステータスバー に表示されます。

## **1 ステータスバーを下にドラッグする**

# **2 [不在着信]をタップする**

#### ❖**お知らせ**

・ 画面ロックを「スライド」に設定している場合は、 不在着信があると画面ロック解除画面に不在着信 を示すアイコンが表示されます。アイコンの表示 /非表示の設定については、「画面ロック解除画面 に表示される情報を設定する」(P.130)をご参照 ください。

# **通話履歴から電話をかける**

**1 発着信リスト画面(P.83)で、 を タップする**

# **通話履歴の電話番号を電話帳に登 録する**

- **1 発着信リスト画面(P.83)で、電話 番号をロングタッチし、[発信前に番 号を編集]**u**[電話帳に登録]を タップする**
	- ・ 電話番号をタップし、画面下部に表示 される「電話帳に登録」をタップして も登録できます。

## **2 電話番号を追加する電話帳、または [新規登録]をタップする**

・ Googleアカウントなどを設定してい る場合は、「新規登録」をタップする と、登録するアカウントを選択できま す。

## **3 プロフィール編集画面で情報を入力 して[登録完了]をタップする**

# **通話履歴を削除する**

- **1 発着信リスト画面(P.83)で、 を タップする**
- **2 [全件削除]**u**[OK]をタップする**

#### ❖**お知らせ**

- ・ 通話履歴を1件のみ削除する場合は、発着信リス ト画面(P.83)で、削除したい通話履歴をロング タッチして、[通話履歴から削除] ▶ [OK] を タップします。
- ・「着信履歴」または「発信履歴」のどちらかを全件 削除する場合は、発着信リスト画面 (P.83) で、 「着信履歴] / [発信履歴] なタップし、 | なタッ プして、「全件削除]▶ [OK] をタップします。

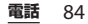

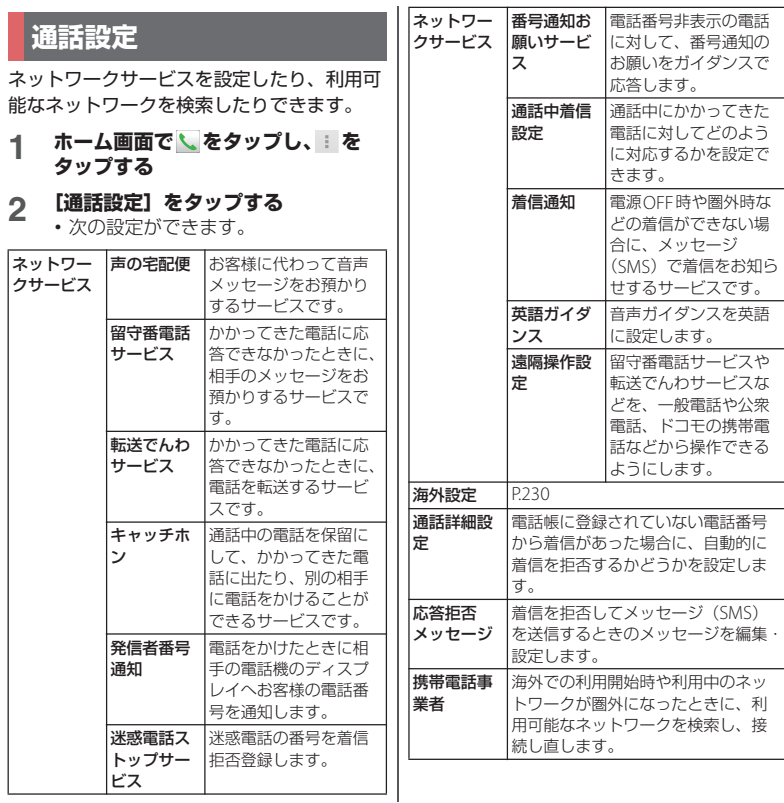

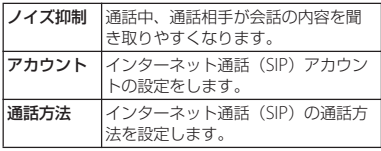

# **電話帳**

電話帳では、電話番号、メールアドレス、イ ンターネット上の各種サービスのアカウント など連絡先に関するさまざまな情報を入力で きます。電話帳を表示して、その連絡先にす ばやくアクセスできます。

## **電話帳を開く**

#### **1 ホーム画面で をタップし、[電話 帳]をタップする**

- ・ 電話帳一覧画面が表示されます。
- ホーム画面でしをタップし、「電話 帳]をタップしても電話帳一覧画面が 表示されます。

#### ❖**お知らせ**

• ホーム画面で = をタップし、「連絡先」をタップ すると、Xperia™の電話帳アプリを起動すること ができます。

# **電話帳一覧画面**

電話帳一覧画面では、連絡先の各種情報が表 示されます。電話帳に写真を追加したり、グ ループごとの電話帳を表示したりすることも できます。

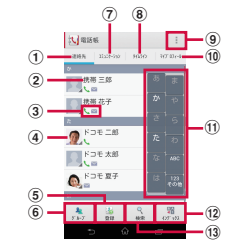

- a 連絡先タブ
- 2 電話帳に登録された名前
- 3 登録内容
	- ・ 登録内容がアイコンで表示されます。
- d 電話帳に設定された写真
- e 登録
- 6 グループ
	- ・ 表示するグループを選択します。
- g コミュニケーションタブ
	- ・ 電話発着信履歴、spモードメール送受信履歴、 メッセージ(SMS)送受信履歴を表示します。 履歴から、電話発信やメッヤージ (SMS) など の送信を行うことができます。
- 8 タイムラインタブ
	- ・ SNS連携機能で設定したSNSやブログのタイム ラインが表示されます。タップすると詳細画面 が表示され、コメントやいいね!の投稿をする ことができます。

- i オプションメニュー
- **⑪ マイプロフィールタブ** 
	- ・ 自分の電話番号を確認できます。
- ff) インデックス文字表示域
	- ・ インデックス文字をタップすると、インデック ス文字に振り分けられている電話帳を表示しま す。
- **12 インデックス** 
	- ・ インデックス文字を表示し、五十音順、アル ファベット順などで検索できます。
- f3 检索

**電話帳を管理する**

**電話帳を追加する**

- **1 電話帳一覧画面(P.86)で、[登録] をタップする**
	- ・ Googleアカウントなどを設定してい る場合は、登録するアカウントを選択 できます。
- **2 プロフィール編集画面で名前を入力 する**
- **3 任意の項目を選択し、入力する**
	- ・ 電話番号やメールアドレス、グループ などを設定できます。「その他」の ■▲ をタップし、[追加] をタップし て、任意の情報を追加します。
- **4 [登録完了]をタップする**

#### ❖**お知らせ**

- ・「ふりがな(姓/名)」を登録した場合、電話帳一 覧画面には「ふりがな」の五十音順、アルファ ベット順で表示されます。電話帳登録時に、「姓/ 名」を漢字で入力し、「ふりがな」を入力しなかっ た場合は、電話帳一覧画面の「他」欄に表示され ます。
- ・ 電話帳の登録件数は、電話帳一覧画面(P.86)で、 |: をタップし、「その他]▶「アプリケーション 情報]をタップすると確認できます。
- ・ 優先アプリ設定(P.61)の「一括設定」で [Xperia™]を設定し、「連絡先」アプリケーショ ンで電話帳登録時に、保存先として「本体連絡先」 アカウントを選択でき、着信音を設定できます。 優先アプリ設定 (P.61) が「ドコモ」の場合は、 「本体連絡先」アカウントに設定した着信音は変更 できません。
- ・ 電話帳登録時に保存先として「docomo」アカウ ントを選択すると、SNSやブログのアカウントを 設定できます。

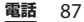

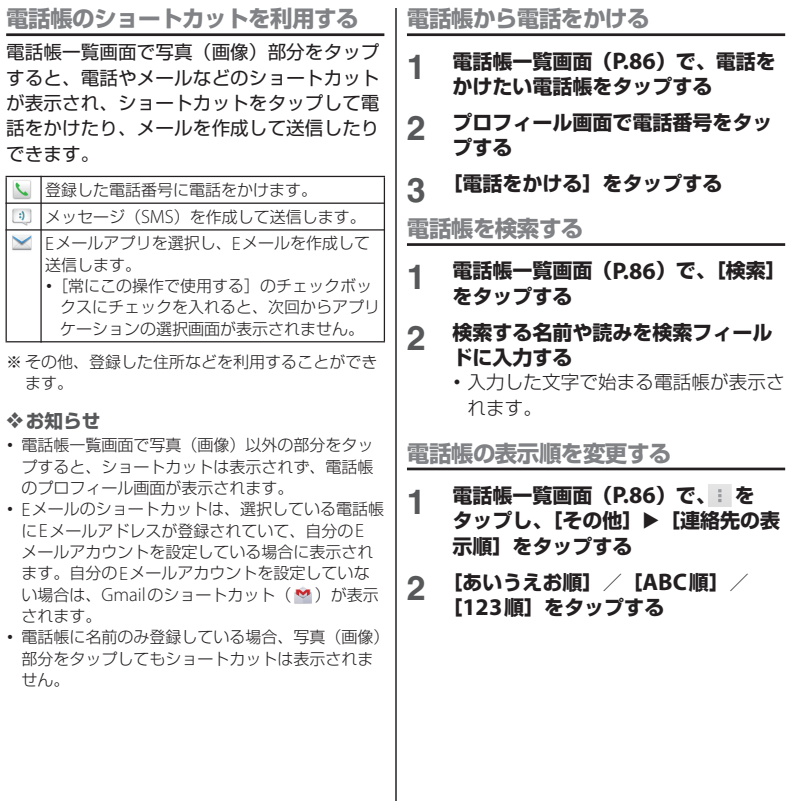

## **電話帳の表示条件を変更する**

登録している電話帳のうち、電話帳一覧画面 に表示させる電話帳を設定することができま す。

**1 電話帳一覧画面(P.86)で、 を タップし、[その他] ▶ [表示するア カウント]をタップする**

**2 [すべてのアカウントを表示]/**

**[docomo]/[Phone contacts] をタップする**

- ・「Phone contacts」は、電話帳登録時 に保存先を「本体連絡先」とした電話 帳です。(P.87)
- ・ Googleアカウントなどを設定してい る場合は、表示するアカウントとして 選択できます。
- ・[カスタマイズ…]をタップして、ア カウントの各項目にあるチェックボッ クスを選択して、電話帳一覧画面の表 示をカスタマイズできます。

**電話帳をグループごとに表示する**

## **1 電話帳一覧画面(P.86)で、[グ ループ]をタップする**

- **2 任意のグループをタップする**
	- ・ 電話帳登録時に設定したグループごと に電話帳が表示されます。
	- ・ グループを非表示にする場合は、[閉 じる]をタップします。

**電話帳をグループに設定する**

docomoアカウントに登録された電話帳を、 雷話帳一覧画面から任音のグループに設定す ることができます。

**1 電話帳一覧画面(P.86)で、[グ ループ]をタップし、グループ設定 したい電話帳をロングタッチし、任 意のグループの上にドラッグする**

❖**お知らせ**

- ・ グループ設定を解除したい場合は、電話帳一覧画 面 (P.86) で、「グループ] をタップし、解除した い電話帳をロングタッチして、設定していたグ ループの上にドラッグします。
- ・ Googleアカウントなどを設定している場合は、ア カウントごとにグループが表示され、同じアカウ ント内でグループを設定/解除することができま す。

**電話帳のグループを新規作成する**

**1 電話帳一覧画面(P.86)で、[グ ループ**] ▶ [追加] をタップする

- ・「追加」が表示されない場合は、グ ループ上をフリックすると表示されま す。
- **2 [docomo]をタップする**
	- ・ Googleアカウントなどを設定してい る場合は、追加するアカウントとして 選択できます。

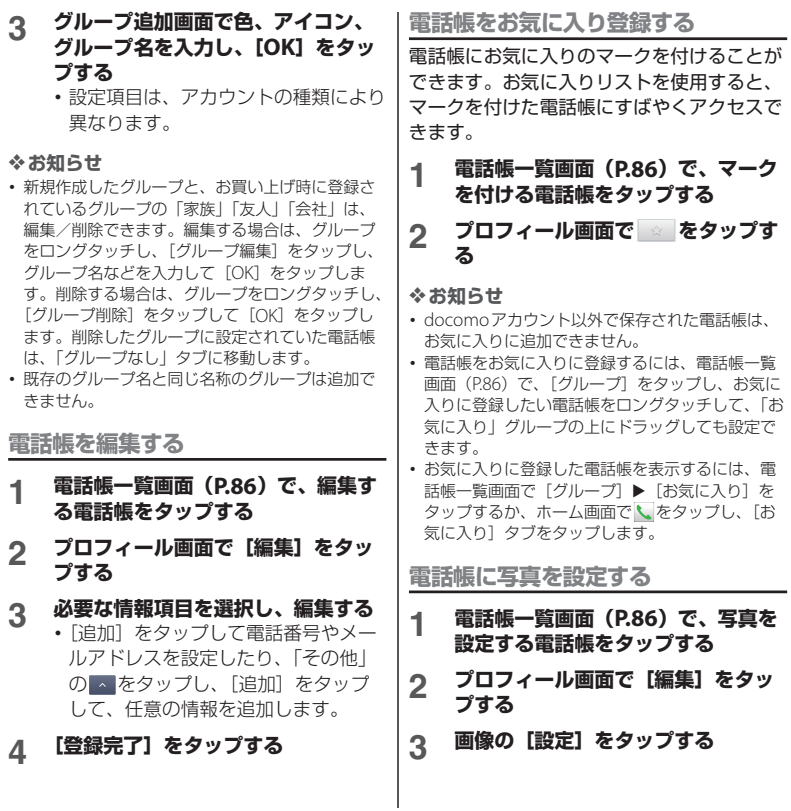

- **4 [写真を撮影]/[画像を選ぶ]を タップする**
	- ・ 写真を撮影、または画像を選択した 後、ドラッグまたはピンチなどでトリ ミング枠を調整しながら表示する画像 の範囲を設定して、「トリミング」を タップします。

# **5 [登録完了]をタップする**

## ❖**お知らせ**

・ 次の操作でも、電話帳に写真を設定できます。 ホーム画面で = をタップし、「アルバム」をタッ プします。設定したい画像を選択して画面上を タップし、 ■ をタップして、[登録] ▶ [電話帳の 写真] をタップします。登録したい電話帳を選択 し、表示する画像の範囲を設定して「トリミング] をタップします。

# **電話帳に着信音を設定する**

- **1 電話帳一覧画面(P.86)で、着信音 を設定する電話帳をタップする**
- **2 プロフィール画面で をタップし、 [着信音を設定]をタップする**
- **3 着信音を選択し、[完了]をタップす る**

## ❖**お知らせ**

- ・ お買い上げ時に登録されている着信音以外の音を 設定する場合は、■をタップして設定できます。
- ・ 保存先のアカウントによっては、電話帳登録時に 着信音を設定できます。

**電話帳を統合する**

複数の電話帳として登録された電話帳を1つ に統合させて、まとめることができます。

## **1 電話帳一覧画面(P.86)で、統合す る電話帳をタップする**

## 2 プロフィール画面で まをタップし、 **[統合/分割]をタップする**

・ 統合する電話帳候補が表示されます。

# **3 統合する電話帳をタップする**

## ❖**お知らせ**

・ 電話帳の統合を解除するには、電話帳のプロ フィール画面で : をタップし、[統合/分割]▶ 「分割」をタップします。

# **電話帳を削除する**

- **1 電話帳一覧画面(P.86)で、 を タップし、[削除]をタップする**
- **2 削除する電話帳にチェックを入れる**
	- すべての電話帳を削除するには「全選 択]にチェックを入れます。

# **3 [削除]**u**[OK]をタップする**

## ❖**お知らせ**

・ 電話帳を1件のみ削除する場合は、電話帳一覧画 面(P.86)で、削除したい電話帳をタップし、 ■ をタップして、[削除] ▶ [OK] をタップしま す。

**電話** 91

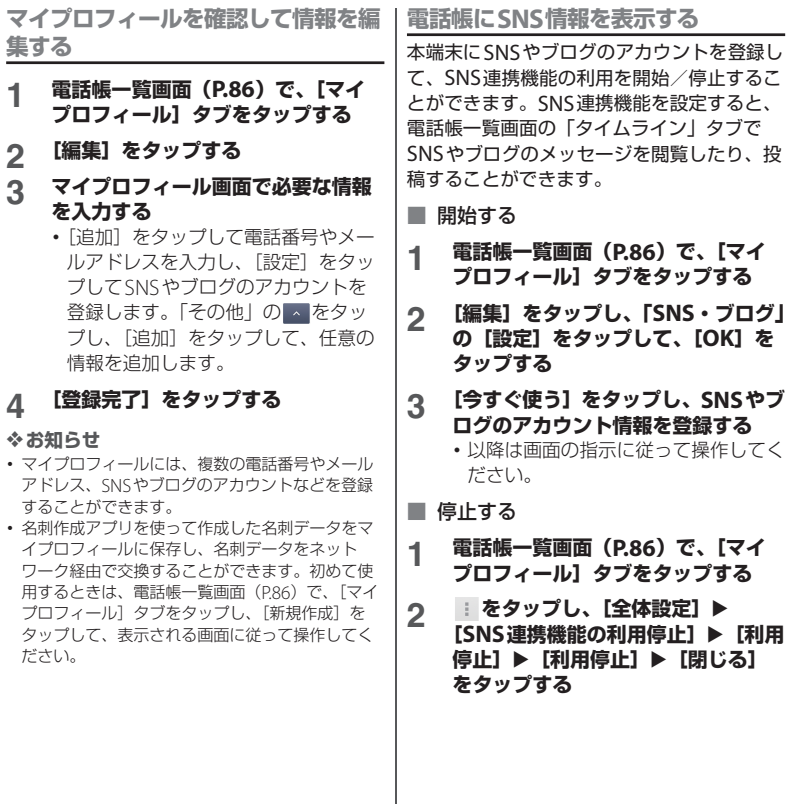

- ・ SNS連携機能の利用を開始するには、電話帳一覧 画面 (P.86) で、「タイムライン] タブをタップ し、「今すぐ使う」なタップして、SNSやブログの アカウント情報を登録しても開始できます。
- ・ docomoアカウント以外で保存された電話帳に SNS情報を表示することはできません。
- ・ 電話帳にSNS情報を表示するには、電話帳一覧画 面 (P.86) で、 i をタップし、「その他] ▶ [SNS 連携設定]をタップして、表示させたいSNSアカ ウントおよびSNSユーザーと、設定したい電話帳 を選択し、[終了]をタップするか、電話帳一覧画 面(P.86)で、SNS情報を表示させたい電話帳を 選択し、[編集]をタップして、「SNS・ブログ」 の「設定」をタップし、SNSアカウントおよび SNSユーザーを選択して「登録完了]をタップし ます。

**赤外線通信を使って電話帳を送信する**

- **1 電話帳一覧画面(P.86)で、 を タップし、[その他] ▶ [データ送信 (赤外線)]をタップする**
	- 1件送信する場合は、「1件送信]を タップし、送信したい電話帳を選択し て [OK] ▶ [OK] をタップします。
	- 全件送信する場合は、「全件送信]▶ [開始する]をタップし、ドコモアプ リパスワードを入力して [OK] を タップし、受信側と同じ認証パスワー ドを入力して「決定]▶ [OK]▶ [OK]をタップします。

❖**お知らせ**

- ・ 赤外線通信を利用して電話帳を全件送信する場合 は、認証パスワードとドコモアプリパスワードを 入力します。認証パスワードとは、送信する前に あらかじめ受信側と取り決めておく4桁の数字で す。ドコモアプリパスワードについては、「ドコモ アプリパスワード」(P.136)をご確認ください。
- ・ 選択した電話帳から赤外線通信を利用するには、 プロフィール画面で : をタップし、「赤外線]▶ 「OK]▶「OK]をタップします。マイプロフィー ルを送信するには、電話帳一覧画面(P.86)で、 「マイプロフィール」タブをタップし、 をタップ して、「赤外線送信] ▶ [OK] ▶ [OK] をタップ します。名刺データをマイプロフィールに保存し ている場合は、[赤外線送信]をタップすると、 「マイプロフィール(名刺以外)を送信]または [名刺交換(赤外線)]の選択画面が表示されます。 ・「赤外線」アプリを使って、電話帳を送信すること もできます。詳細については、「赤外線通信でデー タを送信する| (P157) をご確認ください。

# **電話帳をBluetooth/Eメール/ Gmailで送信する**

登録した電話帳やマイプロフィールの情報を Bluetooth機能 (P.158) やEメールの添付 機能などを利用して送信できます。

■ 電話帳を送信する

- **1 電話帳一覧画面(P.86)で、送信し たい電話帳をタップする**
- **2 プロフィール画面で をタップし、 [共有]をタップする**

- **3 送信方法を選択して、画面の指示に 従って操作する**
- マイプロフィールを送信する
- **1 電話帳一覧画面(P.86)で、[マイ プロフィール]タブをタップする**
- **2 をタップし、[共有]をタップす る**
- **3 送信方法を選択して、画面の指示に 従って操作する**

- ・ Bluetooth機能を利用する場合は、あらかじめ Bluetooth機能をONにするか(P.158)、手順3<sup>で</sup> [Bluetooth] を選択した後に [ONにする] を タップします。
- ・ Eメール/Gmailに添付して送信する場合は、アカ ウントを設定したEメール作成画面から送信しま す。Gmailのアカウントを設定していない場合は、 設定ウィザードが表示され、設定後にEメールを 作成、送信できます。
- メッセージ (SMS) はご利用いただけません。
- ・ 電話帳に設定している名刺データなど、一部の情 報は送信できません。
- ・ 電話帳を全件送信する場合は、「表示している電話 帳を共有する」(P.94)をご参照ください。

**表示している電話帳を共有する**

**1 電話帳一覧画面(P.86)で、 を タップし、[その他] ▶ [インポート /エクスポート]をタップする**

**2 [表示可能な電話帳を共有]をタップ する**

## **3 送信方法を選択して、画面の指示に 従って操作する**

•「常にこの操作で使用する]のチェッ クボックスにチェックを入れると、次 回からアプリケーションの選択画面が 表示されません。

## ❖**お知らせ**

- ・ 電話帳の表示条件(P.89)を設定している場合は、 表示設定している電話帳のみ共有されます。
- ・ Bluetooth機能を利用する場合は、あらかじめ Bluetooth機能をONにするか (P158)、手順3で 「Bluetooth] を選択した後に「ONにする]を タップします。
- ・ Eメール/Gmailに添付して送信する場合は、アカ ウントを設定したEメール作成画面から送信しま す。Gmailのアカウントを設定していない場合は、 設定ウィザードが表示され、設定後にEメールを 作成、送信できます。
- メッセージ (SMS) はご利用いただけません。
- ・ 電話帳に設定している名刺データなど、一部の情 報は送信できません。

**電話帳のエクスポート/ インポート**

microSDカードやドコモminiUIMカードへ 雷話帳をエクスポート/インポートすること ができます。エクスポートした情報は、別の 電話に転送する場合などに役立ちます。

・ オンラインの同期サービスでも電話帳などを同期 することができます。詳細については、「自動同期 を設定する| (P140) をご参照ください。

## **電話帳をmicroSDカードにエクス ポートする**

- **1 電話帳一覧画面(P.86)で、 を タップし、「その他】▶「インポート /エクスポート]をタップする**
- **2 [SDカードにエクスポート]をタッ プする**
- **3 エクスポートしたい電話帳を選択す る**
	- •[1つの連絡先をエクスポート] / 「複数の連絡先をエクスポート] / 「すべての連絡先をエクスポート]の いずれかをタップして選択し、[OK] をタップします。
	- •[1つの連絡先をエクスポート]/ [複数の連絡先をエクスポート]を選 択し、[OK]をタップした場合は、エ クスポートしたい連絡先を選択して [OK]をタップします。
- **4 名刺添付の[有り]/[無し]を選 択する**
- **5 [OK]をタップする**

❖**お知らせ**

• 電話帳一覧画面で「マイプロフィール] タブを タップし、 | をタップして、[全体設定] ▶ [デー タ管理] ▶ 「エクスポート] なタップしても電話 帳をmicroSDカードにエクスポートできます。

**microSDカードから電話帳をイン ポートする**

- **1 電話帳一覧画面(P.86)で、 を タップし、[その他] ▶ [インポート /エクスポート]をタップする**
- **2 [SDカードからインポート]をタッ プする**
	- ・ Googleアカウントなどを設定してい る場合は、アカウントを選択できま す。
- **3 インポートしたいvCardファイルを 選択する**
	- ・ vCardファイルが1件しかない場合 は、vCardファイル選択画面は表示さ れず、すぐにインポートが開始されま す。
	- ・ vCardファイルの中に複数の電話帳が 入っている場合は、すべて一度にイン ポートされます。
	- ・ vCardファイルが2件以上存在する場 合は、「電話帳を1つインポート] / 「複数の電話帳をインポート] /「す べての電話帳をインポート]のいずれ かをタップして選択します。

# **4 [OK]をタップする**

•「電話帳を1つインポート] /「複数 の雷話帳をインポート]を選択し [OK]をタップした場合は、インポー トしたいvCardファイルを選択して [OK]をタップします。

## ❖**お知らせ**

- ・ 電話帳によっては、データの一部がインポートま たはエクスポートされない場合があります。
- 電話帳一覧画面で「マイプロフィール] タブを タップし、| をタップして、「全体設定】▶「デー タ管理] ▶ [インポート] ▶ [SDカードからイン ポート]をタップしてもmicroSDカードから電話 帳をインポートできます。

# **ドコモminiUIMカードから電話帳を インポートする**

## **1 電話帳一覧画面(P.86)で、 を タップし、[その他] ▶ [インポート /エクスポート]をタップする**

- **2 [SIMカードからインポート]をタッ プする**
	- ・ Googleアカウントなどを設定してい る場合は、アカウントを選択できま す。

## **3 <sup>1</sup>件インポートする場合は、イン ポートする電話帳をタップする**

・ すべての電話帳をインポートする場合 は、■をタップし、[すべてインポー ト]をタップします。

・ インポートした際に、同じ名前の電話 帳がすでに存在していても、別々の雷 話帳としてインポートされます。

## ❖**お知らせ**

- ・ インポート可能な情報は、名前と電話番号です。
- 電話帳一覧画面で [マイプロフィール] タブを タップし、 | をタップして、「全体設定】▶「デー タ管理] ▶ [インポート] ▶ [SIMカードからイン ポート]をタップしてもドコモminiUIMカードか ら電話帳をインポートできます。
- ・ 電話帳をドコモminiUIMカードにエクスポートす る場合は、Xperia™の電話帳アプリをご利用くだ さい。ただし、ドコモminiUIMカードのメモリ容 量が限られているため、名前と1つ目の電話番号 のみが保存されます。電話帳によっては、データ の一部がエクスポートされない場合があります。

# **SDカードバックアップを利用す る**

microSDカードなどの外部記録媒体を利用 して、電話帳、spモードメール、ブック マークなどのデータの移行やバックアップが できるアプリです。SDカードバックアップ については、「SDカードバックアップ」 (P.221)をご確認ください。

メール/ウェブブラウザ

ドコモのメールアドレス (@docomo.ne.jp)を利用して、メールの 送受信ができます。 絵文字、デコメール®の使用が可能で、自動

受信にも対応しています。spモードメール の詳細については、『ご利用ガイドブック (spモード編)』をご覧ください。

# **1 ホーム画面で をタップする**

- **2 画面をフリックして[ダウンロード] をタップする**
	- ・ 以降は画面の指示に従って操作してく ださい。

## ❖**お知らせ**

- 画面ロック (P.144) を「スライド」に設定してい る場合、画面ロックの解除画面にspモードメール の受信を知らせるアイコンを表示することができ ます。アイコンの表示/非表示の設定については、 「画面ロック解除画面に表示される情報を設定す る| (P.130) をご参照ください。
- ・「SDカードバックアップ」アプリケーションを利 用すると、spモードメールのデータをmicroSD カードにバックアップできます。バックアップの 方法については、「SDカードバックアップ」 (P.221)をご参照ください。

# **spモードメール メッセージ(SMS)**

携帯電話番号を宛先にして、全角最大70文 字(半角英数字のみの場合は最大160文字) まで、テキストメッセージを送受信できま す。

# **メッセージ(SMS)を送信する**

- **1 ホーム画面で をタップし、[メッ セージ]をタップする**
	-
- \_2 <mark>⊠</mark>(新規作成)をタップする<br>\_3 <mark>⊠</mark> をタップし、連絡先の一覧 **3 をタップし、連絡先の一覧から送 信する相手のチェックボックスに チェックを入れる**
	- ・ 画面上部のボックスに名前または電話 番号を入力すると、前方一致する連絡 先がリスト表示されます。
	- •「宛先を入力してください] をタップ して、電話番号を直接入力することも できます。

# **4 [完了]をタップする 5 [メッセージを作成]をタップして、 本文を入力する**

•■をタップして「返信(テンプレー ト使用)] をタップすると、「テンプ レート設定」(P.99)で登録したテン プレートからテキストを選択して入力 できます。

• 入力した文字数が制限文字数に近づく と、テキストボックスの左上にカウン タが表示され、あと何文字入力できる かが表示されます。

# **6 [送信]をタップする**

#### ❖**お知らせ**

- ・ テキストの入力については、「文字入力」(P.41) をご参照ください。
- ・ 海外通信事業者のお客様との間でも送受信が可能 です。利用可能な国・海外通信事業者については 『ご利用ガイドブック(国際サービス編)』または ドコモの「国際サービスホームページ」をご覧く ださい。
- ・ 宛先が海外通信事業者の場合、「+」、「国番号」、 「相手先携帯電話番号」の順に入力します。携帯電 話番号が「0」で始まる場合は「0」を除いた電話 番号を入力します。また、「010」、「国番号」、「相 手先携帯電話番号」の順に入力しても送信できま す(受信した海外からのSMSに返信する場合は、 「010」を入力してください)。

# **メッセージ(SMS)を受信して 読む**

- **1 ホーム画面で をタップし、[メッ セージ]をタップする**
- **2 相手先のリストから読みたい相手を タップする**
	- メッセージ (SMS) が表示されます。

❖**お知らせ**

- メッヤージ (SMS) を受信すると、 11 がステータ スバーに表示されます。メッセージ(SMS)を読 むには、ステータスバーを下にドラッグし、通知 されたメッセージ(SMS)の項目をタップします。
- 画面ロック (P.144) を「スライド」に設定してい る場合、画面ロックの解除画面にメッセージ (SMS)の受信を知らせるアイコンを表示すること ができます。アイコンの表示/非表示の設定につ いては、「画面ロック解除画面に表示される情報を 設定する| (P130) をご参照ください。
- メッヤージ (SMS) 本文の / / ★をタップする と★(黄色)に変わります。ホーム画面で = を タップし、[メッセージ] ▶ をタップして[ス ター付きメッセージ]をタップすると、マークを 付けたメッセージ(SMS)にすばやくアクセスで きます。

# **メッセージ(SMS)の電話番号 を連絡先に保存する**

- **1 ホーム画面で をタップし、[メッ セージ]をタップする**
- **2 電話番号を保存するスレッドを選択 する**
- **3 をタップし、[連絡先に追加]を タップする**
- **4 [新規登録]をタップする**
	- ・ Googleアカウントなどを設定してい る場合は、登録するアカウントを選択 できます。

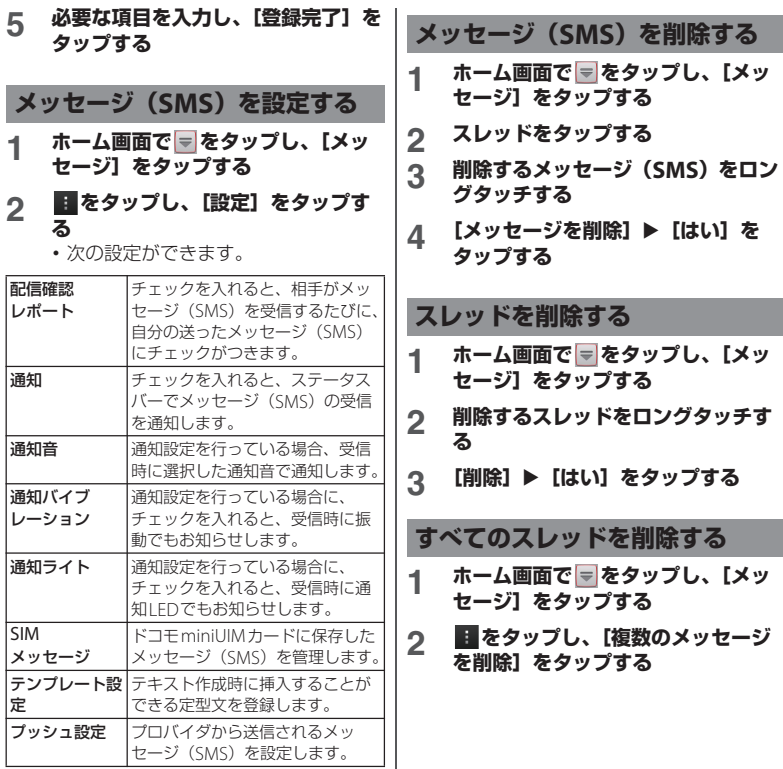

**メール/ウェブブラウザ** 99

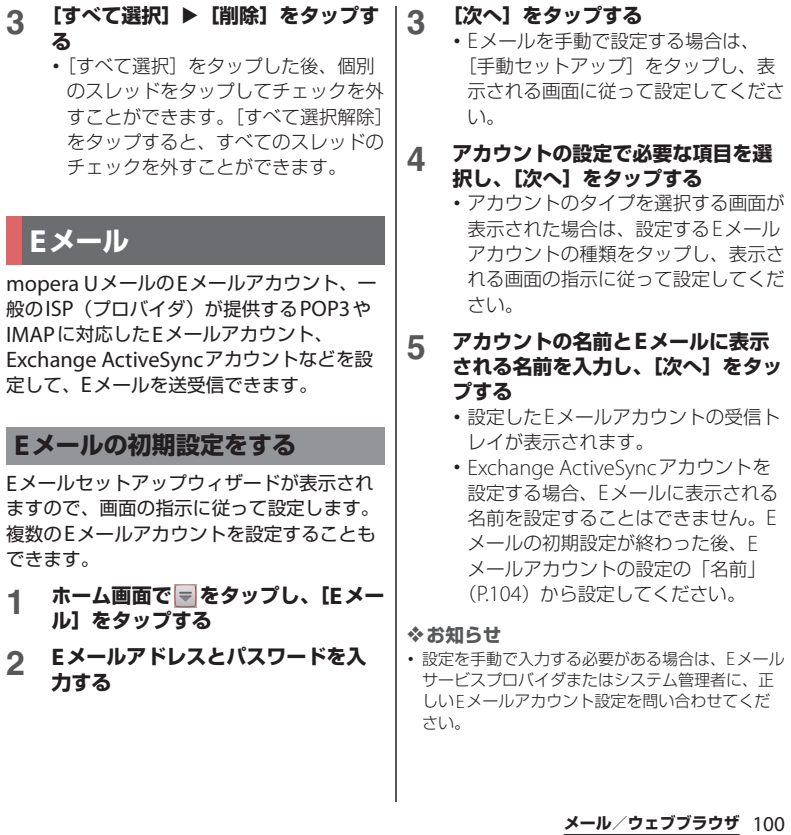

 $\mathbb{R}^n$ 

- ・ EメールアカウントにExchange ActiveSyncアカ ウントを設定した場合、サーバー管理者がリモー トワイプを設定していると、本端末内のデータが 消去される場合があります。ただし、microSD カード内のデータは消去されません。
- ・ Eメールは、Timescapeには表示されません。

# **Eメールを作成して送信する**

- **1 ホーム画面で をタップし、[Eメー ル]をタップする**
- \_2 <mark>≫(作成)をタップする</mark><br>\_3 相手のEメールアドレス

## **3 相手のEメールアドレスを入力する**

- \* をタップすると連絡先一覧画面が 表示され、登録されている連絡先の中 から選択できます。画面上部のボック スに名前またはEメールアドレスを入 力すると、前方一致する連絡先がリス ト表示されます。
- CcまたはBccを追加するには、 タップして、[Cc/Bccを表示]を タップします。
- ・ 複数のEメールアドレスを文字で直接 入力する場合は、カンマ()で区 切って次のEメールアドレスを入力し ます。
- **4 件名を入力する**
- **5 本文を入力する**

## **6 ファイルを添付する場合は、 を タップする**

・ 次の操作でファイルを添付します。

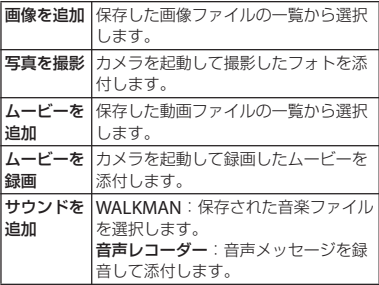

・ Eメールで添付可能なファイル種別は 最大5MBの画像/動画/音楽ファイ ルとなります。

# **7 (送信)をタップする**

#### ❖**お知らせ**

- ・ Eメール作成中に下書き保存したいときは、必ず宛 先、件名、本文のいずれかを入力するか、ファイ ルを添付してください。入力/添付をしていない 場合は、下書き保存されません。(署名自動添付の みの場合も下書き保存されません。)
- メール作成中に | をタップし「下書き保存」を タップすると、作成中のメールを下書き保存でき ます。また、Eメール作成中に他の画面に遷移する と、自動的に下書き保存します。
- ・ Eメールの送受信には、画面に表示される文字や画 像以外に通信が必要なデータが含まれており、そ の部分も課金の対象となります。

**メール/ウェブブラウザ** 101

・ Eメールは、パソコンからのメールとして扱われま す。受信する端末で「PCからの受信拒否」の設定 を行っていると、Eメールを受信できません。

# **Eメールを受信して読む**

## **1 ホーム画面で をタップし、[Eメー ル]をタップする**

- ・ 複数のEメールアカウントを設定して いる場合は、「受信トレイ】をタップ して、受信するEメールアカウントを 選択します。
- 2 **受信トレイで をタップし、[更新] をタップする**
- **3 <sup>E</sup>メールをタップする**

#### ❖**お知らせ**

- ・ 受信したEメールの送信者名は、送信側で設定し ている名前が表示されます。
- ・ Eメールアカウントの設定(P.104)で「Eメール 受信通知」を設定し、「受信メールの確認頻度」を 「手動」以外に設定している場合、新しいEメール の受信をお知らせする めぶステータスバーに表示 されます。ステータスバーを下にドラッグすると、 受信したEメールを確認できます。
- ・ Eメールアカウントの設定(P.104)で「受信メー ルの確認頻度」を「手動」以外に設定すると、従 量制データ通信をご利用の場合は、新着Eメール を確認するたびに課金が発生する場合があります。
- ・ 受信したEメールのアドレスをタップすると、電 話帳に登録したり、すでに登録した電話帳の場合 は電話帳の内容を表示したりすることができます。
- ・ Eメールの一覧画面やEメール本文の画面で、 ◆(グレー)をタップすると◆ (黄色)に変わり、 マークを付けたEメールが「スター付き」フォル ダに追加されます。「スター付き」フォルダは、 [受信トレイ]をタップし、「すべてのフォルダを 表示] なタップすると表示されます。「スター付 き」フォルダを使用すると、マークを付けたE メールにすばやくアクセスできます。 Eメール本文の画面に + が表示されていない場合 は、∨ をタップすると表示されます。
- ・ 本端末の空き容量が少なくなるとメモリが少ない 旨が表示され、Eメールの受信ができなくなりま す。保存しているEメールを削除するなどして本 端末の容量を空けてください。

## **受信トレイの表示を変更する**

**1 ホーム画面で をタップし、[Eメー ル]をタップする**

## **2** *■* をタップし、[設定] ▶ [全般] **▶ [プレビュー画面] をタップする**

・[ON(横表示のみ利用可)]にチェッ クを入れると、横画面時にEメール本 文のプレビューを表示することができ ます。

#### ❖**お知らせ**

・ 複数のアカウントを登録している場合、いずれか のアカウントで変更するとすべてのアカウントが 同じ表示方法に変更されます。

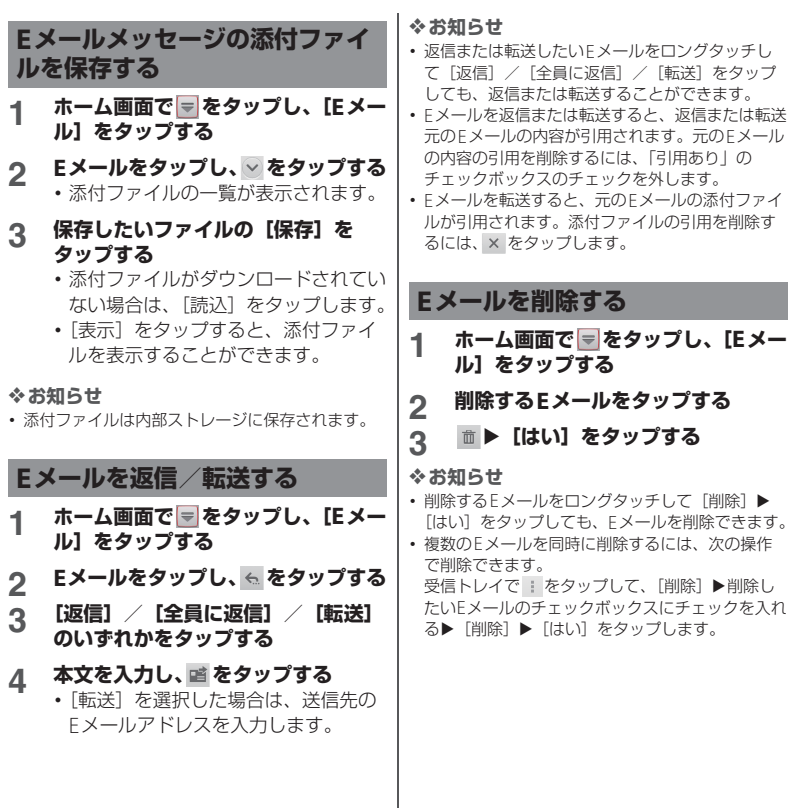

**メール/ウェブブラウザ** 103

# **Eメールアカウントの設定を変更 する**

- **1 ホーム画面で をタップし、[Eメー ル]をタップする**
- **2 をタップし、[設定]をタップす る**

# **3 設定を変更するEメールアカウント をタップする**

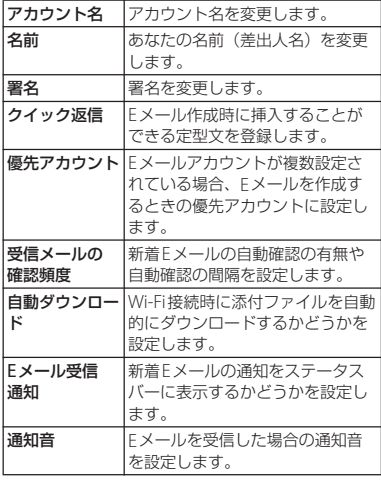

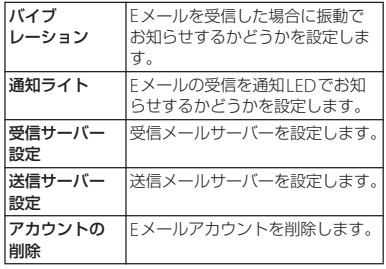

• 設定できる項目は、アカウントの種類 により異なります。

#### ❖**お知らせ**

- ・ Exchange ActiveSyncアカウントでは、「外出中」 「同期するEメールの期間」「連絡先を同期」「カレ ンダーを同期」も設定できます。また、「送信サー バー設定」は設定できません。
- ・「受信メールの確認頻度」を「手動」以外に設定す ると、従量制データ通信をご利用の場合は、新着E メールを確認するたびに課金が発生する場合があ ります。
- 手順2で「全般] をタップすると、「Fメール」ア プリケーション全体の設定を変更できます。

**メール/ウェブブラウザ** 104

# **別のEメールアカウントを設定す る**

- **1 ホーム画面で をタップし、[Eメー ル]をタップする**
- **2 をタップし、[設定] ▶ [アカウ ントを追加]をタップする**
- **3 <sup>E</sup>メールアドレスとパスワードを入 力する**
	- ・ 必要に応じて、[いつもこのアカウン トでEメールを送信]のチェックボッ クスにチェックを入れます。
- **4 [次へ]をタップする**
	- ・ Eメールを手動で設定する場合は、 「手動セットアップ」をタップし、表 示される画面に従って設定してくださ  $\left\{ \cdot \right\}$
- **5 アカウントの設定で必要な項目を選 択し、[次へ]をタップする**
	- ・ アカウントのタイプを選択する画面が 表示された場合は、設定するEメール アカウントの種類をタップし、表示さ れる画面の指示に従って設定してくだ さい。

## **6 アカウントの名前とEメールに表示 される名前を入力し、[次へ]をタッ プする**

・ 設定したEメールアカウントの受信ト レイが表示されます。

・ Exchange ActiveSyncアカウントを 設定する場合、Eメールに表示される 名前を設定することはできません。E メールの初期設定が終わった後、E メールアカウントの設定の「名前」 (P.104)から設定してください。

## ❖**お知らせ**

- ・ 設定を手動で入力する必要がある場合は、Eメール サービスプロバイダまたはシステム管理者に、正 しいEメールアカウント設定を問い合わせてくだ さい。
- ・ EメールアカウントにExchange ActiveSyncアカ ウントを設定した場合、サーバー管理者がリモー トワイプを設定していると、本端末内のデータが 消去される場合があります。ただし、microSD カード内のデータは消去されません。
- •「受信トレイ]をタップすると、設定したアカウン トの一覧が表示されます。[全アカウント] をタッ プすると、すべてのアカウントの受信トレイが統 合して表示されます。
- ・ Eメールは、Timescapeには表示されません。

# **Eメールアカウントを削除する**

- **1 ホーム画面で をタップし、[Eメー ル]をタップする**
- 2 まをタップし、[設定]▶削除する **アカウントをタップする**
- **3** 【アカウントの削除】▶ [OK] を **タップする**

# **mopera Uメールを利用する**

mopera Uをご利用いただいているお客様 (設定方法は「mopera Uを設定する」 (P.126)をご参照ください)は、mopera U メールのご利用が可能です。 mopera UメールはPOPメール、IMAPメー ル両方の利用が可能です。メールBOXは 50MB利用可能です。ウェブメールでも利用 が可能です。

■ POPメールの場合

## **1 ホーム画面で をタップし、[Eメー ル]をタップする**

・ すでにEメールアカウントを設定して いる場合は、 | をタップし、[設定] ▶ [アカウントを追加] をタップしま す。

## **2 mopera Uメールアドレスと mopera Uのパスワードを入力し、** [手動セットアップ] / [次へ] を **タップする**

• 「次へ] をタップした場合は、自動的 <sup>に</sup>POP3アカウントとなるので、手順 4へ進みます。

**3 メールアカウントのタイプから [POP3]をタップする**

- **4 mopera Uの[ユーザー名]、[パス ワード]を正しく入力し、POP3 サーバーには[mail.mopera.net] を入力して、入力内容を確認する**
	- •手順2で「次へ] をタップした場合 は、POP3サーバー欄に 「mail.mopera.net」が入力されてい ます。

# **5 セキュリティの種類を選択する**

・ セキュリティを設定しない場合は、 「なし」を選択します。

## **6 入力内容を確認して、[次へ]をタッ プする**

## **7 SMTPサーバーには [mail.mopera.net]を入力し、 mopera Uの[ユーザー名]、[パス ワード]の入力内容を確認する**

- •手順2で「次へ〕をタップした場合、 mopera Uの [ユーザー名] [パス ワード]の入力内容を確認するには、 「ログインが必要]にチェックを入れ ておく必要があります。
- •手順2で「次へ] をタップした場合 は、SMTPサーバー欄に 「mail.mopera.net」が入力されてい ます。また、ポート欄は「587」に設 定してください。

# **8 [次へ]をタップする**

**メール/ウェブブラウザ** 106
- **9 アカウントの設定画面で、Eメール チェックの頻度などを設定し、[次 へ]をタップする**
- **10 アカウント設定画面で、送信メール に表示される名前を入力し[次へ] をタップする**
	- ・ メーラーが表示され、設定したメール が利用可能になります。

#### ❖**お知らせ**

• SMTPサーバーの設定画面で「ログインが必要] にチェックを入れていない場合は、メールを送信 することができないため、「ログインが必要]に チェックを入れておく必要があります。

# **Gmail**

Googleアカウントをお持ちの場合は、本端 末でGmailを使用してEメールの送受信を利 用できます。Googleアカウントをお持ちで ない場合は、「Googleアカウントを設定す る| (P137) をご参照ください。

### ❖**お知らせ**

・ Gmailは、Timescapeには表示されません。

### **Gmailを更新する**

- **1 ホーム画面で をタップし、 [Gmail]をタップする**
- 2 受信トレイで 2をタップする
	- ・ 本端末の「Gmail」アプリケーション <sup>と</sup>Gmailアカウントを同期させ、受信 トレイを更新します。

#### ❖**お知らせ**

・ Gmailの詳細については、Gmailの画面で を タップし、[ヘルプ]をタップして、ブラウザより ヘルプをご覧ください。

# **Google トーク(チャット)**

Google トークを使用してチャットをするこ とができます。Google トークを使用するに は、Googleアカウントを設定する必要があ ります。詳細については、「Googleアカウ ントを設定する」(P.137)をご参照くださ  $\mathbf{L}$ 

### **ログインとオンラインチャット**

**Google トークにログインする**

すでにGoogleアカウントを設定している場 合は、ログインなしでご利用になれます。

- **1 ホーム画面で をタップし、[トー ク]をタップする**
- **2 [既存のアカウント]をタップし、 ユーザー名とパスワードを入力する**
- **3 [ログイン]をタップする**
	- ・ 以降は画面の指示に従って操作してく ださい。

#### ❖**お知らせ**

・ Googleトークの詳細については、Googleトーク の画面で ■ をタップし、[ヘルプ] をダップして、 ブラウザよりヘルプをご覧ください。

# **緊急速報「エリアメール」**

気象庁から配信される緊急地震速報などを受 信することができるサービスです。

- ・ エリアメールはお申し込みが不要の無料 サービスです。
- ・ 次の場合はエリアメールを受信できませ  $h_{1a}$ 
	- 音声電話中
	- 圏外時
	- 電源OFF<sup>時</sup>
	- 国際ローミング中
	- 機内モード中
	- ソフトウェア更新中
	- 他社のSIMカードをご利用時
	- メッヤージ (SMS) 送受信中
- ・ テザリング設定中およびパケット通信を利 用している場合は、エリアメールを受信で きないことがあります。
- ・ 受信できなかったエリアメールを再度受信 することはできません。

### **緊急速報「エリアメール」を受信 する**

内容通知画面が表示され、ブザー音/専用着 信音とバイブレーションでお知らせします。

- **1 エリアメールを自動的に受信する**
- **2 エリアメールを受信すると、専用の 着信音が鳴り通知LEDが点滅する**
	- ・ 着信音および着信音量は変更すること はできません。
	- 通知LEDは画面のバックライト消灯 中にのみ点滅します。

#### **3 エリアメールの本文が自動で表示さ れる**

### **受信したエリアメールを後で閲覧する**

- **1 ホーム画面で をタップし、[エリ アメール]をタップする**
- **2 エリアメール一覧から、任意のエリ アメールを選択する**
	- ・ エリアメールの本文を閲覧することが できます。

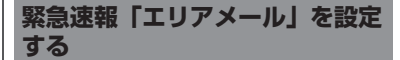

**1 ホーム画面で をタップし、[エリ アメール]をタップする**

### **2 をタップし、[設定]をタップす る**

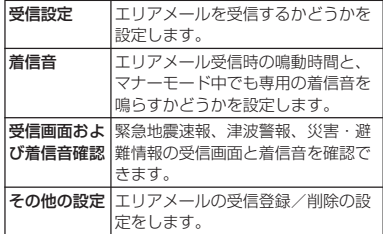

#### ❖**お知らせ**

・ ドコモminiUIMカードを挿入していないとエリア メールを設定することはできません。

# **1 ホーム画面で をタップする 1 ブラウザ画面で画面上部のウェブ ページのアドレス入力欄をタップす る** ・ ウェブページのアドレス入力欄が表示 されていない場合は、画面を下にフ リックすると表示されます。 **2 ウェブページのアドレスまたは検索 したい文字を入力する** ・ アドレスや文字の入力に従って、一致 するウェブページの候補が表示されま す。 **3 表示された候補の一覧または を タップする** ・ ウェブページに移動します。 **ウェブブラウザ ブラウザを開く ウェブページを移動する**

- ❖**お知らせ**
- Uをタップすると、音声で検索語句を入力し、 ウェブページを検索できます。

### **前のページに戻る**

**1** <sup>x</sup>**をタップする**

**ブラウザを終了する**

**1** <sup>y</sup>**をタップする**

# **ウェブページを表示する**

**新しいタブを追加する**

複数のタブを開き、ウェブサイトの閲覧がで きます。

### **ウェブページ表示中に■をタップ し、 日をタップする**

• 新しいタブが開き、設定されている ホームページを表示します。

**タブを切り替える**

### **1 ブラウザ画面で をタップし、表示 したいタブをタップする**

**タブを閉じる**

**1 ブラウザ画面で をタップし、閉じ るタブの をタップする**

**メール/ウェブブラウザ** 110

### **ウェブページを拡大/縮小する**

ウェブページを拡大/縮小するには、次のい ずれかの操作を行ってください。

- ・ 画面上の拡大/縮小したい場所でダブル タップ
- ・ 画面上の拡大したい場所でピンチアウト、 縮小したい場所でピンチイン

#### ❖**お知らせ**

・ 画面にフィットするように作られたウェブページ は拡大/縮小できません。

**ウェブページでテキストを検索する**

### **ウェブページ表示中に ■をタップ し、[ページ内を検索]をタップする**

- ・ 画面上部に検索バーが表示されます。
- **2 検索項目を入力する**
	- ・ 文字を入力すると、一致する文字が強 調して表示されます。

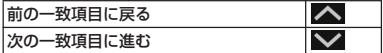

2 検索バーを閉じるには、そをタップ **する**

### **ウェブページでテキストをコピーする**

#### **1 ウェブページ表示中にコピーしたい テキストをロングタッチする**

・ リンクが設定されたテキストは、ロン グタッチして[テキストを選択してコ ピー]をタップします。

#### **2 または をドラッグしてコピーす るテキストの範囲を選択する**

•選択されたテキストは青色でハイライ ト表示されます。

### **3 をタップする**

・ テキストがコピーされると、「テキス トをクリップボードにコピーしまし た。」と表示されます。

### **4 貼り付け先の入力欄をロングタッチ し、[貼り付け]をタップする**

#### ❖**お知らせ**

・ ウェブページでは、文字を選択できない場合があ ります。

#### **ブラウザを設定する**

**1 ブラウザ画面で をタップし、[設 定]をタップして、ブラウザの設定 項目を選択する**

### **ホームページを設定する**

新しいタブを開いたときに表示されるホーム ページを設定できます。

**1 ブラウザ画面で をタップし、[設 定] ▶ [全般] ▶ [ホームページを 設定]をタップし、ホームページの 設定を選択する**

### **リンクを操作する**

**ウェブページのリンクを操作する**

- **1 リンクを操作するウェブページを開 く**
- **2 リンクをタップする**
	- ・ 選択すると、リンクは青色のボックス で囲まれます。
		- ・ リンクをロングタッチすると、「開く」 「新しいタブで開く」「リンクを保存」 「URLをコピー」「テキストを選択して コピー」のメニューが表示されます。 画像または、画像を含むリンクをロン グタッチすると、「画像を保存」「画像 を表示」「壁紙として設定」も表示さ れます。
		- ・ ブラウザでは一部の電話番号が認識さ れるため、電話番号に発信できます。 電話番号への発信を行うには、電話番 号をタップします。

・ Basic認証またはSSL通信を必要とす るウェブサイトから「リンクを保存」 でファイルをダウンロードする際、ダ ウンロードできない場合があります。

### **ブックマークと履歴を管理する**

本端末では、履歴の確認や多数のブックマー クの保存を行えます。

**ウェブページをブックマークする**

- **1 ブラウザ画面でブックマークする ウェブページを表示する**
- **2 をタップし、[ブックマークに保 存]をタップする**

#### **3 ラベルなどの項目を設定し、[OK] をタップする**

・ 次の設定ができます。

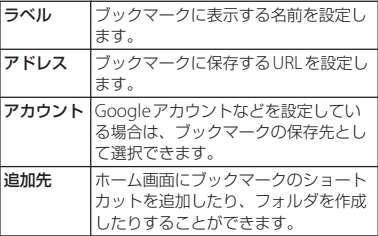

**メール/ウェブブラウザ** 112

- **1 ブラウザ画面で をタップし、 [ブックマーク]をタップする**
- **2 開くブックマークをタップする**
	- ・ ブックマークをロングタッチすると、 ブックマークの編集や削除などができ ます。

**履歴を確認する**

- **ブラウザ画面で ■をタップし、 「ブックマーク】▶「履歴】タブな タップする**
- **2 [今日]、[昨日]など閲覧した時期を タップする**
	- ・ ページを開くには、項目をタップしま す。
	- ・ よく閲覧するウェブページを確認する には、「よく見るサイト]をタップし ます。

❖**お知らせ**

• ブラウザ画面で 5 をロングタッチしても、履歴 を確認することができます。

**履歴を削除する**

- **1 ブラウザ画面で をタップし、 「ブックマーク] ▶ [履歴] タブを タップする**
- **2 閲覧した時期をタップして削除する 履歴をロングタッチし、[履歴から削 除**】 をタップする

#### ❖**お知らせ**

・ キャッシュなどの一時インターネットファイルを 消去するには、ブラウザ画面で まをタップし、 [設定]をタップして表示される画面の「プライバ シーとセキュリティ」メニューから各項目を設定 してください。

**設定メニューを表示する**

**1 ホーム画面で をタップし、[設定] をタップする**

■ 設定メニュー

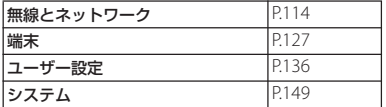

#### ❖**お知らせ**

本体設定

• ホーム画面で ■ をタップし、■ ▶ 「本体設定」を タップするか、通知パネルを開いて※をタップし ても設定メニューを表示できます。

# **無線とネットワーク**

Wi-Fi、Bluetooth機能など、各種ネット ワークに関する設定をします。

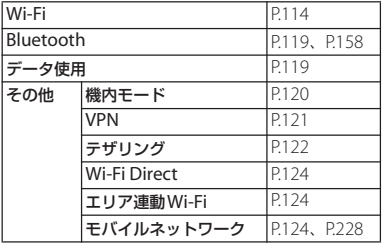

### **Wi-Fi**

Wi-Fi機能を利用して、自宅や社内ネット ワーク、公衆無線LANサービスのアクセス ポイントに接続して、メールやインターネッ トを利用できます。

- ・ Wi-FiがONのときでもパケット通信を利用 できます。ただしWi-Fiネットワーク接続 中は、Wi-Fiが優先されます。
- ・ Wi-Fiネットワークが切断された場合には、 自動的に「LTE/WCDMA/GSM(自動)」 ネットワークモードでの接続に切り替わり ます。切り替わったままご利用される場合 は、パケット通信料が発生しますのでご注 意ください。
- ・ Wi-Fiを使用しないときは、OFFにするこ とで電池の消費を抑制できます。

### **Wi-Fiを使用する前に**

Wi-Fiを使用するには、Wi-FiをONにしてか ら利用可能なWi-Fiネットワークを検索して 接続します。

・ Wi-Fiを使用してインターネットへ接続す る場合、事前にWi-Fiネットワークへの接 続を行ってください。

#### ❖**お知らせ**

・ Wi-Fiを使用するときには十分な電波強度が得られ るようご注意ください。Wi-Fiネットワークの電波 強度は、お使いの本端末の位置によって異なりま す。Wi-Fiルーターの近くに移動すれば、電波強度 が改善されることがあります。

### ■ Bluetooth機器との電波干渉について

Bluetooth機器と無線LAN (IEEE802.11b/g/n)は同一周波数 (2.4GHz)を使用するため、無線LAN<sup>を</sup> 搭載した機器の近くで使用すると、電波 干渉が発生し、通信速度の低下、雑音や 接続不能の原因になる場合があります。 また、ストリーミングデータ再生時など で通信が途切れたり音声が乱れることが あります。この場合、次の対策を行って ください。

- ・ 本端末やワイヤレス接続するBluetooth 機器は、無線LANと10m以上離してく ださい。
- ・ 10m以内で使用する場合は、ワイヤレ ス接続するBluetooth機器の電源を 切ってください。
- 5GHz機器使用上の注意事項

日本で使用できるチャンネル番号と周波 数は次のとおりです。

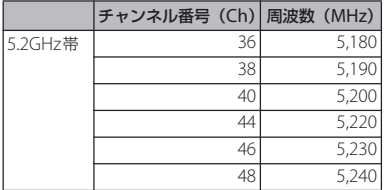

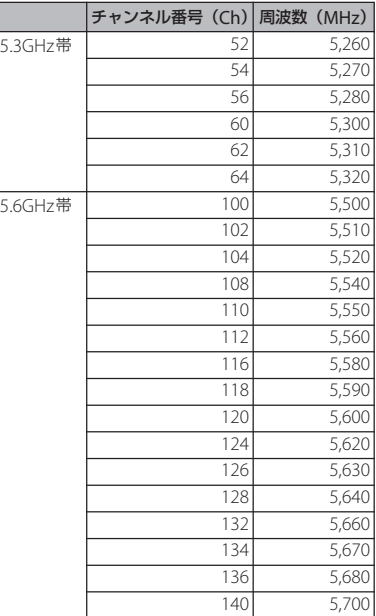

• 5GHzワイヤレスIAN機器の屋外使用は 法令により禁止されています。

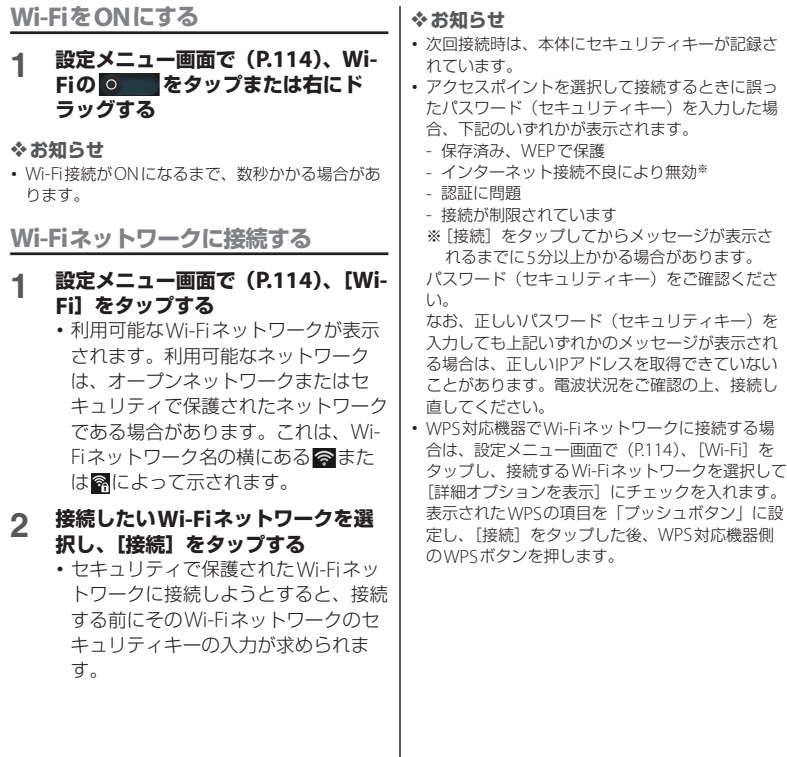

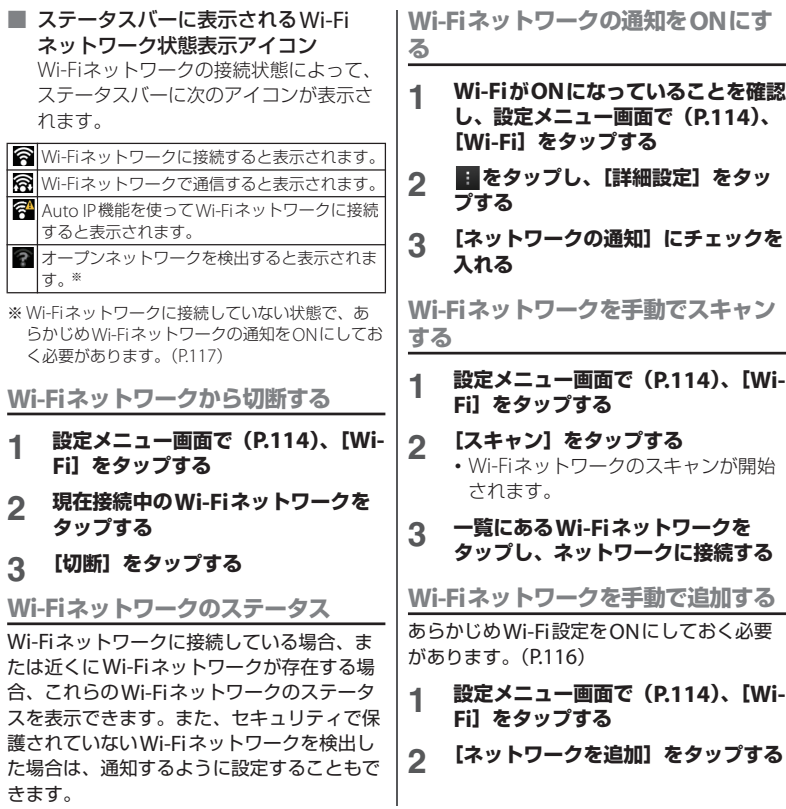

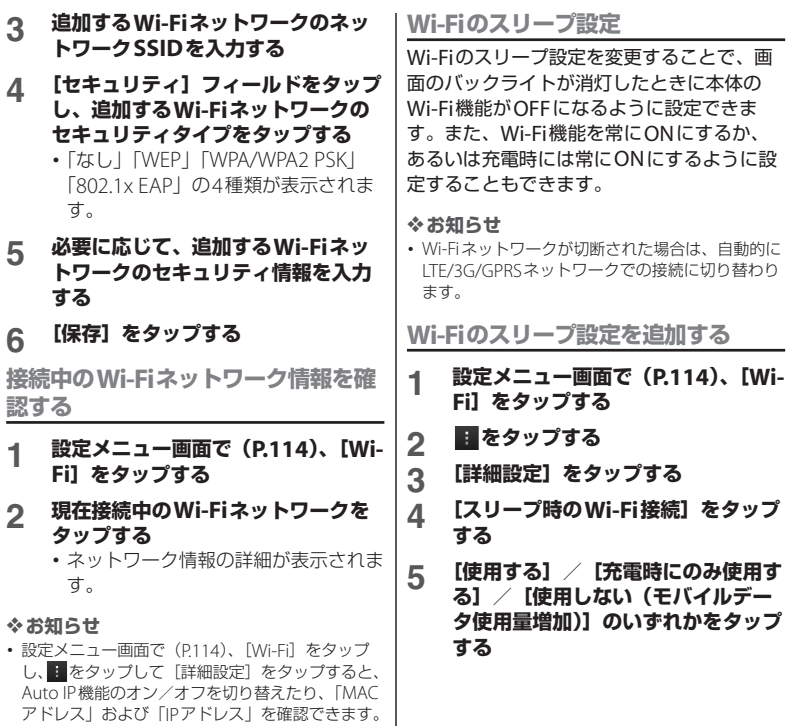

### **Bluetooth**

Bluetooth機能を利用して、Bluetoothデバ イスにワイヤレス接続できます。Bluetooth 通信については、「Bluetooth機能を利用す る」(P.158)をご確認ください。

### **データ使用**

データ通信を有効/無効に設定したり、デー タ使用量の上限を設定できます。

#### ❖**お知らせ**

・ アプリケーションごとの通信量を確認することが でき、アプリケーションによっては設定を表示で きる場合もあります。

### **データ通信をONにする**

- **1 設定メニュー画面で(P.114)、 [データ使用]をタップする**
- **2 モバイルデータの をタップま たは右にドラッグする**
- **3 注意文を読んで[はい]をタップす る**

### **データ使用量の上限を設定する**

- **1 設定メニュー画面で(P.114)、 「データ使用】をタップする**
- **2 [モバイルデータの制限を設定]を タップし、注意文を読んで[OK]を タップする**
	- •「モバイルデータの制限を設定]に チェックがつきます。

#### ❖**お知らせ**

- ・ データ使用量が指定の上限に達した場合は、デー タ通信が無効となります。ご注意ください。
- ・ データ使用量の上限の設定値と、警告用の設定値 は、グラフ内のそれぞれのバーの右端を上下にド ラッグして変更します。

### **データの測定期間を設定する**

- **1 設定メニュー画面で(P.114)、 [データ使用]をタップする**
- **2 「データ使用周期」で設定されている 期間/[データ使用周期を変更…] をタップする**
	- •「データ使用周期を変更 ] をタップ した場合は、毎月のリセット日を選択 して「設定] なタップします。

### **データローミングを許可する**

- **1 設定メニュー画面で(P.114)、 「データ使用】をタップする**
- **2 をタップし、[データローミング] をタップし、注意文を読んで[OK] をタップする**
	- ・[データローミング]にチェックがつ きます。

### **バックグラウンドデータを制限する**

あらかじめモバイルデータの制限を設定して おく必要があります。(P.119)

**1 設定メニュー画面で(P.114)、 [データ使用]をタップする**

#### **2 をタップし、[バックグラウンド データ制限]をタップし、注意文を 読んで[OK]をタップする**

• [バックグラウンドデータ制限]に チェックがつきます。

**Wi-Fiの使用状況を表示する**

#### **1 設定メニュー画面で(P.114)、 [データ使用]をタップする**

- **2 をタップし、[Wi-Fiの使用状況 を表示]にチェックを入れる**
	- ・「Wi-Fi」タブが表示され、タップする <sup>と</sup>Wi-Fiの使用状況を確認できます。

**機内モード**

電話、インターネット接続(メールの送受信 含む)など、電波を発する機能をすべて無効 にします。電話やメールの着信などを気にし ないで本端末を操作したいときに便利です。

### **機内モードをONにする**

**1 設定メニュー画面で(P.114)、[そ の他]をタップする**

### **2 [機内モード]にチェックを入れる**

•「機内モード]のチェックを外すと、 機内モードはOFFになります。

#### ❖**お知らせ**

- 回 を1秒以上押して、ポップアップ画面の「機 内モード]をタップしてもON/OFFを切り替え ることができます。
- ・ 機内モードがONの場合でもWi-FiやBluetooth<sup>機</sup> 能をONにすることができます。

### **VPN(仮想プライベートネット ワーク)に接続する**

仮想プライベートネットワーク(VPN: Virtual Private Network)は、保護された ローカルネットワーク内の情報に、別のネッ トワークから接続する技術です。VPNは一般 に、企業や学校、その他の施設に備えられて おり、ユーザーは構内にいなくてもローカル ネットワーク内の情報にアクセスできます。 本端末からVPNアクセスを設定するには、 ネットワーク管理者からセキュリティに関す る情報を得る必要があります。詳しくは、 http://www.sonymobile.co.jp/support/ をご参照ください。

#### ❖**お知らせ**

・ ISPをspモードに設定している場合は、PPTPはご 利用いただけません。

### **VPNを追加する**

あらかじめ画面ロックの解除方法を設定して おく必要があります。詳細については「画面 ロックの解除方法を設定する」(P.145)をご 確認ください。

- **1 設定メニュー画面で(P.114)、[そ の他]**u**[VPN]をタップする**
- **2 [VPNネットワークの追加]をタッ プする**

### **3 編集画面が表示されたら、ネット ワーク管理者の指示に従い、VPN設 定の各項目を入力・設定する**

### **4 [保存]をタップする**

### ❖**お知らせ**

・ 追加したVPNは編集したり、削除したりできます。 編集するには、変更したいVPNをロングタッチし、 「ネットワークの編集]をタップします。必要に応 じてVPNの設定を変更し、[保存]をタップしま す。 削除するには、削除したいVPNをロングタッチし、

「ネットワークを削除]をタップします。

### **VPNに接続する**

**1 設定メニュー画面で(P.114)、[そ の他]**u**[VPN]をタップする**

### **2 接続するVPNをタップする**

#### **3 ダイアログボックスが表示されたら、 必要な認証情報を入力し、[接続]を タップする**

・ VPNに接続すると、接続中を示す がステータスバーに表示されます。 切断すると、VPN設定画面に戻るた めの通知が表示され、再接続できま す。

### **VPNを切断する**

#### **1 通知パネルを開き、VPN接続中を示 す通知をタップする**

**2 [切断]をタップする**

### **テザリング機能を利用する**

テザリングとは、スマートフォンなどのモバ イル機器をモデムとして使い、USB対応機器 や、無線LAN対応機器をインターネットに 接続させることです。

#### ❖**お知らせ**

- ・ ご利用の料金プランにより、テザリング利用時の パケット通信料が異なります。パケット定額サー ビスへのご加入を強くおすすめします。
- ・ ご利用時の料金など詳細については、 http://www.nttdocomo.co.jp/ をご覧ください。
- ・ テザリングの詳細については、設定メニュー画面 で (P.114)、[その他] ▶ [テザリング] ▶ [ヘル プ]をご覧ください。

### **USBテザリングを設定する**

本端末をmicroUSB接続ケーブルでUSB対 応のパソコンと接続し、モデムとして利用す ることで、パソコンをインターネットに接続 することができます。

#### **1 設定メニュー画面で(P.114)、[そ の他】▶ [テザリング] なタップす る**

### **2 本端末をmicroUSB接続ケーブルで パソコンに接続する(P.29)**

• 初めてmicroUSB接続ケーブルを接続 したときは、パソコンに本端末のドラ イバソフトがインストールされます。 インストール完了までしばらくお待ち ください。完了後、続いてPC Companionソフトウェアのインス トール確認画面が表示された場合は [スキップ]をタップします。

# **3 [USBテザリング]をタップする**

#### **4 表示される注意事項の詳細を確認し て、[OK]をタップする**

・[USBテザリング]にチェックがつき ます。

#### ❖**お知らせ**

- ・ USBテザリングに必要なパソコンの動作環境 (OS)は以下のとおりです。
	- Microsoft Windows 7
	- Microsoft Windows Vista
	- Microsoft Windows XP※
	- Linux
	- ※ Microsoft Windows XPはPC Companionのイ ンストールが必要です。

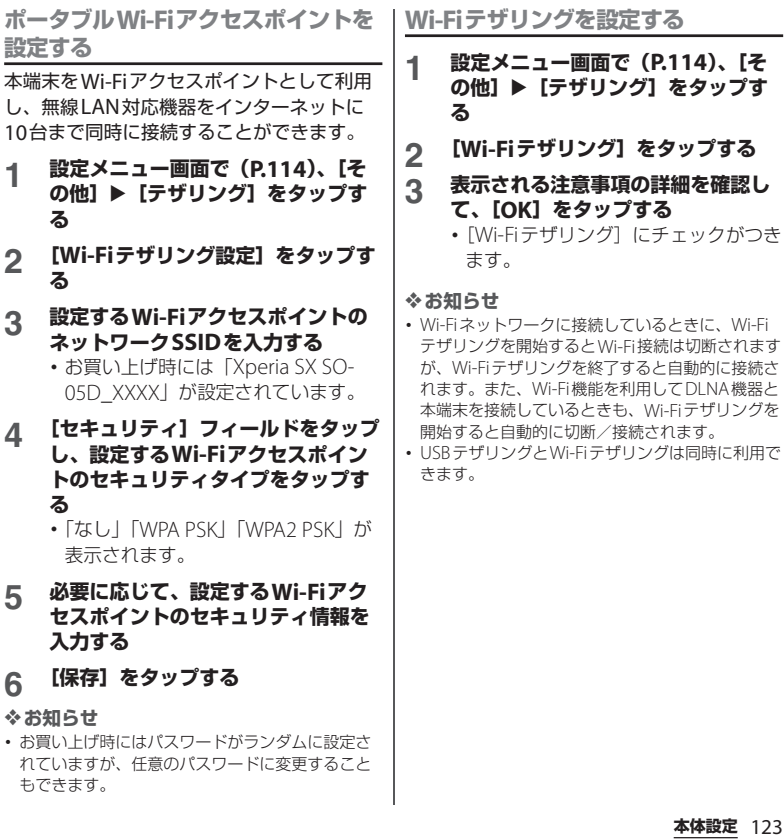

# **Wi-Fi Direct機能を利用する**

アクセスポイントを設定しなくても、Wi-Fi Direct機能に対応したデバイス間で直接Wi-Fi接続ができます。

- **1 設定メニュー画面で(P.114)、[そ の他]**u**[Wi-Fi Direct]をタップ する**
	- ・ Wi-Fi設定がONになっている場合は 注意文が表示されます。注意文を読ん で[OK]をタップします。
	- ・[Wi-Fi Direct]にチェックがつきま す。

#### ❖**お知らせ**

・ Wi-Fi Direct機能を利用するには、Wi-Fi Direct<sup>機</sup> 能に対応したアプリケーションが必要です。対応 するアプリケーションをインストールすることで 利用可能となります。

### **エリア連動Wi-Fi機能を利用する**

登録された場所付近でのみWi-Fiに接続し、 電池消費を抑えることができます。

**1 設定メニュー画面で(P.114)、[そ の他]**u**[エリア連動Wi-Fi]を タップする**

### **2 エリア連動Wi-Fiの をタップ または右にドラッグする**

・ Wi-Fiネットワークが未登録の場合は、 [Wi-Fiを設定]をタップしてWi-Fi<sup>に</sup> 接続します。(P.116)

### **アクセスポイントを設定する**

インターネットに接続するためのアクセスポ イント (spモード、mopera U) は、あらか じめ登録されており、必要に応じて追加、変 更することもできます。

お買い上げ時には、通常使う接続先として spモード (P.126) が設定されています。

**利用中のアクセスポイントを確認する**

- **1 設定メニュー画面で(P.114)、[そ の他】▶「モバイルネットワーク】 ▶ [アクセスポイント名] をタップ する**
	- •利用可能なアクセスポイント (APN) が表示されます。
	- ・ 表示されるアクセスポイント(APN) は編集せずにそのままお使いいただく ことをおすすめします。

#### ❖**お知らせ**

・ 使用できる接続が複数ある場合は、右側のラジオ ボタンにチェックの付いたものが、現在使用され ているネットワーク接続を示します。

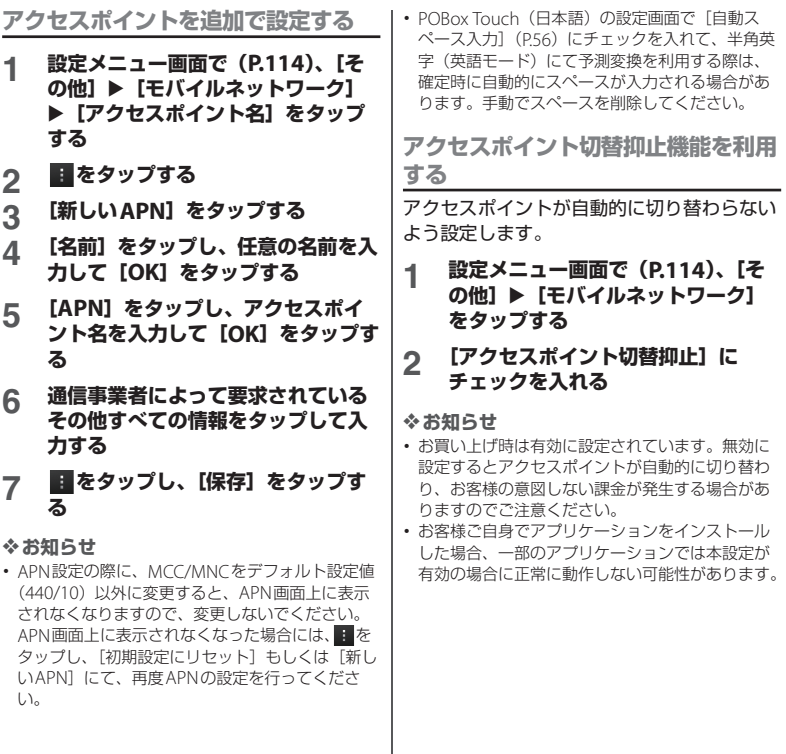

### **アクセスポイントを初期化する**

アクセスポイントを初期化すると、お買い上 げ時の状態に戻ります。

- **1 設定メニュー画面で(P.114)、[そ の他】▶ [モバイルネットワーク] ▶ [アクセスポイント名] をタップ する**
- **2 をタップし、[初期設定にリセッ ト]をタップする**

### **spモード**

spモードはNTTドコモのスマートフォン向 けISPです。インターネット接続に加え、 i モードと同じメールアドレス (@docomo.ne.jp)を使ったメールサービ スなどがご利用いただけます。spモードは お申し込みが必要な有料サービスです。sp モードの詳細については、ドコモのホーム ページをご覧ください。

### **mopera U**

mopera UはNTTドコモのISPです。 mopera Uにお申し込みいただいたお客様 は、簡単な設定でインターネットをご利用い ただけます。mopera Uはお申し込みが必要 な有料サービスです。

### **mopera Uを設定する**

- **1 設定メニュー画面で(P.114)、[そ の他】▶ [モバイルネットワーク] ▶ [アクセスポイント名] をタップ する**
- **2 [mopera U]/[mopera U設定] のラジオボタンにチェックを入れる**
	- ・ ホーム画面に戻ってブラウザを開く と、インターネットへの快適なアクセ スを楽しめます。

#### ❖**お知らせ**

・「mopera U設定」はmopera U設定用アクセスポ イントです。mopera U設定用アクセスポイント のご利用は、パケット通信料がかかりません。な お、初期設定画面、および設定変更画面以外には 接続できないのでご注意ください。mopera U<sup>設</sup> 定の詳細については、mopera Uのホームページ をご覧ください。

# **端末**

### **通話設定**

ネットワークサービスを設定したり、利用可 能なネットワークを検索したりできます。通 話設定について詳しくは、「通話設定」 (P.85) をご確認ください。

### **音設定**

着信音や操作音、バイブレータなどを設定し ます。

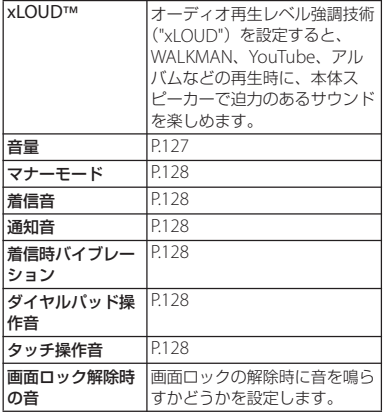

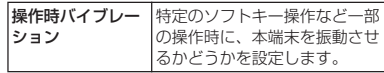

**各種音量を調節する**

#### **1 設定メニュー画面で(P.114)、[音 設定]**u**[音量]をタップする**

- ・ 次の項目の音量を調節します。
	- 音楽、動画、ゲーム、その他のメ ディア
	- 着信音と通知音
	- アラーム

### **2 スライダを左右にドラッグして、レ ベルを調節する**

・ 音量を下げるにはスライダを左にド ラッグ、上げるにはスライダを右にド ラッグします。

### **3 [OK]をタップする**

#### ❖**お知らせ**

・ 音設定でアラームの音量を設定していても、「ア ラームと時計」アプリケーションで設定している 「アラームの音量」(P.218)が優先されます。

**着信音の音量を音量キーで調節する**

### **1 ホーム画面で**m**の上下を押す**

・ 音量の調節バーが表示され、音を大き くまたは小さくできます。

#### ❖**お知らせ**

• 着信時に「o a または「o ] を押すと、着信音を 消音にすることができます。

#### **マナーモードを設定する**

- **1 設定メニュー画面で(P.114)、[音 設定]**u**[マナーモード]をタップ する**
- **2 [OFF]/[バイブレーション]/ [ミュート] のいずれかをタップする**

#### ❖**お知らせ**

- [①] 友1秒以上押して、ポップアップ画面の ■ / ※ をタップしてもマナーモードを設定でき ます。 なタップするとミュート (着信音量0) になり、 をタップするとバイブレーションにな ります。
- ・ 本端末ではマナーモードに設定中でも、シャッ ター音、動画再生、音楽再生、アラームなどの音 声は消音されません。また、音量設定(P.127)の 「着信音と通知音」の音量を上げると、マナーモー ドは解除されますのでご注意ください。

**着信音を設定する**

- **1 設定メニュー画面で(P.114)、[音 設定]**u**[着信音]をタップする**
- **2 着信音を選択し、[完了]をタップす る**

#### ❖**お知らせ**

- Media Go (P156) から転送したり、インター ネットからダウンロードした「.wav」、「.m4a」ま たは他の形式の音声ファイルを着信音として設定 できます。
- ・ お買い上げ時に登録されている着信音以外の音を 設定する場合は、■をタップして設定できます。

#### **通知音を選択する**

**1 設定メニュー画面で(P.114)、[音 設定]**u**[通知音]をタップする**

### **2 通知音を選択し、[完了]をタップす る**

#### ❖**お知らせ**

・ お買い上げ時に登録されている通知音以外の音を 設定する場合は、 をタップして設定できます。

**着信時のバイブレーションを設定する**

- **1 設定メニュー画面で(P.114)、[音** 設定】▶ [着信時バイブレーション] **にチェックを入れる**
	- ・ 着信中に着信音と着信バイブレータが 鳴動します。
- **タッチ操作時の音をONにする**
- **1 設定メニュー画面で(P.114)、[音 設定]をタップする**

#### **2 [ダイヤルパッド操作音]、[タッチ操 画面の明るさを調節する 作音]にチェックを入れる**

・ チェックを外すと、タップしたときに 操作音が鳴らないようになります。

#### ❖**お知らせ**

- ・「ダイヤルパッド操作音」はダイヤルパッドを操作 したときの音です。「タッチ操作音」はメニューを 選択したときの音です。
- ・ ソフトウェアキーボードのキー操作音の設定は、 ソフトウェアキーボードの種類を選択 (P.53) し てから設定します。

### **画面設定**

画面の明るさや表示方法などを設定します。

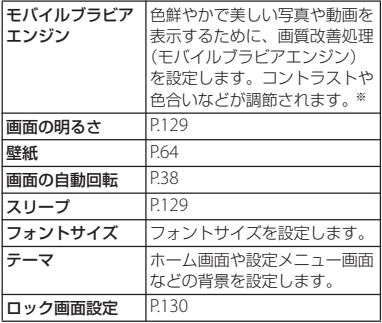

※ モバイルブラビアエンジンを設定すると、

Xperia™のアプリを利用した場合に画質改善処理 を行います。

**1 設定メニュー画面で(P.114)、[画 面設定】▶ [画面の明るさ] をタッ プする**

### **2 スライダを左右にドラッグする**

・ 画面の明るさを下げるにはスライダを 左にドラッグ、上げるにはスライダを 右にドラッグします。

### **3 [OK]をタップする**

#### ❖**お知らせ**

・[明るさを自動調整]にチェックを入れると、手動 で設定した明るさを基準に、周囲の明るさに応じ て自動で明るさを調整します。

**画面のバックライトが消灯するまでの 時間を設定する**

#### **1 設定メニュー画面で(P.114)、[画 面設定] ▶ [スリープ] をタップす る**

### **2 画面のバックライトが消灯するまで の時間を選択する**

#### ❖**お知らせ**

• 画面のバックライトをすぐ消灯するには、「10」を 押します。

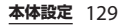

### **画面ロック解除画面に表示される情報 を設定する**

画面ロック解除画面(P.31)に表示される情 報を設定します。情報を表示させるには、画 面ロックの解除方法を「スライド」に設定す る必要があります。

#### **1 設定メニュー画面で(P.114)、[画 面設定】▶【ロック画面設定】を タップする**

#### ■ 通知情報を表示する

[不在着信] / [新着spモードメール] **/「新着メッセージ**】/「新着Eメー ル]/[カレンダーの予定]にチェッ クを入れる

- ・ お買い上げ時は「不在着信」「新着sp モードメール」「新着メッセージ」に チェックがついています。
- ・ Facebookにログインし、「Xperia™ 用Facebook| (P139) を設定する と、「Facebookのお知らせ」の チェックボックスが表示され、チェッ クボックスにチェックを入れると、画 面ロック解除画面にFacebookの新着 メッセージの通知情報が表示されま す。(「友達リクエスト」や「イベント 招待」などの通知情報は表示されませ  $h_{\alpha}$

■ 通知情報を詳細に表示しない

[プライバシー]にチェックを入れる

・ 通知情報と件数を表示し、相手の情報 やメッセージの内容などは表示されま せん。

#### ■ アプリケーションのショートカット を変更する

「アプリケーションショートカット]▶ 「新規ショートカットを追加] /「連絡 先] / [メッセージ] / [検索] を タップし、変更したいアプリケーショ ンを選択する

- ・ お買い上げ時は「連絡先」「メッセー ジ」「検索」が設定されていますが、 変更できます。
- ・ 画面ロック解除画面で日時付近を右に フリックすると、設定されているアプ リケーションのショートカットが表示 され、左にフリックすると、 WAI KMANのウィジェットが表示さ れて、画面ロックを解除しなくても、 アプリケーションを起動したり、音楽 を再生したりできます。WALKMAN のウィジェットを変更することはでき ません。

#### ■ 壁紙を変更する

[壁紙] ▶ [Xperia™の壁紙] / 「アル バハ] をタップする

・ 設定方法については「壁紙を変更す る」の手順2(P.64)をご参照くださ い。

#### ■ マチキャラを表示する

[マチキャラ]にチェックを入れて [OK]をタップする

- ・ あらかじめ、ホーム画面に「マチキャ ラ」のウィジェットを設定してくださ い。設定方法については「ホーム画面 にウィジェットを追加する| (P.63) をご参照ください。
- ・[マチキャラ]にチェックがついてい ると、通知情報(P.130)のチェック ボックスに4つ以上のチェックを入れ ることはできません。

**ストレージ**

本体メモリー、内部ストレージ、microSD カード、USBストレージの容量を確認できま す。また、内部ストレージ、microSDカー ド、USBストレージ内のデータを削除して初 期化できます。

USBストレージとは、市販のリーダライタ ケーブルを使って本端末に接続された microSDカードなどの外部記録媒体のこと です。

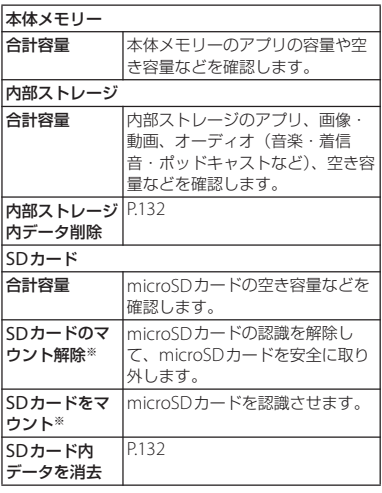

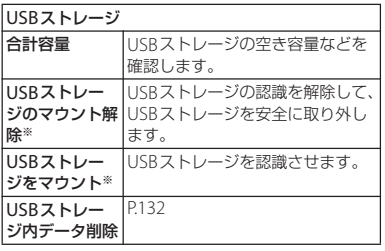

※ microSDカードやUSBストレージの認識状態に よって表示が変わります。

#### ❖**お知らせ**

・ 内部ストレージの空き容量が32KB以下になると、 microSDカードをマウントできなくなるのでご注 意ください。

**本端末の内部ストレージをフォーマッ トする**

- **1 設定メニュー画面で(P.114)、[ス トレージ]をタップする**
- 2 【内部ストレージ内データ削除】▶ **[内部ストレージデータ削除]をタッ プする**
	- ・ 必要に応じて、画面ロックの解除方法 を入力します。

### **3 [すべて削除]をタップする**

#### ❖**お知らせ**

・ フォーマットを行うと、本端末の内部ストレージ の内容がすべて消去されますのでご注意ください。 **microSDカードをフォーマットする**

- **1 設定メニュー画面で(P.114)、[ス トレージ]をタップする**
- **2 [SDカード内データを消去] ▶ [SD カード内データ削除]をタップする**
	- ・ 必要に応じて、画面ロックの解除方法 を入力します。

### **3 [すべて削除]をタップする**

#### ❖**お知らせ**

・ フォーマットを行うと、microSDカードの内容が すべて消去されますのでご注意ください。

**USBストレージをフォーマットする**

あらかじめ、microSDカードなどの外部記 録媒体を挿入した市販のリーダライタケーブ ルを、本端末に接続しておきます。

- **1 設定メニュー画面で(P.114)、[ス トレージ]をタップする**
- 2 **[USBストレージ内データ削除]▶ 「削除] をタップする** 
	- ・ 必要に応じて、画面ロックの解除方法 を入力します。

### **3 [すべて削除]をタップする**

#### ❖**お知らせ**

・ フォーマットを行うと、USBストレージ (microSDカードなどの外部記録媒体)の内容がす べて消去されますのでご注意ください。

### **端末内部の空き容量を増やす**

端末内部の空き容量が少ない場合、次の操作 を行うことで空き容量を増やすことができま す。

- ・ ブラウザで、すべての一時インターネット ファイルとブラウザ履歴情報をクリアしま す。詳細については、「履歴を削除する」 (P.113)をご参照ください。
- ・ 使用しないアプリケーションをアンインス トールします。詳細については、「インス トールされたアプリケーションを削除す る」(P.134)をご参照ください。

### **電池**

電池使用量データを表示したり、電池残量 や、電池残量に対する使用可能時間などを表 示します。

をタップすると、情報が更新されます。

### **アプリ**

インストールされたアプリケーションの管理 や削除、メモリの使用状況などを表示した り、設定を変更したりできます。

**本端末のアプリケーションに許可され ている動作を表示する**

各アプリケーションの操作に伴い、本端末内 のネットワーク通信機能や位置情報機能な ど、アクセスが許可されている機能が確認で きます。

- **1 設定メニュー画面で(P.114)、[ア プリ]をタップする**
- **2 表示したいアプリケーションをタッ プする**
- **3 画面を上にフリックして許可されて いる動作を表示する**
	- ・ すべての許可されている動作が表示さ れていない場合は、「すべて表示]を タップします。

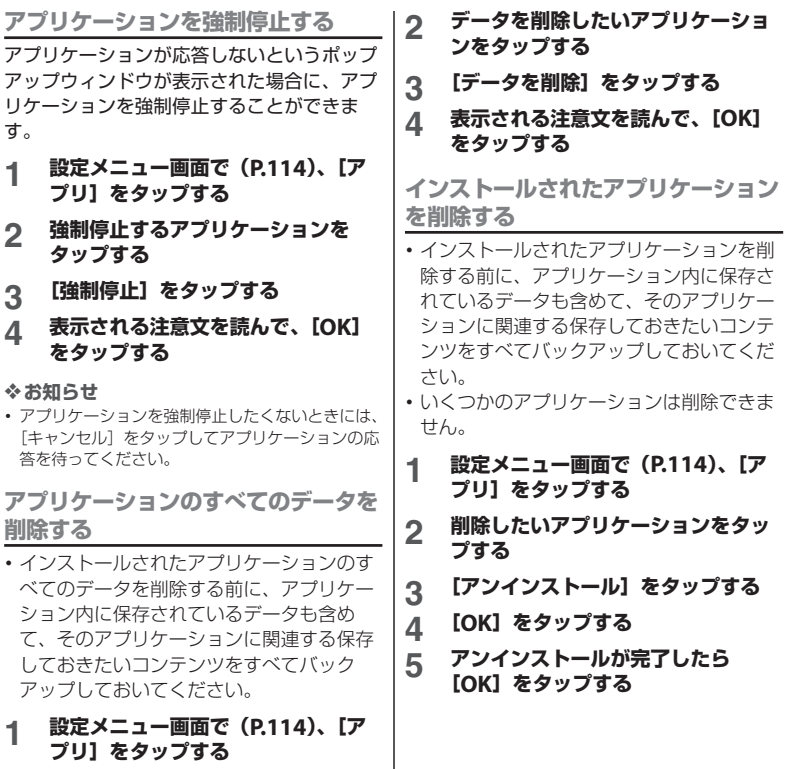

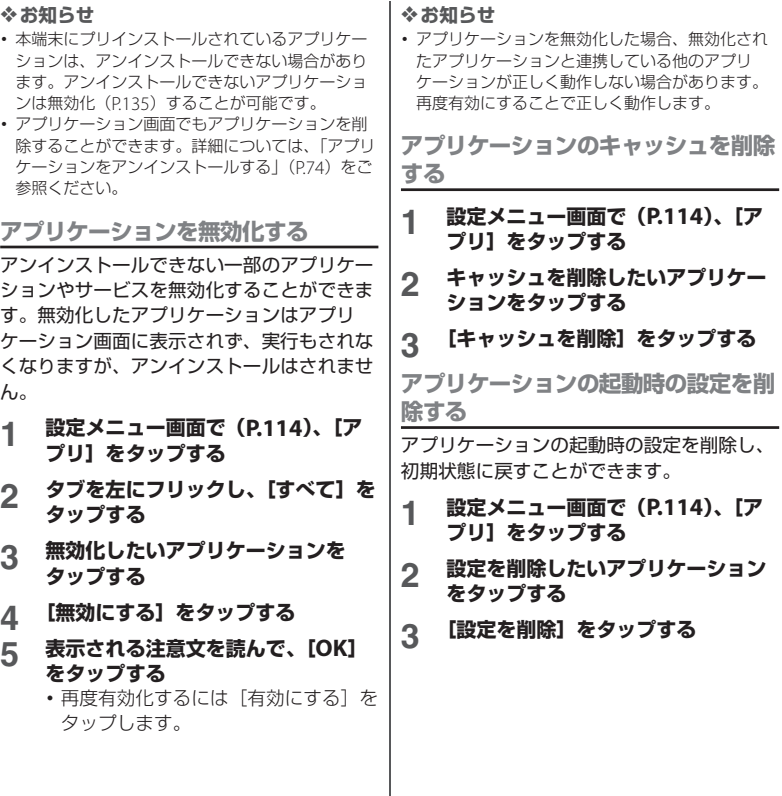

### **Xperia™**

本端末内の優先アプリを設定できます。ま た、本端末のFacebookの同期機能を設定し たり、パソコンや他の機器にUSB経由やWi-| ペット・コット ISD M&HHU OSD#HH ← ・・・・ | ドコモが提供するアプリケーションのパス

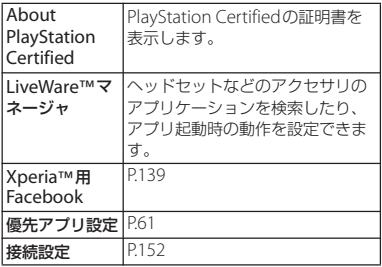

# **ユーザー設定**

### **ドコモサービス**

ワードを設定したり、オートGPS対応のサー ビスを利用するための設定をします。

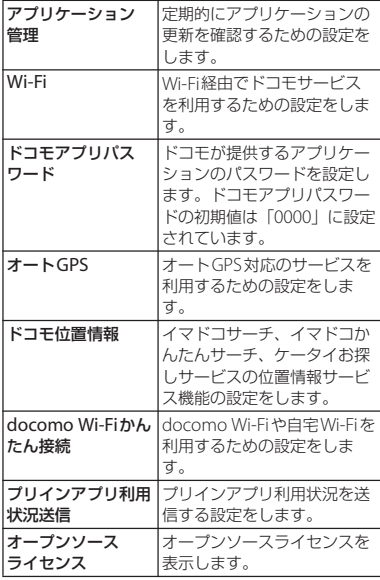

# **アカウントと同期**

オンラインサービスのアカウント管理(追加 または削除)や、オンラインサービス上の連 絡先やメッセージなどの情報を本端末と同期 させる設定をします。

### **Googleアカウントを設定する**

Googleアカウントを本端末に設定し、 Gmail、Google トーク、Googleカレン ダー、Google PlayなどのGoogleサービス を利用できます。

なお、本端末には複数のGoogleアカウント を設定することができます。

**1 設定メニュー画面で(P.114)、[ア カウントと同期] ▶ [アカウントを 追加]**u**[Google]をタップする**

#### **2 登録ウィザードの説明に従って Googleアカウントを設定する**

- ・ Googleアカウントを持っていない場 合は、アカウントを作成してくださ い。
- ・ すでにGoogleアカウントを持ってい る場合は、ログインしてください。

#### ❖**お知らせ**

- ・ Googleアカウントを設定しない場合でも本端末を お使いいただくことはできますが、Google トー ク、Gmail、Google PlayなどのGoogleサービス がご利用になれません。
- ・ ログインするためにはGoogleアカウントおよび パスワードが必要です。
- ・ ログインすると、「バックアップと復元」の画面が 表示される場合がありますが、Googleアカウント を使用してのバックアップはできません。
- ・「アカウントと同期」の画面に表示されるGoogle アカウントをタップして、次の項目からそれぞれ のデータを手動で同期させることができます。

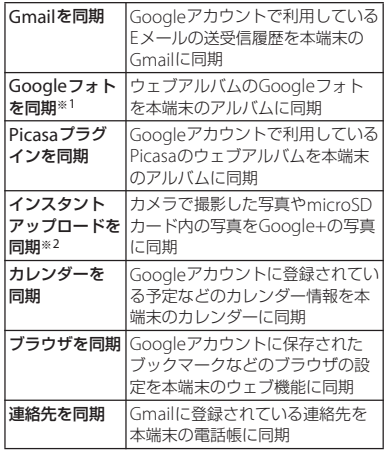

- ※1 Googleアカウントで利用しているPicasaの ウェブアルバムや、Google+でアップロード したウェブアルバムに多数の写真が含まれて いる場合は、同期中に多くの電力を消費した り、データ通信量が増加する場合があります。
- ※2 写直を自動でアップロードするには、 Google+にログインするときにインスタント アップロードを有効にするかどうかを確認す る画面で有効にする設定を選択してください。 ・ 設定したGoogleアカウントでGoogle+をご利用 の場合は、「Google+を同期」が表示され、タッ プして同期させると本端末のアルバムにインスタ ントアップロードされた写真が表示されます。
- ・ Googleアカウントでログインする前に、データ接 続可能な状態であることを確認してください。 データ接続状態を知るには、「ステータスアイコ ン| (P33) をご参照ください。

### **Facebookアカウントを設定する**

Facebookアカウントの登録・ログインを行 うと、オンラインサービス上の「友達」が公 開しているプロフィール情報を電話帳に表示 させることができます。また、Timescape にも「友達」の更新情報が表示できるように なります。

#### ❖**お知らせ**

- ・ Facebookアカウントをまだお持ちでない場合は、 http://www.facebook.com のウェブサイトから もアカウントを新規作成することができます。
- ・ Twitter、mixiのクライアントアプリをダウンロー ド・インストールすると、Facebook同様にアカ ウントの設定や連絡先情報の同期ができます。
	- **1 設定メニュー画面で(P.114)、[ア カウントと同期] ▶ [アカウントを** 追加】▶ [Facebook] をタップす **る**
		- ・ すでにFacebookアカウントを持って いて、本端末で電話帳やTimescape などからアカウント設定している場合 は、追加する必要はありません。
- **2 画面の指示に従ってログイン情報な どを設定する**
	- ・ Facebookアカウントを持っていない 場合は、アカウントを登録してくださ  $\left\{ \cdot\right\}$
	- ・ すでにFacebookアカウントを持って いる場合は、ログインしてください。

#### ❖**お知らせ**

・ Facebookのアカウントを設定すると、ステータ スバーに■が表示されます。ステータスバーを下 にドラッグして、「Xperia™用Facebook」をタッ プし、[Xperia™用Facebook]のチェックボック スにチェックを入れて、表示される注意文を読ん で「同意]をタップします。「アカウントと同期」 の画面に追加された : (Xperia™用Facebook)を タップすると、次の項目をタップしてそれぞれの データを同期、表示させることができます。

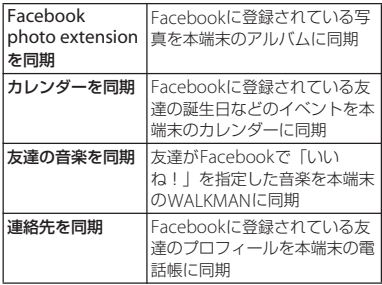

### **その他のアカウントを設定する**

Googleアカウント(P.137)やFacebook アカウント(P.138)のほかに、コーポレー ト(Exchange ActiveSync)、docomoア カウント、Eメール、Xperia™用Facebook をご利用いただけます。

- コーポレート(Exchange ActiveSync) アカウント
	- ・ コーポレート(Exchange ActiveSync) アカウントをお持ちの場合、設定メ ニュー画面で(P.114)、[アカウントと 同期] ▶ [アカウントを追加] ▶ [コー ポレート]をタップし、表示される画 面の指示に従って設定してください。

### ■ docomoアカウント

・ ドコモが提供する「ドコモバックアッ プ」サービス(P.68)を利用する際に 使用します。お買い上げ時から設定さ れています。

### **アカウントを削除する**

- **1 設定メニュー画面で(P.114)、[ア カウントと同期]をタップし、削除 したいアカウントを選択する**
- **2 をタップし、[アカウントを削除] ▶ [アカウントを削除] をタップす る**

#### ❖**お知らせ**

- ・ はじめに登録したGoogleアカウントはバック アップアカウントとして登録されています。バッ クアップアカウントを削除すると、ステータス バーに注意文が表示されます。
- ・ docomoアカウントは削除できません。

### **自動同期を設定する**

本端末にオンラインサービス上の情報を同期 することができます。本端末およびパソコン のどちらからでも情報を表示、編集できま す。

同期するには、あらかじめ本端末にオンライ ンサービスのアカウント(Googleアカウン トやFacebookアカウントなど)を設定する 必要があります。

### **1 設定メニュー画面で(P.114)、[ア カウントと同期]をタップする**

- **2 をタップまたは右にドラッグ する**
- **3 表示される注意文を読んで、[OK] をタップする**
- **4 アカウントを設定したオンライン サービスをタップする**

#### **5 自動同期する同期項目をタップして チェックを入れる**

・ 同期する項目にチェックがついていて チェックボックスの前にいが表示さ れている場合は、同期が始まります。 <sup>が</sup>1つも表示されていない場合は、 ■をタップして「今すぐ同期] を タップして同期を開始できます。

#### ❖**注意**

- o あをタップまたは右にドラッグすると、 GoogleアカウントでのGmail、カレンダー、連絡 先などのデータ、およびオンラインサービスで設 定した「友達」などが公開しているプロフィール の情報などを自動的に同期することを許可します。 これらの通信は、パケット通信料がかかる場合が ありますのでご注意ください。<br>**[e] [**(白動同期が無効) の
- | o | | (自動同期が無効) の場合は、手動で同期 できます。設定メニュー画面で(P.114)、[アカウ ントと同期]をタップし、アカウントを設定した サービスをタップして同期項目を表示させ、同期 させたい項目をタップします。

### **同期を中止する**

- **1 同期中に をタップする**
- **2 [同期をキャンセル]をタップする**

# **位置情報サービス**

位置情報サービスについて許可するかどうか を設定します。

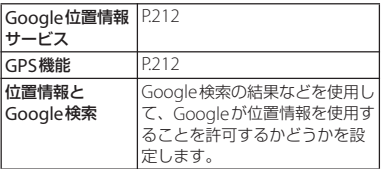

# **セキュリティ**

セキュリティに関する設定をします。

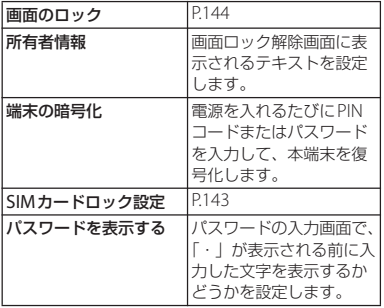

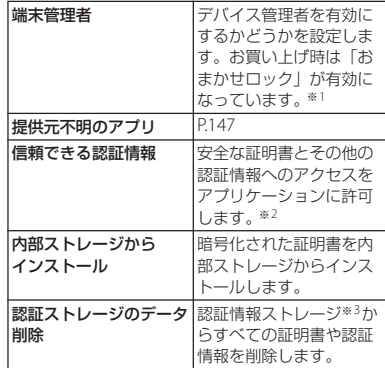

- ※1 おまかせロックを利用する場合は、「おまかせ ロック」を有効にする必要があります。
- ※2 あらかじめ認証情報ストレージのパスワードを 設定しておいてください。
- ※3 認証情報ストレージに証明書や認証情報を保管 します。

### **ドコモminiUIMカードの保護**

本端末を便利にお使いいただくための各種機 能には、暗証番号が必要なものがあります。 本端末をロックするためのコードやネット ワークサービスでお使いになるネットワーク 暗証番号などがあります。用途ごとに上手に 使い分けて、本端末を活用してください。

#### ■ 各種暗証番号に関するご注意

- ・ 設定する暗証番号は「生年月日」「電話 番号の一部」「所在地番号や部屋番号」 「1111」「1234」などの他人にわかりや すい番号はお避けください。また、設 定した暗証番号はメモを取るなどして お忘れにならないようお気をつけくだ さい。
- ・ 暗証番号は他人に知られないように十 分ご注意ください。万が一暗証番号が 他人に悪用された場合、その損害につ いては、当社は一切の責任を負いかね ます。
- ・ 暗証番号を忘れてしまった場合は、契 約者ご本人であることが確認できる書 類(運転免許証など)や本端末、ドコ <sup>モ</sup>miniUIMカードをドコモショップ窓 口までご持参いただく必要があります。 詳しくは本書裏面の「総合お問い合わ せ先」までご相談ください。

・ PINロック解除コードは、ドコモショッ プでご契約時にお渡しする契約申込書 (お客様控え)に記載されています。ド コモショップ以外でご契約されたお客 様は、契約者ご本人であることが確認 できる書類(運転免許証など)とドコ <sup>モ</sup>miniUIMカードをドコモショップ窓 口までご持参いただくか、本書裏面の 「総合お問い合わせ先」までご相談くだ さい。

### **ネットワーク暗証番号**

ドコモショップまたはドコモ インフォメー ションセンターでのご注文受付時に契約者ご 本人を確認させていただく際や各種ネット ワークサービスご利用時などに必要な数字4 桁の番号です。ご契約時に任意の番号を設定 いただきますが、お客様ご自身で番号を変更 できます。

パソコン向け総合サポートサイト「My docomo」の「docomoID/パスワード」 をお持ちの方は、パソコンから新しいネット ワーク暗証番号への変更手続きができます。 なおdメニューからは、ホーム画面で[dメ ニュー] をタップし、[お客様サポートへ] ▶ [各種お申込・お手続き]からお客様ご自 身で変更ができます。

※「My docomo」、「お客様サポートへ」に ついては、本書裏表紙の裏面をご覧くださ い。
**PINコード**

ドコモminiUIMカードには、PINコードと いう暗証番号を設定できます。この暗証番号 は、ご契約時は「0000」に設定されていま すが、お客様ご自身で番号を変更できます。 PINコードは、第三者による無断使用を防ぐ ため、ドコモminiUIMカードを本端末に差 し込むたびに、または本端末の電源を入れる たびに使用者を確認するために入力する4~ 8桁の暗証番号です。PINコードを入力する ことにより、発着信および端末操作が可能と なります。

- ・ 新しく本端末を購入されて、現在ご利用中 のドコモminiUIMカードを差し替えてお使 いになるときは、以前にお客様が設定され <sup>た</sup>PINコードをご利用ください。設定を変 更されていない場合は「0000」となりま す。
- ・ PINコードの入力を3回連続して間違える と、PINコードがロックされて使えなくな ります。この場合は、「PINロック解除コー ド」でロックを解除してください。(P.143)

**PINロック解除コード(PUKコード)**

PINロック解除コードは、PINコードがロッ クされた状態を解除するための8桁の番号で す。なお、PINロック解除コードはお客様ご 自身では変更できません。

・ PINロック解除コードの入力を10回連続し て間違えると、ドコモminiUIMカードが ロックされます。その場合は、ドコモ ショップ窓口にお問い合わせください。

**ドコモminiUIMカードのPINを有効 にする**

ドコモminiUIMカードにPIN(暗証番号) を設定し、電源を入れたときにPINコードを 入力することで、不正使用から保護できま す。

- **1 設定メニュー画面で(P.114)、[セ キュリティ】▶ [SIMカードロック 設定]**u**[SIMカードをロック]を タップする**
- **2 ドコモminiUIMカードのPINコード を入力して、[OK]をタップする** ・[SIMカードをロック]にチェックが つきます。

**電源を入れたときにPINコードを入力 する**

- **1 PINコードの入力画面で、ドコモ miniUIMカードのPINコードを入 力する**
- **2 [OK]をタップする**

## **PINコードを変更する**

- ・ ドコモminiUIMカードのPINが有効に設定 されているときのみ変更できます。
- **1 設定メニュー画面で(P.114)、[セ キュリティ1 ▶ [SIMカードロック 設定]**u**[SIM PINの変更]をタッ プする**
- **2 現在のドコモminiUIMカードのPIN コードを入力して、[OK]をタップ する**
- **3 新しいドコモminiUIMカードのPIN コードを入力して、[OK]をタップ する**
- **4 もう一度新しいドコモminiUIMカー ドのPINコードを入力して、[OK] をタップする**

**ドコモminiUIMカードのPINロック を解除する**

- **1 PINロック解除コードの入力画面で PINロック解除コードを入力する**
- **2 [新しいPINコード]欄をタップし、 新しいドコモminiUIMカードの PINコードを入力して、[OK]を タップする**
- **3 もう一度新しいドコモminiUIMカー ドのPINコードを入力して、[OK] をタップする**

## **画面ロック**

本端末の電源を入れたり、スリープモードか ら復帰したりするたびに画面のロック解除が 必要になることで、データを保護できます。 画面ロックの設定には、「スライド」「フェイ スアンロック」「パターン」「PIN」「パスワー ド」の5種類があります。(P.145)

**画面ロックの解除方法を設定する**

- **1 設定メニュー画面で(P.114)、[セ キュリティ】▶ [画面のロック]を タップする**
- 2 **[スライド] / [フェイスアンロッ ク]/[パターン]/[PIN]/ [パスワード]をタップする**
	- •「フェイスアンロック]を選択した場 合は、画面の指示に従って、顔認証を 設定します。顔認証ロックの解除がで きない場合の画面ロックとして、パ ターンまたはPINを選択して入力しま す。
	- •「パターン]を選択した場合は、画面 の指示に従って、ロック解除パターン を入力します。 パターンを忘れた場合の秘密の質問お よび答えを設定してください。
	- ・[PIN]を選択した場合は、画面の指 示に従って、4つ以上の数字を入力し ます。この「PIN」は、ドコモ miniUIMカードに設定されるPINコー ド (P143) とは別のものです。
	- ・[パスワード]を選択した場合は、画 面の指示に従って、アルファベットを 含む4つ以上の文字を入力します。

**画面ロックの解除方法を変更する**

## **1 設定メニュー画面で(P.114)、[セ キュリティ】▶ [画面のロック] を タップする**

- ・ 設定されているロック解除パターン/ PIN/パスワードを入力します。
- ・ ロック解除パターンの入力を5回続け て失敗した場合は、30秒待ってから 再試行してください。

## 2 **[スライド] / [フェイスアンロッ ク]/[パターン]/[PIN]/ [パスワード]をタップする**

・ 新しく変更したい項目を選択します。 設定方法は「画面ロックの解除方法を 設定する| の手順2 (P.145) をご参 照ください。

**画面ロックをかける**

画面ロックの解除方法を設定(P.145)した 後に、スリープモード、または | ① を押す と、画面ロックがかかります。

**画面ロックを解除する**

**1** <sup>p</sup>**を押してバックライトを点灯す る**

## **2 画面のロック解除方法を入力する**

・ 設定されているスライド/顔認証/ ロック解除パターン/PIN/パスワー ドを入力します。

#### **本体設定** 145

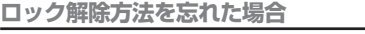

- ■「パターン」を設定している場合 画面ロック解除パターンを5回続けて間 違えると、「パターンが違います」と表示 されます。
	- [次へ] なタップして、ロック解除パ ターンを設定したときの秘密の質問に 答えて、「ロック解除] をタップする と、画面ロックを解除できます。
	- ・ Googleアカウントを設定している場合 は、「パターンが違います」画面で「次 へ]をタップすると、「質問に回答」 「Googleアカウント情報を入力」が表 示されます。
		- -[質問に回答]にチェックを入れて 「次へ」をタップし、ロック解除パ ターンを設定したときの秘密の質問に 答えて、「ロック解除】をタップする と、画面ロックを解除できます。
		- [Googleアカウント情報を入力]に チェックを入れて「次へ]をタップ し、Googleアカウントとパスワード を入力して、「ログイン〕をタップす ると、画面ロックを解除できます。
	- ・ 画面ロックを解除した後に新しくロッ ク解除パターンを設定する場合は、「画 面のロックが解除されました」と表示 されたら [はい] をタップして、ロッ ク解除パターンを設定し直してくださ  $\left\{ \cdot\right\}$

- [やり直す] をタップすると、30秒後にパターン の入力を再試行できます。
- [やり直す] をタップし、「パターンを忘れた場合] をタップしても、ロック解除パターンを設定した ときの秘密の質問に答える画面が表示されます。
- ・ Googleアカウントは複数のアカウントを設定でき ますので、Googleアカウントとパスワードを入力 して画面ロックを解除するには、そのいずれかの アカウントを入力して解除できます。
- ■「PIN」/「パスワード」を設定してい る場合

ドコモショップにお問い合わせください。

**画面ロックがかからないようにする**

一度設定した画面ロックをかからない設定に 戻します。

#### **1 設定メニュー画面で(P.114)、[セ キュリティ]▶ [画面のロック]を タップする**

・ 設定されているロック解除パターン/ PIN/パスワードを入力します。

## **2 [なし]をタップする**

## **提供元不明のアプリケーションのダウ ンロードを許可する**

提供元不明のアプリケーションをダウンロー ドする前に、本体の設定でダウンロードを許 可する必要があります。

ダウンロードするアプリケーションは発行元 が不明な場合もあります。お使いの本端末と 個人データを保護するため、Google Playな どの信頼できる発行元からのアプリケーショ ンのみダウンロードしてください。

#### **1 設定メニュー画面で(P.114)、[セ キュリティ]をタップする**

**2 [提供元不明のアプリ]をタップする**

#### **3 表示される注意文を読んで、[OK] をタップする**

・[提供元不明のアプリ]にチェックが つきます。

**言語と入力**

使用する言語と入力方法を設定します。

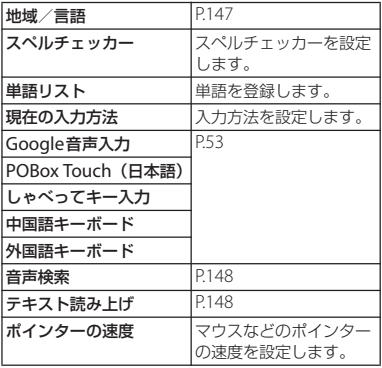

#### **使用する言語を変更する**

**1 設定メニュー画面で(P.114)、[言 語と入力]**u**[地域/言語]をタッ プする**

## **2 言語を選択し、[完了]をタップする**

・ 日本語を選択すると「完了」が表示さ れますが、選択した言語によって表示 は異なります。

・ 間違った言語を選択して表示内容が読めなくなっ た場合は、[http://www.sonymobile.co.jp/so-](http://www.sonymobile.co.jp/so-05d/faq.html)05d/faq.html のヘルプをご参照ください。

## **音声検索の設定**

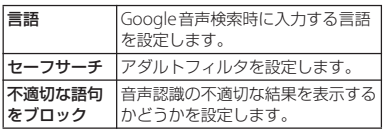

## **テキスト読み上げの設定**

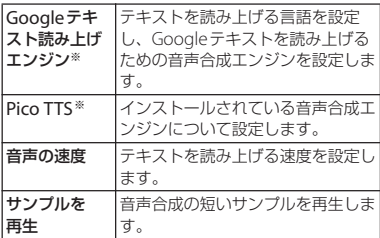

※ 日本語には対応しておりません。

## **バックアップとリセット**

本端末をお買い上げ時の状態に初期化できま す。

#### **本端末をリセットする**

本端末をリセットすると、ダウンロードした アプリケーションを含むすべてのデータ、お よびアカウントなどが削除され、本端末は初 期状態(お買い上げ時の状態)に戻ります。 必ず本端末の重要なデータをバックアップし てから、本端末をリセットしてください。 初期設定については、「初期設定(セット アップガイド)」(P.31)をご参照ください。

## **1 設定メニュー画面で(P.114)、 [バックアップとリセット]**u**[デー タの初期化**】▶【携帯端末をリセッ **ト]をタップする**

- •「内部ストレージ内データの削除]の チェックボックスにチェックを入れる と、内部ストレージの内容(音楽、写 真、動画など)がすべて削除されま す。
- ・ 必要に応じて、画面ロックの解除方法 を入力します。

## **2 [すべて削除]をタップする**

・ 本端末は自動的に再起動します。

- ・ 本端末をリセットすると、DRM保護付きコンテン ツのライセンス情報が削除され、コンテンツの再 生ができなくなる場合があります。
- ・ 本端末の再起動またはリセット中は、そのままお 待ちください。再起動またはリセット中に電池 パックを取り外すと、本端末が故障する恐れがあ ります。

# **システム**

## **日付と時刻**

本端末の日付と時刻を変更できます。 日付、時刻、タイムゾーンを手動で設定する 場合は、あらかじめ「日付と時刻を自動設 定]、[タイムゾーンを自動設定]のチェック を外してネットワーク自動設定を解除する必 要があります。

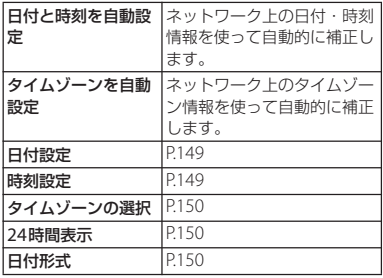

❖**お知らせ**

・ 海外通信事業者によっては時差補正が正しく行わ れない場合があります。その場合は、手動でタイ ムゾーンを設定(P.150)してください。

## **日付を設定する**

- **1 設定メニュー画面で(P.114)、[日 付と時刻]**u**[日付設定]をタップ する**
- **2 数字をドラッグして日付を合わせる**
- **3 [設定]をタップする**

#### **時刻を設定する**

- **1 設定メニュー画面で(P.114)、[日 付と時刻]**u**[時刻設定]をタップ する**
- **2 数字をドラッグして時間と分を合わ せる**
	- ・[24時間表示]のチェックを外してい る場合は、「午前] / [午後] をド ラッグして切り替えることができま す。
- **3 [設定]をタップする**

## **タイムゾーンを設定する**

- **1 設定メニュー画面で(P.114)、[日 付と時刻】▶ [タイムゾーンの選択] をタップする**
- **2 設定したいタイムゾーンを選択する**

#### **時間形式を設定する**

- **1 設定メニュー画面で(P.114)、[日 付と時刻]をタップして、[24時間 表示]にチェックを入れる/外す**
	- ・ チェックを入れると時刻の表示が24 時間表示になり、チェックを外すと 12時間表示になります。

#### **日付形式を設定する**

- **1 設定メニュー画面で(P.114)、[日 付と時刻]**u**[日付形式]をタップ する**
- **2 設定したい日付形式を選択する**

**ユーザー補助**

ユーザーの操作に音や振動で反応するユー ザー補助サービスや、通話終了時の動作を設 定します。

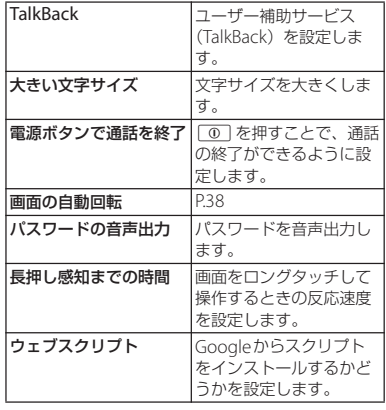

## **開発者向けオプション**

USB接続時にデバックモードにしたり、充電 中に画面のバックライトをONに設定しま す。

**充電中に画面のバックライトをONに しておく**

- **1 設定メニュー画面で(P.114)、[開 発者向けオプション]をタップする**
- **2 [スリープモードにしない]にチェッ クを入れる**

## **端末情報**

電話番号や電波状態、法定情報などの情報を 確認できます。

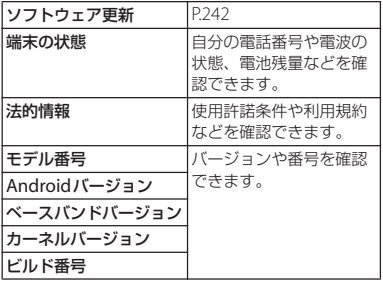

ファイル管理

本端末でのファイル操作は、ファイルを取り 扱うアプリケーションにより行います。例え ば、内部ストレージやmicroSDカード内に 保存されたファイルの削除は、各アプリケー ションの削除機能で削除できます。

また、各アプリケーションの「共有」機能で は、赤外線通信、Bluetooth機能、メールの ファイル添付機能などにより対応している他 の端末と送受信して、ファイルをやり取りす ることができます。

このほかパソコンと接続した状態で、パソコ ン上に内部ストレージやマウントされた microSDカード内のファイルを移動、削除 できます。PC Companionをインストール してMedia Goを利用すると、パソコンと本 端末の間で相互にファイル管理を行うことが できます。

PC Companionの「Sync Zone」を利用す ると、本端末の連絡先、カレンダーをパソコ ンのOutlookなどと同期させることができま す。

# **ファイルの操作 データの転送と移動**

画像やミュージックなどのデータは、転送お よび移動できます。一部の著作権で保護され たデータのやり取りは許可されていない場合 もあります。

## **microUSB接続ケーブルを使用 する**

本端末とパソコンをmicroUSB接続ケーブル で接続すると、本端末とパソコンの間で、 データをやり取りできるようになります。

**microUSB接続ケーブルで本端末と パソコンを接続する**

#### **1 本端末をmicroUSB接続ケーブルで パソコンに接続する(P.29)**

• 初めてmicroUSB接続ケーブルを接続 したときは、パソコンに本端末のドラ イバソフトがインストールされます。 インストール完了までしばらくお待ち ください。完了後、続いてPC Companionソフトウェアのインス トール確認画面が表示されます。

・ お買い上げ時のUSB接続モードの 「メディア転送モード(MTP)」でパ ソコンに接続されます。パソコンの画 面に従って操作すると、本端末の「内 部ストレージ/SDカード」にアクセ スできるようになります。

## **2 [スキップ]をタップする**

#### ❖**お知らせ**

- ・ パソコンに接続したときに表示されるウィンドウ は、パソコンの動作環境(OS)によって異なる場 合があります。
- ホーム画面で をタップし、[設定]▶ [Xperia™] ▶[接続設定]をタップすると、USB 接続モードの接続状態の確認や以下の接続設定を 変更できます。

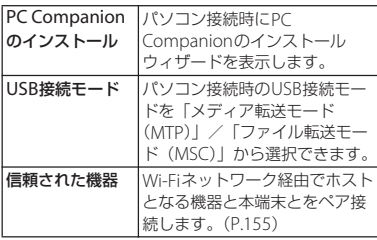

・ USB接続モードを「ファイル転送モード(MSC)」 に切り替えて接続操作を行ってもリムーバブル ディスクとしてmicroSDカードにアクセスできま す。本端末側でmicroSDカードにアクセスできな くなるため、カメラ、アルバムなどでmicroSD カードを使用する機能が利用できなくなる場合が あります。

• 手順2で「インストール] をタップし、PC Companionをインストールすると、本端末とパ ソコンを接続して、メディアファイルを管理した り、バックアップファイルを作成するなど、パソ コン上から次のアプリケーションを利用できます。 詳細については、インストール後のPC Companion画面で確認することができます。

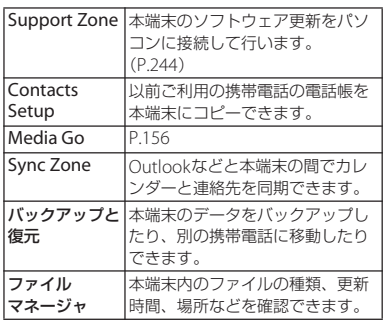

・ パソコンに接続すると、自動的に充電を開始しま す。詳細については、「パソコンを使って充電す る| (P29) をご参照ください。

**microUSB接続ケーブルを安全に取 り外す**

- •データ転送中にmicroUSB接続ケーブルを 取り外さないでください。データが破損す る恐れがあります。
- メディア転送モード (MTP) の場合は、 データ転送中でないことを確認してそのま <sup>ま</sup>microUSB接続ケーブルを取り外すこと ができます。
- ファイル転送モード (MSC) の場合
- **1 ステータスバーを下へドラッグする**
- **2 [SDカードが接続されました]を タップする**
	- ・ ステータスバーに「SDカードが接続 解除されました」と表示されます。
- **3 microUSB接続ケーブルを取り外す**

**本端末とパソコンでデータをドラッグ &ドロップする**

■ メディア転送モード (MTP) の場合

#### **1 microUSB接続ケーブルで本端末と パソコンを接続する**

・ ステータスバーに「内部ストレージ/ SDカード接続」と表示されます。

- **2 本端末とパソコンの間で、選択した データをドラッグ&ドロップする**
- ファイル転送モード (MSC) の場合
- **1 microUSB接続ケーブルで本端末と パソコンを接続する**
	- ・ ステータスバーに「SDカードが接続 されました」と表示されます。

#### **2 本端末とパソコンの間で、選択した データをドラッグ&ドロップする**

#### ❖**お知らせ**

- ・ USB大容量記憶インターフェースをサポートして いるほとんどのデバイスと以下のオペレーティン グシステム(OS)で、microUSB接続ケーブルを 使用してファイルを転送できます。
	- Microsoft Windows 7
	- Microsoft Windows Vista
	- Microsoft Windows XP

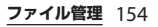

## **Wi-Fi上で本端末とパソコンを接 続する**

Wi-Fiネットワーク上で本端末とパソコン※ をペアになるように接続設定すると、本端末 のユーザーがWi-Fiネットワークエリア内に 出たり入ったりする際、本端末の内部スト レージとパソコンが自動的に接続/切断でき るようになります。接続したパソコンから内 部ストレージ内にあるファイルに簡単にアク セスできるようになります。

- ※パソコンのOSは、Microsoft Windows 7 である必要があります。Microsoft Windows XP、Microsoft Windows Vista、 その他のOSではペア設定できません。
- **1 ペア接続したいパソコンを、Wi-Fi ネットワークにつなぐ**
- **2 Wi-Fiネットワークに本端末を接続 する(P.116)**
- **3 パソコンと本端末をmicroUSB接続 ケーブルで接続する**
	- ・ 本端末上にPC Companionソフト ウェアのインストール確認画面が表示 された場合は、[スキップ]をタップ してください。

**4 パソコン上のエクスプローラーに、 ポータブルデバイスとして「Xperia SX SO-05D」が表示されているこ とを確認する**

- **5 ポータブルデバイスのアイコンを右 クリックし、「ネットワーク構成」を クリックする**
	-
- **6 「次へ」をクリックする 7 本端末上でポップアップ画面の[ペ ア]をタップする**
- **8 パソコンのポータブルデバイスの ネットワーク構成画面で、「完了」を クリックする**
- **9 microUSB接続ケーブルを取り外す**
- **10 本端末のホーム画面で をタップ し、[設定]**u**[Xperia™]**u**[接 続設定]**u**「信頼された機器」欄の 「ホスト名」(パソコン名) をタップ する**
- **11 [接続]をタップする**
	- ・ Wi-Fiネットワーク上でパソコンと本 端末が「メディア転送モード (MTP)」で接続され、ファイルをや り取りできるようになります。

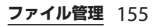

- 本端末のホーム画面で = をタップし、[設定]▶ 「Xperia™] ▶ 「接続設定] をタップすると、「信 頼された機器|欄に「ホスト名」(パソコン名)が 表示されます。ホスト名をタップし、[除外する] をタップして接続設定を解除できます。「除外す る」をタップするまでは、Wi-Fiネットワークのエ リア内外で接続/切断を繰り返しても、接続設定 自体は継続されます。
- ・ Wi-Fiネットワーク(アクセスポイント)のプライ バシーセパレータ機能が有効になっている場合は ペア接続ができません。

## **Media Goを利用する**

Media Goは、本端末とパソコンのメディア コンテンツの転送および管理を支援するパソ コンのアプリケーションです。

Media Goを利用すると、CDからパソコン に楽曲を取り込み、本端末へ転送することが できます。

・ Media GoはPC Companionからインス トールすることができます。パソコンにイ ンストールしたPC Companionを起動し、 「Sony PC Companion」画面でMedia Go をインストールしてください。PC Companionのインストール方法について は、「PC Companionをご利用のパソコン にまだインストールしていない場合」 (P.244)をご参照ください。

### ❖**お知らせ**

- ・ Media Goは、[http://www.sonymobile.co.jp/](http://www.sonymobile.co.jp/mediago/) mediago/ からダウンロードして入手することも できます。
- ・ Media Goの使用方法の詳細については、Media Goのヘルプをご参照ください。

# **赤外線通信を利用する**

赤外線通信機能を持つ他の端末などとの間 で、連絡先やカメラで撮影した写真や動画な どのデータを送受信できます。

- ・ 赤外線の通信距離は、20cm以内でご利用 ください。また、データの送受信が完了す るまで、赤外線ポートを向き合わせたまま 動かさないでください。
- ・ 赤外線ポートが汚れているときは、傷がつ かないように柔らかい布で拭き取ってくだ さい。赤外線通信失敗の原因になる場合が あります。
- ・ 直射日光が当たっている場所や蛍光灯の真 下、赤外線装置の近くでは、正常に通信で きない場合があります。
- ・ 相手側の端末によっては、データが送受信 しにくい場合があります。

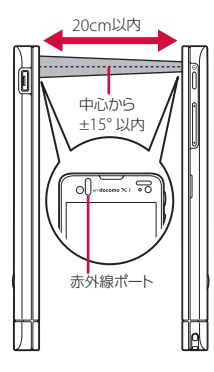

- ・ 赤外線通信中に指などで赤外線ポートを覆わない ようにしてください。
- ・ 本端末の赤外線通信は、IrMCバージョン1.1に準 拠しています。ただし、相手側の機器がIrMCバー ジョン1.1に準拠していても、機能によって正しく 送受信できないデータがあります。
- ・ 送受信時に認証パスワードとドコモアプリパス ワードの入力が必要になる場合があります。認証 パスワードは、送受信を行う前にあらかじめ通信 相手と取り決めた4桁の数字です。送る側と受け る側で同じ番号を入力します。ドコモアプリパス ワードについては、「ドコモアプリパスワード」 (P.136)をご確認ください。
- ・ 赤外線通信中に着信した場合は、赤外線通信を終 了して着信画面を表示します。
- ・ 赤外線通信中にアラーム設定時刻になった場合は、 赤外線通信を終了してアラームが鳴ります。
- 赤外線通信中は、ステータスバーに■が表示され ます。
- ・ 送受信できるデータは、電話帳、マイプロフィー ル、名刺、spモードメール、スケジュール&メ モ、静止画(.jpeg、.png、.gif、.bmp)、動画 (mp4、3gp)、トルカです。データ容量や相手の 機器によって通信に時間がかかる場合があります。
- ・ 著作権保護されたデータなど、データによっては 送信しても他の機器では再生できない場合があり ます。
- ・ 相手の機器やデータの種類、容量によっては再生 や登録ができない場合があります。
- ・ 受信した画像や動画は内部ストレージに保存され、 その他のデータは本体メモリに保存されます。

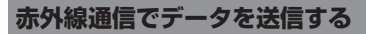

赤外線アプリケーションを起動し、データを 選択して送信します。また、電話帳、アルバ ムなどの各アプリケーションメニューからも 送信できます。

- 赤外線アプリケーションで全件送信す る場合
- **1 ホーム画面で をタップし、[赤外** 線**] ▶ [全件送信] をタップする**
- **2 [電話帳]/[spモードメール]/ [スケジュール&メモ] ▶ [開始す る]をタップする**
	- ・「spモードメール」をタップした場合 は「受信ボックス」/「送信ボック ス」/「未送信ボックス」から選択し ます。

**ファイル管理** 157

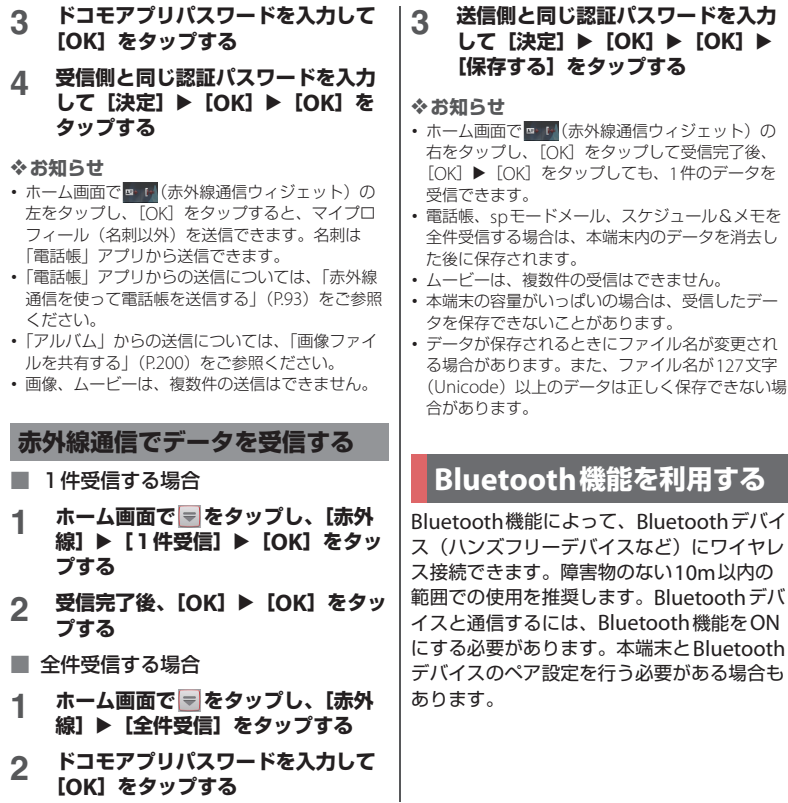

**ファイル管理** 158

- ・ 初期設定では、Bluetooth機能はOFFです。ON<sup>に</sup> して本端末の電源を切ると、Bluetooth機能も OFFになります。電源を再度入れると、 Bluetooth機能は自動的にONになります。
- ・ 使用しない場合は電池の消耗を抑えるために Bluetooth機能をOFFにしてください。
- 無線LAN対応機器との電波干渉につい て

本端末のBluetooth機能と無線LAN対応 機器は、同一周波数帯(2.4GHz)を使用 するため、無線LAN対応機器の近辺で使 用すると電波干渉が発生し、通信速度の 低下、雑音や接続不能の原因になる場合 があります。この場合、次の対策を行っ てください。

- ・ Bluetooth対応機器と無線LAN対応機 器は、10m以上離してください。
- ・ 10m以内で使用する場合は、 Bluetooth対応機器または無線LAN<sup>対</sup> 応機器の電源を切ってください。
- ※すべてのBluetooth機器とのワイヤレ ス通信を保証するものではありません。 Bluetooth DUNには対応しておりませ  $h_{10}$

## **Bluetooth機能をONにして本 端末を検出可能にする**

- **1 ホーム画面で をタップし、[設定] をタップする**
- **2 Bluetoothの をタップまた は右にドラッグする**
	- 別がステータスバーに表示され、 Bluetooth機能がONになります。
- **3 [Bluetooth]をタップする**

## **4 [SO-05D]をタップする**

・ 本端末が、他のBluetoothデバイスか ら2分間検出可能になります。

## **本端末の名前を入力する**

Bluetooth機能を使用するときに、 Bluetoothデバイスに表示される本端末の名 前を入力できます。

- **1 Bluetooth機能がONになっている ことを確認する**
- **2 ホーム画面で をタップし、[設定]** u**[Bluetooth]をタップする**
- **3 をタップし、[端末の名前を変更] をタップする**
- **4 名前を入力する**
- **5 [名前を変更]をタップする**

#### **ファイル管理** 159

## **Bluetoothデバイスとペア設定 する**

本端末とBluetoothデバイスのペア設定を行 うことによって、本端末をBluetoothハンズ フリーヘッドセットなどに接続し、これらの デバイスを使用して発着信できるようになり ます。

一度本端末とBluetoothデバイスのペア設定 を行うと、ペア設定情報は記憶されます。本 端末とBluetoothデバイスのペア設定を行う ときに、パスコード(PIN)の入力を必要と する場合があります。本端末は、自動的にパ スコード「0000」を試行します。この試行 でうまくいかない場合は、Bluetoothデバイ スの取扱説明書をご参照ください。ペア設定 を行ったBluetoothデバイスに次回接続する ときは、パスコードを再入力する必要はあり ません。

2つのBluetoothヘッドセットとペア設定す るという使い方はできませんが、同じ Bluetoothプロファイルを使用していない状 態で、複数のBluetoothデバイスとペア設定 を行うことはできます。本端末では、 A2DP、AVRCP、HFP、HID、HSP、OPP、 PAN、PBAPおよびSPPのBluetoothプロ ファイルがサポートされています。

### **1 Bluetooth機能がONになっている ことを確認する**

**2 ホーム画面で をタップし、[設定]**

u**[Bluetooth]をタップする**

## **3 [機器の検索]をタップする**

・ 検出されたBluetoothデバイスが、一 覧表示されます。

## **4 本端末とペア設定を行うBluetooth デバイス名をタップする**

- **5 「ペア設定リクエスト」画面でパス コードを確認し、[ペア設定する]を タップする**
	- ・ ペア設定を行ったBluetoothデバイス を使用できます。
	- ・ Bluetoothデバイスによっては、ペア 設定完了後、続けて接続まで行うデバ イスがあります。
	- ・「ペア設定リクエスト」画面でパス コードの入力が必要な場合がありま す。

#### ❖**お知らせ**

- ・ ペア設定を行うデバイス側で、Bluetooth機能が ONになっていることとBluetooth検出機能がオン になっていることを確認してください。
- セキュアシンプルペアリング (SSP) 機能に対応 したBluetoothデバイスとペア設定を行う場合は、 画面にパスキーが表示されます。表示されたパス キーが正しいことを確認した後、ペア設定します。

- **1 Bluetooth機能がONになっている ことを確認する**
- **2 ホーム画面で こをタップし、[設定]** 
	- u**[Bluetooth]をタップする**

- **3 [機器の検索]をタップする** ・ 検出されたBluetoothデバイスが、一 覧表示されます。
	- ・ 必要に応じて、Bluetoothデバイスの ペア設定を行います。

## **4 接続したいBluetoothデバイス名を タップする**

・ デバイスと接続中は、ステータスバー に関が表示され、デバイス名の下に 接続状況が表示されます。

## ❖**お知らせ**

・ 接続中のBluetoothデバイス名の■ をタップする と、接続したBluetooth機器の状態を確認したり、 設定を変更できます。

## **Bluetoothデバイスと接続する Bluetoothデバイスの接続を解 除する**

- **1 ホーム画面で をタップし、[設定] ▶ [Bluetooth] をタップする**
- **2 接続中のBluetoothデバイス名を タップする**

## **3 [OK]をタップする**

・ 再接続するときは、デバイス名をタッ プします。

## **Bluetoothデバイスのペア設定 を解除する**

- **1 ホーム画面で をタップし、[設定]** u**[Bluetooth]をタップする**
- **2 ペア設定を解除したいBluetooth<sup>デ</sup> バイス名の をタップし、[ペアを 解除]をタップする**
	- ・ 接続が切断され、ペア設定も解除され ます。

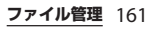

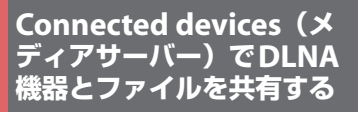

メディアサーバーを利用すると、Wi-Fi機能 を利用して、他のクライアント(DLNA: Digital Living Network Alliance)機器と本 端末のメディアファイルを共有し再生できま す。

あらかじめ他のクライアント機器とWi-Fi接 続(P.114)を設定しておきます。

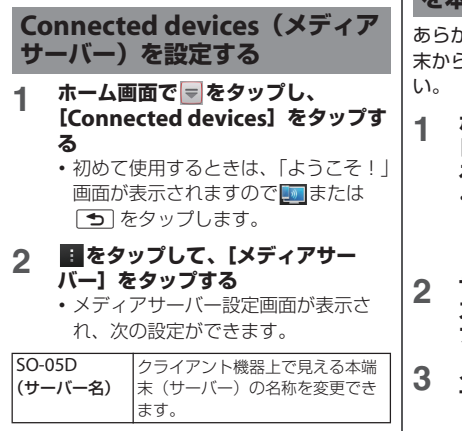

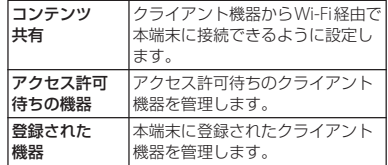

#### ❖**お知らせ**

• メディアサーバー設定画面で■ をタップすると、 Wi-Fi接続を設定できます。

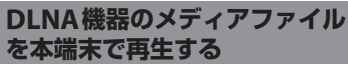

あらかじめDLNA機器をWi-Fi接続し、本端 末からのアクセスを許可しておいてくださ

- **1 ホーム画面で をタップし、 [Connected devices]をタップす る**
	- ・ メディアサーバー設定画面が表示され た場合は、 アまたは [5] をタップし ます。
- **2 サーバーリストに表示されたデバイ ス名をタップし、目的のカテゴリ フォルダをタップする**
- **3 メディアファイルをタップして再生 する**

・ 本端末をWi-Fi接続していない場合は、 「Connected devices」画面で「無線とネットワー ク] なタップすると、Wi-Fi接続を設定できます。

## **本端末のメディアファイルを DLNA機器で再生する**

あらかじめDLNA機器と本端末をWi-Fi接続 しておいてください。

- **1 ホーム画面で をタップし、 [Connected devices]をタップす る**
- **2 をタップして、[メディアサー バー]をタップし、コンテンツ共有 の をタップまたは右にドラッ グする**
	- ・ ステータスバーに「メディアサーバー <sup>が</sup>ONです」と表示されます。
- **3** y**をタップして、 をタップし、 [アルバム]をタップする**
	- ・ アルバム一覧画面が表示されます。

- **4 再生したいファイルをタップする 5** をタップし、[すべて表示] ▶ **[機器で再生]をタップする**
	- ・「機器で再生」画面が表示されます。
- **6 「機器で再生」画面に表示されたデバ イスをタップする**
	- ・ DLNA機器で再生されます。

# **dメニュー**

アプリケーション

dメニューでは、ドコモのおすすめするサイ トや便利なアプリケーションに簡単にアクセ スすることができます。

## **dメニューを開く**

- **1 ホーム画面で[dメニュー]をタッ プする**
	- ・ ブラウザが起動し、「dメニュー」が 表示されます。

#### ❖**お知らせ**

- dメニューのご利用には、パケット通信 (ITE/3G/ GPRS)もしくはWi-Fiによるインターネット接続 が必要です。
- ・ dメニューへの接続およびdメニューで紹介してい るアプリケーションのダウンロードには、別途パ ケット通信料がかかります。なお、ダウンロード したアプリケーションによっては自動的にパケッ ト通信を行うものがあります。
- ・ dメニューで紹介しているアプリケーションには、 一部有料のアプリケーションが含まれます。

# **dマーケット**

dマーケットでは、自分に合った便利で楽し いコンテンツを手に入れることができます。

## **dマーケットを開く**

#### **1 ホーム画面で[dマーケット]を タップする**

・ 初めて使用するときは、「dマーケッ トソフトウェア使用許諾契約書」への 同意画面が表示されます。[同意する] のチェックボックスにチェックを入 れ、[利用開始]をタップします。

#### ❖**お知らせ**

・ dマーケットの詳細については、ドコモのホーム ページをご覧ください。

# **Playストア**

Google Playを利用すると、便利なアプリ ケーションや楽しいゲームに直接アクセスで き、本端末にダウンロード、インストールす ることができます。また、アプリケーション のフィードバックや意見を送信したり、好ま しくないアプリケーションや本端末と互換性 がないアプリケーションを不適切なコンテン ツとして報告することができます。

- ・ Google Playのご利用には、Googleアカウ ントの設定 (P137) が必要となります。
- ・ ダウンロードするアプリケーションやゲー ムには無料のものと有料のものがあり、 マーケットのアプリケーション一覧ではそ の区別が明示されています。有料アプリ ケーションの購入、返品、払い戻し請求な どの詳細については、「ヘルプ」(P.166)を ご確認ください。

## **アプリケーションをインストール する**

- **1 ホーム画面で[Playストア]をタッ プする**
	- ・ 初めて使用するときは、利用規約ウィ ンドウが表示されますので、[同意す る]をタップします。

## **2 アプリケーションを検索し、インス トールしたいアプリケーションを タップする**

- ・ 表示内容をよくご確認の上、画面に 従って操作してください。
- ・ 多くの機能または大量のデータにアク セスするアプリケーションには特にご 注意ください。ダウンロードの操作を 行うと、本端末でのこのアプリケー ションの使用に関する責任を負うこと になります。

#### ❖**お知らせ**

- ・ アプリケーションのインストールは安全であるこ とを確認の上、自己責任において実施してくださ い。ウイルスへの感染や各種データの破壊などが 発生する可能性があります。
- ・ 万が一、お客様がインストールを行ったアプリ ケーションなどにより各種動作不良が生じた場合、 弊社では責任を負いかねます。この場合、保証期 間内であっても有料修理となります。
- ・ お客様がインストールを行ったアプリケーション などにより自己または第三者への不利益が生じた 場合、弊社では責任を負いかねます。
- ・ アプリケーションによっては、自動的にパケット 通信を行うものがあります。パケット通信は、切 断するかタイムアウトにならない限り、接続され たままです。手動でパケット通信を切断するには、 ホーム画面で ■をタップし、「設定]▶「その他] ▶ 「モバイルネットワーク】をタップして、「デー タ通信を有効にする]のチェックを外します。
- ・ アプリケーションによっては、自動的にアップ デートが実行される場合があります。

## **アプリケーション** 165

## **アプリケーションを削除する**

- **1 ホーム画面で[Playストア]をタッ プする**
- **2 をタップし、[マイアプリ]を タップする**
- **3 削除したいアプリケーションをタッ プし、[アンインストール]**u**[OK] をタップする**
	- ・ 有料アプリケーションをアンインス トールする場合は、払い戻し画面が表 示される場合があります。詳細につい ては、「ヘルプ」(P.166)をご覧くだ さい。

## **ヘルプ**

Google Playについてヘルプが必要なときや 質問がある場合は、Google Playの画面を表 示した状態で■をタップし、[ヘルプ]を タップします。ブラウザよりGoogle Playヘ ルプウェブページに進みます。

# **おサイフケータイ**

おサイフケータイは、 ICカードが搭載されて おり、お店などの読み取り機に本端末をかざ すだけで、お支払いやクーポン券、スタンプ ラリーなどがご利用いただける機能です。 さらに、読み取り機に本端末をかざしてサイ トやホームページにアクセスしたり、通信を 利用して最新のクーポン券の入手、電子マ ネーの入金や利用状況の確認などができま す。また、紛失時の対策として、おサイフ ケータイの機能をロックすることができるの で、安心してご利用いただけます。 おサイフケータイの詳細については、『ご利 用ガイドブック(spモード編)』をご覧くだ さい。 ※おサイフケータイ対応サービスをご利用い

ただくには、サイトまたはアプリケーショ ンでの設定が必要です。

## **おサイフケータイのご利用にあたって**

・ 本端末の故障により、ICカード内データ (電子マネー、ポイントなど含む)が消失· 変化してしまう場合があります(修理時な ど、本端末をお預かりする場合は、データ が残った状態でお預かりすることができま せんので、原則データをお客様自身で消去 していただきます)。データの再発行や復 元、一時的なお預かりや移し替えなどのサ ポートは、おサイフケータイ対応サービス 提供者にご確認ください。重要なデータに ついては必ずバックアップサービスのある おサイフケータイ対応サービスをご利用く ださい。

- ・ 故障、機種変更など、いかなる場合であっ ても、ICカード内データが消失・変化、そ の他おサイフケータイ対応サービスに関し て生じた損害について、当社としては責任 を負いかねます。
- ・ 本端末の盗難、紛失時は、すぐにご利用の おサイフケータイ対応サービス提供者に対 応方法をお問い合わせください。
- ・ 本端末はiCお引っこしサービスには対応し ておりません。

## **おサイフケータイを利用する**

- **1 ホーム画面で をタップし、[おサ イフケータイ]をタップする**
- **2 サービス一覧から利用したいサービ スを選択する**
	- ・ 初回起動時には初期設定画面が表示さ れます。画面の指示に従って設定して ください。

## **読み取り機にかざす**

マークを読み取り機にかざすだけで、読み 取り機と通信できます。

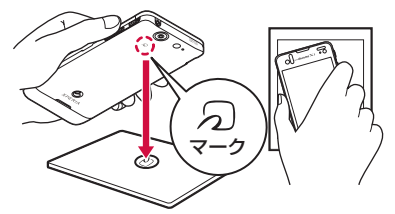

- 幻マークを読み取り機にかざす際に強くぶ つけないようにご注意ください。
- のマークは読み取り機の中心に平行になる ようにかざしてください。
- タマークを読み取り機にかざす際はゆっく りと近付けてください。
- タマークを読み取り機の中心にかざしても 読み取れない場合は、本端末を少し浮か す、または前後左右にずらしてかざしてく ださい。
- のマークと読み取り機の間に金属物がある と読み取れないことがあります。また、 マークの付近にシールなどを貼り付ける と、通信性能に影響を及ぼす可能性があり ますのでご注意ください。

- ・ おサイフケータイ対応のアプリを起動せずに、読 み取り機とのデータの読み書きができます。
- ・ 本体の電源を切っていても利用できますが、電池 パックを取り付けていない場合は利用できません。 電池パックを取り付けていても、本端末の電源を 長期間入れなかったり、電池残量が少なかったり する場合は、利用できなくなることがあります。

## **おサイフケータイの機能をロック する**

「おサイフケータイ ロック設定」を利用する と、おサイフケータイの機能やサービスの利 用を制限できます。

- ・ おサイフケータイのロックは、本体端末の 画面ロック、SIMカードロックとは異なり ます。
- **1 ホーム画面で をタップし、[おサ イフケータイ]をタップする**
- **2 「おサイフケータイ」アプリ画面右下 で[ロック設定]をタップする**
- **3 画面の指示に従って、ロック解除パ ターンを入力する**

#### ❖**お知らせ**

・「おサイフケータイ ロック設定」をご利用になる と、ステータスバーに が表示されます。

- •「おサイフケータイ ロック設定」で利用中に電池 が切れると、「おサイフケータイ ロック設定」が 解除できなくなります。電池残量にご注意くださ い。電池が切れた場合は、充電後に「おサイフ ケータイ ロック設定」を解除してください。
- •「おサイフケータイ ロック設定」ご利用中におサ イフケータイのメニューをご利用になるには、 ロックパターンの入力が必要になります。
- ・ おサイフケータイのロックパターンは、本端末を 初期化しても削除されません。
- ・ おサイフケータイのロックパターンを忘れた場合 は、「おサイフケータイ ロック設定」を解除でき ませんので、ご注意ください。

## **iD設定アプリ**

- 「iD」とは、クレジット決済のしくみを利用 した便利な電子マネーです。クレジットカー ド情報を設定したおサイフケータイやiD対 応のカードをお店の読み取り機にかざすだけ で簡単・便利にショッピングができます。お サイフケータイには、クレジットカード情報 を2種類まで登録できるので特典などに応じ て使い分けることもできます。ご利用のカー ド発行会社によっては、キャッシングにも対 応しています。
- ・ おサイフケータイでiDをご利用の場合、iD に対応したカード発行会社へのお申し込み のほか、iD設定アプリで設定を行う必要が あります。
- ・ iDサービスのご利用にかかる費用(年会費 など)は、カード発行会社により異なりま す。

#### **アプリケーション** 168

- ・ ご利用時には別途パケット通信料がかかり ます。
- ・ 海外でのご利用の場合は国内でのパケット 通信料と異なります。
- ・ iDに関する情報については、iDのサイト (http://id-credit.com/)をご覧ください。

## **トルカ**

トルカとは、ケータイに取り込むことができ る電子カードです。店舗情報やクーポン券な どとして、読み取り機やサイトから取得でき ます。取得したトルカは「トルカ」アプリに 保存され、「トルカ」アプリを利用して表示、 検索、更新ができます。

トルカの詳細については、『ご利用ガイド ブック(spモード編)』をご覧ください。

#### ❖**お知らせ**

- ・ トルカを取得、表示、更新する際には、パケット 通信料がかかる場合があります。
- ・ iモード端末向けに提供されているトルカは、取 得・表示・更新できない場合があります。
- ・ IP(情報サービス提供者)の設定によっては、以 下の機能がご利用になれない場合があります。
	- 読み取り機からの取得/更新/トルカの共有/ microSDカードへの移動、コピー/地図表示
- IPの設定によって、トルカ (詳細) からの地図表 示ができるトルカでもトルカ一覧からの地図表示 ができない場合があります。
- ・ おサイフケータイ ロック設定中は、読み取り機か らトルカを取得できません。
- ・ 重複チェックにチェックを入れた場合、同じトル カを重複して取得することができません。同じト ルカを重複して取得したいときは、重複チェック のチェックを外してください。
	- ・ メールを利用してトルカを送信する際は、トルカ (詳細)取得前の状態で送信されます。
	- ・ ご利用のメールアプリによっては、メールで受信 したトルカを保存できない場合があります。
	- ・ ご利用のブラウザによっては、トルカを取得でき ない場合があります。
	- ・ トルカをmicroSDカードに移動、コピーする際 は、トルカ(詳細)取得前の状態で移動、コピー されます。
	- ・ おサイフケータイの初期設定を行っていない状態 では、読み取り機からトルカを取得できない場合 があります。

# **ワンセグ**

ワンセグは、モバイル機器向けの地上デジタ ルテレビ放送サービスで、映像・音声と共に データ放送を受信することができます。ま た、より詳細な番組情報の取得や、クイズ番 組への参加、テレビショッピングなどを気軽 に楽しめます。 「ワンセグ」サービスの詳細については、下 記ホームページでご確認ください。 社団法人 デジタル放送推進協会 http://www.dpa.or.jp/ **ワンセグのご利用にあたって** ワンセグは、テレビ放送事業者(放送局)な どにより提供されるサービスです。映像、音 声の受信には通信料がかかりません。なお、 NHKの受信料については、NHKにお問い合 わせください。 データ放送領域に表示される情報は「データ 放送」「データ放送サイト」の2種類があり ます。「データ放送」は映像・音声と共に放 送波で表示され、「データ放送サイト」は データ放送の情報から、テレビ放送事業者 (放送局) などが用意したサイトに接続し表 示します。 「データ放送サイト」などを閲覧する場合は、 パケット通信料がかかります。 ・ サイトによっては、ご利用になるために情 報料が必要なものがあります。

**放送波について**

ワンセグは、放送サービスの1つであり、Xi サービスおよびFOMAサービスとは異なる 電波(放送波)を受信しています。そのた め、XiサービスおよびFOMAサービスの圏 外/圏内に関わらず、放送波が届かない場所 や放送休止中などの時間帯は受信できませ  $h_{1a}$ 

また、地上デジタルテレビ放送サービスのエ リア内であっても、次のような場所では、受 信状態が悪くなったり、受信できなくなった りする場合があります。

- ・ 放送波が送信される電波塔から離れている 場所
- 山間部やビルの陰など、地形や建物などに よって電波がさえぎられる場所
- ・ トンネル、地下、建物内の奥まった場所な ど電波の弱い場所および届かない場所

**ワンセグアンテナケーブルを使用する**

本端末でワンセグを視聴するには、付属のワ ンセグアンテナケーブルをご使用ください。 マイク付ステレオヘッドヤット (試供品) な どを使ってワンセグを視聴する場合は、マイ ク付ステレオヘッドセット(試供品)をワン セグアンテナに接続した状態で、本端末への 抜き差しを行ってください。

**アプリケーション** 170

- **1 マイク付ステレオヘッドセット(試 供品)の接続プラグをワンセグアン テナケーブルのヘッドセット接続端 子に接続する( )**
- **2 ワンセグアンテナケーブルの接続プ ラグを、木端末のヘッドセット接続** 端子に接続する(2)

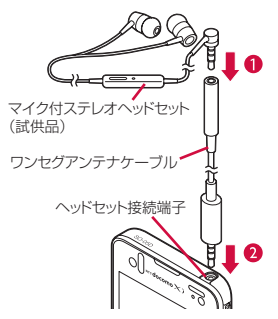

• マイク付ステレオヘッドセット (試供品) などで ワンセグを視聴中に、ワンセグアンテナケーブル からマイク付ステレオヘッドセット(試供品)を 取り外しても、スピーカーから音声は出力されま せん。スピーカーで音声を出力する場合は、一度 ワンセグアンテナケーブルを取り外し、もう一度 ワンセグアンテナケーブルのみ取り付けてくださ い。

## **ワンセグの初期設定をする**

ワンセグを初めて起動したときは、ワンセグ メニューからチャンネル設定を行います。設 定が完了すると、ワンセグを見ることができ ます。

### **1 ホーム画面で をタップし、[ワン セグ]をタップする**

## **2 [視聴する]をタップする**

・[さらに詳しく]をタップすると、ワ ンセグ視聴についてのガイドを確認で きます。

#### **3 [チャンネル設定]▶ [現在地から設 定]をタップする**

・ 受信可能なチャンネルを検索します。

- **4 入力ボックスをタップし、任意のタ イトル名を入力して[完了]をタッ プする**
	- ワンセグメニューに戻るには、「5) をタップします。

#### ❖**お知らせ**

- チャンネルの設定は、手順3で「地域選択」を タップし、現在の地域を選択しても登録できます。
- ・ 地上デジタルテレビ放送のサービスが開始された ばかりの地域では、うまく設定できない場合があ ります。

## **ワンセグを見る**

#### **1 ホーム画面で をタップし、[ワン セグ]をタップする**

## **2 [ワンセグ視聴]をタップする**

・ ワンセグ視聴画面が表示されます。映 像をタップすると一時的に番組名など の情報を表示します。

## ❖**お知らせ**

- ・ ワンセグを起動したりチャンネルを変更したりす ると、デジタル放送の特性として映像やデータ放 送のデータ取得に時間がかかる場合があります。
- ・ 電波状態によって映像や音声が途切れたり、止 まったりする場合があります。
- ・ ワンセグを視聴中に音声着信があったときは、ワ ンセグは中止され、通話終了後再開します。

## ■ ワンヤグ画面

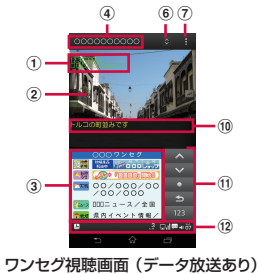

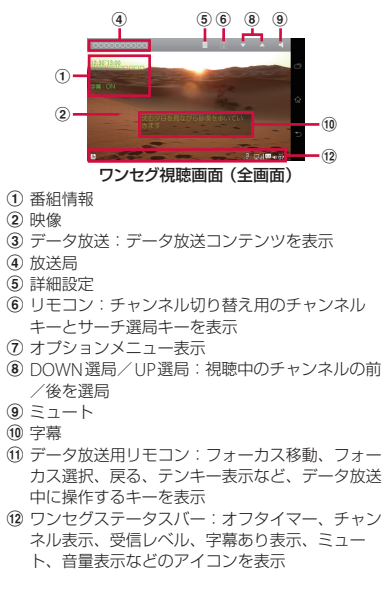

#### ❖**お知らせ**

- ワンセグ視聴画面で o p を押すと、音量を調節 できます。
- ・ ワンセグの録画には対応しておりません。

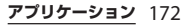

- ・ ワンセグ視聴中は本端末を横向きにして視聴する こともできます。本端末を横向きにしても自動的 に画面の向きが変わらないときは、ホーム画面で |= をタップして、[設定] ▶ [画面設定] をタッ プし、[画面の自動回転]のチェックボックスに チェックを入れます。
- ・ データ放送は縦向きの画面で表示されます。
- ・ ワンセグ視聴画面を左右にフリックすると、視聴 中のチャンネルの前/後を選局します。
- ・ ワンセグを終了するには、ワンセグ視聴画面で 5 なタップします。

## **ワンセグの設定をする**

- **1 ワンセグ視聴画面で(P.172)、 を タップし、[詳細設定]をタップする**
	- ・ 次の設定ができます。

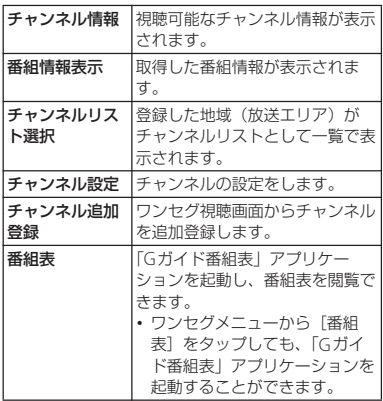

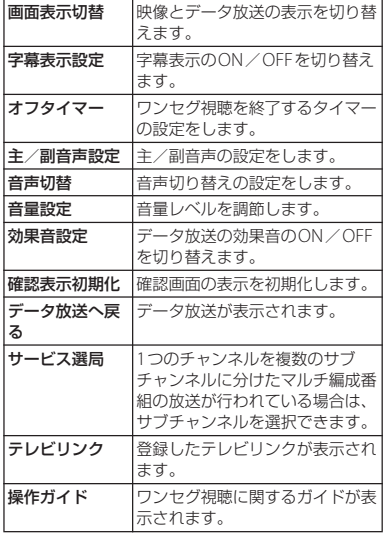

## **データ放送を見る**

データ放送では、画面に表示される説明など に従って操作することで、いろいろな情報を 見ることができます。

#### ❖**お知らせ**

・ データ放送を見る場合は、通話料やパケット通信 料はかかりません。ただし、パケット通信を使用 してデータ放送の付加サービスなどを利用する場 合は、パケット通信料がかかります。

## **テレビリンクを利用する**

データ放送によっては、関連サイトへのリン ク情報(テレビリンク)が表示される場合が あります。テレビリンクを登録すると、後で 関連サイトに接続できます。

## **テレビリンクを登録する**

- **1 ワンセグ視聴画面(データ放送あり) で(P.172)、登録するテレビリンク を選択する**
	- この後は表示される画面の指示に従っ て登録してください。

**テレビリンクを表示する**

- **1 ホーム画面で をタップし、[ワン セグ]をタップする**
- **2 [テレビリンク]をタップする**
	- ・ テレビリンクのリスト画面が表示され ます。
- **3 テレビリンクを選択する**
	- リンクコンテンツまたはHTMLコン テンツを選択した場合

[はい] なタップする

#### ❖**お知らせ**

・ テレビリンクには有効期限が設定されている場合 があります。有効期限が過ぎたテレビリンクは利 用できません。

**テレビリンクの詳細を見る/削除する**

- **1 ホーム画面で をタップし、[ワン セグ]をタップする**
- **2 [テレビリンク]をタップし、 を タップする**

・ メニューが表示されます。

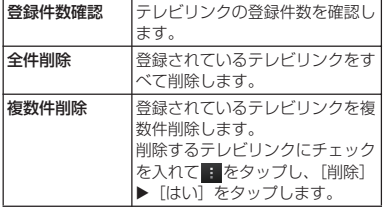

#### ❖**お知らせ**

・ テレビリンクのリスト画面でテレビリンク項目を ロングタッチするとメニュー項目が表示され、詳 細表示などの操作が行えます。

**放送エリアを登録・変更する**

お使いの地域(放送エリア)によって視聴で きるチャンネルは異なります。

#### **放送エリアを登録する**

- **1 ホーム画面で をタップし、[ワン セグ]をタップする**
- **2 [チャンネル設定]▶ [現在地から設 定]をタップする**

・ 受信可能なチャンネルを検索します。

**3 入力ボックスをタップし、任意のタ イトル名を入力して[完了]をタッ プする**

#### ❖**お知らせ**

• チャンネルの設定は、手順2で「地域選択] を タップし、現在の地域を選択しても登録できます。

**放送エリアを変更する**

- **1 ホーム画面で をタップし、[ワン セグ]をタップする**
- **2 [チャンネルリスト選択]をタップ し、登録されているチャンネルリス トから選択する**
	- ・ 視聴する放送エリアが変更されます。

#### ■ チャンネルリスト選択画面のメニュー を利用する

チャンネルリスト選択画面で画面をロン グタッチするとメニューが表示され、情 報の表示、設定、タイトル編集などの操 作が行えます。

## **リモコン番号を変更する**

各放送局に割り当てられたリモコン番号を変 更します。各放送局はリモコン番号に対応し た番号で呼び出すことができます。

- **1 ホーム画面で をタップし、[ワン セグ]をタップする**
- **2 「チャンネルリスト選択」▶変更した いチャンネルリストをタップする**
- **3 チャンネル情報をロングタッチする**
- **4 [リモコン番号設定]▶変更する放送 局をタップする**
- **5 登録したいリモコン番号をタップす る**
- **6** <sup>x</sup>**をタップし、[はい]をタップ する**

## **ユーザー設定をする**

視聴画面、データ放送の設定や各種初期化や リセットを行うことができます。

#### **設定を初期化する**

チャンネル設定やワンセグ設定などを初期化 します。

- **1 ホーム画面で をタップし、[ワン セグ]をタップする**
- 2 **[ユーザー設定] ▶ [チャンネル設定 初期化]/[ワンセグ設定リセット] をタップする**
- **3 [はい]をタップする**

# **FMラジオ**

本端末でFM放送を聴くことができます。自 動または手動で選局できて、お好みの局をお 気に入りに登録することもできます。FMラ ジオをご利用になる場合は、マイク付ステレ オヘッドセット(試供品)などのハンズフ リー機器やヘッドフォンをご使用ください。 受信アンテナとして機能します。

## **放送局を検索して登録する**

#### **1 マイク付ステレオヘッドセット(試 供品)を本端末に接続する**

- ・ マイク付ステレオヘッドセット(試供 品)の接続については、「マイク付ス テレオヘッドセットを使用する」 (P.198)をご参照ください。
- **2 ホーム画面で をタップし、[FM<sup>ラ</sup> ジオ]をタップする**
	- ・ FMラジオ画面が表示され、自動的に 選局を開始します。画面中央を左右に フリックして選局することもできま す。さらに自動的に選局する場合は、 手順3へ進みます。

#### **3 をタップして[チャンネルを検 索]をタップする**

- **← / → をタップしても、** チャンネルを検索できます。
- ・ 放送局の電波をキャッチすると、検索 が終了します。
- **4 をタップし、[+ XX.Xをお気 に入りに追加]をタップする**
- **5 入力ボックスをタップし、任意の名 前を入力して[保存]をタップする** 
	- ・ 検索した放送局の帯域がお気に入りに 登録されます。

#### **6 FMラジオを停止するには、個をタッ プする**

#### ❖**お知らせ**

- ・ ホーム画面に戻って、他の操作をしながらFMラジ オをバックグラウンドで聴くことができます。FM ラジオ画面に戻るには、ホーム画面で ーをタップ し、[FMラジオ]をタップするか、ステータス バーを下にドラッグして通知パネルの[FMラジ オ] をタップします。
- ・ ドコモminiUIMカードを取り付けていない場合、 87.5MHz~108.0MHzの周波数帯となるため、日 本国内のFMラジオは聴取できません。

**アプリケーション** 177

## ■ FMラジオ画面

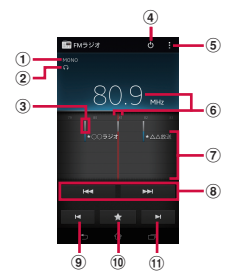

- a モノラル/ステレオ効果
- b ヘッドフォンで再生/スピーカーで再生
- 3 受信状態がよい場合に表示される帯域ポイント
- <sup>d</sup> FMラジオのON/OFF
- e オプションメニューを表示
- 6 現在聴いている放送局
- g お気に入りに登録した放送局
- 8 自動的にチャンネルを選局
- i 左方向にお気に入りを選局
- 10 お気に入りの登録/編集/選局
- k 右方向にお気に入りを選局

## **スピーカーとハンズフリー機器を 切り替える**

- **1 FMラジオ画面で をタップする**
- 2 **[スピーカーで再生] / [ヘッドフォ ンで再生]をタップする**
	- ・ 音の出力がスピーカー/ハンズフリー 機器に切り替わります。

# **a また しょうしょう しょうきょう しょうきょう しょうきょう**

シャッターアイコン、または画面をタップし て、写真の撮影や動画の録画ができます。写 真の撮影は、横向きと縦向きの画面のどちら でも利用できます(ただし、3Dスイングパ ノラマ撮影/スイングマルチアングル撮影/ スイングパノラマ撮影の場合は、横向きの画 面のみ利用できます)。動画の録画は横向き の画面のみ利用できます。撮影した写真や動 画は自動的に内部ストレージまたは microSDカードに保存されます。

## **始める前に**

- ・ 本端末で撮影した写真または動画は、すべ て内部ストレージまたはmicroSDカードに 保存されます。microSDカードに保存する 場合は、カメラを使用する前にmicroSD カードを挿入してください。また、Media Goからのファイル転送中など本端末で データを読み書きしている場合、写真を撮 影することはできません。
- •本端末のmicroSDカードをiモード対応 端末で利用する場合、本端末で撮影した写 真や動画は閲覧できません。
- 本端末を利用して撮影または録音したもの を複製、編集などする場合は、著作権侵害 にあたる利用方法をお控えいただくことは もちろん、他人の肖像を勝手に使用、改変 などすると肖像権を侵害することとなりま

#### **アプリケーション** 178
すので、そのような利用方法もお控えくだ さい。なお実演や興行、展示物などの中に は、個人として楽しむなどの目的であって も、撮影または録音などが禁止されている 場合がありますので、ご注意ください。

#### ■ 著作権・肖像権について

お客様が本端末で撮影または録音したものは、 個人で楽しむなどのほかは、著作権法上、権利 者に無断で使用できません。また、他人の肖像 や氏名を無断で使用、改変などすると、肖像権 の侵害となる場合がありますので、そのような ご利用もお控えください。撮影したものをイン ターネットホームページなどで公開する場合も、 著作権や肖像権には十分にご注意ください。な お、実演や興行、展示物などのうちには、個人 として楽しむなどの目的であっても、撮影を制 限している場合がありますので、ご注意くださ い。著作権にかかわる画像の伝送は、著作権法 の規定による範囲内で使用する以外はご利用に なれませんので、ご注意ください。

#### カメラ付き携帯電話を利用して撮影や画 像送信を行う際は、プライバシーなどに ご配慮ください。

お客様が本端末を利用して公衆に著しく 迷惑をかける不良行為等を行う場合、法 律、条例(迷惑防止条例等)に従い処罰 されることがあります。

## **3Dスイングパノラマ撮影/スイング マルチアングル撮影/スイングパノラ マ撮影のご注意**

- 以下の場合、3Dスイングパノラマ撮影/ スイングマルチアングル撮影/スイングパ ノラマ撮影に適していません。
	- 動きのある被写体がある場合
	- 主要被写体とカメラの距離が近すぎる場 合
	- 空、砂浜、芝生などの似たような模様が 続く被写体がある場合
	- 大きな被写体がある場合
	- 波や滝など、常に模様が変化する被写体 がある場合
- ・ 一定時間内に3Dスイングパノラマ撮影画 角/スイングマルチアングル撮影画角/ス イングパノラマ撮影画角に満たなかった場 合、足りない部分はグレーで記録されま す。

この場合はカメラを速く動かすと最後まで 記録されます。

- ・ 複数の画像を合成するため、つなぎ目が滑 らかに記録できない場合があります。
- ・ 暗いシーンでは画像がぶれたり、撮影がで きない場合があります。
- ・ 蛍光灯など、ちらつきのある光源がある場 合、合成された画像の明るさや色合いが一 定でなくなり、うまく撮影できないことが あります。

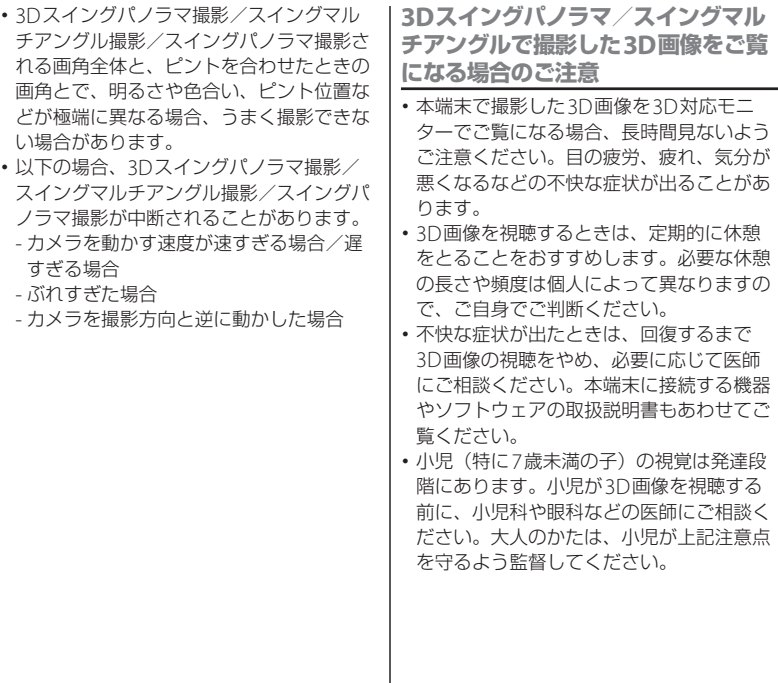

 $\mathcal{L}(\mathcal{L})$ 

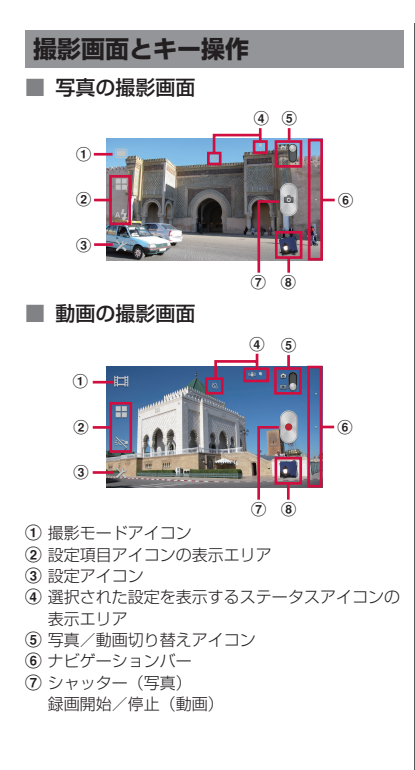

- h 最近の撮影履歴
	- ・ 撮影画面でアイコンに触れたまま画面の左方向 (撮影画面が縦向きの場合は上方向)に向かっ てフリックすると、最新5件分の撮影履歴が表 示されます。
	- ・ タップすると写真や動画の再生画面に切り替わ ります。
	- ・ ロングタッチして表示されるアイコンをタップ して、次の操作ができます。

■: 写真や動画の再生画面を表示 :共有 :削除

#### ❖**お知らせ**

- 撮影画面でピンチまたは [a b] を押すと、ズーム イン/アウトします。
- ・ カメラを終了するにはナビゲーションバーをタッ プし、「5)をタップします。

# **写真を撮影する**

**写真を撮る**

写真の撮影は、シャッターアイコン(4)ま たは画面をタップします。撮影された写真は 自動的に内部ストレージ/microSDカード に保存されます。

- **1 ホーム画面で をタップし、[カメ ラ]をタップする**
	- ・ 写真撮影画面(P.181)が表示されま す。

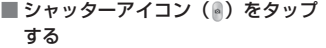

撮影画面でシャッターアイコン (e) を タップする

・ オートフォーカス機能を使って写真を 撮影するときは、シャッターアイコン ( ) をロングタッチし、フォーカス フレームが緑色に変わって音が鳴った ら指を離してください。指を離すとす ぐに写真が撮影されます。フォーカス フレームが赤色になった場合は、オー トフォーカスが失敗しています。

#### ■ 画面をタップする

撮影画面で※をタップする▶[撮影方 法] ▶ 「タッチ撮影] ▶画面をタップ する

・ オートフォーカス機能を使って写真を 撮影するときは、画面をロングタッチ し、フォーカスフレームが緑色に変 わって音が鳴ったら指を離してくださ い。指を離すとすぐに写真が撮影され ます。フォーカスフレームが赤色に なった場合は、オートフォーカスが失 敗しています。

#### ❖**お知らせ**

・ マイク付ステレオヘッドセット(試供品)や市販 のイヤホン、または他のBluetoothデバイスなど と接続しているときは、シャッター音が通常より 小さくなることがあります。

### **クイック起動を使用して写真を撮る**

#### **1 SIMカードロック/画面ロックの解 除画面で 図 / 6引にロングタッチし て左側へドラッグする**

•「クイック起動| (P192) が「記動& 撮影」に設定されている場合、カメラ が起動し、すぐに写真が撮影されま す。写真は自動的に内部ストレージ/ microSDカードに保存されます。

#### ❖**お知らせ**

• お買い上げ時は「クイック起動| (P.192) が「起 動&撮影」に設定されています。クイック起動の 動作は、「起動&撮影」/「起動のみ」のどちらか 選択できます。

#### **ズームを使用する**

#### **1 撮影画面で** | ○ | ○ を押す

#### ❖**お知らせ**

- 撮影画面をピンチイン/ピンチアウトしても、 ズームを設定できます。
- ・ フロントカメラ/3Dスイングパノラマ/スイング マルチアングル/スイングパノラマを使用中は、 ズームを使用できません。

#### **明るさを調節する**

- **1 撮影画面で撮影モードアイコン (P.181)をタップし、[ノーマル] をタップする**
- **2 撮影画面で をタップし、[明るさ (EV補正)]をタップする**
- **3 バーをタップまたはドラッグして、 明るさを調節する**

#### **顔検出**

顔検出を使用すると、中心から外れた位置の 顔にピントを合わせることができます。カメ ラが最大5つまで顔を自動的に検出し、ピン トを合わせる顔は黄色、その他の顔は白色の フレームで示します。カメラからの距離と、 中心からの距離のバランスにより、最適な顔 が判断され、自動的にピントが合わせられま す。フレームをタップして、ピントを合わせ る顔を選択することもできます。

**顔検出を設定する**

- **1 ホーム画面で をタップし、[カメ ラ]をタップする**
	- 写真撮影画面 (P181) が表示されま す。
- **2 撮影画面で撮影モードアイコン (P.181)をタップし、[ノーマル] をタップする**
- **3 撮影画面で をタップし、「フォー カスモード」(P.190)をタップする**

# **4 (顔検出)をタップする**

#### ❖**お知らせ**

・「シーン」(P.188)を「風景」/「夜景」/「ド キュメント」に設定している場合は、顔検出を使 用できません。

#### **顔検出を使用して写真を撮る**

- **1 顔検出を設定し、カメラを被写体に 向ける**
	- ・ 検出した顔にフレームが表示されます (最大で5つ)。

#### **2 ピントを合わせるフレームをタップ するか、タップせずにピントを合わ せる顔をカメラに選ばせる**

・ ピントを合わせる顔のフレームが黄色 に変わります。

# **3 写真を撮影する**

- ・ 撮影の方法については「写真を撮る」 (P.181)をご参照ください。
- ・ 写真は自動的に内部ストレージ/ microSDカードに保存されます。

# **スマイル検出**

スマイル検出を使用すると、笑った瞬間の顔 を撮影できます。カメラが最大5つの顔を検 出し、そのうち1つをスマイル検出とオート フォーカスの対象に選びます。選択した顔の フレームが黄色に変わります。選択した顔が 笑うと、フレームが緑色に変わりカメラが自 動的に写真を撮影します。

### **スマイル検出を設定する**

#### **1 ホーム画面で をタップし、[カメ ラ]をタップする**

• 写真撮影画面 (P181) が表示されま す。

### **2 撮影画面で をタップし、「スマイ ル検出」(P.189)をタップする**

・ スマイル検出機能が反応する笑顔のレ ベルを「大笑い」/「笑顔」/「ほほ 笑み」/「OFF」から選択します。 「OFF」に設定すると、スマイル検出 機能を解除します。

# **スマイル検出を使用して写真を撮る**

### **1 スマイル検出を設定し、カメラを被 写体に向ける**

- ・ 検出した顔にフレームが表示されます (最大で5つ)。
- カメラがピントを合わせる顔を選択し ます。ピントを合わせる顔のフレーム が黄色に変わります。

#### **2 ピントを合わせる被写体が笑うと、 カメラが自動的に写真を撮る**

- ・ 写真は自動的に内部ストレージ/ microSDカードに保存されます。
- ・ 笑顔を検出できなくても、「写真を撮 る」(P.181)の操作で写真を撮影でき ます。

#### **撮影モードを変更する**

- **1 ホーム画面で をタップし、[カメ ラ]をタップする**
	- ・ 写真撮影画面(P.181)が表示されま す。

#### **2 撮影画面で撮影モードアイコン (P.181)をタップし、撮影モードを 選択する**

#### **撮影モード**

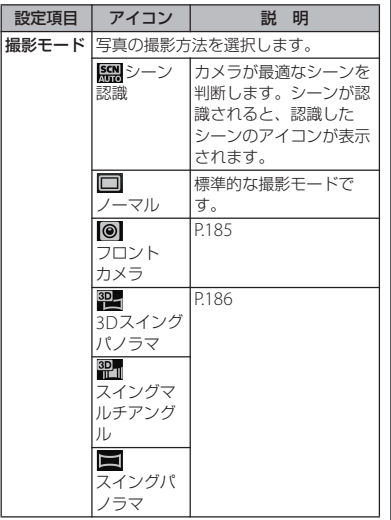

# **フロントカメラを使用して写真を 撮る**

#### **1 ホーム画面で をタップし、[カメ ラ]をタップする**

• 写直撮影画面 (P181) が表示されま す。

#### **2 撮影画面で撮影モードアイコン (P.181)をタップし、[フロントカ メラ]をタップする**

### **3 写真を撮影する**

・ 撮影の方法については「写真を撮る」 (P.181)をご参照ください。

#### ❖**お知らせ**

- ・ フロントカメラを使用している場合、「セルフタイ マー」「スマイル検出」「ジオタグ」「撮影方法」 「保存先」を設定できます。フロントカメラでは、 上記以外の「写真撮影設定」(P.188)は対応して おりません。
	- フロントカメラの解像度は「VGA」です。解像 度の変更はできません。
	- フロントカメラ切り替え時にカメラの設定を引 き継ぎます。

# **スイングパノラマ撮影**

スイングパノラマを使用すると、ワイドなア ングルのパノラマ撮影ができます。

画面の白枠と黒枠を合わせながらカメラを設 定した撮影方向へゆっくりと動かして撮影し ます。

3Dスイングパノラマやスイングマルチアン グルを使用すると、立体的な3D写真も撮影 できます。

- ・ 3Dスイングパノラマで撮影した写真を本 端末で3D表示することはできません。 microSDカードなどを利用して3D対応モ ニターでご覧ください。
- スイングマルチアングルで撮影した写直 は、本端末を左右に傾けることで立体的に 見ることができます。

**3Dスイングパノラマ/スイングマル チアングル/スイングパノラマを設定 する**

#### **1 ホーム画面で をタップし、[カメ ラ]をタップする**

•写真撮影画面 (P.181) が表示されま す。

**2 撮影画面で撮影モードアイコン (P.181)をタップし、[3Dスイング パノラマ]/[スイングマルチアン グル]/[スイングパノラマ]を タップする**

- & をタップして「照明」(P.189)の 「ON」/「OFF」を選択できます。
- 3Dスイングパノラマの場合は、 を タップして「パノラマ画像サイズ」 (P189) を選択できます。
- スイングパノラマの場合は、 国をタッ プして「撮影方向」(P.191)を選択で きます。

**3Dスイングパノラマ/スイングマル チアングル/スイングパノラマを使用 して写真を撮影する**

#### **1 3Dスイングパノラマ/スイングマル チアングル/スイングパノラマを設 定し、カメラを被写体に向ける**

# **2 写真を撮影する**

- ・ 撮影の方法については「写真を撮る」 (P.181)をご参照ください。
	- ・ 画面に、白い枠と大きい黒い枠が表示 されます。

#### **3 白い枠を大きい黒い枠に合わせなが ら、カメラを左から右へゆっくり動 かす**

- ・ スイングパノラマで撮影方向を変更し た場合は、設定した方向へゆっくり動 かして撮影します。
- ・ 撮影が成功すると、写真は自動的に内 部ストレージ/microSDカードに保 存されます。

#### **撮影時の設定を変える**

- **1 ホーム画面で をタップし、[カメ ラ]をタップする**
	- 写真撮影画面 (P181) が表示されま す。

#### **2 撮影画面で をタップし、設定項目 をタップする**

- ・ あらかじめ撮影画面にいくつかの設定 項目アイコンが表示されています。設 定内容により表示される設定項目アイ コンは変わります。
- ・ 3Dスイングパノラマ/スイングマル チアングル/スイングパノラマを使用 中は、撮影画面に表示されている設定 項目アイコンをタップして設定を変更 してください。
- ・ 各設定項目とアイコンについては、 「写真撮影設定」(P.188)をご参照く ださい。

#### **3 選択した設定のオプションの1つを タップする**

・ 撮影画面に表示されている設定項目を 変更した場合、変更した項目のアイコ ンに変わります。

#### ❖**お知らせ**

- 撮影画面で ※ をタップして表示される設定項目を ロングタッチし、撮影画面の設定項目アイコンが 表示されるエリアまでドラッグすると、撮影画面 に表示される設定項目アイコンを入れ替えること ができます。
- ・ 撮影画面に表示されている設定項目アイコンを削 除するには、設定項目アイコンをロングタッチし て、画面中央に表示される milにドラッグします。
- 撮影モードアイコン、設定アイコン (P181) の入 れ替えや削除はできません。
- ・ 3Dスイングパノラマ/スイングマルチアングル/ スイングパノラマを使用中は、設定項目アイコン の入れ替えや削除はできません。

# **写真撮影設定**

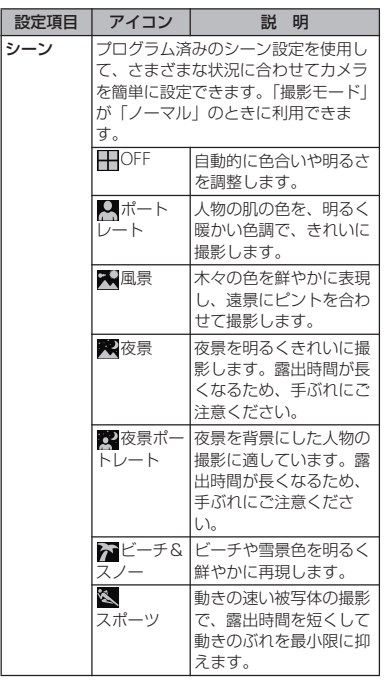

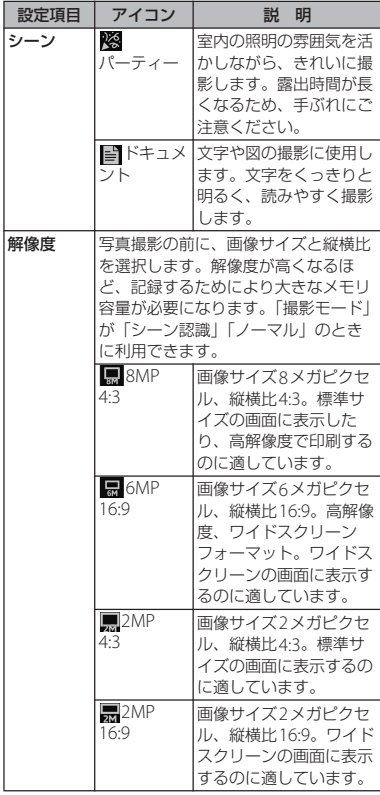

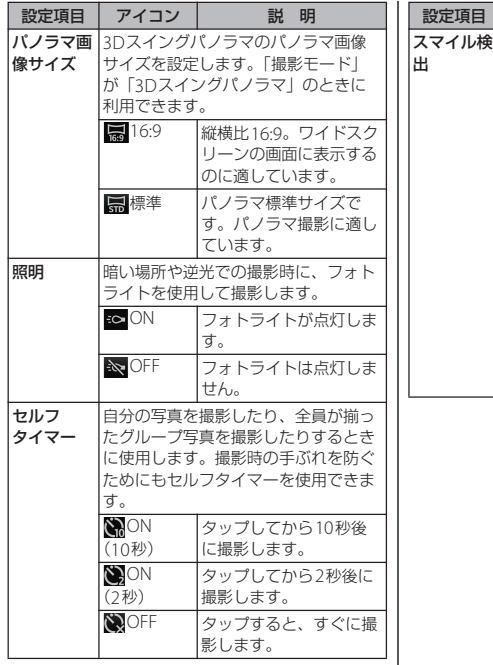

- 1

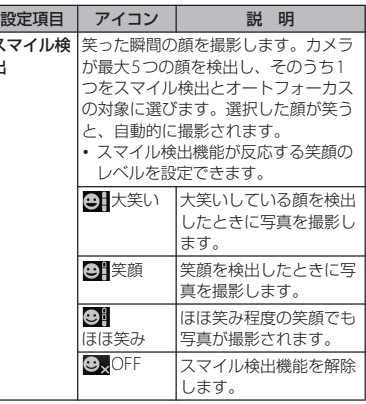

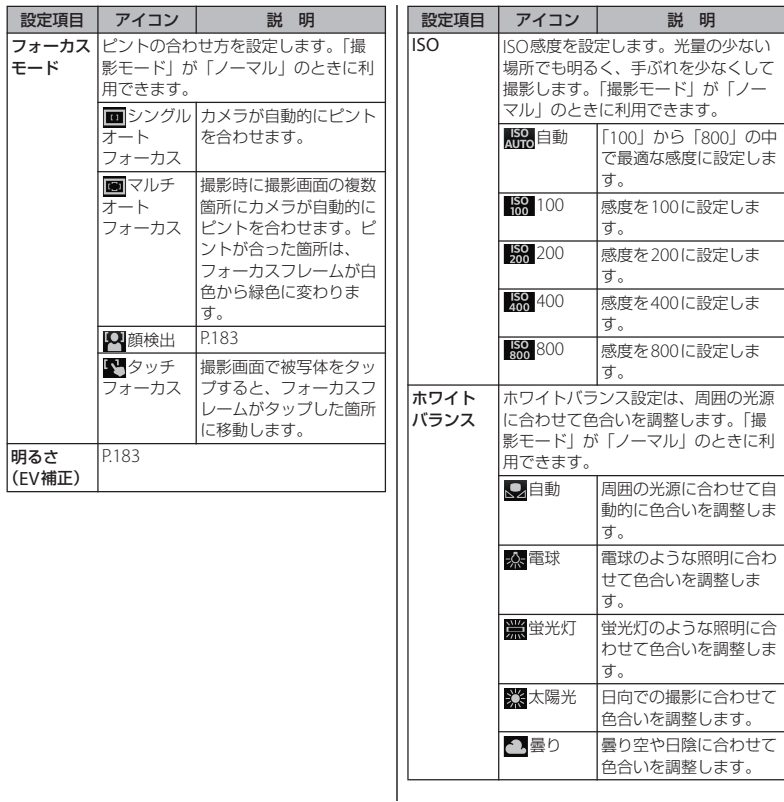

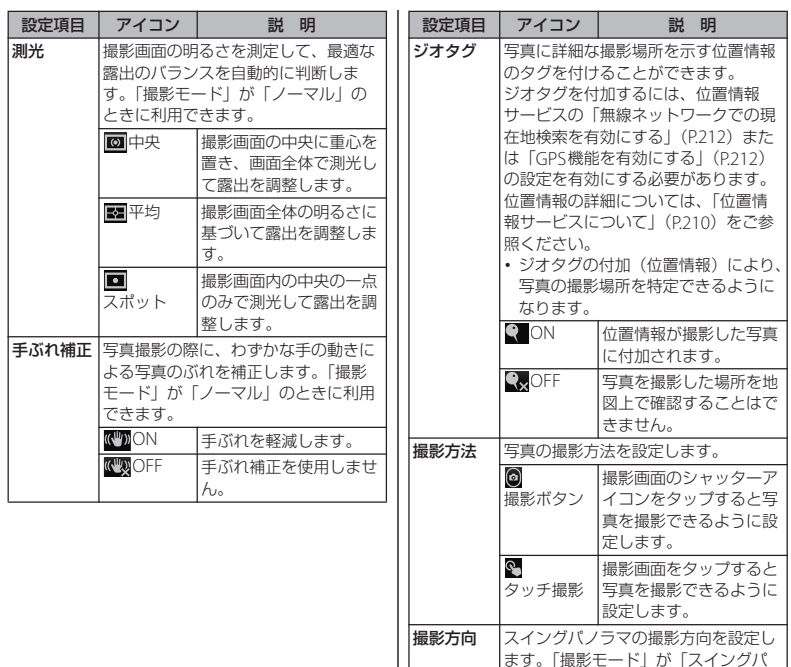

**アプリケーション** 191

ノラマ」のときに利用できます。 エ右 左から右へ撮影します。 エ左 右から左へ撮影します。 |+ 下 上から下へ撮影します。 1 上 下から上へ撮影します。

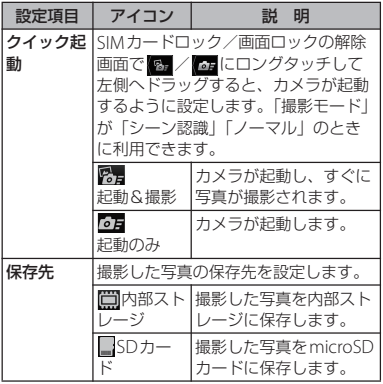

❖**注意**

・ 設定によっては、他の設定と同時に使用できない 場合があります。

# 動画を録画する

#### **録画する**

動画の録画は、録画開始アイコン (•) /停 止アイコン(■) または画面をタップしま す。動画撮影画面の表示は、横画面表示のみ となります。録画データは自動的に内部スト レージ/microSDカードに保存されます。

# **1 ホーム画面で をタップし、[カメ ラ]をタップする**

・ 写真/動画切り替えアイコン(P.181) の コをタップして、動画撮影画面を 表示します。

#### ■ 録画開始アイコン (•) /停止アイ コン (■) をタップする

撮影画面で•をタップして、録画を開始 する▶ ■をタップして、録画を停止する

#### ■ 画面をタップする

撮影画面で※をタップする▶「撮影方 法] ▶「タッチ撮影] ▶画面をタップ して緑画を開始する▶画面をタップし て録画を停止する

#### ❖**お知らせ**

- ・ 動画撮影時は、本端末のマイク(送話口)を指な どでふさがないようにしてください。
- マイク付ステレオヘッドヤット (試供品)や市販 のイヤホン、または他のBluetoothデバイスなど と接続しているときは、シャッター音が通常より 小さくなることがあります。

**フロントビデオカメラを使用して録画 する**

- **1 撮影画面で撮影モードアイコン (P.181)をタップし、[フロントビ デオカメラ]をタップする**
- **2 録画を開始/停止する**
	- ・ 開始/停止の方法については、「録画 する| (P.192) をご参照ください。

#### ❖**お知らせ**

- ・ フロントビデオカメラを使用している場合、「ビデ オ解像度」「セルフタイマー」「ジオタグ」「マイ ク」「撮影方法」「保存先」を設定できます。フロ ントビデオカメラでは、上記以外の「動画録画設 定」(P.194)は対応しておりません。
	- 各設定は、フロントビデオカメラ切り替え時に ビデオカメラの設定を引き継ぎます(ただし、 「ビデオ解像度」は、「VGA」に変更されます)。

#### **明るさを調節する**

- **撮影画面で※をタップし、[明るさ (EV補正)]をタップする**
- **2 バーをタップまたはドラッグして、 明るさを調節する**

#### **撮影時の設定を変える**

**1 ホーム画面で をタップし、[カメ ラ]をタップする**

• 写真/動画切り替えアイコン (P181) の コクリプして、動画撮影画面を 表示します。

#### **2 撮影画面で をタップし、設定項目 をタップする**

- ・ あらかじめ撮影画面にいくつかの設定 項目アイコンが表示されています。設 定内容により表示される設定項目アイ コンは変わります。
- ・ 各設定項目とアイコンについては、 「動画録画設定」(P194) をご参照く ださい。

#### **3 選択した設定のオプションの1つを タップする**

・ 撮影画面に表示されている設定項目を 変更した場合、変更した項目のアイコ ンに変わります。

#### ❖**お知らせ**

- •撮影画面で をタップして表示される設定項目を ロングタッチし、撮影画面の設定項目アイコンが 表示されるエリアまでドラッグすると、撮影画面 に表示される設定項目アイコンを入れ替えること ができます。
- ・ 撮影画面に表示されている設定項目アイコンを削 除するには、設定項目アイコンをロングタッチし こ、画面中央に表示される mmにドラッグします。
- 撮影モードアイコン、設定アイコン (P.181) の入 れ替えや削除はできません。

# **動画録画設定**

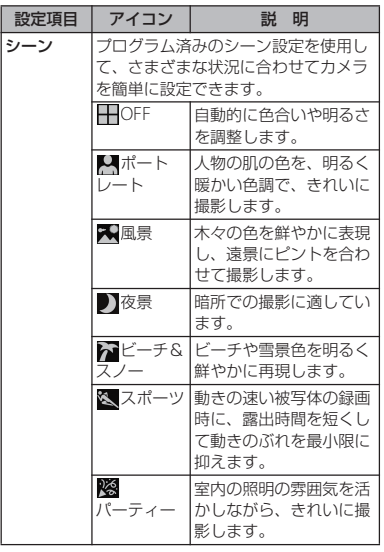

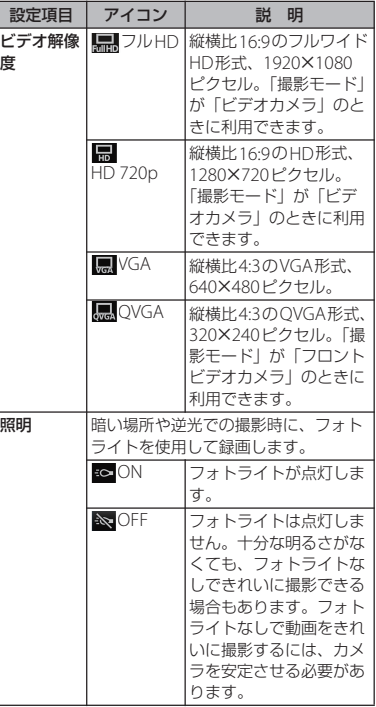

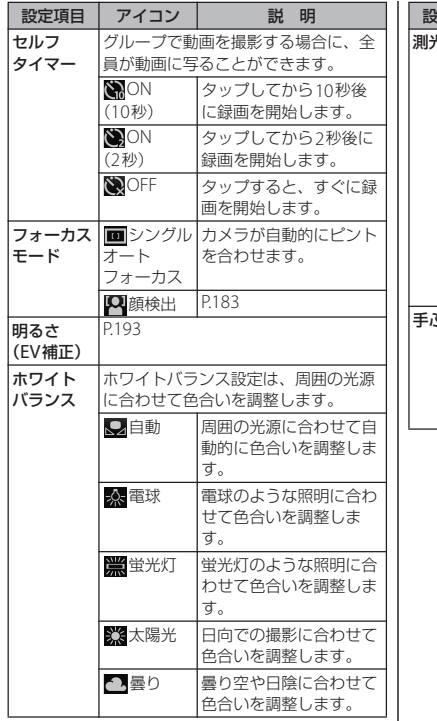

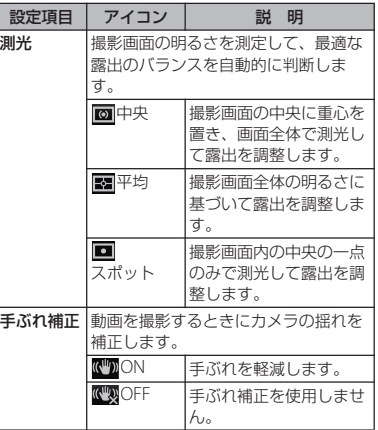

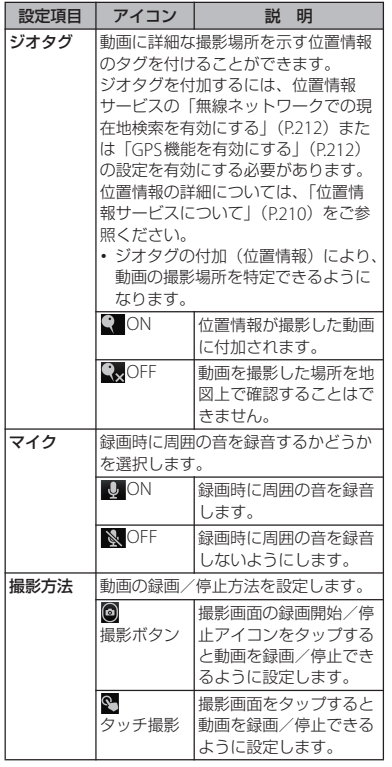

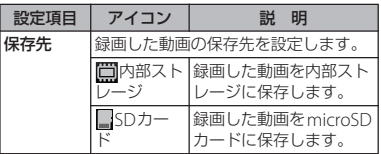

#### ❖**注意**

・ 設定によっては、他の設定と同時に使用できない 場合があります。

# **マルチメディアコンテンツの 再生**

本端末で撮影した写真や動画、内部ストレー ジやmicroSDカードに保存したマルチメ ディアコンテンツ(音楽、写真、動画など) は、「メディアプレイヤー」「WALKMAN」 「アルバム」などで閲覧・再生できます。 本端末は次のファイル形式のマルチメディア コンテンツが再生できます。

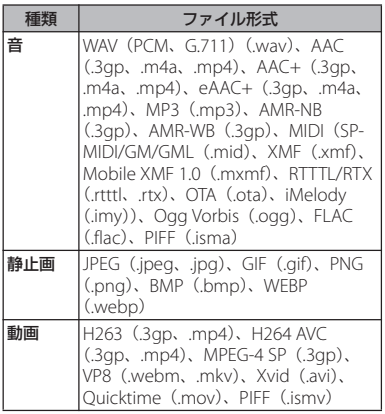

# **保護されたコンテンツ著作権**

本端末を利用して撮影または録音などしたも のを複製、編集などする場合は、著作権侵害 にあたる利用方法はお控えいただくことはも ちろん、他人の肖像を勝手に使用、改変など すると肖像権を侵害することとなりますの で、そのような利用方法もお控えください。 なお、実演や興行、展示物などの中には、個 人として楽しむなどの目的であっても、撮影 または録音などが禁止されている場合があり ますので、ご注意ください。

カメラ付き携帯電話を利用して撮影や画像送 信を行う際は、プライバシーなどにご配慮く ださい。

# **マイク付ステレオヘッドセットを 使用する**

#### **1 マイク付ステレオヘッドセット(試 供品)の接続プラグを本端末のヘッ ドセット接続端子に接続する**

・ 接続方向をよくご確認の上、正しく接 続してください。無理に接続すると破 損の原因となります。

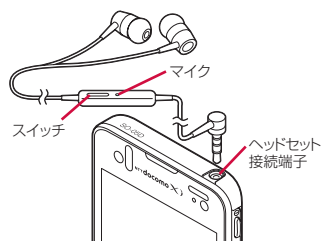

#### ❖**お知らせ**

- ・ マイク付ステレオヘッドセット(試供品)を接続 してメディアプレイヤー/WALKMAN/FMラジ オを聴く場合、マイク付ステレオヘッドセット (試供品)のスイッチを押して、ON/OFFを切り 替えることができます。ただし、操作時の条件に より異なる動作をする場合があります。
- ・ 付属のワンセグアンテナケーブルを使用する場合 は、マイク付ステレオヘッドヤット(試供品)を ワンセグアンテナケーブルに接続した状態で本端 末に接続してください。(P.170) ワンセグ視聴時以外は、ワンセグアンテナケーブ ルを接続しなくてもマイク付ステレオヘッドセッ
	- ト(試供品)のみでご利用いただけます。
- ・ マイク付ステレオヘッドセット(試供品)を使用 中に着信すると、音楽やワンセグは停止し、着信 音が流れます。
	- メディアプレイヤーを使用中に着信した場合、 通話終了後にメディアプレイヤーの画面から再 生キーをタップすると、音楽が再開します。
	- WALKMANを使用中に着信した場合、通話終了 後に音楽が再開します。
	- ワンセグを視聴中に着信した場合、通話終了後 にワンセグ画面を表示させると、ワンセグ放送 が再開します。
- ・ 市販のイヤホンを接続すると、イヤホンによって は音声が出力されない場合があります。

# **アルバム**

画像や、カメラで撮影した写真や動画を閲 覧・再生できます。また、Media Goを使っ て本端末にデータを転送したり、外部から データを取り込んだりできます。詳細につい ては、「microUSB接続ケーブルを使用する」 (P.152)をご参照ください。

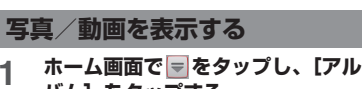

**バム]をタップする**

・ 画像の一覧が表示されます。

#### ❖**お知らせ**

・ 保存されている画像の枚数により、画面の読み込 みに時間がかかる場合があります。

#### ■ アルバム画面

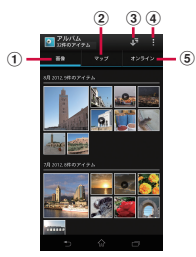

- a 画像タブ
	- ・ 画像を月別に一覧表示します。
- b マップタブ
	- ・ ジオタグの付いた画像を地図上に表示します。
- 3) アルバムの一覧を表示
- d オプションメニューを表示
- 6 オンラインタブ
	- ・ 同期しているオンラインサービス上のアルバム の画像を表示します。

# **写真を再生する**

- **1 ホーム画面で をタップし、[アル バム]をタップする**
	- ・ 画像の一覧が表示されます。

# **2 写真をタップする**

- ・ 写真が再生されます。
- ・ 画面をタップすると、撮影日時などの 情報やオプションメニューアイコンな どが表示されます。

#### ■ 写真再生画面

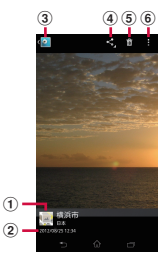

- a 現在地情報(位置情報)
	- ・ ジオタグが付加された画像の場合、タップする と地図が表示されます。
- b 画像の撮影日時
- 3 画像の一覧に戻る
- d 共有メニューを表示
- 6 画像の削除
- 6 オプションメニューを表示

#### ❖**お知らせ**

- ・ 3Dスイングパノラマ/スイングマルチアングルで 撮影した画像には が表示されます。タップする と、画像の再生や一時停止ができます。
- ・ 3Dスイングパノラマで撮影した写真を本端末で 3D表示することはできません。microSDカードな どを利用して3D対応モニターでご覧ください。
- ・ スイングマルチアングルで撮影した写真は、本端 末を左右に傾けることで立体的に見ることができ ます。
- ・ 写真再生画面でピンチすると画像の表示を拡大/ 縮小することができます。
- ・ 選択したファイルにより表示される項目は異なり ます。

# **動画を再生する**

- **1 ホーム画面で をタップし、[アル バム]をタップする**
	- ・ 画像の一覧が表示されます。動画ファ イルには のアイコンが表示されま す。

# 2 動画をタップし、●をタップする

・ 動画が再生されます。

### **画像ファイルを操作する**

#### **画像ファイルを共有する**

画像ファイルをGmailやEメールなどに添付 したり、PicasaやGoogle+などのオンライ ンサービスにアップロードしたり、 Bluetoothや赤外線通信などの対応する機器 に送信して共有することができます。

#### **1 アルバム画面で共有する画像ファイ ルをタップする**

# 2 画面をタップし、8 をタップする

- ・ 画像ファイルの共有メニューが表示さ れます。
- •「すべて表示]をタップすると、すべ ての共有メニューが表示されます。

# **3 画像ファイルの共有方法を選択する**

- 以降は画面の指示に従って操作してく ださい。
- ・ 選択した画像ファイルにより表示され るメニューは異なります。
- ・ 選択した画像ファイルによっては、操 作できない場合があります。

#### ❖**お知らせ**

• 画像ファイルの一覧画面で ■ をタップし、[アイ テムを選択]をタップして操作する画像ファイル を選択すると、複数の画像ファイルをまとめて操 作することができます。

「赤外線」をタップすると、赤外線送信のメッセー ジが表示され、[OK]をタップすると、送信が始 まります。赤外線通信の詳細については「赤外線 通信を利用する」(P.156)をご参照ください。

- ・[機器で再生]をタップすると、接続先の選択画面 が表示されます(あらかじめWi-Fiネットワークに 接続していない場合は、「設定]をタップすると Wi-Fiネットワークの設定画面が表示されます)。 接続先の選択画面で検索された機器を一覧から選 択し再生先のデバイス名をタップすると、DLNA 機器と本端末の間でファイルを共有できます。
- ・ 共有可能なファイル容量、ファイル種別には特に 制限はありませんが、転送するアプリケーション により制限される場合があります。またDRM管理 コンテンツは共有することができません。

#### **1 写真再生画面/動画再生画面で画面** をタップし、■▶ [OK] をタップす **る**

・ 画像ファイルが削除されます。

#### ❖**お知らせ**

• 画像ファイルの一覧画面で ■ をタップし、「アイ テムを選択] なタップして削除する画像ファイル を選択すると、複数の画像ファイルをまとめて削 除することができます。

### **オプションメニューを利用する**

スライドショー表示や画像の編集、電話帳や 壁紙への登録、撮影日時などの詳細情報の確 認などが行えます。

#### **1 写真再生画面/動画再生画面で画面 をタップし、 をタップする**

#### **2 表示されたメニューから、利用した い項目を選択する**

- ・ 選択した画像ファイルにより表示され るメニューは異なります。
- ・ 選択した画像ファイルによっては、操 作できない場合があります。

# **YouTube**

YouTubeは無料オンライン動画ストリーミ ングサービスで、動画の再生、検索、アップ ロードを行うことができます。

・ モバイルネットワーク接続を使用して動画 コンテンツをダウンロード・アップロード する際に、パケット通信料が発生します。

# **YouTube動画を再生する**

- **1 ホーム画面で をタップし、 [YouTube]をタップする**
	- ・ YouTubeの動画の一覧画面が表示さ れます。
	- •「ランキング〕をタップし、各カテゴ リから動画を選択することもできま す。

# **2 動画をタップして再生する**

- ・ 画面をタップすると、再生操作キーが 表示され、再生と一時停止を切り替え られます。
- ・ 画面をダブルタップすると、横画面表 示と縦画面表示を切り替えられます。
- ・ 横画面表示で再生画面下のプログレス バーにあるマーカーを左右にドラッグ して、再生位置を変更できます。
- ・xをタップすると再生を停止し て、動画の一覧画面に戻ります。
- YouTubeを終了するには、「Q」を タップします。

#### ❖**お知らせ**

• 横画面表示で再生中に「CC」が表示される場合 は、字幕が表示できるキャプション機能がある動 画です。[CC]をタップすると、キャプション機 能の設定ができます。

# **YouTube動画を高画質で再生す る**

- **1 動画再生中に画面をダブルタップし て横画面表示にする**
- **2 画面をタップし、再生操作キーを表 示して[HD]/[HQ]をタップす る**

#### ❖**お知らせ**

- ・ Wi-Fi接続中の場合は、はじめから高画質で再生さ れます。
- YouTubeの画面で をタップし、「設定] ▶ 「全 般設定] をタップして「端末で高画質動画を表示] のチェックボックスにチェックを入れると、モバ イルネットワーク接続でもはじめから高画質で再 生されます。

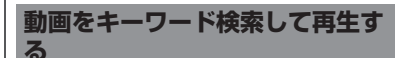

### **1 をタップする**

- **2 検索キーワードを入力する**
- **3 表示された候補の一覧または を タップする**
- **4 検索結果を上下にフリックして再生 したい動画をタップする**

#### **検索履歴の消去**

- **1 ■をタップし、[設定]▶[検索設 定]をタップする**
- **2 [検索履歴を消去]▶ [OK] をタッ プする**

# **テレビに接続して写真や動画 を見る**

本端末はMHL接続に対応しております。市 販のHDMI変換アダプターなどを利用するこ とで、HDMI対応のテレビに本端末を接続す ることができます。テレビに接続すると、写 真や動画などをテレビの画面に表示させるこ とができます。

# **テレビに接続してTV launcher からアプリを起動する**

- **1 ホーム画面またはアプリケーション 画面表示中の本端末を、HDMI変換 アダプターとテレビに接続する**
	- ホーム画面表示中の場合
	- ・ 自動的にTV launcherが起動します。
	- アプリケーション画面表示中の場合
	- ステータスバーに■、■が表示され ます。ステータスバーを下にドラッグ して、[TV launcher]をタップする と、TV launcherが起動します。
- **2 テレビをHDMI入力のモードに切り 替える**
	- ・ 本端末の画面がテレビの画面に表示さ れます。
- **3 アイコンを左右にフリックして使用 したいアプリケーションを選択する**

❖**お知らせ**

- ・ MHL接続時にステータスバーを下にドラッグし て、[MHL接続]をタップすると、出力の設定な どができます。
- ・ TV launcher画面で、左上のWALKMANのアルバ ムアートを選択すると、WALKMAN画面が表示さ れます。
- TV launcher画面で「ホーム]を選択すると、本 端末のホーム画面が表示されます。
- TV launcher画面で「追加]または■▶「追加] をタップし、追加したいショートカットを選択す ると、TV launcher画面にショートカットが追加 されます。
- TV launcher画面で ■▶ [並べ替え]をタップす ると、TV launcher画面のショートカットを並べ 替えることができます。
- TV launcher画面で ▶ 「削除] なタップすると、 TV launcher画面のショートカットを削除するこ とができます。
- ・ 本端末を取り外すと接続を終了しますが、テレビ <sup>が</sup>HDMI入力のモードのままになる場合がありま す。テレビの取扱説明書に従って地上デジタルテ レビのモードに切り替えるなどの操作を行ってく ださい。
- ・ MHL接続を使用しないときはHDMI変換アダプ ターなどを取り外し、MHL接続を解除してくださ い。MHL接続されたままだと電池の消耗が早くな る場合があります。

# **メディアプレイヤー**

メディアプレイヤーを利用して、microSD カードに保存した動画や音楽を再生します。

- パソコンから音楽データや動画データをコ ピーする方法については、「microUSB接続 ケーブルを使用する| (P152) をご参照く ださい。
- ・ 再生可能なデータのファイル形式は、「マ ルチメディアコンテンツの再生」(P.197) をご参照ください。

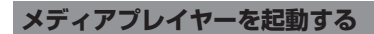

- **1 ホーム画面で をタップし、[メ ディアプレイヤー]をタップする**
	- ・ メディアプレイヤーの楽曲一覧が表示 されます。
- メディアプレイヤー画面

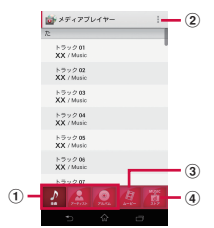

- a 全曲/アーティスト/アルバムタブ
	- ・ 楽曲一覧の表示を切り替えます。
- 2 オプションメニューを表示
- 3 ムービータブ
	- ・ 動画の一覧を表示します。
- d ストアタブ
	- ・ dマーケットを起動します。

#### ❖**お知らせ**

・「全曲」「アーティスト」「アルバム」タブの表示は 変更できます。変更する場合は、 をタップして 「設定]▶「アイコンの並べ替え]をタップし、変 更したいアイコンをロングタッチしたまま[全曲] /[アーティスト]/[アルバム]のいずれかの タブまでドラッグして[決定]をタップします。

#### **楽曲/動画を再生する**

- **1 ホーム画面で をタップし、[メ ディアプレイヤー]をタップする**
	- ・ 楽曲一覧が表示されます。
	- [全曲] / [アーティスト] / [アル バム]をタップして、楽曲一覧の並び 順を変更することができます。
	- [ハービー] なタップすると、動画の 一覧が表示されます。

# **2 楽曲または動画をタップする**

・ 再生画面が表示され、再生が始まりま す。

#### ❖**お知らせ**

・ デジタル著作権管理技術(DRM)で保護されたコ ンテンツは本端末をリセット(P.148)すると再生 できなくなります。

#### ■ 楽曲再生画面

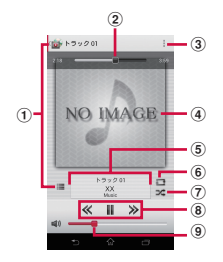

- a 楽曲一覧画面に戻る
- (2) 再牛位置
- ・ アルバムアートをタップすると表示されます。
- 3 オプションメニューを表示
- d アルバムアート
- e 楽曲情報を表示
- <sup>f</sup> リピートOFF/リピートON/1曲リピート
- <sup>g</sup> シャッフルOFF/シャッフルON
- (8) 楽曲の先頭に戻るまたは前の楽曲へスキップ/再 生または一時停止/次の楽曲へスキップ
- (9) 音量調節
	- 楽曲の再生中に「a a を押しても音量を調節 できます。

#### ■ 動画再生画面

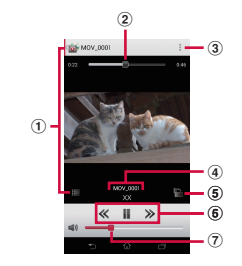

- a 動画一覧画面に戻る
- b 再生位置
- 3 オプションメニューを表示
- d 動画情報を表示
- <sup>e</sup> 画面の自動回転OFF/ON
	- ■をタップすると赤くなり、画面の自動回転 <sup>が</sup>OFFになります。
- 6 動画の先頭に戻るまたは前の動画へスキップ/再 生または一時停止/次の動画へスキップ
- g 音量調節
	- 動画の再生中に「a p を押しても音量を調節 できます。

#### ❖**お知らせ**

・ 横画面表示の場合は、画面をタップするとオプ ションメニューアイコンなどが表示されます。

# **プレイリスト**

プレイリストを利用して、楽曲をお好みの順 番に再生することができます。

### **プレイリストを作成する**

**1 ホーム画面で をタップし、[メ ディアプレイヤー]をタップする** ・ 楽曲一覧が表示されます。

# **2 [プレイリスト]をタップする**

・ プレイリストが表示されていない場合 は、| をタップして「設定] ▶ [アイ コンの並べ替え]をタップし、「プレ イリスト]をロングタッチしたまま [全曲] / [アーティスト] / [アル バム]のいずれかのタブまでドラッグ して「決定」をタップします。

#### **3 [プレイリスト作成]をタップし、プ レイリスト名を入力して[OK]を タップする**

#### **4 [プレイリストに曲を追加]をタップ し、追加したい楽曲を選択する**

- ・「アーティスト」や「アルバム」から 楽曲を選択することもできます。
- 選択された楽曲は●が赤くなり、 タップするたびにプレイリストに追加 されます。
- **5 [決定]**u**[完了]**u**[OK]をタッ プする**

# **プレイリストの曲を編集する**

#### **1 楽曲一覧画面で[プレイリスト]を タップし、編集したいプレイリスト を選択して[編集]をタップする**

・ プレイリストの編集画面が表示されま す。

■ 楽曲の並び順を変更する場合 並び順を変更したい楽曲の を上下に ドラッグし、「完了] ▶ [OK] をタップ する

■ 楽曲の登録を削除する場合 削除したい楽曲をタップし、「完了]▶ [OK]をタップする

#### **プレイリストを削除する**

- **1 楽曲一覧画面で[プレイリスト]を タップし、[編集]をタップする**
- **2 削除したいプレイリストをタップす る**

# **3 [完了]**u**[OK]をタップする**

・「最近追加した曲」「最近再生した曲」 「再生回数が多い曲」は削除できませ  $h_{\alpha}$ 

**アプリケーション** 206

Timescape™(以降は、Timescapeと略し ます) は、Facebook、Foursquare、 Twitter、mixiの更新などの履歴が画面上に 時系列で表示されます。1つの履歴を表示す る前に、個別の履歴をタイル形式にして時系 列で並べたプレビューを表示できます。ま た、◎(インフィニットボタン)を使用する と、登録した連絡先に関するすべてのコミュ ニケーション情報を表示できます。(P.209)

#### ❖**お知らせ**

- ・ ソーシャルネットワークサービス(SNS)を設定 することでTimescapeの利点を最大限に活用でき ます。
- ・ Gmailやその他のEメールアプリケーションに設定 したEメールアカウントのEメールは、Timescape には表示されませんのでご注意ください。
- ・ Facebookアカウントをまだお持ちでない場合は、 http://www.facebook.com のウェブサイトでア カウントを新規作成することができます。
- ・ Foursquareアカウントをまだお持ちでない場合 は、https://ja.foursquare.com のウェブサイトで アカウントを新規作成することができます。
- ・ Twitterアカウントをまだお持ちでない場合は、 http://www.twitter.com のウェブサイトでアカウ ントを新規作成することができます。
- ・ mixiアカウントをまだお持ちでない場合は、 http://mixi.jp のウェブサイトでアカウントを新規 登録することができます。
- ・ 設定したFacebook、Foursquare、Twitter、mixi などの更新内容は、Timescapeから確認すること ができます。

# **Timescape™ Timescapeの初期設定をする**

- ・ Timescapeを初めて起動すると、セット アップウィザードにより各アカウント登録 に必要な手順が表示されます。
- **1 ホーム画面で をタップし、 [Timescape™]をタップする**
- 
- **2 タイルをタップする 3 必要に応じて、Facebook/ Foursquare/Twitter/mixiの アカウント情報を入力する**
- **4 [完了]をタップする**

#### ❖**お知らせ**

- ・ セットアップウィザード中に、アカウント情報を 登録する画面で「拡張機能検索]をタップすると、 Google Playに接続して、Timescapeの新たな サービスを検索できます。
- ・ セットアップウィザード完了後も、Timescape<sup>の</sup> 画面で ■ をタップし、[設定] ▶ [サービスを設 定]をタップして、いつでもTimescapeの設定を 変更することができます。
- ・ Facebook/Foursquare/Twitter/mixiの自動 更新を設定すると、より速く情報の更新を確認で きますが、電池の消耗が早くなります。手動更新 に設定することで電池を節約することができます。

# **Timescape画面**

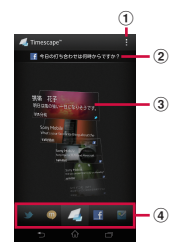

- a オプションメニューを表示
- 2 最新のコメント
	- Facebook/Foursquare/Twitter/mixiに投 稿した最新のコメントを表示します。
- 3 タイル
	- ・ Facebook、Foursquare、Twitter、mixiの友 人からの更新の各種情報を時系列に沿って表示 します。
- d フィルター
	- ・ フィルターアイコンをタップして、特定のサー ビスの情報に絞り込みます。
	- ・ フィルターの並び順は、異なる場合がありま す。

**Timescapeのタイルをプレビューす る**

タイルを選択して、タイル上で内容を確認で きます。

### **1 タイルを上下にフリックし、確認し たいタイルを表示する**

# **サービスごとにタイルを表示する**

フィルターを適用すると、表示するタイルを サービスごとに絞り込むことができます。

### **1 Timescape画面でフィルターアイ コンをタップする**

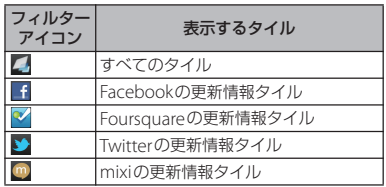

# **Timescape画面を更新する**

Timescape画面を更新すると、インター ネットに接続してTimescapeでアカウント 設定済みのFacebook、Foursquare、 Twitter、mixiの情報を更新します。

### **1 Timescape画面で をタップし、 [更新] なタップする**

**TimescapeからFacebook、 Foursquare、Twitter、mixiへ投稿 する**

- **1 Timescape画面で をタップし、 [ステータスを入力]をタップする**
- **2 投稿するサービスにチェックを入れ て、[続行]をタップする**
- **3 テキストを入力し、[投稿]をタップ する**

# **タイルのアイコン**

タイルの中に表示されるアイコンは、次の情 報内容を示しています。

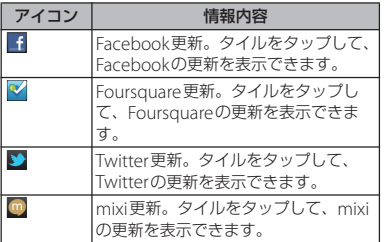

**タイルの詳細情報を表示する**

#### **1 タイルを上下にフリックし、確認し たいタイルを表示する**

- **2 タイルをタップする**
	- ・ タイルの詳細情報画面が表示されま す。

# **Timescapeのインフィニットボ タン**

タイルをタップすると、右上に ◎(インフィ ニットボタン)が表示される場合がありま す。◎をタップすると、連絡先に登録された 情報やフィルターごとの履歴を表示できま す。

**Timescapeから連絡先の登録情報を 表示する**

**1 Timescape画面でタイルをタップ する**

# **2 をタップする**

・ 選択されているタイルの種別ごとの履 歴や情報が表示されます。画面下に表 示されるフィルターをフリックする と、表示する情報を切り替えることが できます。

# **Timescapeの設定**

**Timescape設定画面を表示する**

### **1 Timescape画面で をタップし、 [設定]をタップする**

・ 次の操作が行えます。

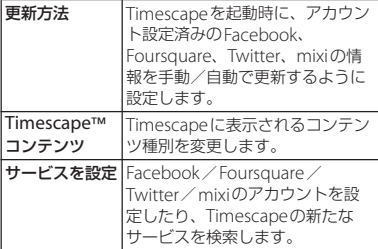

# **位置情報サービスについて**

現在地の測位には、モバイルネットワークと Wi-Fi (無線ネットワーク)またはGPSを使 用する2つの方法があります。無線ネット ワークでは、スピーディに現在地が測位され ますが、正確さにばらつきがある場合があり ます。GPSを使用すると、多少時間がかかる ことはありますが、正確な現在地が測位され ます。現在地を測位するときに、無線ネット ワークとGPSの両方を有効にして、両方のメ リットを得ることができます。

# **GPS機能**

本端末には、衛星信号を使用して現在地を算 出するGPS受信機が搭載されています。いく つかのGPS機能は、インターネットを使用し ます。データの転送には、課金が発生する場 合があります。

現在地の測位にGPS受信機を必要とする機能 を使用するときは、空を広く見渡せることを 確認してください。数分経ってもGPS受信機 で現在地を測位できない場合は、別の場所に 移動する必要があります。測位しやすくする ために、動かず、Xi/GPS/Wi-Fi/ Bluetoothアンテナ部 (P22) を覆わないよ うにしてください。GPS機能を初めて使用す るときは、現在地の測位に最大で10分程度 かかることがあります。

- ・ GPSシステムのご利用には十分注意してく ださい。システムの異常などにより損害が 生じた場合、弊社では一切の責任を負いか ねますので、ご了承ください。
- ・ 本端末の故障、誤動作、異常、あるいは停 電などの外部要因(電池切れを含む)に よって、測位(通信)結果の確認などの機 会を逸したために生じた損害などの純粋経 済損害につきましては、弊社は一切その責 任を負いかねますのであらかじめご了承く ださい。
- ・ 本端末は、航空機、車両、人などの航法装 置として使用できません。そのため、位置 情報を利用して航法を行うことによる損害 が発生しても、弊社は一切その責任を負い かねますのであらかじめご了承ください。
- ・ 高精度の測量用GPSとしては使用できませ ん。そのため、位置の誤差による損害が発 生しても、弊社は一切その責任を負いかね ますのであらかじめご了承ください。
- ・ 車の日よけに金属が使用されていると、 GPSを受信しにくくなることがあります。
- ・ 衛星利用測位(GPS)は、米国防省により 構築され運営されています。同省がシステ ムの精度や維持管理を担当しています。こ のため、同省が何らかの変更を加えた場 合、GPSシステムの精度や機能に影響が出 る場合があります。
- ・ ワイヤレス通信製品(携帯電話やデータ検 出機など)は、衛星信号を妨害する恐れが あり、信号受信が不安定になることがあり ます。
- ・ 各国・地域の法制度などにより、取得した 位置情報(緯度経度情報)に基づく地図上 の表示が正確でない場合があります。

#### ■ 受信しにくい場所

GPSは人工衛星からの電波を利用してい るため、以下の条件では、電波を受信で きない、または受信しにくい状況が発生 しますのでご注意ください。

- 建物の中や直下
- かばんや箱の中
- 密集した樹木の中や下
- ・ 自動車、電車などの室内
- 本端末の周囲に障害物(人や物)があ る場合
- 地下やトンネル、地中、水中
- ・ ビル街や住宅密集地
- ・ 高圧線の近く
- ・ 大雨、雪などの悪天候

#### ❖**注意**

- ・ 一部、または全部のGPS機能を使用できない場合 は、契約内容にインターネットの利用が含まれて いることをご確認の上、「無線とネットワーク」 (P.114)をご参照ください。
- ・ 弊社はナビゲーションサービスに限らず、いずれ の位置情報サービスの正確性も保証しません。

### **GPS機能を有効にする**

- **1 ホーム画面で をタップし、[設定] をタップする**
- **2 [位置情報サービス]をタップする**
- **3 [GPS機能]をタップする**
- **4 注意文を読んで[同意する]をタッ プする**
	- •「GPS機能]にチェックがつきます。

**無線ネットワークでの現在地検索を有 効にする**

- ・ モバイルネットワークとWi-Fiを使った現 在地検索を有効にします。
- **1 ホーム画面で をタップし、[設定] をタップする**
- **2 [位置情報サービス]をタップする**
- **3 [Google位置情報サービス]をタッ プする**
- **4 注意文を読んで[同意する]をタッ プする**
- **5 位置情報についての注意文を読んで、 [同意する]をタップする**
	- ・[Google位置情報サービス]に チェックがつきます。

・ 無線ネットワークを利用した位置情報 は個人を特定しない形で収集されま す。なお、アプリケーションが起動し ていない場合でも位置情報を収集する ことがあります。

# **Googleマップを使用する**

Googleマップで、現在地の表示、別の場所 の検索、および経路の検索を行うことができ ます。Googleマップを起動すると、近くの 基地局からの情報によって、おおよその現在 地が表示されます。GPS受信機が現在地を測 位すると、現在地はより正確な場所に更新さ れます。

❖**お知らせ**

- ・ 現在地を取得する前に位置情報サービスの設定を 有効にしてください。
- ・ Googleマップを利用するには、データ接続可能な 状態 (ITF/3G/GPRS) にあるか、Wi-Fi接続が必 要です。
- ・ Googleマップは、すべての国や地域を対象として いるわけではありません。
- ・ LTE/3G/Wi-Fiの接続のみでは、現在位置が検出さ れない場合があります。
- ・ Googleにより最新のサービス、機能が提供される 場合があります。
- **1 ホーム画面で をタップする**
- **2 [マップ]をタップする**
	- ・ メッセージが表示された場合は、 [OK]をタップします。
		- ・ マップ画面が表示されます。

# **地図上で現在地を検出する**

#### **1 マップ画面で をタップする**

- ・ 現在地が地図上で青い矢印の点滅で表 示されます。
- ・ をタップすると、本端末の地磁気 コンパスと地図上で表示される方角が 連動します。

# **ストリートビューを見る**

- ストリートビューは対応していない地域も あります。
- **1 マップ画面でストリートビューが見 たい地点をロングタッチする**

#### **2 表示された吹き出しをタップする**

#### **3 (ストリートビュー)**u**[OK] をタップする**

- ストリートビュー表示中に■をタッ プして、[コンパスモード]をタップ すると本端末の地磁気コンパスとスト リートビューで表示される方角が連動 します。
- ・ ストリートビュー非対応地域の場合は 薄いグレー表示となります。

**興味のある場所を検索する**

# **マップ画面で & をタップする**

#### **2 検索ボックスに検索する場所を入力 する**

- ・ 住所、都市、ビジネスの種類や施設 (例えば、ロンドン 美術館)を入力 できます。
- ・ 以前に検索、または参照した場所のリ ストが画面に表示された場合は、リス トの住所などをタップし、地図上でそ の位置を表示することもできます。

### **3 をタップする**

- 地図上に検索した場所が表示されま す。
	- ・「検索結果一覧」が表示された場合は、 「検索結果一覧」をタップして表示す る場所を選択することができます。
	- マップ画面上部に「もしかして…」と 表示された場合は、「もしかして…] をタップして表示する場所を選択する ことができます。

#### **4 目的の場所をタップする**

・ 詳細情報画面が表示されます。

#### ❖**お知らせ**

- 詳細情報画面では、検索した場所への経路を確認 したり、電話番号を確認したりすることができま す。場所によって表示される項目は異なります。
- マップ画面で ※ をタップすると、「レストラン」 「カフェ」などのカテゴリを選択して検索し、地図 表示できます。

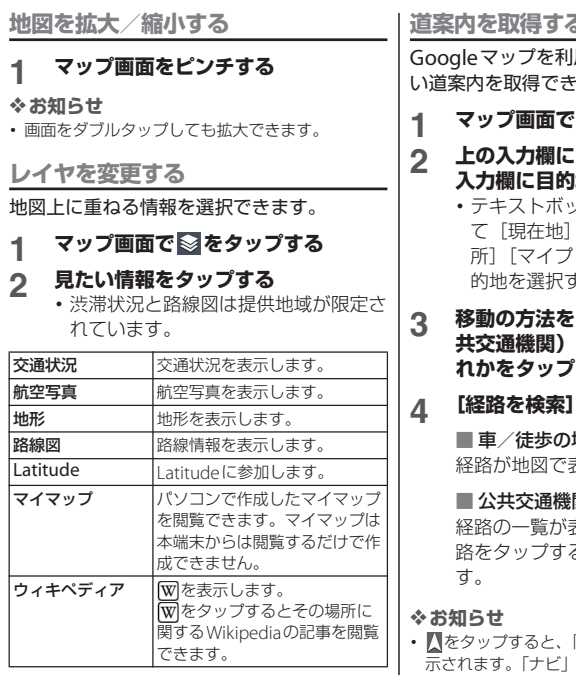

**道案内を取得する**

用して、目的地への詳し ます。

**12 をタップする** 

#### **2 上の入力欄に出発地を入力し、下の 地を入力する**

- ックス右の ▲ をタップし 「連絡先]「地図上の場 1レイス1 から出発地、目 することもできます。
- **3 4 (車)** / **a (公 共交通機関)/ (徒歩)のいず して選択する**

#### **4 [経路を検索]をタップする**

#### 場合

経路が地図で表示されます。

関の場合 経路の一覧が表示されます。好みの経 ると、詳細が確認できま

「ナビ」アプリケーションが表 アプリケーションを利用する と、現在地を出発点にした経路検索が簡単にご利 用いただけます。
# **地図をクリアする**

表示されたレイヤや経路検索結果などを消去 します。

#### **1 マップ画面で をタップし、[地図 をクリア]をタップする**

・ クリアする内容がない場合には「地図 をクリア」は薄いグレー表示となりま す。

# **Google Latitudeで友人の現在 地を確認する**

Google Latitudeを利用すると、地図上で友 人と位置情報を共有することができます。 友人と位置情報を共有するには、Googleア カウントの設定 (P.137) をしてLatitudeに 参加し、自分の位置情報を提供する友人を招 待するか、友人からの招待を受ける必要があ ります。

**Latitudeに参加する**

### **1 ホーム画面で をタップし、 [Latitude]をタップする**

・ 現在地機能が有効になっていない場合 は、メッセージが表示されます。[設 定]をタップし、「無線ネットワーク での現在地検索を有効にする」 (P.212)または「GPS機能を有効にす る| (P.212) の設定を有効にしてくだ さい。

# **2 [地図表示]をタップする**

#### ❖**お知らせ**

- ・ Latitudeの設定およびログアウトは、マップ画面 で■ をタップし、[設定] ▶ [現在地設定] を タップして表示される画面から行います。
- Latitudeの詳細については、マップ画面で タップし、[ヘルプ]をタップして、モバイルヘル プをご覧ください。

# **カレンダー**

本端末にはスケジュールを管理するカレン ダーが搭載されています。Googleアカウン トを持っている場合は、本端末のカレンダー とウェブカレンダーを同期することができま す。「アカウントと同期」(P.137)をご参照 ください。

・ Googleアカウントを登録した場合は、「ア カウントと同期」内に表示されている Googleアカウントをタップして、同期項 目の「カレンダーを同期」をタップしてく ださい。予定の作成などができるようにな ります。

# **カレンダー表示を設定する**

- **1 ホーム画面で をタップし、[カレ ンダー]をタップする**
- **2 [月]/[週]/[日]をタップして 選択する**

### **カレンダーの予定を作成する**

- **1 ホーム画面で をタップし、[カレ ンダー]をタップする**
- <u>2</u> 右上の ++ をタップする<br><u>2</u> 予定のタイトル、日時<sup>え</sup>
- **3 予定のタイトル、日時を入力する**
- **4 複数のカレンダーアカウントを持っ ている場合は、目的のカレンダーを 選択する**
- **5 必要に応じて、予定の繰り返し間隔 を選択する**
- **6 予定の通知間隔を選択する**
	- ・ 予定に新しい通知を追加するには、 +をタップします。
- **7 予定の場所、説明(内容)を入力す る**
- **8 [保存]をタップする**

#### ❖**お知らせ**

•「その他」の ッ をタップして画面をフリックする と、「タイムゾーン」「ゲスト(メールアドレス)」 「外部向け表示」「公開設定」を設定できます。

# **カレンダーの予定を表示する**

#### **1 ホーム画面で をタップし、[カレ ンダー]をタップする**

- ・ カレンダー部分を左右にフリックする と、月表示では前後の月、週表示では 前後の週、日表示では前後の日を表示 します。
- 国をタップすると、本端末に設定し た現在の日時が表示されます。
- ・ 週表示、日表示で画面をピンチする と、カレンダーの表示を拡大/縮小す ることができます。

#### **アプリケーション** 216

# **2 表示する予定をタップする**

#### ❖**お知らせ**

- カレンダー表示中に : をタップし、「マイカレン ダー]をタップしてdocomoアカウントと同期し て表示すると、「スケジュール」アプリケーション で作成した予定もカレンダーの予定に表示できま す。
- ・ Facebookにログインしている場合は、「Xperia™ 用Facebook| (P139)の「カレンダーを同期] を タップすることで、Facebookのイベントもカレ ンダーの予定に表示できます。

# **予定のリマインダーを解除または スヌーズを設定する**

- **1 ステータスバーにリマインダーアイ コン( 國) が表示されたら、ス テータスバーを下にドラッグする**
	- ・ 通知パネルが開きます。
	- リマインダーアイコンは通知を設定し た時刻になると表示されます。

### **2 目的の予定をタップする**

#### **3 [すべてスヌーズ]または[すべて解 除]をタップする**

・ 該当の予定のほかにも保留中の予定が ある場合、それらの予定も同じ画面に 表示されます。

• [すべてスヌーズ] をタップすると、 すべてのアラームが5分後に再び鳴り ます。 (スヌーズとは、いったんアラームの スイッチを切ってもしばらくするとア ラームが鳴るようにする機能です。)

# **カレンダーの予定を検索する**

- **1 ホーム画面で をタップし、[カレ ンダー]をタップする**
- **2 をタップし、[検索]をタップす る**

#### **3 検索ボックスにキーワードを入力し、 De をタップする**

・ 検索結果の一覧が表示されます。検索 結果をタップすると予定の詳細が表示 されます。

### **カレンダーの設定を変更する**

カレンダーの表示、リマインダーの通知方 法、着信音、バイブレーション、リマイン ダー通知時間を設定します。

- **1 ホーム画面で をタップし、[カレ ンダー]をタップする**
- **2 をタップし、[設定]をタップす る**
- **3 変更する項目を選択する**

**アプリケーション** 217

# **アラームと時計**

「アラームと時計」アプリケーションでは. アラームを設定できるほか、世界時計やス トップウォッチ、タイマーなどを利用できま す。

**1 ホーム画面で をタップする**

### **2 [アラームと時計]をタップする**

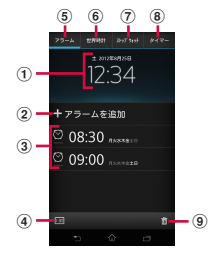

- a 時計表示
	- タップすると日付と時刻 (P.149) の設定画面 が表示されます。
- 2 アラームの追加
- 3 アラーム設定一覧
- d 時計を全画面表示
- 6) アラーム画面を表示
- 6 世界時計を表示
- g ストップウォッチを表示
- 8 タイマーを表示
- 9) アラーム設定を削除

**アラームを設定する**

- **1 ホーム画面で をタップし、[ア ラームと時計]をタップする**
	- ・ アラームの一覧画面が表示されます。

# **2 [アラームを追加]をタップする**

- ・ アラーム設定画面が表示され、次の設 定ができます。
- •「詳細設定]をタップすると、すべて の設定項目が表示されます。

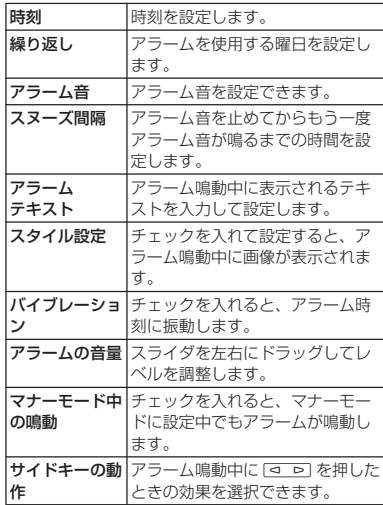

**アプリケーション** 218

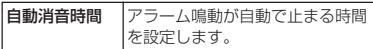

**3 [完了]をタップする** ・ アラームの一覧画面に戻ります。

#### ❖**お知らせ**

- ・ アラームのオン/オフを切り替えるには、アラー ムの一覧画面で をタップするか、アラームの設 定をロングタッチして[アラームをONにする] /[アラームをOFFにする]をタップします。
- アラームがオンになると、■の下のラインが青色に 点灯します。

# **アラームを削除する**

#### **アラームの一覧画面で 品 をタップ し、削除したいアラームにチェック を入れる**

# 2 **Ⅰ削除**】▶ [はい] をタップする

・「削除」ボタンには、チェックを入れ たアラームの数が表示されます。

#### ❖**お知らせ**

・ アラームの一覧画面で削除したいアラームをロン グタッチして「アラームを削除]▶「はい〕を タップしても、アラームを削除することができま す。

**アラームが鳴っているときにアラーム を止める**

### **1 アラームが鳴っているときに に ロングタッチして右へドラッグする**

#### ❖**お知らせ**

• [スヌーズ] なタップすると、「スヌーズ問隔」 (P.218)で設定した時間の経過後に、再度アラー ムが鳴ります。

# **世界時計を利用する**

世界各地の都市の日時を表示できます。

- **1 ホーム画面で をタップし、[ア ラームと時計1 をタップする**
- **2 [世界時計]をタップする**
	- ・ 世界時計の一覧画面が表示されます。
- **3 [都市を追加]をタップする**

#### **4 都市を選択する**

#### ❖**お知らせ**

- 图をタップすると、本端末に設定されている日時 を全画面表示します。
- 都市を追加して のるをタップし、追加した都市の 一覧を左右にフリックすると、本端末の設定と連 動した日時を確認することができます。

#### **世界時計を変更する**

世界時計の摂氏/華氏を変更したり、並べ替 えをしたり 削除したりできます。

#### **1 世界時計の一覧画面で をタップす る**

#### ■ 所在地を設定する

「所在地の設定」をタップし、都市を選 択する

#### ■ 摂氏/華氏を変更する

[摂氏]/[華氏]をタップする

・ 摂氏/華氏の表示を変更できます。

#### ■ 並べ替える

「並べ替え〕▶世界時計の日時の横にあ る■を上下にドラッグする▶ [完了] をタップする

#### ■ 削除する

「削除]▶削除したい世界時計にチェッ クを入れる▶ [削除] ▶ [はい] を タップする

- ・「削除」ボタンには、チェックを入れ た都市の数が表示されます。
- ・ 世界時計の一覧画面で削除したい都市 をロングタッチし、[都市を削除]u 「はい〕をタップしても、削除するこ とができます。

**ストップウォッチを利用する**

- **1 ホーム画面で をタップし、[ア ラームと時計]をタップする**
- **2 [ストップウォッチ]をタップする**

#### **3 [開始]をタップする**

- ・ 測定が開始され、ステータスバーに が表示されます。
- •「ラップ」をタップすると、涂中計時 が計測されます。

### **4 [停止]をタップする**

- •「開始] なタップすると、測定を再開 できます。
- •「リセット]をタップすると、計測し た時間やラップタイムを消去します。

#### ❖**お知らせ**

• 图をタップすると、本端末に設定されている日時 を全画面表示します。

# **1 ホーム画面で をタップし、[ア ラームと時計]をタップする タイマーを利用する SDカードバックアップ**

- **2 [タイマー]をタップする** ・ タイマー画面が表示されます。
- **3 [時間設定]をタップする**

### **4 数字を上下にフリックして時刻を合 わせ、[設定]をタップする**

- **5 [開始]をタップする**
	- ・ タイマーが開始され、ステータスバー に◎が表示されます。

- **6 [停止]をタップする** ・ 設定した時間が経過したときのアラー ム音を停止します。
	- •設定時間内に「停止]をタップする と、タイマーを一時停止できます。 「開始」をタップすると、タイマーを 再開します。

#### ❖**お知らせ**

- 图 をタップすると、本端末に設定されている日時 を全画面表示します。
- 7をタップすると、過去に設定したタイマーの履 歴から時間設定ができます。
- 回▶アラーム音を選択▶ [完了] をタップする と、アラームの音を変更することができます。

microSDカードなどの外部記録媒体を利用 して、電話帳、spモードメール、ブック マークなどのデータの移行やバックアップが できます。

- ・ バックアップまたは復元中に本端末の電池 パック、microSDカードを取り外さないで ください。本端末内のデータが破損する場 合があります。
- ・ 電池残量が不足しているとバックアップま たは復元が実行できない場合があります。 その場合は、本端末を充電後に再度バック アップまたは復元を行ってください。
- ・ バックアップや復元には、ドコモアプリパ スワードが必要です。ドコモアプリパス ワードの設定については、「ドコモアプリ パスワード」(P.136)をご覧ください。

#### ❖**お知らせ**

• SDカードバックアップの詳細については、: を タップし、[ヘルプ]をタップして表示されるヘル プをご覧ください。

**アプリケーション** 221

# **バックアップする 復元する**

本端末のメモリ構成上、microSDカードが 未挿入の場合、画像・動画などのデータは内 部ストレージに保存されます。本アプリケー ションでは画像・動画などのデータのうち内 部ストレージに保存されているもののみバッ クアップされます。microSDカードに保存 されているデータはバックアップされませ  $h_{10}$ 

#### **1 ホーム画面で をタップし、[SD カードバックアップ]をタップする**

•初めてご利用される際には、「利用許 諾契約書」に同意いただく必要があり ます。

**2 [バックアップ]をタップする**

# **3 バックアップするデータのチェック**

- **ボックスにチェックを入れる** •「すべて選択] をタップすると、すべ
	- てのデータのチェックボックスに チェックを入れます。
- **4** 【バックアップ開始】▶ [OK] を **タップする**
- **5 ドコモアプリパスワードを入力し、 [OK]をタップする**
	- ・ microSDカードにデータがバック アップされます。

- **1 ホーム画面で をタップし、[SD カードバックアップ]をタップする**
	- ・ 初めてご利用される際には、「利用許 諾契約書」に同意いただく必要があり ます。

# **2 [復元]をタップする**

- **3 復元するデータ種別の[選択]を タップし、復元するデータのチェッ クボックスにチェックを入れて[選 択]をタップする**
	- ・[最新データを選択]をタップすると、 データ種別ごとの最新のバックアップ データを選択します。
- **4 [追加]/[上書き]をタップして復 元方法を選択し、[復元開始]**u **[OK]をタップする**

### **5 ドコモアプリパスワードを入力し、 [OK]をタップする**

・ バックアップしたデータが復元されま す。

# **Googleアカウントの電話帳を docomoアカウントにコピーす る**

Googleアカウントに登録された連絡先デー タや、本端末内に登録された連絡先データを docomoアカウントにコピーできます。

#### **1 ホーム画面で をタップし、[SD カードバックアップ]をタップする**

・ 初めてご利用される際には、「利用許 諾契約書」に同意いただく必要があり ます。

#### **2 [電話帳アカウントコピー]をタップ し、コピーしたい電話帳の[選択] をタップする**

### **3 [上書き]/[追加]をタップする**

・ 電話帳データが、docomoアカウン トにコピーされます。

#### ❖**お知らせ**

- ・ 他の端末の電話帳項目名(電話番号など)が本端 末と異なる場合、項目名が変更されたり削除され たりすることがあります。また、電話帳に登録可 能な文字は端末ごとに異なるため、コピー先で削 除されることがあります。
- ・ 電話帳をmicroSDカードにバックアップする場合 は名前が登録されていないデータはコピーできま せん。
- ・ microSDカードの空き容量が不足しているとバッ クアップが実行できない場合があります。その場 合は、microSDカードから不要なファイルを削除 して容量を確保してください。

# **OfficeSuite**

OfficeSuiteを利用して、本端末やmicroSD カードからWord、Excelなどのファイルを 閲覧できます。

#### ❖**お知らせ**

・ 一部のファイルでは、レイアウトが崩れるなど正 常に閲覧できない場合があります。

# **OfficeSuiteを起動する**

**1 ホーム画面で をタップする**

# **2 [OfficeSuite]をタップする**

・ OfficeSuiteが起動します。

#### ❖**お知らせ**

・ 初めて使用するときは、名前などを登録する画面 が表示されます。[後で登録]または[今すぐ登 録]のどちらかを選択してください。

# **国際ローミングサービス (WORLD WING)の概要**

国際ローミング (WORLD WING) とは、日 本国内で使用している電話番号やメールアド レスはそのままに、ドコモと提携している海 外通信事業者のサービスエリアでご利用いた だけるサービスです。電話、SMSは設定の変 更なくご利用になれます。

### ■ 対応ネットワークについて

本端末は、クラス4になります。3Gネッ トワークおよびGSM/GPRSネットワー クのサービスエリアでご利用いただけま す。また、3G850MHz/GSM850MHz<sup>に</sup> 対応した国・地域でもご利用いただけま す。ご利用可能エリアをご確認ください。 海外ではXiエリア外のため、3Gネット ワークおよびGSM/GPRSネットワーク をご利用ください。

#### ■ 海外でご利用いただく前に、以下をあ わせてご覧ください。

- ・『ご利用ガイドブック(国際サービス 編)』
- ・ ドコモの「国際サービスホームページ」

#### ❖**お知らせ**

海外利用

・ 国番号・国際電話アクセス番号・ユニバーサルナ ンバー用国際識別番号・接続可能な国・地域およ び海外通信事業者は、『ご利用ガイドブック(国際 サービス編)』またはドコモの「国際サービスホー ムページ」をご確認ください。

# **ご利用できるサービス**

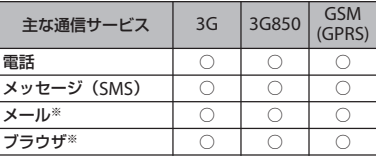

※ ローミング時にデータ通信を利用するには、モバ イルネットワーク設定の「データローミング]の チェックボックスにチェックを入れてください。  $(P228)$ 

#### ❖**お知らせ**

・ 接続する海外通信事業者やネットワークにより利 用できないサービスがあります。

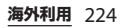

# **ご利用時の確認**

### **出発前の確認**

海外でご利用いただく際は、日本国内で次の 確認をしてください。

#### ■ ご契約について

・ WORLD WINGのお申し込み状況をご確 認ください。詳細は本書裏面の「総合 お問い合わせ先」までお問い合わせく ださい。

### ■ 充電について

・ 海外旅行で充電する際のACアダプタ は、ACアダプタ03(別売品)をご利用 ください。

#### ■ 料金について

- ・ 海外でのご利用料金(通話料、パケッ ト通信料)は日本国内とは異なります。
- ・ ご利用のアプリケーションによっては 自動的に通信を行うものがありますの で、パケット通信料が高額になる場合 があります。各アプリケーションの動 作については、お客様ご自身でアプリ ケーション提供元にご確認ください。

# **事前設定**

**ネットワークサービスの設定について**

ネットワークサービスをご契約いただいてい る場合、海外からも留守番電話サービス・転 送でんわサービス・発信者番号通知サービス などのネットワークサービスをご利用になれ ます。ただし、一部のネットワークサービス はご利用になれません。

- ・ 海外でネットワークサービスをご利用にな るには、「遠隔操作設定」を開始にする必 要があります。渡航先で「遠隔操作設定」 を行うこともできます。(P.232)
- •設定/解除などの操作が可能なネットワー クサービスの場合でも、利用する海外通信 事業者によっては利用できないことがあり ます。

# **滞在国での確認**

海外に到着後 木端末の雷源を入れると自動 的に利用可能な通信事業者に接続されます。

#### **接続について**

「携帯電話事業者」の設定で「利用可能な ネットワーク」の検索モードを「自動」に設 定している場合は、最適なネットワークを自 動的に選択します。

定額サービス適用対象通信事業者へ接続して いただくと、海外でのパケット通信料が一日 あたり一定額を上限としてご利用いただけま す。なお、ご利用には国内のパケット定額 サービスへのご加入が必要です。詳細は『ご 利用ガイドブック(国際サービス編)』また はドコモの「国際サービスホームページ」を ご確認ください。

### **ディスプレイの表示について**

国際ローミング中は、 アがステータスバーに 表示されます。

・ 接続している通信事業者名は、通知パネル で確認できます。

#### ❖**注意**

• ステータスバーに ■ が表示中は、パケット通信 の利用が可能となりますが、パケット通信料が高 額になる場合がありますのでご注意ください。

# **日付と時刻について**

「日付と時刻」の「日付と時刻を自動設定」 「タイムゾーンを自動設定」にチェックを入 れている場合は、接続している海外通信事業 者のネットワークから時刻・時差に関する情 報を受信することで本端末の時刻や時差が補 正されます。

- ・ 海外通信事業者のネットワークによって は、時刻・時差補正が正しく行われない場 合があります。その場合は、手動でタイム ゾーンを設定してください。
- ・ 補正されるタイミングは海外通信事業者に よって異なります。
- 日付と時刻 (P149)

#### **お問い合わせについて**

- ・ 本端末やドコモUIMカード/ドコモ miniUIMカードを海外で紛失・盗難された 場合は、現地からドコモへ速やかにご連絡 いただき利用中断の手続きをお取りくださ い。お問い合わせ先については、本書裏面 をご覧ください。なお、紛失・盗難された 後に発生した通話・通信料もお客様のご負 担となりますのでご注意ください。
- ・ 一般電話などからご利用の場合は、滞在国 に割り当てられている「国際電話アクセス 番号」または「ユニバーサルナンバー用国 際識別番号」が必要です。

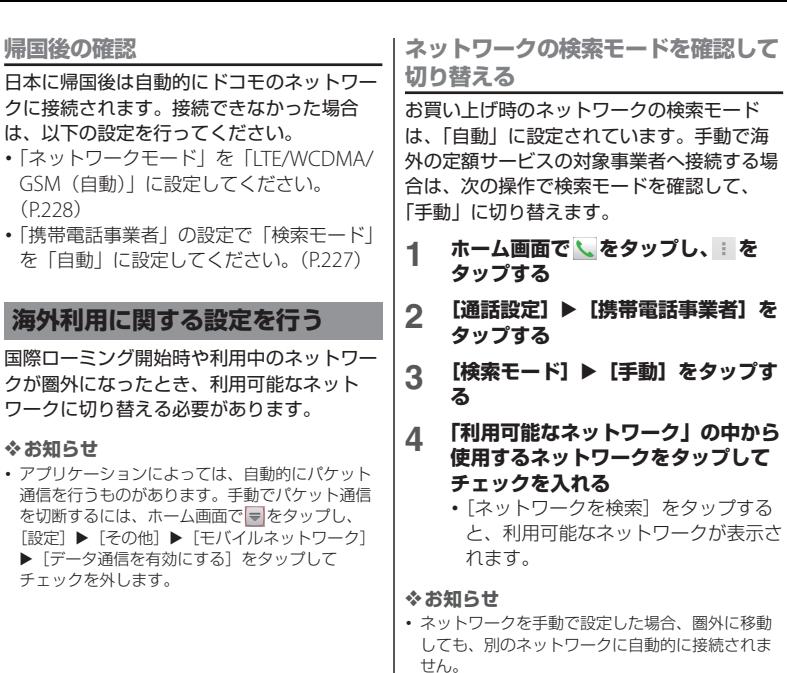

せん。 ・「自動」に戻す場合は、手順3で[自動]をタップ します。

**ネットワークモードを変更する**

海外の携帯雷話事業者が採用しているネット ワークモード(通信方式)に応じて、ネット ワークモードの設定を変更できます。

- **1 ホーム画面で をタップし、[設定] をタップする**
- 2 **[その他] ▶ [モバイルネットワー ク】▶「ネットワークモード] な タップする**
- **3 使用するネットワークモードを選択 する**
	- ・[LTE/WCDMA]、[GSMのみ]、[LTE/ WCDMA/GSM (自動)] から選択で きます。「ITF/WCDMA/GSM(自 動)]を選択すると、利用できるネッ トワークを自動的に切り替えます。

#### **データローミングを有効にする**

- **1 ホーム画面で をタップし、[設定] をタップする**
- 2 **[その他] ▶ [モバイルネットワー ク]をタップする**
- **3 [データローミング]をタップする**
- **4 表示される注意文を読んで、[はい] をタップする**
	- ・[データローミング]にチェックがつ きます。

# **滞在先での電話のかけかた/ 受けかた**

海外に到着後、本端末の電源を入れると、利 用可能な通信事業者が自動的に設定されま す。

- ・ 電池の残量および受信レベルが十分である ことを確認してください。
- ・ 通信事業者によっては、発信者番号通知を 設定していても、発信者番号が通知されな かったり、正しく番号表示されないことが あります。

この場合、通話履歴から電話をかけること はできません。

# **滞在国外(日本含む)に電話をか ける**

国際ローミングサービスを利用して、海外か ら電話をかけることができます。

・ 先頭に「+」を付けてから相手先の国番号 と電話番号を入力すると、滞在先から日 本、または他の国へ簡単に国際電話をかけ ることができます。

#### **1 ホーム画面で をタップし、[ダイ ヤル]タブをタップする**

- $2 + (101$ をロングタッチする)▶国 **番号**■地域番号(市外局番)■旭王 **先電話番号の順に入力する**
	- 地域番号(市外局番)が「0」で始ま る場合には、「0」を除いて入力して ください。ただし、イタリアなど一部 の国・地域では「0」が必要になる場 合があります。
	- ・ 電話をかける相手が海外での 「WORLD WING」利用者の場合は、 国番号として「81」(日本)を入力し てください。

# **3 をタップする**

#### ❖**お知らせ**

・ 国際ローミング中にドコモの電話帳アプリを利用 して日本へ国際電話をかけると、「国際ダイヤルア シスト」画面が表示され、国番号を入力しなくて も電話をかけることができます。

# **滞在国内に電話をかける**

日本国内で電話をかける操作と同様に、相手 の一般電話や携帯電話の番号を入力するだけ で電話をかけることができます。

- **1 ホーム画面で をタップし、[ダイ ヤル]タブをタップする**
- **2 相手の電話番号を入力する**
	- ・ 一般電話にかける場合は、地域番号 (市外局番)+相手先電話番号を入力 します。

**3 をタップする**

# **海外にいるWORLD WING利用 者に電話をかける**

相手が国際ローミング中の場合は、滞在国内 に電話をかける場合でも、日本への国際電話 として電話をかけてください。

# **滞在先で電話を受ける**

海外でも国際ローミングサービスを利用し て、電話を受けることができます。

- **1 着信時に (左)にロングタッチし て (右)へドラッグする**
- **2 会話が終了したら、[通話終了]を タップする**

#### ❖**お知らせ**

・ 国際ローミング中に電話がかかってきた場合は、 いずれの国からの電話であっても日本からの国際 転送となります。発信側には日本までの通話料が かかり 着信側には着信料がかかります。

### ■ 自分にかけてもらう方法

・ 日本国内から滞在先に電話をかけても らう場合 日本国内の一般電話、携帯電話から滞 在先の本端末に電話をかけてもらう場

合は、日本国内にいるときと同様に電 話番号をダイヤルルアもらうだけで雷 話をかけることができます。

・ 日本以外から滞在先に電話をかけても らう場合

滞在先に関わらず日本経由で電話をか けるため、発信国の国際電話アクセス 番号および「81」(日本の国番号) をダ イヤルしてもらう必要があります。

発信国の国際電話アクセス番号 - 81 - 90(または80) - XXXX - XXXX

# **国際ローミングの設定**

国際ローミングサービスを利用するときの設 定や、国際電話を利用するための設定を行い ます。

# **海外での発着信設定**

海外での着信を規制したり、ローミングガイ ダンスの利用を設定します。

・ 海外通信事業者によっては設定できない場 合があります。

**ローミング時の着信を規制する**

- **1 ホーム画面で をタップし、 を タップする**
- 2 **[通話設定] ▶ [海外設定] をタップ する**

### **3 [ローミング時着信規制]をタップす る**

・ 利用したい項目を選択します。

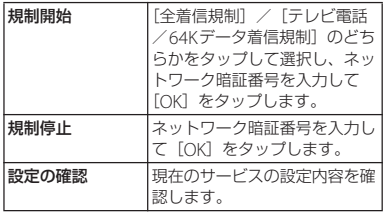

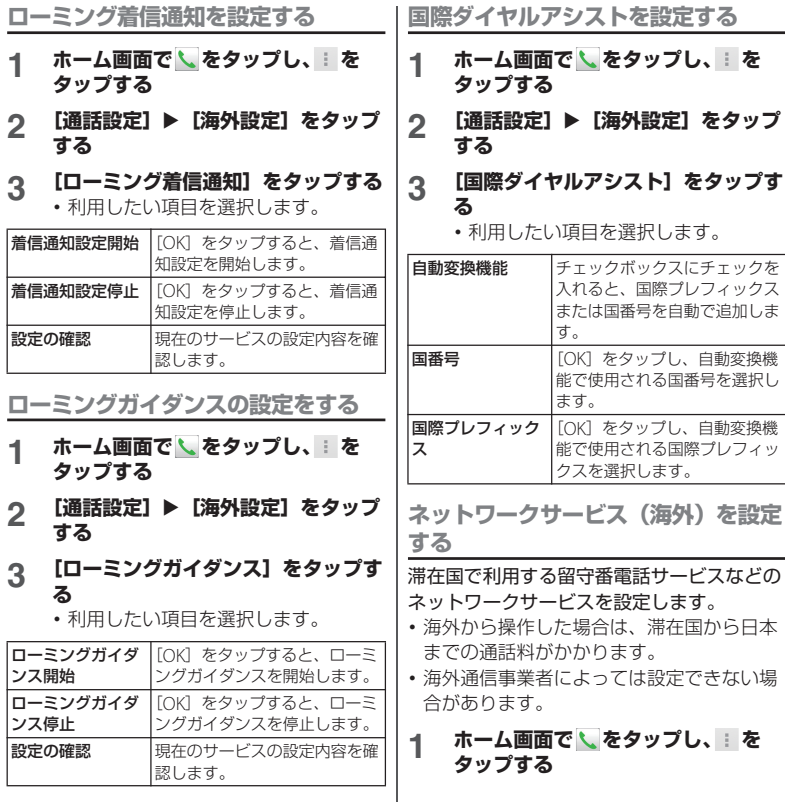

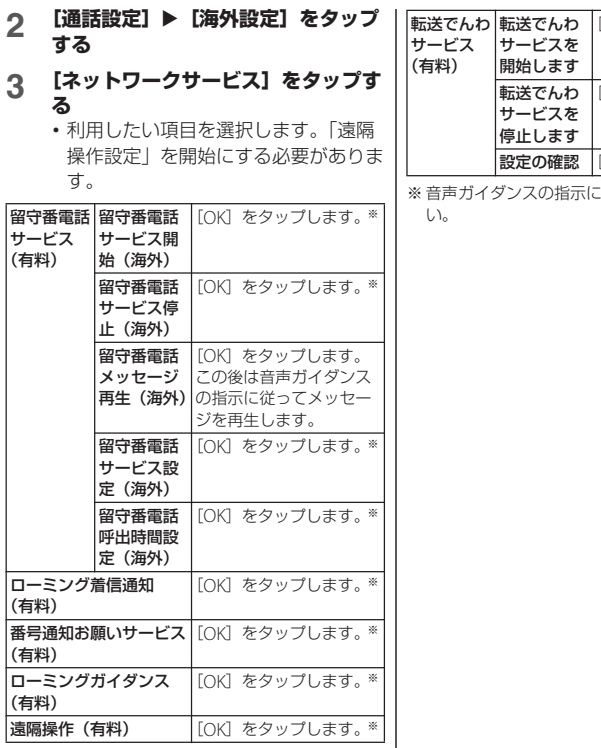

[OK]をタップします。※ [OK]をタップします。※ 設定の確認 [OK]をタップします。※

おとって設定してくださ

# **オプション品・関連機器のご 紹介**

本端末にさまざまな別売りのオプション機器 を組み合わせることで、パーソナルからビジ ネスまでさらに幅広い用途に対応できます。

なお、地域によってはお取り扱いしていない 商品もあります。

詳しくは、ドコモショップなど窓口へお問い 合わせください。

また、オプション品の詳細については、各機 器の取扱説明書などをご覧ください。

・ リアカバー SO20

付録/索引

- ・ 電池パック SO06
- ・ ワンセグアンテナケーブル SO01
- ・ キャリングケース 02
- ・ ポケットチャージャー 01/02
- ・ ACアダプタケーブル SO03
- ・ ACアダプタ 03
- ・ DCアダプタ 03
- ・ 海外用AC変換プラグCタイプ 01
- ・ microUSB接続ケーブル 01
- ・ ワイヤレスイヤホンセット 03

# **トラブルシューティング**

# **故障かな?と思ったら**

- ・ まずはじめに、ソフトウェアを更新する必 要があるかをチェックして、必要な場合に はソフトウェアを更新 (P242) してくださ い。
- ・ 気になる症状のチェック項目を確認しても 症状が改善されないときは、本書裏面の 「故障お問い合わせ先」または、ドコモ指 定の故障取扱窓口までお気軽にご相談くだ さい。

#### ■ 電源

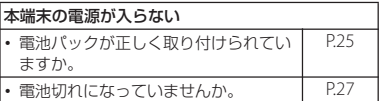

#### ■ 充電

### 充電ができない (通知LEDが点灯しない、電池アイコンが充電中に 変わらない)

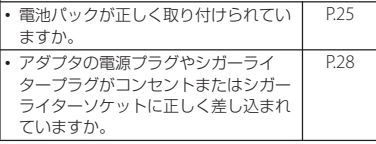

**付録/索引** 233

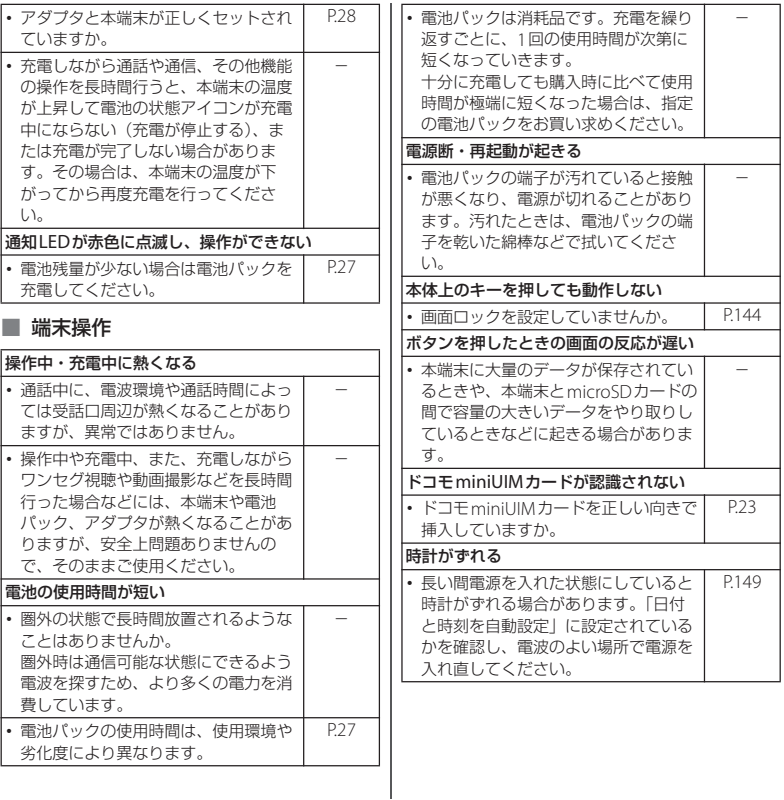

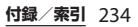

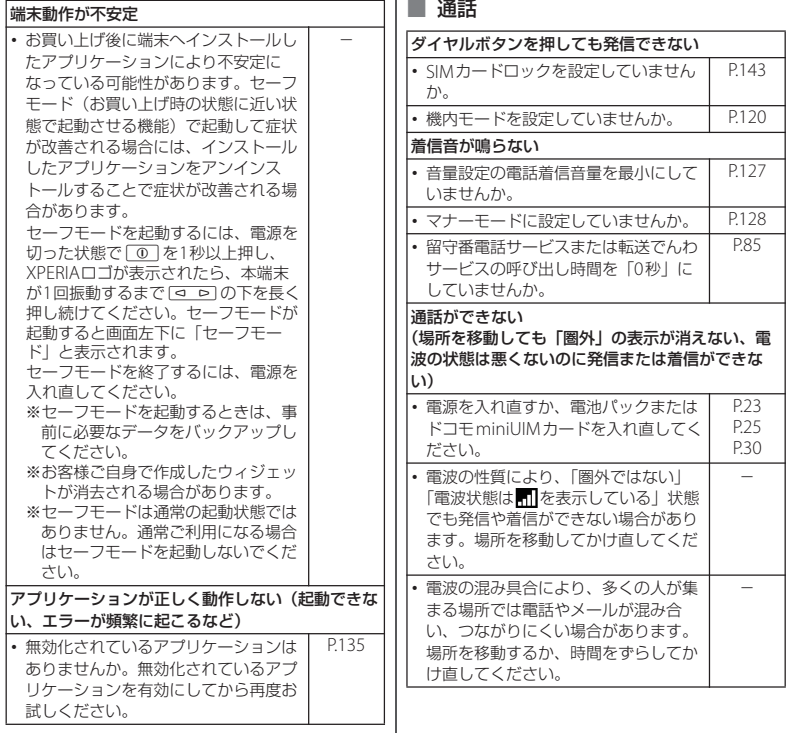

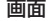

■ 画面

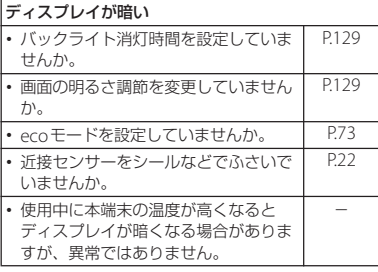

#### ■ 音声

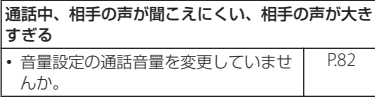

# ■ データ表示

### 各機能で設定した画像や着信音などが動作せず、お 買い上げ時の設定で動作する

-

・ 画像や着信音などの取得時に挿入して いたドコモminiUIMカードが挿入され ていますか。

# ■ カメラ

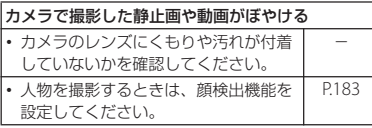

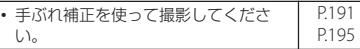

#### ■ ワンセグ

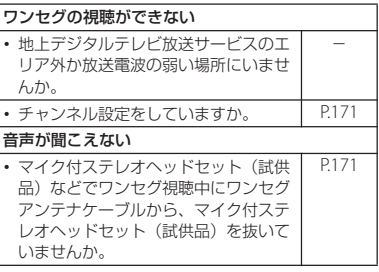

# ■ おサイフケータイ

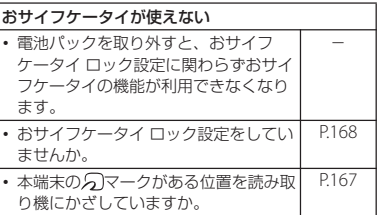

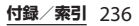

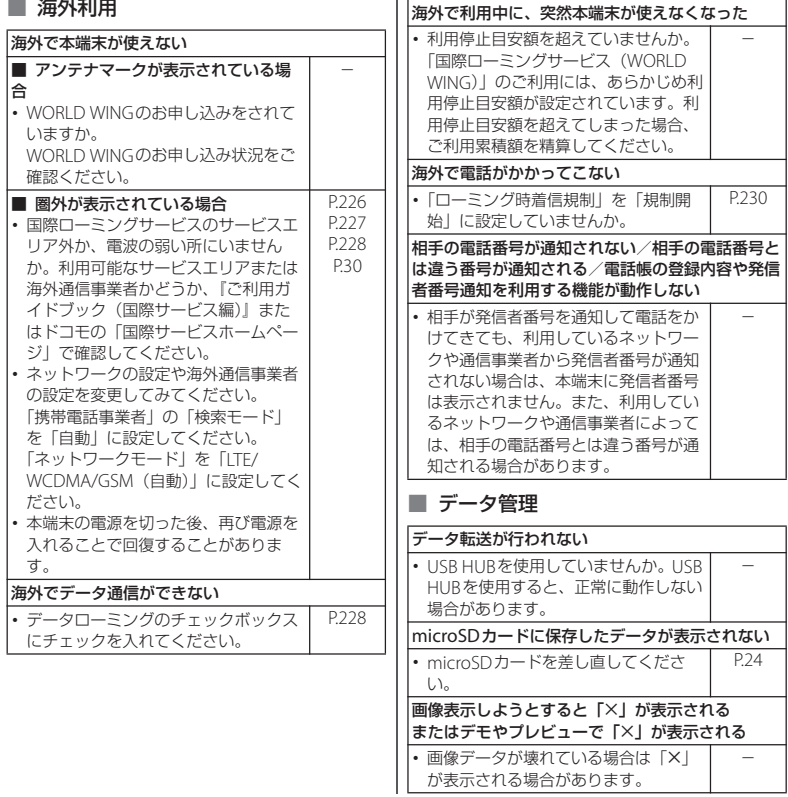

**付録/索引** 237

# ■ Bluetooth機能

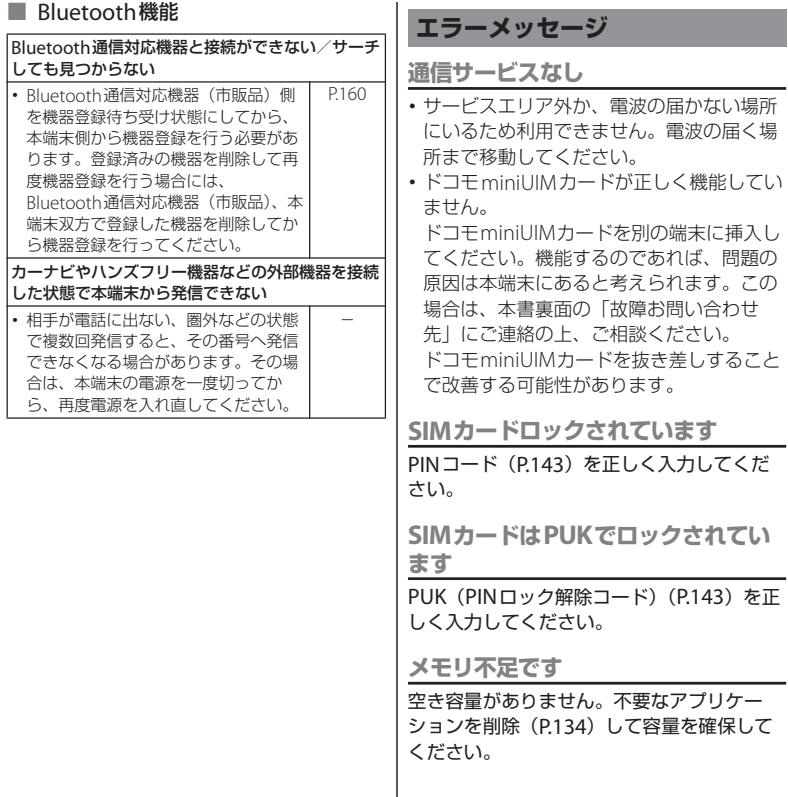

# **スマートフォンあんしん遠隔 サポート**

お客様の端末上の画面をドコモと共有するこ とで、端末操作設定に関する操作サポートを 受けることができます。

- ・ ドコモminiUIMカード未挿入時、国際ロー ミング中、機内モードなどではご利用でき ません。
- ・ スマートフォンあんしん遠隔サポートはお 申し込みが必要な有料サービスです。
- ・ 一部サポート対象外の操作・設定がありま す。
- ・ スマートフォンあんしん遠隔サポートの詳 細については、ドコモのホームページをご 確認ください。
- **1 スマートフォン遠隔サポートセン ター( 0120-783-360、受付時 間:午前9:00~午後8:00、年中 無休)へ電話する**
- **2 [遠隔サポート]をタップする**
	- ・ 初めてご利用される際には、「ソフト ウェア使用許諾書」に同意いただく必 要があります。
- **3 ドコモからご案内する接続番号を入 力する**
- **4 接続後、遠隔サポートを開始する**

# **保証とアフターサービス**

# **保証について**

- ・ 本端末をお買い上げいただくと、保証書が 付いていますので、必ずお受け取りくださ い。記載内容および『販売店名・お買い上 げ日』などの記載事項をお確かめの上、大 切に保管してください。必要事項が記載さ れていない場合は、すぐにお買い上げいた だいた販売店へお申し付けください。無料 保証期間は、お買い上げ日より1年間です。
- ・ この製品は付属品を含め、改良のため予告 なく製品の全部または一部を変更すること がありますので、あらかじめご了承くださ  $\left\{ \cdot \right\}$
- 本端末の故障・修理やその他お取り扱いに よって電話帳などに登録された内容が変 化・消失する場合があります。万が一に備 え、電話帳などの内容はご自身で控えをお 取りくださるようお願いします。
- ※本端末は、電話帳などのデータをmicroSD カードに保存していただくことができま す。
- ※本端末はケータイデータお預かりサービス (お申し込みが必要なサービス)をご利用 いただくことにより、電話帳などのデータ をお預かりセンターにバックアップしてい ただくことができます。

**付録/索引** 239

# **アフターサービスについて**

### **調子が悪い場合**

修理を依頼される前に、本書の「故障かな? と思ったら」(P.233)をご覧になってお調べ ください。それでも調子がよくないときは、 本書裏面の「故障お問い合わせ先」にご連絡 の上、ご相談ください。

**お問い合わせの結果、修理が必要な場 合**

ドコモ指定の故障取扱窓口にご持参いただき ます。ただし、故障取扱窓口の営業時間内の 受付となります。また、ご来店時には必ず保 証書をご持参ください。なお、故障の状態に よっては修理に日数がかかる場合がございま すので、あらかじめご了承ください。

#### ■ 保証期間内は

- ・ 保証書の規定に基づき無料で修理を行 います。
- ・ 故障修理を実施の際は、必ず保証書を お持ちください。保証期間内であって も保証書の提示がないもの、お客様の お取り扱い不良(液晶・コネクタなど の破損)による故障・損傷などは有料 修理となります。
- ・ ドコモの指定以外の機器および消耗品 の使用に起因する故障は、保証期間内 であっても有料修理となります。

以下の場合は、修理できないことがあ ります。

- ・ お預かり検査の結果、水濡れ、結露・ 汗などによる腐食が発見された場合や 内部の基板が破損・変形していた場合 (microUSB接続端子・ヘッドセット接 続端子・液晶などの破損や筐体亀裂の 場合においても修理ができない可能性 があります)
	- 修理を実施できる場合でも保証対象外 になりますので有料修理となります。

#### ■ 保証期間が過ぎたときは

ご要望により有料修理いたします。

#### ■ 部品の保有期間は

本端末の補修用性能部品(機能を維持す るために必要な部品)の最低保有期間は、 製造打ち切り後6年間を基本としており ます。

ただし、故障箇所によっては修理部品の 不足などにより修理ができない場合もご ざいますので、あらかじめご了承くださ い。また、保有期間が経過した後も、故 障箇所によっては修理可能なことがあり ますので、本書裏面の「故障お問い合わ せ先」へお問い合わせください。

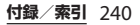

- 本端末および付属品の改造はおやめくだ さい。
	- ・ 火災・けが・故障の原因となります。
	- ・ 改造が施された機器などの故障修理は、 改造部分を元の状態に戻すことをご了 承いただいた上でお受けいたします。 ただし、改造の内容によっては故障修 理をお断りする場合があります。 以下のような場合は改造とみなされる 場合があります。
		- 液晶部やボタン部にシールなどを貼 る。
		- 接着剤などにより本端末に装飾を施 す。
		- 外装などをドコモ純正品以外のものに 交換するなど。
	- ・ 改造が原因による故障・損傷の場合は、 保証期間内であっても有料修理となり ます。
- 本端末に貼付されている銘版シールは、 はがさないでください。

銘版シールには、技術基準を満たす証明 書の役割があり、銘版シールが故意には がされたり、貼り替えられた場合など、 銘版シールの内容が確認できないときは、 技術基準適合の判断ができないため、故 障修理をお受けできない場合があります ので、ご注意願います。

- 各種機能の設定などの情報は、本端末の 故障・修理やその他お取り扱いによって クリア(リセット)される場合がありま す。お手数をおかけしますが、この場合 は再度設定を行ってくださるようお願い いたします。
- 修理を実施した場合には、故障箇所に関 係なく、Wi-Fi用のMACアドレスおよび Bluetoothアドレスが変更される場合が あります。
- 本端末の下記の箇所に磁気を発生する部 品を使用しています。

キャッシュカードなど磁気の影響を受け やすいものを近づけますとカードが使え なくなることがありますので、ご注意く ださい。

使用箇所:スピーカー、受話口部

● 本端末が濡れたり湿気を帯びてしまった 場合は、すぐに電源を切って電池パック を外し、お早めに故障取扱窓口へご来店 ください。ただし、本端末の状態によっ て修理できないことがあります。

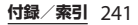

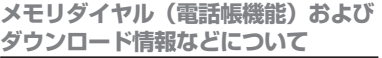

本端末を機種変更や故障修理をする際に、お 客様が作成されたデータまたは外部から取り 込まれたデータあるいはダウンロードされた データなどが変化・消失などする場合があり ます。これらについて当社は一切の責任を負 いません。また、当社の都合によりお客様の 端末を代替品と交換することにより修理に代 えさせていただく場合がありますが、その際 にはこれらのデータなどは一部を除き交換後 の製品に移し替えることはできません。

# **ソフトウェアを更新する**

最新のソフトウェアに更新することで、最適 なパフォーマンスを実現し、最新の拡張機能 を入手することができます。

#### ❖**注意**

- ・ モバイルネットワーク接続を使用して本端末から インターネットに接続するとき、データ通信に課 金が発生します。
- ・ 更新の前に本端末の中のすべてのデータを確実に バックアップしてください。
- ・ ソフトウェア更新後に初めて起動したときは、 データ更新処理のため、数分から数十分間、動作 が遅くなる場合があります。所要時間は本端末内 のデータ量により異なります。通常の動作速度に 戻るまでは電源を切らないでください。

❖**お知らせ**

•詳しくは、[http://www.sonymobile.co.jp/](http://www.sonymobile.co.jp/support/) support/ をご覧ください。

# **ソフトウェア更新の通知設定をする**

ソフトウェアが更新されたときに通知するよ うに設定できます。

- **1 ホーム画面で をタップし、[更新 センター]をタップする**
- **2 をタップし、[設定]をタップす る**
- **3 [通知]のチェックボックスにチェッ クを入れる**
	- 通知音を変更するには、「通知音」を タップし、変更したい通知音をタップ して、[完了] をタップします。

#### ❖**お知らせ**

• 手順3で「通知バイブレーション]のチェック ボックスにチェックを入れると、ソフトウェア更 新があることを振動でお知らせします。

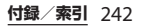

# **ワイヤレスでソフトウェア更新を ダウンロードする**

**ソフトウェアをダウンロードして更新 する**

モバイルネットワーク接続またはWi-Fiネッ トワーク接続を使用し、インターネット経由 で、本端末から直接ワイヤレスでソフトウェ アをダウンロードできます。

#### **1 ホーム画面で をタップし、[更新 センター]をタップする**

- 2 **[システム] タブをタップし、 を タップする**
	- ・ 本端末が、ソフトウェア更新を検索し ます。

#### ❖**お知らせ**

- ・ 次の操作でも、ソフトウェア更新を検索できます。 ホーム画面で = をタップし、 まをタップして、 [本体設定]▶ [端末情報] ▶ [ソフトウェア更 新]▶ [システム] タブをタップし、●をタップ します。
- ・ 更新センター画面で表示される「新規アプリ」タ ブ/「更新」タブは、日本国内ではサービスを開 始していないためご利用いただけません。

#### ❖**注意**

・ モバイルネットワークでソフトウェアの更新をす る場合、データ量の大きい通信を行いますので、 パケット通信料が高額になります。このため、パ ケット定額サービスのご利用を強くおすすめしま す。

・ 海外でローミングサービスをご利用の際は、モバ イルネットワークでのソフトウェア更新の検索や ダウンロードはできません。

**最新のソフトウェア更新を自動更新す る**

最新のソフトウェア更新を定期的に自動更新 します。更新がある場合、ステータスバーに が表示されます。

- **1 ホーム画面で をタップし、[更新 センター]をタップする**
- **2 をタップし、[設定]をタップす る**

#### **3 [自動更新を許可:]をタップし、注 意文を読んで[OK]をタップする**

#### ❖**注意**

- ホーム画面で = をタップし、「更新センター]を タップして、■をタップし、[設定] ▶ [ネット ワーク設定]をタップして、ネットワーク設定画 面で「モバイルネットワーク/Wi-Fi経由]を選択 した場合、Wi-Fi通信が不安定になると自動的にモ バイルネットワーク通信に切り替わり、パケット 通信料が発生することがありますのでご注意くだ さい。
- ・ 自動検索するためにパケット通信料が発生する場 合がありますのでご注意ください。

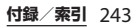

# **パソコンに接続して更新する**

本端末からパソコンにインストールできる PC Companionを使ってソフトウェアを更 新することができます。

#### ❖**お知らせ**

・ PC Companionをインストールするパソコンは、 インターネットに接続されている必要があります。

**PC Companionをご利用のパソコン にまだインストールしていない場合**

- **1 microUSB接続ケーブルで本端末を パソコンに接続する**
- **2 本端末上に「PC Companionソフ トウェア」画面が表示されたら、[イ ンストール]をタップする**
	- ・ パソコン上でPC Companionのイン ストーラが起動します。
- **3 パソコンの画面の指示に従ってイン ストールを行う**
	- ・ インストール完了後、パソコン上で PC Companionが起動します。さら にソフトウェアの更新がある場合は自 動的に通知されますので、パソコンの 画面の指示に従って操作を行ってくだ さい。

# **PC Companionをご利用のパソコン にすでにインストールされている場合**

- **1 パソコン上でPC Companionが起 動しているかどうかを確認し、起動 していない場合はスタートメニュー からPC Companionを起動する**
- **2 microUSB接続ケーブルで本端末を パソコンに接続する**
- **3 パソコンの画面の指示に従って操作 を行う**
	- ・ ソフトウェアの更新がある場合は自動 的に通知されます。

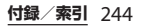

# **主な仕様**

# ■ 本体

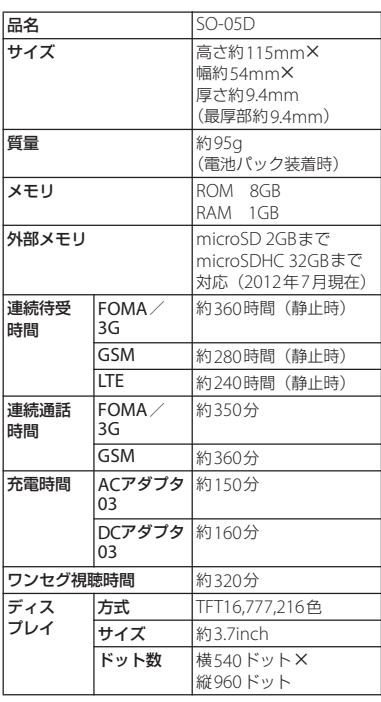

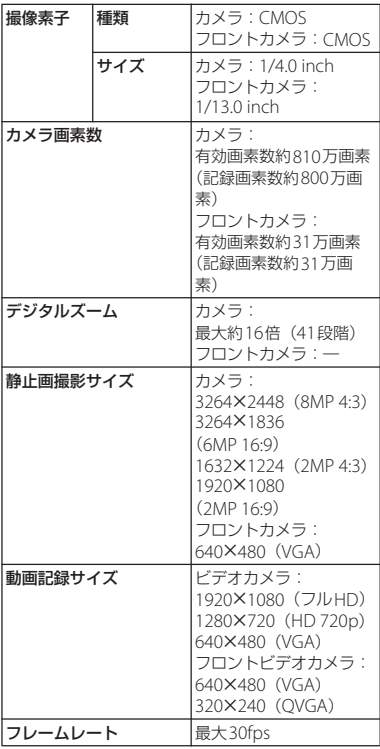

### **付録/索引** 245

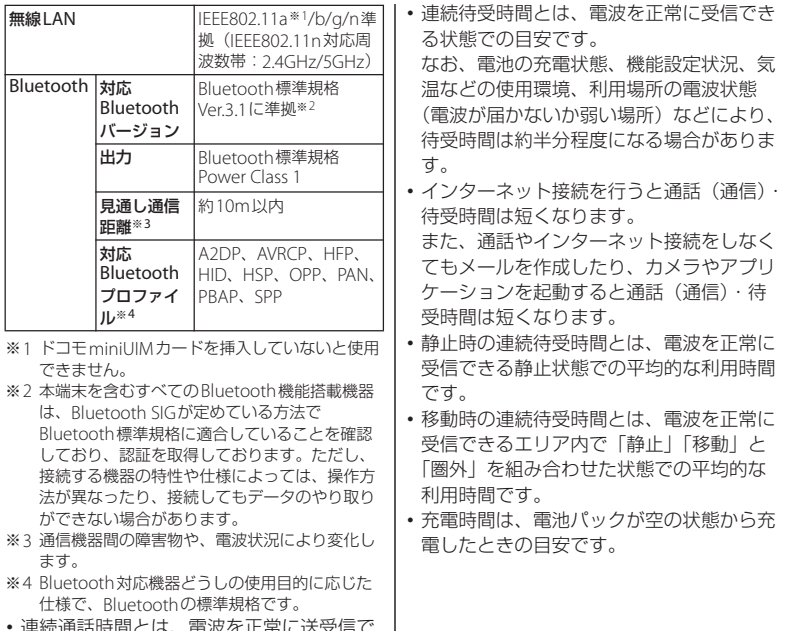

連続通話時間には、电波を止 きる状態で通話に使用できる時間の目安で す。

**付録/索引** 246

#### ■ 電池パック

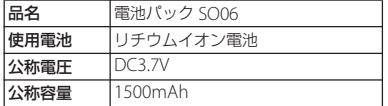

### ■ ファイル形式

本端末は以下のファイル形式の表示・再生に 対応しています。

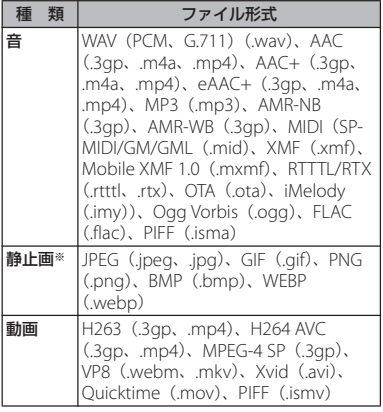

※ 本端末でのカメラ撮影時はJPEGで保存されます。

# ■ 静止画の撮影枚数 (目安)

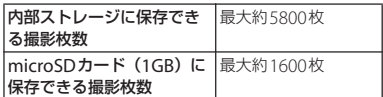

※ 解像度が2MPの場合の撮影枚数です。

### ■ 動画の撮影時間 (日安)

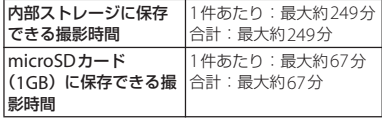

※解像度が640X480 (VGA) の場合の撮影時間で す。

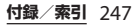

# **携帯電話機の比吸収率などに ついて**

Mobile phone: GSM/GPRS/EDGE 850/ 900/1800/1900 & UMTS/HSPA B1/5/6/19 & LTE B1

# **携帯電話機の比吸収率(SAR) について**

この機種SO-05Dの携帯電話機は、国が定め た電波の人体吸収に関する技術基準および電 波防護の国際ガイドラインに適合していま す。

この携帯電話機は、国が定めた電波の人体吸 収に関する技術基準※1ならびに、これと同 等な国際ガイドラインが推奨する電波防護の 許容値を遵守するよう設計されています。こ の国際ガイドラインは世界保健機関(WHO) と協力関係にある国際非電離放射線防護委員 会(ICNIRP)が定めたものであり、その許 容値は使用者の年齢や健康状況に関係なく十 分な安全率を含んでいます。

国の技術基準および国際ガイドラインは電波 防護の許容値を人体頭部に吸収される電波の 平均エネルギー量を表す比吸収率(SAR: Specific Absorption Rate)で定めており、

携帯電話機に対するSARの許容値は 2.0W/kgです。この携帯電話機の側頭部にお けるSARの最大値は0.97W/kgです。個々の 製品によってSARに多少の差異が生じること もありますが、いずれも許容値を満足してい ます。

携帯電話機は、携帯電話基地局との通信に必 要な最低限の送信電力になるよう設計されて いるため、実際に通話している状態では、通 常SARはより小さい値となります。一般的に は、基地局からの距離が近いほど、携帯電話 機の出力は小さくなります。

この携帯電話機は、側頭部以外の位置でも使 用可能です。NTTドコモもしくは製造メーカ 推奨のキャリングケース等のアクセサリを用 いて携帯電話機を身体に装着して使用するこ とで、この携帯電話機は電波防護の国際ガイ ドラインを満足します※2。NTTドコモもし くは製造メーカ推奨のキャリングケース等の アクセサリをご使用にならない場合には、身 体から1.5センチ以上の距離に携帯電話機を 固定でき、金属部分の含まれていない製品を ご使用ください。

世界保健機関は、『携帯電話が潜在的な健康 リスクをもたらすかどうかを評価するため に、これまで20年以上にわたって多数の研 究が行われてきました。今日まで、携帯電話 使用によって生じるとされる、いかなる健康 影響も確立されていません。』と表明してい ます。

**付録/索引 248** 

さらに詳しい情報をお知りになりたい場合に は世界保健機関のホームページをご参照くだ さい。

[http://www.who.int/docstore/peh-emf/](http://www.who.int/docstore/peh-emf/publications/facts_press/fact_japanese.htm) publications/facts\_press/

fact\_japanese.htm

SARについて、さらに詳しい情報をお知りに なりたい方は、下記のホームページをご参照 ください。

総務省のホームページ

[http://www.tele.soumu.go.jp/j/sys/ele/](http://www.tele.soumu.go.jp/j/sys/ele/index.htm) index.htm

一般社団法人電波産業会のホームページ http://www.arib-emf.org/index02.html

ドコモのホームページ

[http://www.nttdocomo.co.jp/product/](http://www.nttdocomo.co.jp/product/sar/) sar/

ソニーモバイルコミュニケーションズ株式会 社のホームページ

[http://www.sonymobile.co.jp/product/](http://www.sonymobile.co.jp/product/SAR/) SAR/

- ※1 技術基準については、電波法関連省令 (無線設備規則第14条の2)で規定され ています。
- ※2 携帯電話機本体を側頭部以外でご使用に なる場合のSARの測定法については、平 成22年3月に国際規格 (IFC62209-2) が制定されました。国の技術基準につい ては、平成23年10月に、諮問第118<sup>号</sup> に関して情報通信審議会情報通信技術分 科会より一部答申されています。

# **Radio Wave Exposure and Specific Absorption Rate (SAR) Information**

# **United States & Canada**

THIS PHONE MODEL HAS BEEN CERTIFIED IN COMPLIANCE WITH THE GOVERNMENT'S REQUIREMENTS FOR EXPOSURE TO RADIO WAVES. The SO-05D mobile phones have been designed to comply with applicable safety requirements for exposure to radio waves. Your wireless phone is a radio transmitter and receiver. It is designed to not exceed the limits\* of exposure to radio frequency (RF) energy set by governmental authorities. These limits establish permitted levels of RF energy for the general population. The guidelines are based on standards that were developed by international scientific organizations through periodic and thorough evaluation of scientific studies. The standards include a safety margin designed to assure the safety of all individuals, regardless of age and health.

The radio wave exposure guidelines employ a unit of measurement known as the Specific Absorption Rate (SAR). Tests

for SAR are conducted using standardized methods with the phone transmitting at its highest certified power level in all used frequency bands. While there may be differences between the SAR levels of various phone models, they are all designed to meet the relevant guidelines for exposure to radio waves. For more information on SAR, please refer to the safe and efficient use chapter in the User Guide. The highest SAR value as reported to the authorities for this phone model when tested for use by the ear is 1.07 W/kg\*, and when worn on the body is 0.51 W/ kg\* for speech and 1.12 W/kg\* for data calls. For body-worn operation, the phone has been tested when positioned a minimum of 15 mm from the body without any metal parts in the vicinity of the phone or when properly used with an appropriate Sony Mobile Communications AB accessory and worn on the body.

For devices which include "WiFi hotspot" functionality, SAR measurements for the device operating in WiFi hotspot mode were taken using a separation distance of 10 mm.

Use of third-party accessories may result in different SAR levels than those reported.

\*\* Before a phone model is available for sale to the public in the US, it must be tested and certified by the Federal Communications Commission (FCC) that it does not exceed the limit established by the government-adopted requirement for safe exposure\*. The tests are performed in positions and locations (i.e., by the ear and worn on the body) as required by the FCC for each model. The FCC has granted an Equipment Authorization for this phone model with all reported SAR levels evaluated as in compliance with the FCC RF exposure guidelines. While there may be differences between the SAR levels of various phones, all mobile phones granted an FCC equipment authorization meet the government requirement for safe exposure. SAR information on this phone model is on file at the FCC and can be found under [the Display Grant section of http://](http://www.fcc.gov/oet/ea/fccid/) www.fcc.gov/oet/ea/fccid/ after searching on FCC ID PY7PM-0020. Additional information on SAR can be found on the Cellular
#### Telecommunications & Internet [Association \(CTIA\) website at http://](http://www.ctia.org/) www.ctia.org/.

- \* In the United States and Canada, the SAR limit for mobile phones used by the public is 1.6 watts/kilogram (W/kg) averaged over one gram of tissue. The standard incorporates a margin of safety to give additional protection for the public and to account for any variations in measurements.
- \*\* This paragraph is only applicable to authorities and customers in the United States.

### **Europe**

This mobile phone model SO-05D has been designed to comply with applicable safety requirements for exposure to radio waves. These requirements are based on scientific guidelines that include safety margins designed to assure the safety of all persons, regardless of age and health. The radio wave exposure guidelines employ a unit of measurement known as the Specific Absorption Rate, or SAR. Tests for SAR are conducted using standardized methods with the phone transmitting at its highest certified power level in all used frequency bands. While there may be differences between the SAR levels of various phone models,

they are all designed to meet the relevant guidelines for exposure to radio waves.

For more information on SAR, please refer to the safety chapter in the User's Guide.

SAR data information for residents in countries that have adopted the SAR limit recommended by the International Commission of Non-lonizing Radiation Protection (ICNIRP), which is 2 W/kg averaged over ten (10) gram of tissue (for example European Union, Japan, Brazil and New Zealand): The highest SAR value for this model phone tested by Sony Mobile Communications AB for use at the ear is 0.97 W/kg (10g).

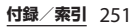

### **Guidelines for Safe and Efficient Use**

Please follow these guidelines. Failure to do so might entail a potential health risk or product malfunction. If in doubt as to its proper function, have the product checked by a certified service partner before charging or using it.

#### ■ Recommendations for care and safe use of our products

- ・ Handle with care and keep in a clean and dust-free place.
- ・ Warning! May explode if disposed of in fire.
- ・ Do not expose to liquid or moisture or excess humidity.
- ・ For optimum performance, the product should not be operated in temperatures below  $+5^{\circ}C$  (+41 $^{\circ}F$ ) or above  $+35^{\circ}C$ (+95°F). Do not expose the battery to temperatures above  $+60^{\circ}$ C ( $+140^{\circ}$ F).
- ・ Do not expose to flames or lit tobacco products.

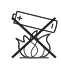

・ Do not drop, throw or try to bend the product.

- ・ Do not paint or attempt to disassemble or modify the product. Only Sony Mobile Communications AB authorised personnel should perform service.
- ・ Consult with authorised medical staff and the instructions of the medical device manufacturer before using the product near pacemakers or other medical devices or equipment.
- ・ Discontinue use of electronic devices, or disable the radio transmitting functionality of the device, where required or requested to do so.
- ・ Do not use where a potentially explosive atmosphere exists.
- ・ Do not place the product, or install wireless equipment, in the area above an air bag in a car.
- ・ Caution: Cracked or broken displays may create sharp edges or splinters that could be harmful upon contact.
- ・ Do not use the Bluetooth Headset in positions where it is uncomfortable or will be subject to pressure.

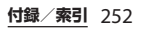

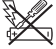

### ■ Children

Warning! Keep out of the reach of children. Do not allow children to play with mobile phones or accessories. They could hurt themselves or others. Products may contain small parts that could become detached and create a choking hazard.

■ Power supply (Charger)

Connect the charger to power sources as marked on the product. Do not use outdoors or in damp areas. Do not alter or subject the cord to damage or stress. Unplug the unit before cleaning it. Never alter the plug. If it does not fit into the outlet, have a proper outlet installed by an electrician. When a power supply is connected there is a small drain of power. To avoid this small energy waste, disconnect the power supply when the product is fully charged. Use of charging devices that are not Sony Mobile Communications AB branded may pose increased safety risks.

#### **Battery**

New or idle batteries can have shortterm reduced capacity. Fully charge the battery before initial use. Use for the intended purpose only. Charge the battery in temperatures between +5°C (+41°F) and  $+35$ °C (+95°F). Do not put the battery into your mouth. Do not let the battery contacts touch another metal object. Turn off the product before removing the battery. Performance depends on temperatures, signal strength, usage patterns, features selected and voice or data transmissions. Only Sony Mobile Communications AB service partners should remove or replace built-in batteries. Use of batteries that are not Sony Mobile Communications AB branded may pose increased safety risks. Replace the battery only with another Sony Mobile Communications AB battery that has been qualified with the product per the standard IEEE-1725. Use of an unqualified battery may present a risk of fire, explosion, leakage or other hazard.

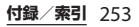

### ■ Personal medical devices

Mobile phones may affect implanted medical equipment. Reduce risk of interference by keeping a minimum distance of 22 cm (8.7 inches) between the phone and the device. Use the phone at your right ear. Do not carry the phone in your breast pocket. Turn off the phone if you suspect interference. For all medical devices, consult a physician and the manufacturer.

#### ■ Driving

Some vehicle manufacturers forbid the use of phones in their vehicles unless a handsfree kit with an external antenna supports the installation. Check with the vehicle manufacturer's representative to be sure that the mobile phone or Bluetooth handsfree will not affect the electronic systems in the vehicle. Full attention should be given to driving at all times and local laws and regulations restricting the use of wireless devices while driving must be observed.

### GPS/Location based functions

Some products provide GPS/Location based functions. Location determining functionality is provided "As is" and "With all faults". Sony Mobile Communications AB does not make any representation or warranty as to the accuracy of such location information.

 Use of location-based information by the device may not be uninterrupted or error free and may additionally be dependent on network service availability. Please note that functionality may be reduced or prevented in certain environments such as building interiors or areas adjacent to buildings.

 Caution: Do not use GPS functionality in a manner which causes distraction from driving.

### ■ Emergency calls

Calls cannot be guaranteed under all conditions. Never rely solely upon mobile phones for essential communication. Calls may not be possible in all areas, on all networks, or when certain network services and/or phone features are used.

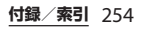

#### ■ Antenna

Use of antenna devices not marketed by Sony Mobile Communications AB could damage the phone, reduce performance, and produce SAR levels above the established limits. Do not cover the antenna with your hand as this affects call quality, power levels and can shorten talk and standby times.

### ■ Radio Frequency (RF) exposure and Specific Absorption Rate (SAR)

When the phone or Bluetooth handsfree is turned on, it emits low levels of radio frequency energy. International safety guidelines have been developed through periodic and thorough evaluation of scientific studies. These guidelines establish permitted levels of radio wave exposure. The guidelines include a safety margin designed to assure the safety of all persons and to account for any variations in measurements.

 Specific Absorption Rate (SAR) is used to measure radio frequency energy absorbed by the body when using a mobile phone. The SAR value is determined at the highest certified power level in laboratory conditions, but because the phone is designed to use the minimum power necessary to access the chosen network, the actual SAR level can be well below this value. There is no proof of difference in safety based on difference in SAR value.

 Products with radio transmitters sold in the US must be certified by the Federal Communications Commission (FCC). When required, tests are performed when the phone is placed at the ear and when worn on the body. For body-worn operation, the phone has been tested when positioned a minimum of 15 mm from the body without any metal parts in the vicinity of the phone or when properly used with an appropriate Sony Mobile Communications AB accessory and worn on the body.

 For more information about SAR and radio frequency exposure, go to: http:// [www.sonymobile.co.jp/product/SAR/](http://www.sonymobile.co.jp/product/SAR/).

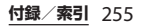

### ■ Flight mode

Bluetooth and WLAN functionality, if available in the device, can be enabled in Flight mode but may be prohibited onboard aircraft or in other areas where radio transmissions are prohibited. In such environments, please seek proper authorisation before enabling Bluetooth or WLAN functionality even in Flight mode.

#### ■ Malware

Malware (short for malicious software) is software that can harm the mobile phone or other computers. Malware or harmful applications can include viruses, worms, spyware, and other unwanted programs. While the device does employ security measures to resist such efforts, Sony Mobile Communications AB does not warrant or represent that the device will be impervious to the introduction of malware. You can however reduce the risk of malware attacks by using care when downloading content or accepting applications, refraining from opening or responding to messages from unknown sources, using trustworthy services to access the Internet, and only downloading

content to the mobile phone from known, reliable sources.

### ■ Accessories

Use only Sony Mobile Communications AB branded original accessories and certified service partners. Sony Mobile Communications AB does not test third-party accessories. Accessories may influence RF exposure, radio performance, loudness, electric safety and other areas. Third-party accessories and parts may pose a risk to your health or safety or decrease performance.

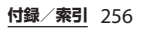

### ■ Disposal of old electrical and electronic equipment

Electronic equipment and batteries should not be included as household waste but should be left at an appropriate collection point for recycling. This helps prevent potential negative consequences for the environment and human health. Check local regulations by contacting your local city office, your household waste disposal service, the shop where you purchased the product or calling a Sony Mobile Communications AB Contact Center. Do not attempt to remove internal batteries. Internal batteries shall be removed only by a waste treatment facility or trained service professional.

### ■ Disposing of the battery

Check local regulations or call a Sony Mobile Communications AB Contact Center for information. Never use municipal waste.

### Memory card

If the product comes complete with a removable memory card, it is generally compatible with the handset purchased but may not be compatible with other devices or the capabilities of their memory cards. Check other devices for compatibility before purchase or use. If the product is equipped with a memory card reader, check memory card compatibility before purchase or use.

 Memory cards are generally formatted prior to shipping. To reformat the memory card, use a compatible device. Do not use the standard operating system format when formatting the memory card on a PC. For details, refer to the operating instructions of the device or contact customer support.

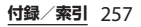

### **Warning!**

If the device requires an adapter for insertion into the handset or another device, do not insert the card directly without the required adapter.

### ■ Precautions on memory card use

- ・ Do not expose the memory card to moisture.
- ・ Do not touch terminal connections with your hand or any metal object.
- ・ Do not strike, bend, or drop the memory card.
- ・ Do not attempt to disassemble or modify the memory card.
- ・ Do not use or store the memory card in humid or corrosive locations or in excessive heat such as a closed car in summer, in direct sunlight or near a heater, etc.
- ・ Do not press or bend the end of the memory card adapter with excessive force.
- ・ Do not let dirt, dust, or foreign objects get into the insert port of any memory card adapter.
- ・ Check you have inserted the memory card correctly.
- ・ Insert the memory card as far as it will go into any memory card adapter needed. The memory card may not operate properly unless fully inserted.
- ・ We recommend that you make a backup copy of important data. We are not responsible for any loss or damage to content you store on the memory card.
- ・ Recorded data may be damaged or lost when you remove the memory card or memory card adapter, turn off the power while formatting, reading or writing data, or use the memory card in locations subject to static electricity or high electrical field emissions.
- Protection of personal information Erase personal data before disposing of the product. To delete data, perform a master reset. Deleting data from the phone memory does not ensure that it cannot be recovered. Sony Mobile Communications AB does not warrant against recovery of information and does not assume responsibility for disclosure of any information even after a master reset.

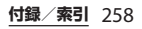

### **Loudness warning!**

Avoid volume levels that may be harmful to your hearing.

### **FCC Statement for the USA**

This device complies with Part 15 of the FCC rules. Operation is subject to the following two conditions:

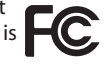

- (1) This device may not cause harmful interference, and
- (2) This device must accept any interference received, including interference that may cause undesired operation.

Any change or modification not expressly approved by Sony Mobile Communications AB may void the user's authority to operate the equipment. This equipment has been tested and found to comply with the limits for a Class B digital device, pursuant to Part 15 of the FCC Rules. These limits are designed to provide reasonable protection against harmful interference in a residential installation. This equipment generates, uses and can radiate radio frequency energy and, if not installed and used in accordance with the instructions, may cause harmful interference to radio communications.

However, there is no guarantee that interference will not occur in a particular installation.

If this equipment does cause harmful interference to radio or television reception, which can be determined by turning the equipment off and on, the user is encouraged to try to correct the interference by one or more of the following measures:

- ・ Reorient or relocate the receiving antenna.
- ・ Increase the separation between the equipment and receiver.
- ・ Connect the equipment into an outlet on a circuit different from that to which the receiver is connected.
- ・ Consult the dealer or an experienced radio/TV technician for help.

### **Declaration of Conformity for SO-05D**

We, **Sony Mobile Communications AB** of Nya Vattentornet SE-221 88 Lund, Sweden declare under our sole responsibility that our product

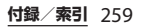

**Sony type PM-0020-BV** and in combination with our accessories, to which this declaration relates is in conformity with the appropriate standards EN 301 511:V9.0.2, EN 301 489-7:V1.3.1, EN 301 908-1:V5.2.1, EN 301 908-2:V5.2.1, EN 301 908-13:V5.2.1, EN 301 893:V1.6.1, EN 301 489-24:V1.5.1, EN 300 440-2:V1.4.1, EN 301 489- 3:V1.4.1, EN 300 328:V1.7.1, EN 301 489- 17:V2.1.1, EN 302 291-2:V1.1.1, EN 62209-1:2006 and EN 60950- 1:2006+A11:2009+A1:2010+A12:2011, following the provisions of Radio Equipment and Telecommunication Terminal Equipment Directive **1999/5/ EC**

## $C \in \Omega$  0682 $\Omega$

Lund, July 2012

Pär Thuresson *Quality Officer, Head of Quality & Validation* われわれはR&TTE指令の要求事項を満たし ています(1999/5/EC) We fulfill the requirements of the R&TTE Directive (1999/5/EC)

### **End User Licence Agreement/エンドユー ザーライセンス契約**

### **End User Licence Agreement**

Software delivered with this device and its media is owned by Sony Mobile Communications AB, and/or its affiliated companies and its suppliers and licensors.

Sony Mobile grants you a non-exclusive limited licence to use the Software solely in conjunction with the Device on which it is installed or delivered. Ownership of the Software is not sold, transferred or otherwise conveyed.

Do not use any means to discover the source code or any component of the Software, reproduce and distribute the Software, or modify the Software. You are entitled to transfer rights and obligations to the Software to a third party, solely together with the Device with which you received the Software, provided the third party agrees in writing to be bound by the terms of this Licence.

This licence exists throughout the useful life of this Device. It can be terminated

by transferring your rights to the Device to a third party in writing.

Failure to comply with any of these terms and conditions will terminate the licence immediately.

Sony Mobile and its third party suppliers and licensors retain all rights, title and interest in and to the Software. To the extent that the Software contains material or code of a third party, such third parties shall be beneficiaries of these terms.

This licence is governed by the laws of Sweden. When applicable, the foregoing applies to statutory consumer rights. In the event Software accompanying or provided in conjunction with your device is provided with additional terms and conditions, such provisions shall also govern your possession and usage of the Software.

### **エンドユーザーライセンス契約**

木製品及び付属のメディアに会まれるソフト ウェア(以下「本ソフトウェア」という) は、Sony Mobile Communications AB (以下「ソニーモバイル」という) 及び/又 はその子会社、サプライヤー、ライセンサー がその権利を有するものとします。 ソニーモバイルは、お客様に対し、本ソフト ウェアについて、本製品と共に使用する場合 に限り、非独占、限定的なライセンス(以下 「本ライセンス」という)を許諾します。 本ソフトウェアの権利は、何ら販売、移転、 その他の方法で譲渡されるものではありませ  $h_{1a}$ お客様は、いかなる手段を用いても、本ソフ トウェアのソースコード及びコンポーネント を解読してはならず、また、本ソフトウェア を複製、頒布、修正することは出来ません。 お客様が本ソフトウェアについての権利及び 義務を第三者に譲渡出来るのは、本ソフト ウェアを本製品と共に第三者に譲渡し、か つ、当該第三者が、本ライセンスの条件を遵

守することにつき書面をもって合意した場合 に限られます。

本ライセンスは、お客様の本製品使用期間 中、有効に存続します。

本ライセンスは、お客様の権利を本製品と共 に第三者に書面により譲渡することによって 終了することが出来ます。

お客様が、本契約のいずれかの条項に違反し た場合、本ライセンスは直ちに取り消されま す。

本ソフトウェアに関する全ての権利、権原、 権益は、ソニーモバイル、サプライヤー、及 びライセンサーに帰属するものとします。

本ソフトウェアに、サプライヤー又はライセ ンサーが権利を有する素材又はコードが含ま れている場合は、その限りにおいて、かかる サプライヤー又はライセンサーは本契約にお ける受益者となるものとします。

本契約の準拠法は、スウェーデン法としま す。

上記準拠法は、適用可能な場合には、消費者 の法定の権利にも適用されるものとします。 本ソフトウェアにつき追加的な条件が付され た場合は、かかる条件は、本契約の各条項に 加えて、お客様の本ソフトウェアの保有及び 使用について適用されるものとします。

### **About Open Source Software/オープンソース ソフトウェアについて**

### **About Open Source Software**

This product includes certain open source or other software originating from third parties that is subject to the GNU General Public License (GPL), GNU Library/Lesser General Public License (LGPL) and different and/or additional copyright licenses, disclaimers and notices. The exact terms of GPL, LGPL and some other licenses, disclaimers and notices are reproduced in the about box in this product and are also available at http://opensource.sonymobile.com.

Sony Mobile offers to provide source code of software licensed under the GPL or LGPL or some other open source licenses allowing source code distribution to you on a CD-ROM for a charge covering the cost of performing such distribution, such as the cost of media, shipping and handling, upon written request to Sony Mobile Communications AB, Open Source

Software Management, Nya Vattentornet, SE-221 88 Lund, Sweden. This offer is valid for a period of three (3) years from the date of the distribution of this product by Sony Mobile.

### **オープンソースソフトウェアにつ いて**

本製品は、オープンソースソフトウェアまた はその他のGNU General Public License (GPL)、GNU Library/Lesser General Public License (LGPL)及び/またはその他 の著作権ライセンス、免責条項、ライセンス 通知の適用を受ける第三者のソフトウェアを 含みます。GPL、LGPL及びその他のライセ ンス、免責条項及びライセンス通知の具体的 な条件については、本製品の「端末情報」か ら参照いただけるほか、

http://opensource.sonymobile.com でも 参照いただけます。

ソニーモバイルは、Sony Mobile Communications AB, Open Source Software Management, Nya Vattentornet, SE-221 88 Lund, Sweden宛 の書面による要求があった場合、GPL、 LGPL又はその他のソースコードの配布を要 求しているオープンソースライセンスのもと でライセンスされているソフトウェアのソー スコードにつき、配布のために必要な費用 (メディア費用、物流費用、取扱い費用等) を負担いただくことを条件に、CD-ROMに て配布をいたします。

上記のソースコードの提供の申し出は、本製 品がソニーモバイルにより販売されてから3 年間有効なものとします。

### **輸出管理規制について**

本製品及び付属品は、日本輸出管理規制 (「外国為替及び外国貿易法」及びその関連法 令)の適用を受ける場合があります。本製品 及び付属品を輸出する場合は、お客様の責任 及び費用負担において必要となる手続きをお 取りください。詳しい手続きについては経済 産業省へお問合せください。

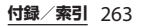

### **知的財産権について**

#### **著作権・肖像権について**

お客様が本製品を利用して撮影またはイン ターネット上のホームページからダウンロー ドなどにより取得した文章、画像、音楽、ソ フトウェアなど第三者が著作権を有するコン テンツは、私的使用目的の複製や引用など著 作権法上認められた場合を除き、著作権者に 無断で複製、改変、公衆送信などすることは できません。

実演や興行、展示物などには、私的使用目的 であっても撮影または録音を制限している場 合がありますのでご注意ください。

また、お客様が本製品を利用して本人の同意 なしに他人の肖像を撮影したり、撮影した他 人の肖像を本人の同意なしにインターネット 上のホームページに掲載するなどして不特定 多数に公開することは、肖像権を侵害する恐 れがありますのでお控えください。

#### **商標について**

本書に記載している会社名、製品名は、各社 の商標または登録商標です。

- ・「FOMA」「iモード」「iアプリ」「デコ メール®」「デコメ®」「spモード」 「WORLD WING」「WORLD CALL」「トル カ」「ケータイデータお預かりサービス」 「おまかせロック」「mopera」「mopera U」「iチャネル」「おサイフケータイ」 「iD」「ケータイお探しサービス」「公共 モード」「パケ・ホーダイ」「エリアメー ル」「iコンシェル」「声の宅配便」「あん しんスキャン」「イマドコサーチ」「イマド コかんたんサーチ」「iCお引っこしサービ ス」「マチキャラ」「Xi」「Xi/クロッシィ」 「eトリセツ」「dメニュー」「dマーケッ ト」「トルカ」ロゴ、「おサイフケータイ」 ロゴはNTTドコモの商標または登録商標で す。
- ・「Bluetooth」は、Bluetooth SIG. Inc.の登 録商標であり、ソニーモバイルコミュニ ケーションズはライセンスに基づいて使用 しています。
- ・「Wi-Fi」は、Wi-Fi Allianceの登録商標で す。
- ・ Wi-Fi Protected SetupおよびWi-Fi Protected SetupロゴはWi-Fi Allianceの商 標です。

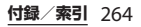

- ・ The Wi-Fi Protected Setup Mark is a mark of the Wi-Fi Alliance.
- ・ キャッチホンは日本電信電話株式会社の登 録商標です。
- ・ ロヴィ、Rovi、Gガイド、G-GUIDE、Gガイドモバイル、G-GUIDE MOBILE、およびGガイ ド関連ロゴは、米国Rovi Corporationおよ び/またはその関連会社の日本国内におけ る商標または登録商標です。
- ・「Xperia」「Timescape」「LiveWare」は、 Sony Mobile Communications ABの商標 または登録商標です。
- ・「Media Go」は、Sony Media Software and Servicesの商標または登録商標です。
- ・ "PlayStation"、"プレイステーション"、 "図"は、株式会社ソニー・コンピュータエ ンタテインメントの商標または登録商標で す。

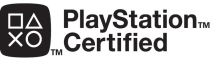

・「ブラビア」「Sony」「スイングマルチアン グル」「スイングパノラマ」「WALKMAN」 「xLOUD」「FeliCa」「Reader」はソニー株 式会社の商標または登録商標です。

・ "POBox"および

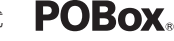

"POBox"ロゴは、株式 会社ソニーコンピュー

タサイエンス研究所の登録商標です。

"POBox"は、株式会社ソニーコンピュータ サイエンス研究所とソニーモバイルコミュ ニケーションズ株式会社が共同開発した技 術です。

- ・ microSDロゴはSD-3C, LLCの商標 **Wickle** です。
- のはフェリカネットワークス株式会社の登 録商標です。
- ・ FeliCaは、ソニー株式会社が開発した非接 <sup>触</sup>ICカードの技術方式です。
- ・「Twitter」はTwitter, Incの商標または登録 商標です。
- ・「Google」「Google」ロゴ、「Android」 「Android」ロゴ、「Google Play」 「Google Play」ロゴ、「Google+」 「Gmail」「モバイルGoogle マップ」 「Googleトーク」「Google Latitude」 「Google Calendar」「YouTube」 「YouTube」ロゴ、「Picasa」は、Google, Inc.の商標または登録商標です。
- ・「Facebook」は、Facebook, Inc.の商標ま たは登録商標です。
- ・ mixi, mixiロゴは、株式会社ミクシィの登 録商標です。
- ・ DLNA is a trademark or **e**adna registered trademark of the Digital Living Network Alliance.

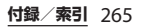

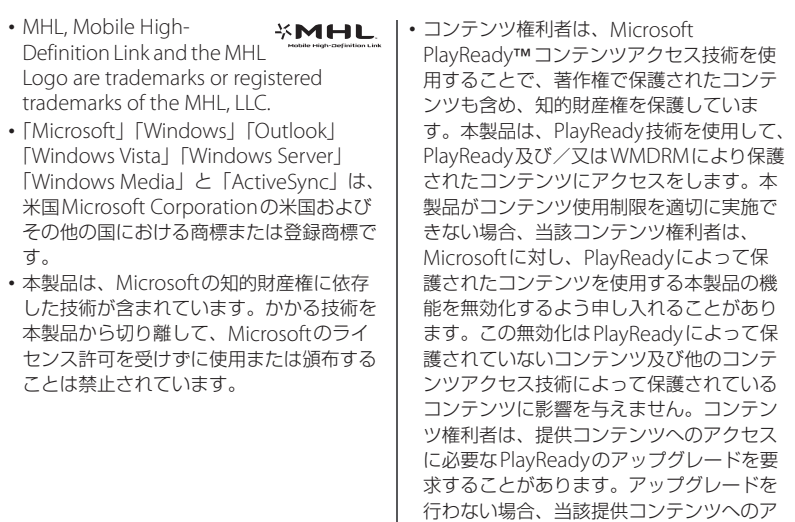

クセスができなくなります。

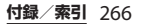

- ・ 本製品は、MPEG-4ビジュアルおよびAVC 特許ポートフォリオライセンスのもとで、 消費者が商業目的以外で個人的に使用する ために提供されており、次の用途に限定さ れます。(i)MPEG-4ビジュアル標準(以 下「MPEG-4ビデオ」)またはAVC規格 (以下「AVCビデオ」)に準拠したビデオの エンコード、および/または(ii)商業目的 以外の個人的な活動に従事している消費者 によってエンコードされたMPEG-4または AVCビデオのデコード、および/または、 MPEG-4またはAVCビデオの提供をMPEG LAによってライセンス許可されているビデ オプロバイダから入手したMPEG-4または AVCビデオのデコード。その他の用途に対 するライセンスは許諾されず、黙示的に許 可されることもありません。販売促進目 的、内部目的および商業目的の使用および ライセンス許可に関する追加情報は、 MPEG LA, L.L.Cより入手できます(http:// [www.mpegla.com](http://www.mpegla.com) を参照)。MPEGレイ ヤー 3オーディオデコード技術は、 Fraunhofer IIS and Thomsonによってライ センス許可されます。
- ・ その他、本書で登録するシステム名、製品 名は、一般に各開発メーカーの登録商標あ るいは商標です。 なお、本文中では、TM、®マークは表記し ていません。
- ・ 本書に明示されていないすべての権利は、 その所有者に帰属します。

### **SIMロック解除**

本端末はSIMロック解除に対応しています。 SIMロックを解除すると他社のSIMカードを 使用することができます。

- ・ SIMロック解除は、ドコモショップで受付 をしております。
- ・ 別途SIMロック解除手数料がかかります。
- ・ 他社のSIMカードをご使用になる場合、 LTE方式では、ご利用いただけません。ま た、ご利用になれるサービス、機能などが 制限されます。当社では、一切の動作保証 はいたしませんので、あらかじめご了承く ださい。
- ・ SIMロック解除に関する詳細については、 ドコモのホームページをご確認ください。

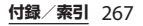

索引

### あ

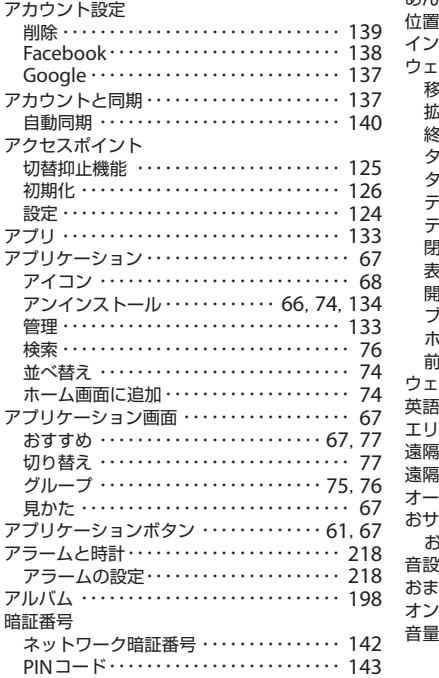

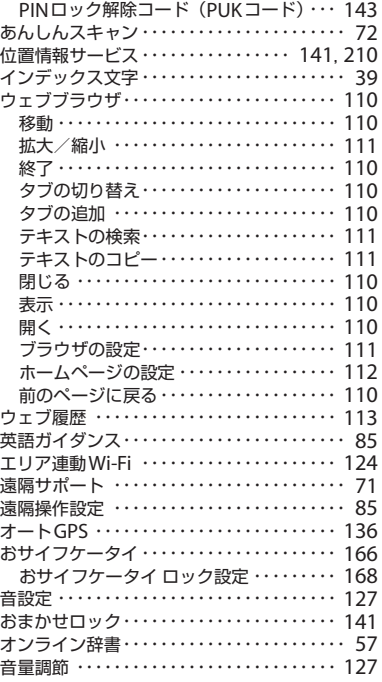

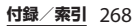

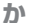

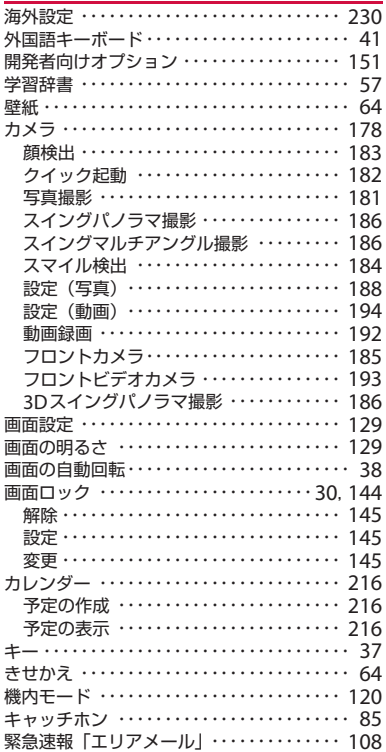

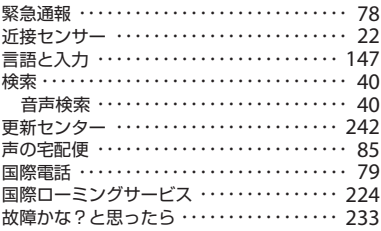

### さ

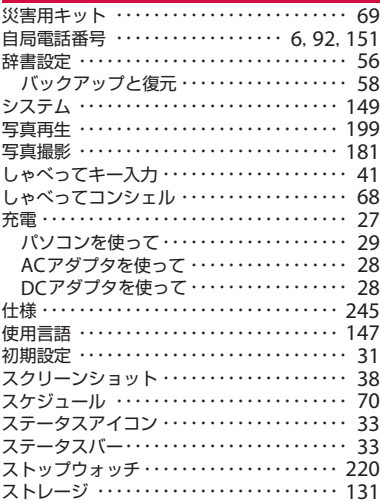

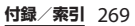

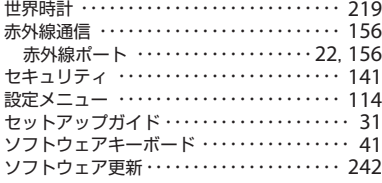

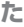

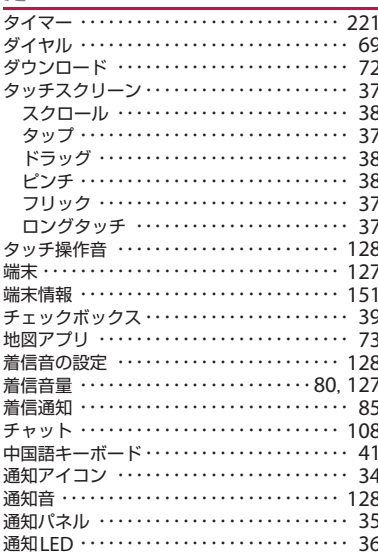

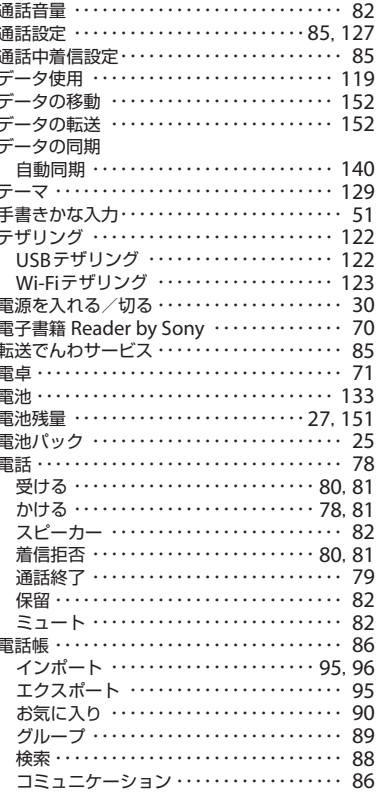

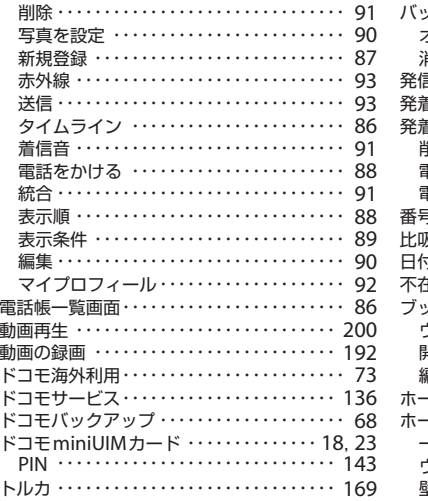

### な

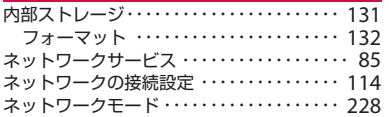

### は

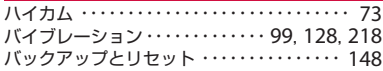

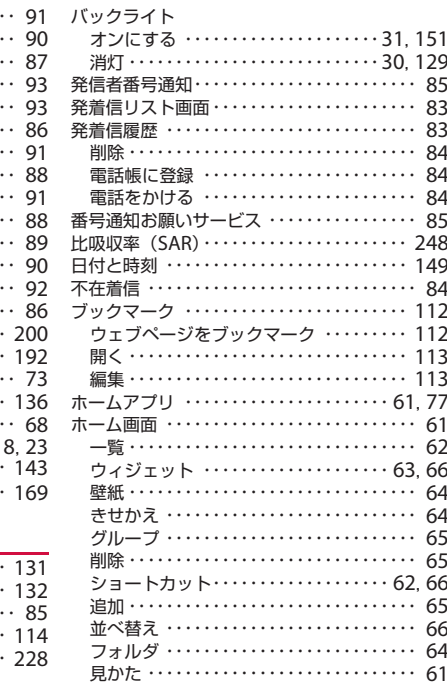

## $\ddot{\boldsymbol{\pi}}$

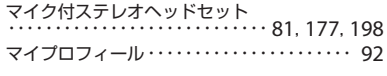

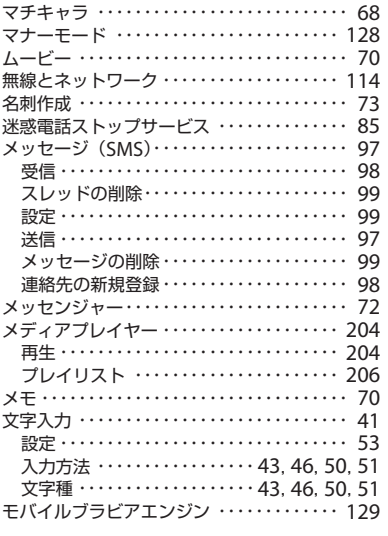

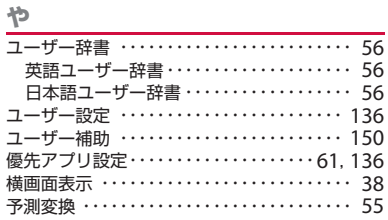

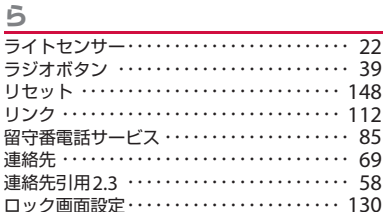

# わワ

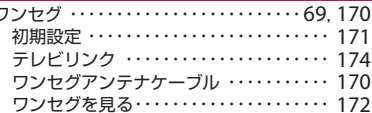

#### 英数字

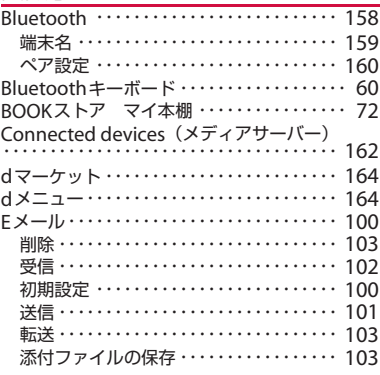

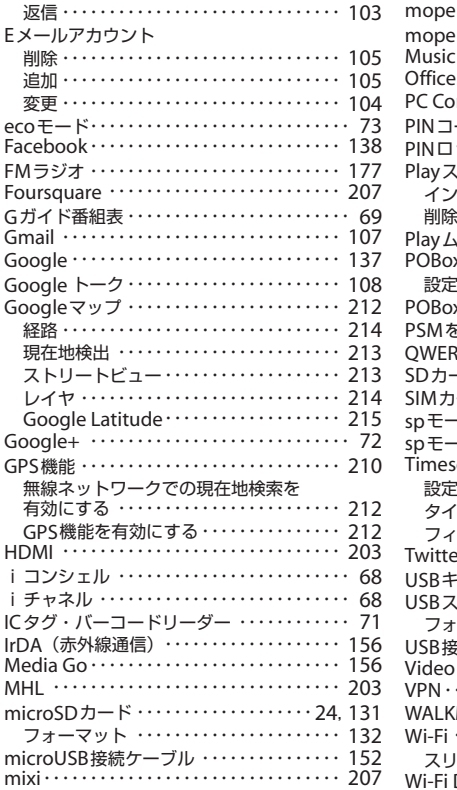

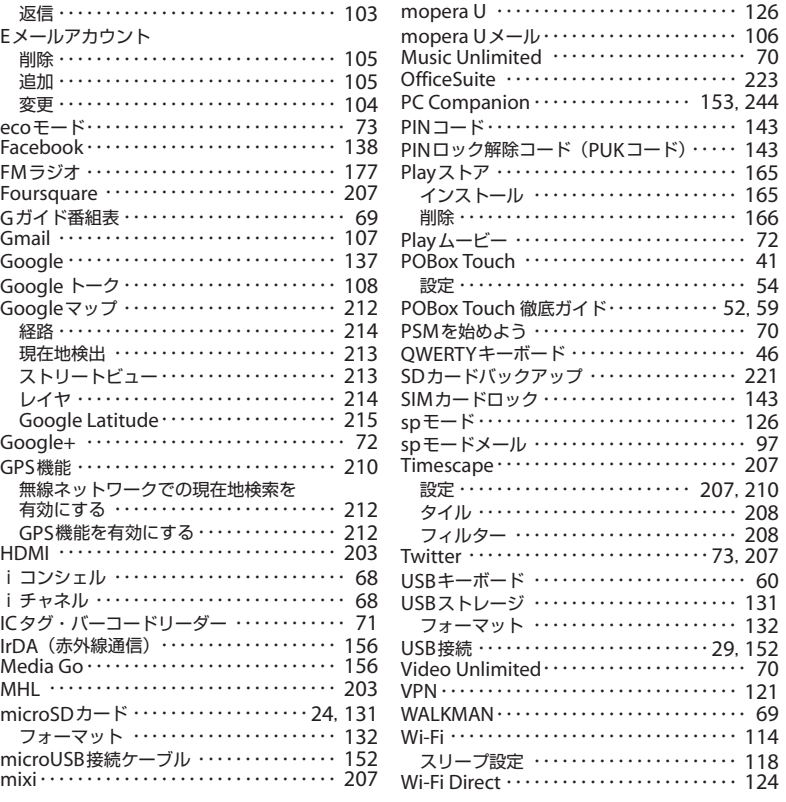

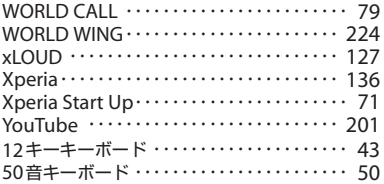

**ご契約内容の確認・変更、各種サービスのお申込、各種資料請求をオンライン上で承っております。** spモードから dメニュー⇒「お客様サポートへ」⇒「各種お申込・お手続き」(パケット通信料無料) パソコンから My docomo (http://www.mydocomo.com/) ⇒ 各種お申込・お手続き ※ spモードからご利用になる場合、「ネットワーク暗証番号」が必要となります。 ※ spモードからご利用になる際は、一部有料となる場合があります。 ※ パソコンからご利用になる場合、「docomo ID/パスワード」が必要となります。 ※「ネットワーク暗証番号」および「docomo ID/パスワード」をお持ちでない方・お忘れの方は本書裏面の「総 合お問い合わせ先」にご相談ください。 ※ ご契約内容によってはご利用になれない場合があります。 ※ システムメンテナンスなどにより、ご利用になれない場合があります。

#### マナーもいっしょに携帯しましょう

#### **本端末を使用する場合は、周囲の方の迷惑にならないように注意しましょう。**

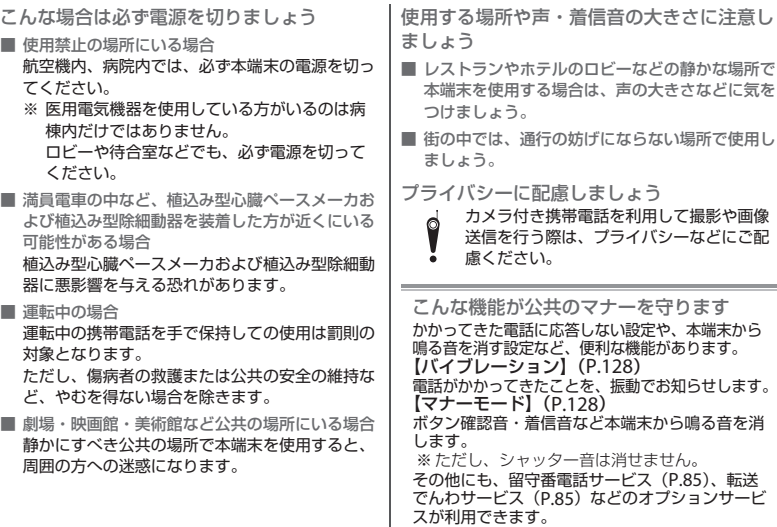

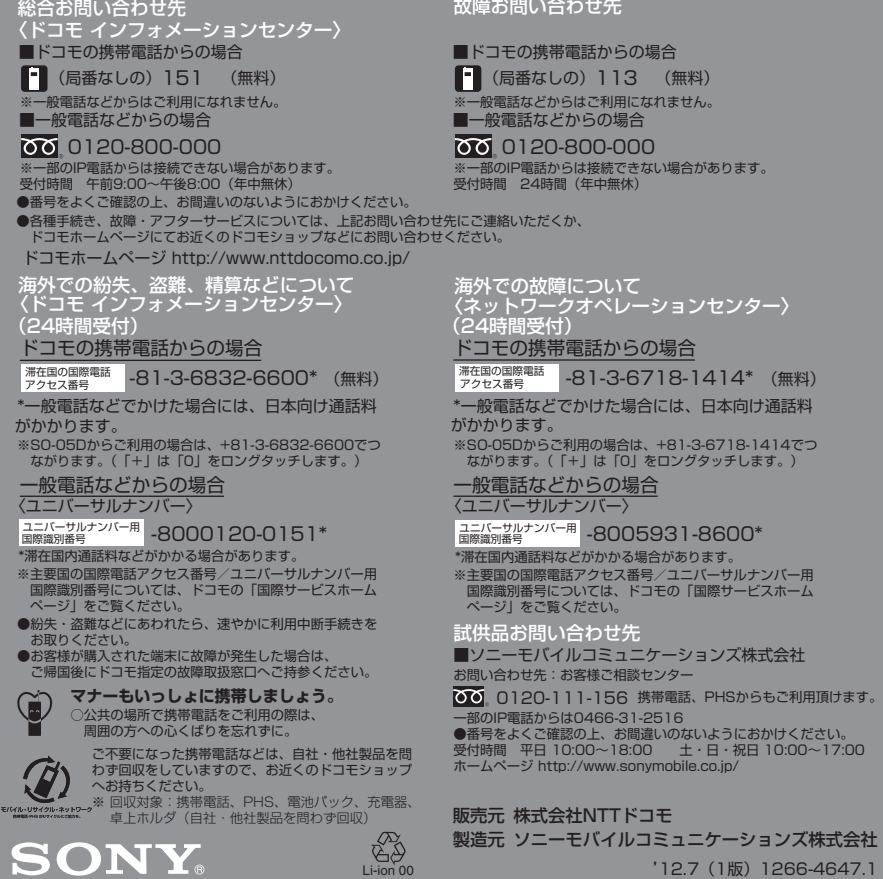

'12.7(1版)1266-4647.1